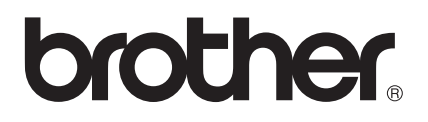

# Manual de utilizare

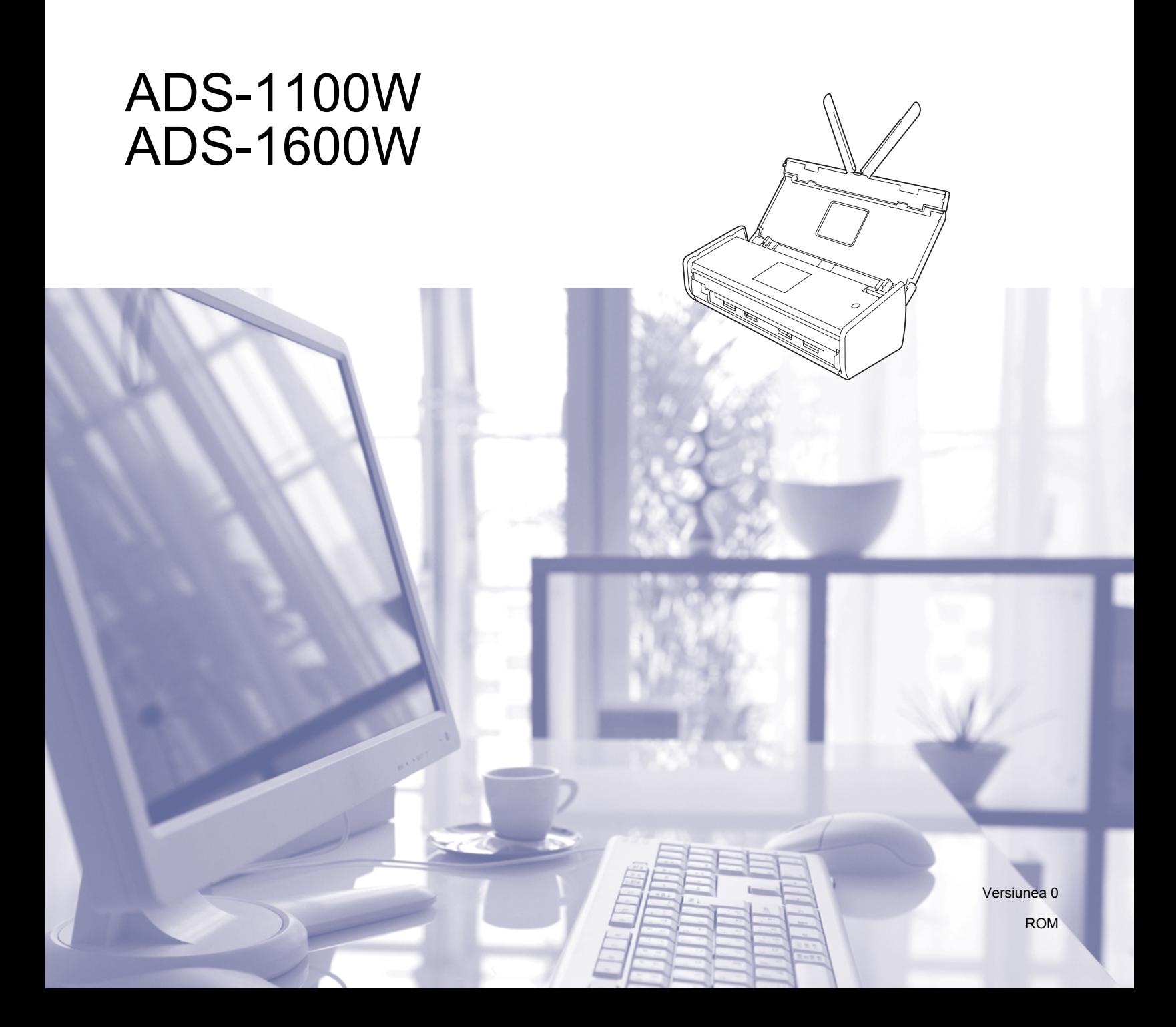

# **Manualele de utilizare şi unde pot fi ele găsite?**

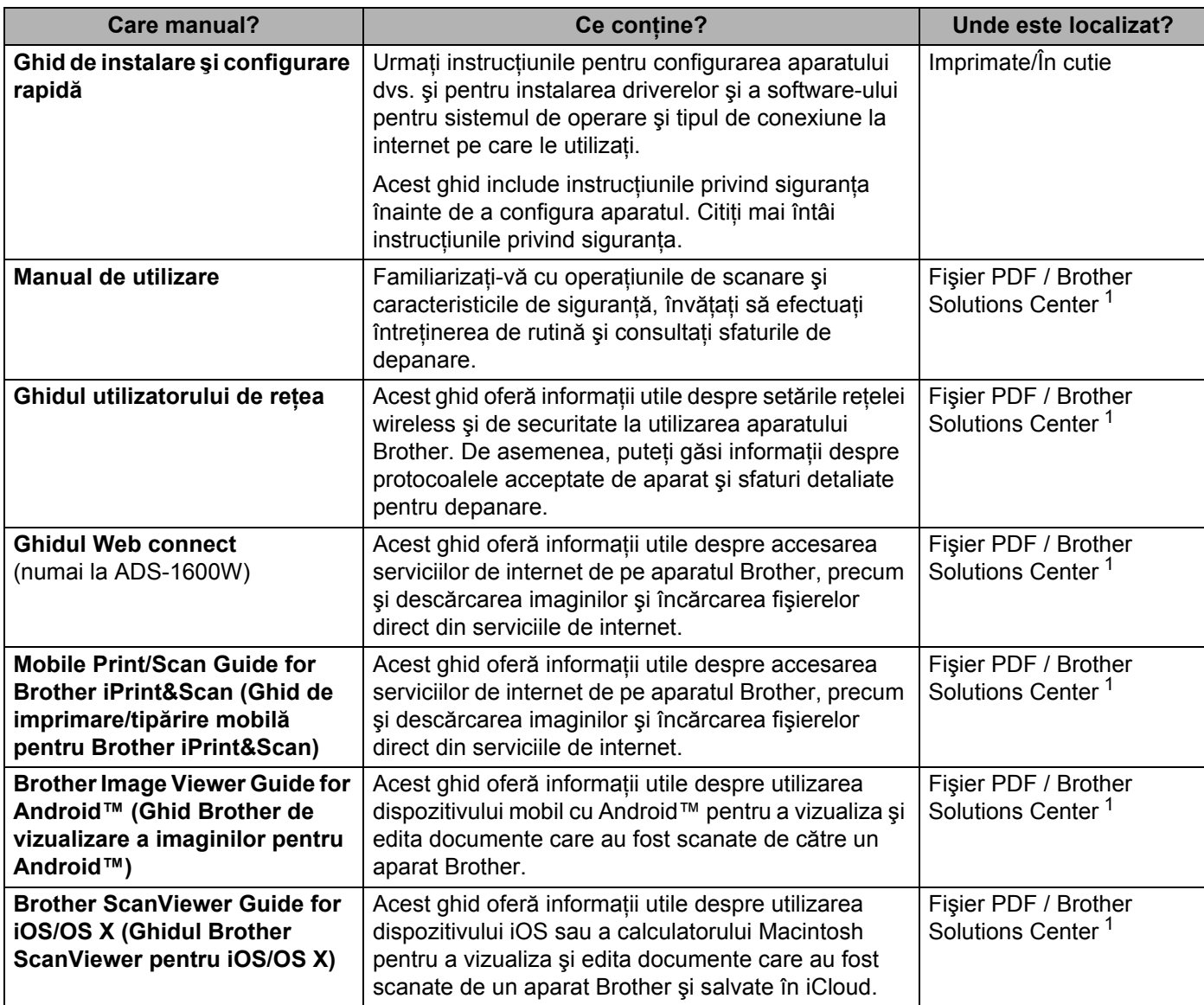

<span id="page-1-0"></span><sup>1</sup> Vizitaţi-ne la <http://solutions.brother.com/>

### **Pornirea**

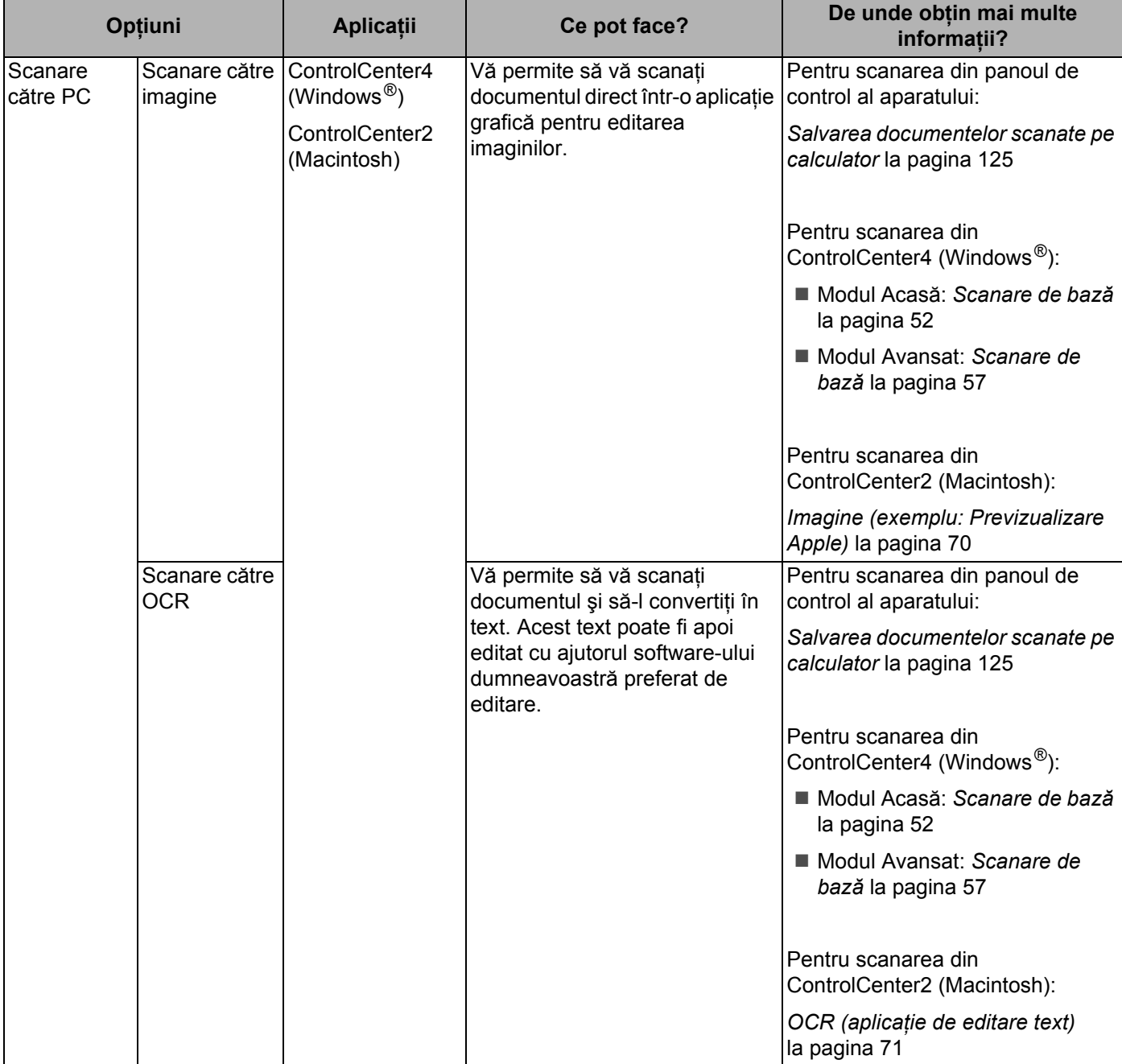

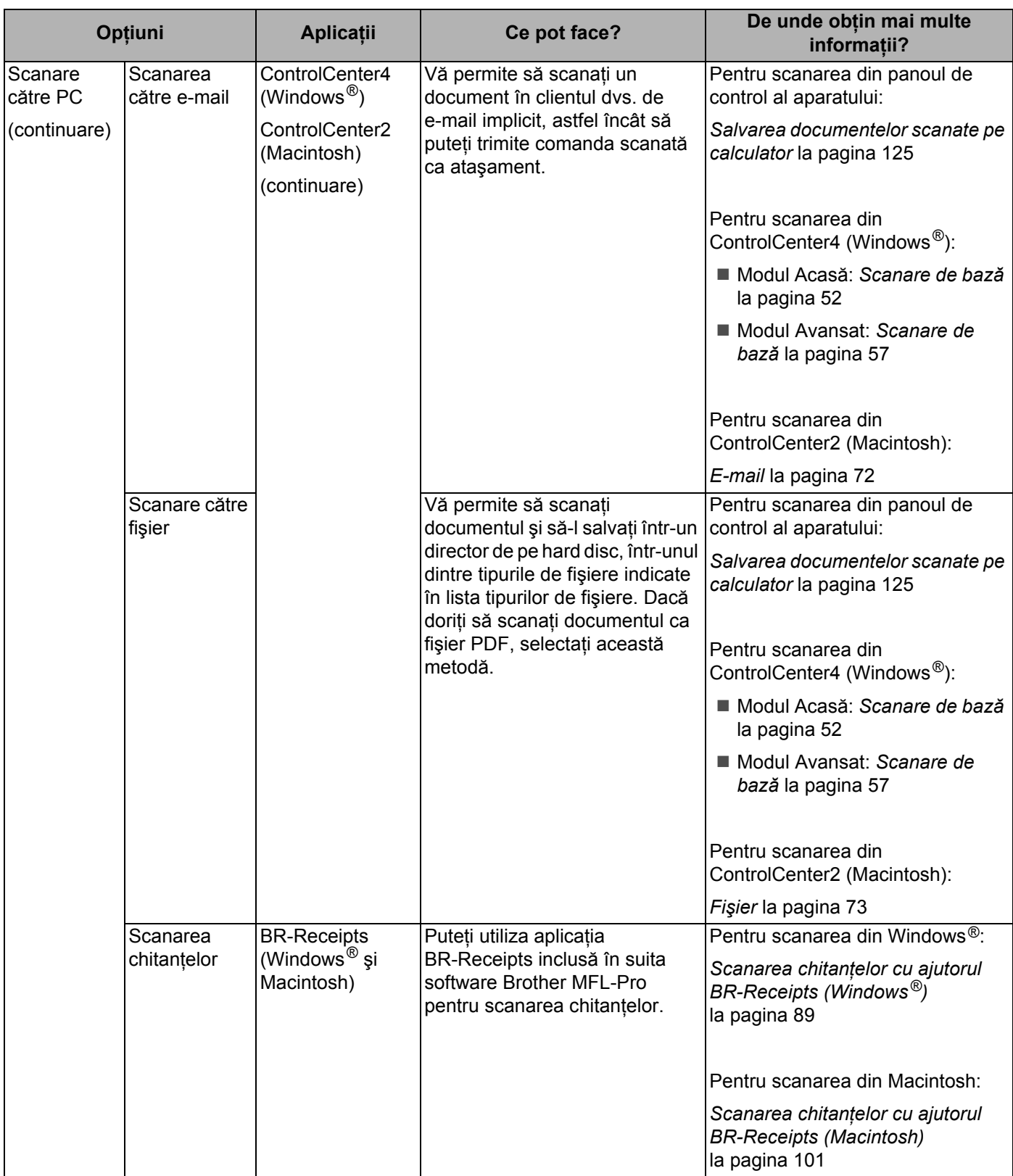

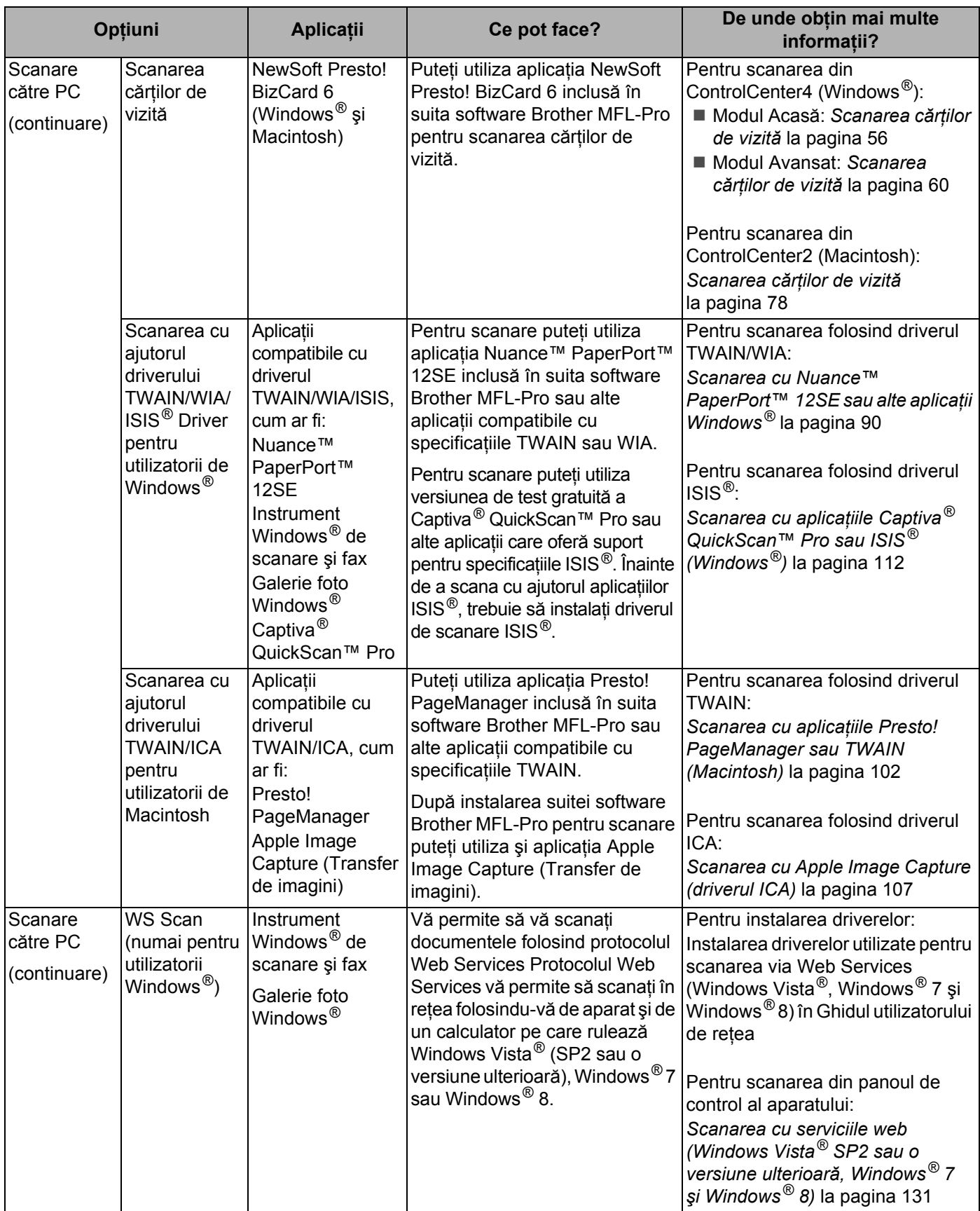

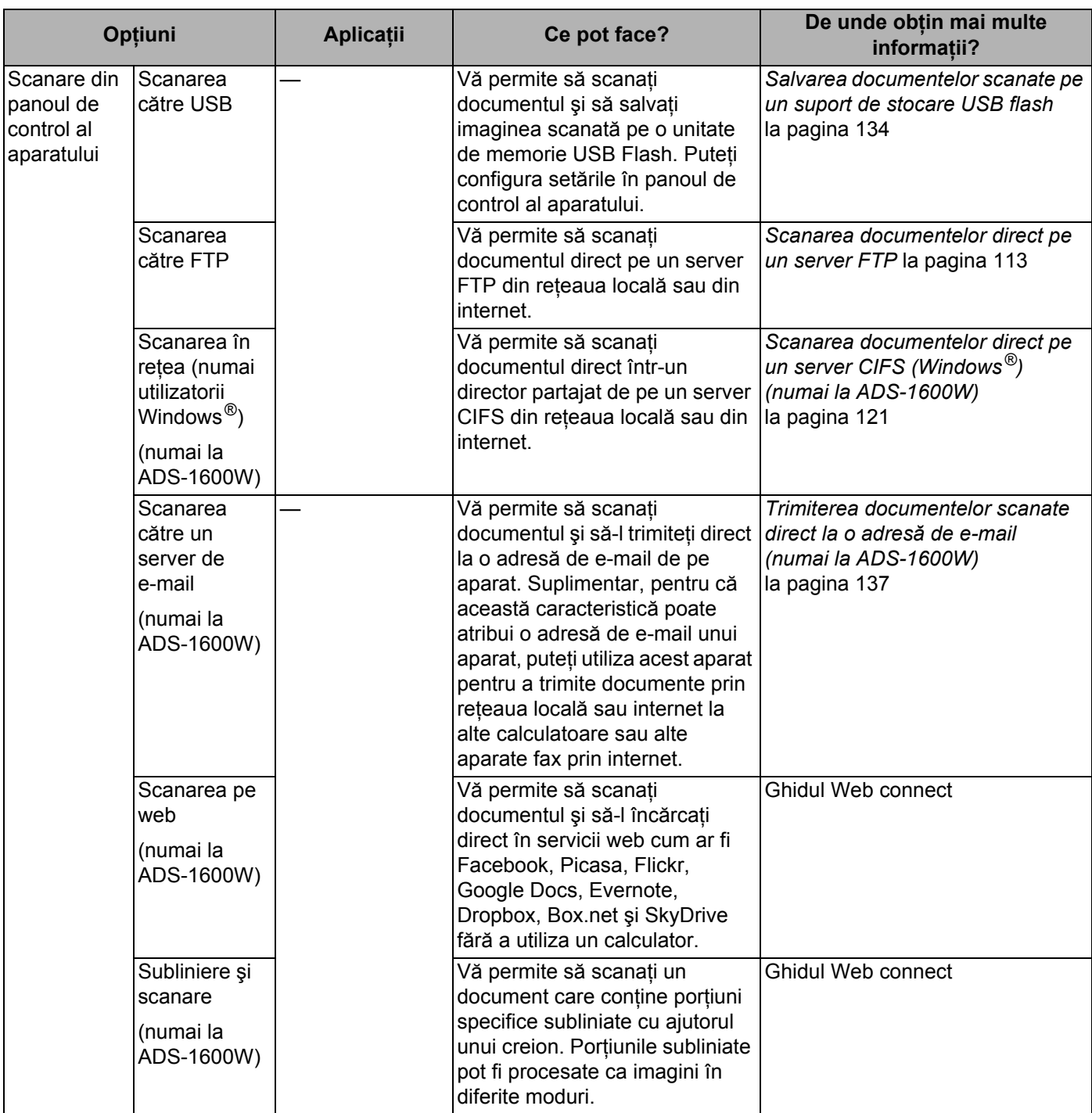

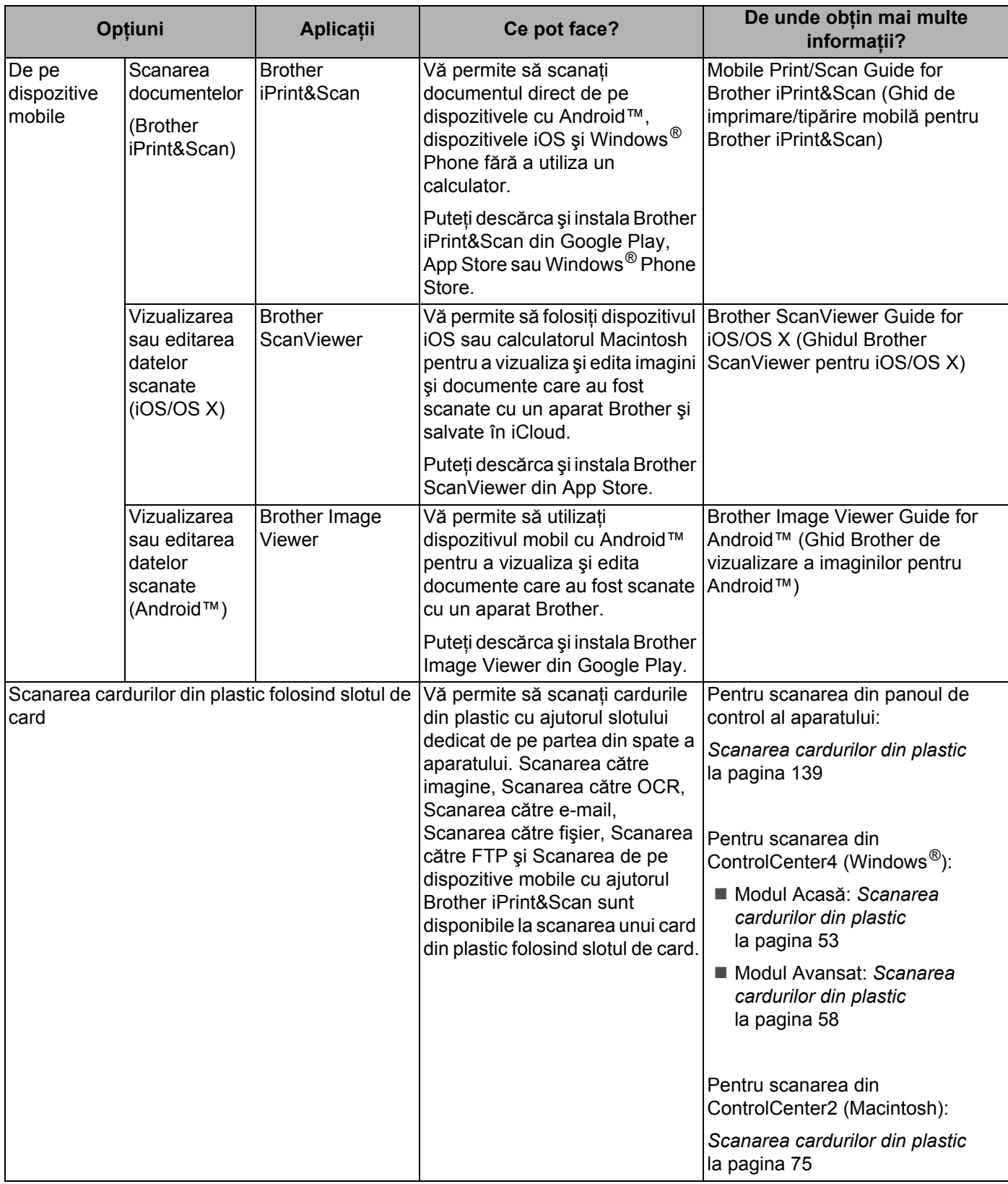

# **Cuprins**

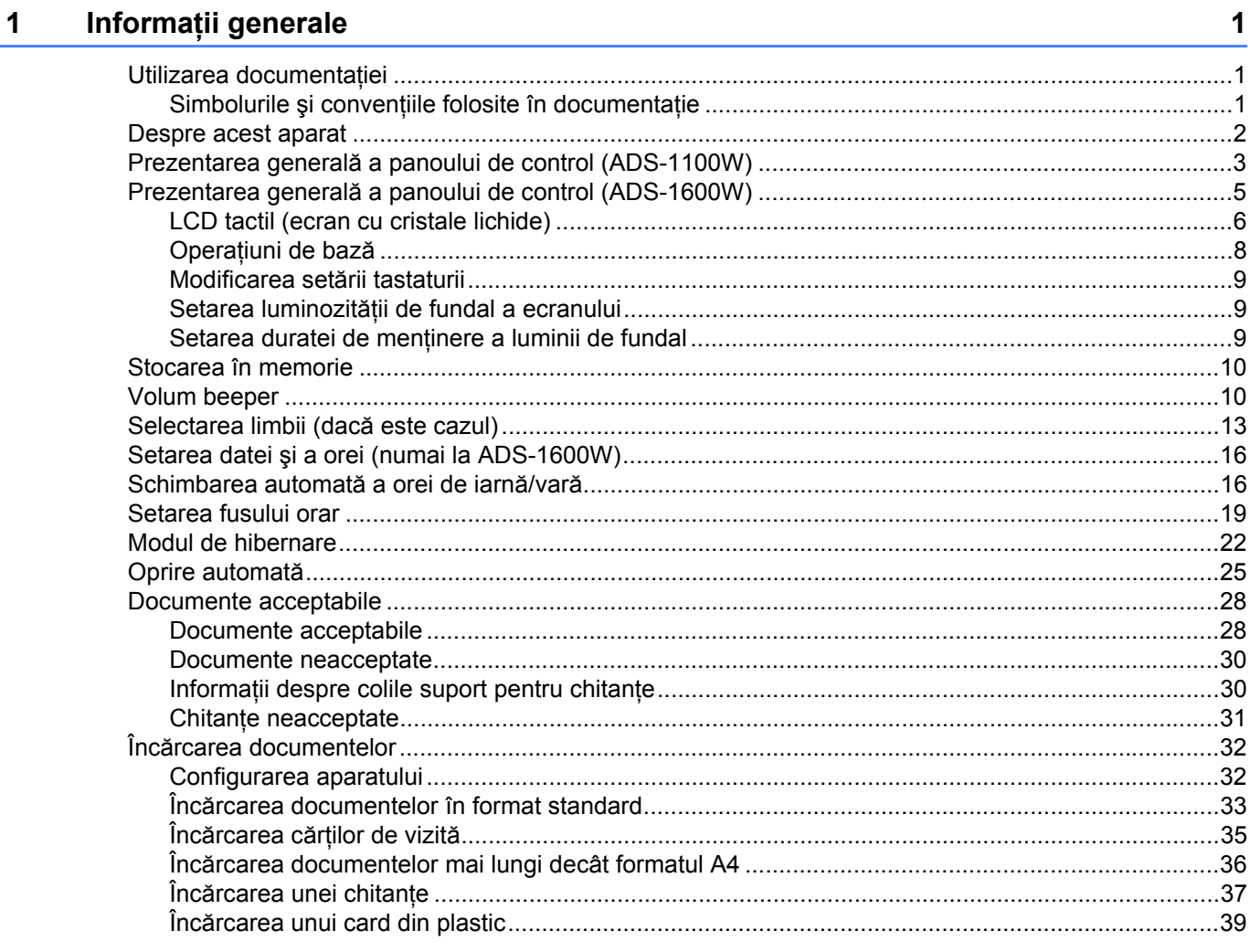

#### Înainte de scanare  $\overline{2}$

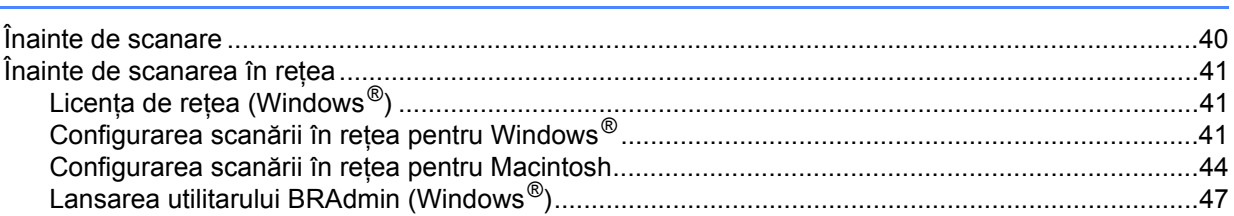

#### $\overline{\mathbf{3}}$ Scanarea de pe calculatorul dvs.

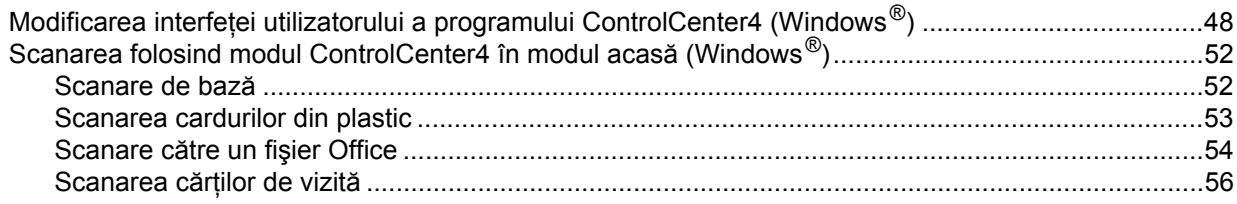

40

48

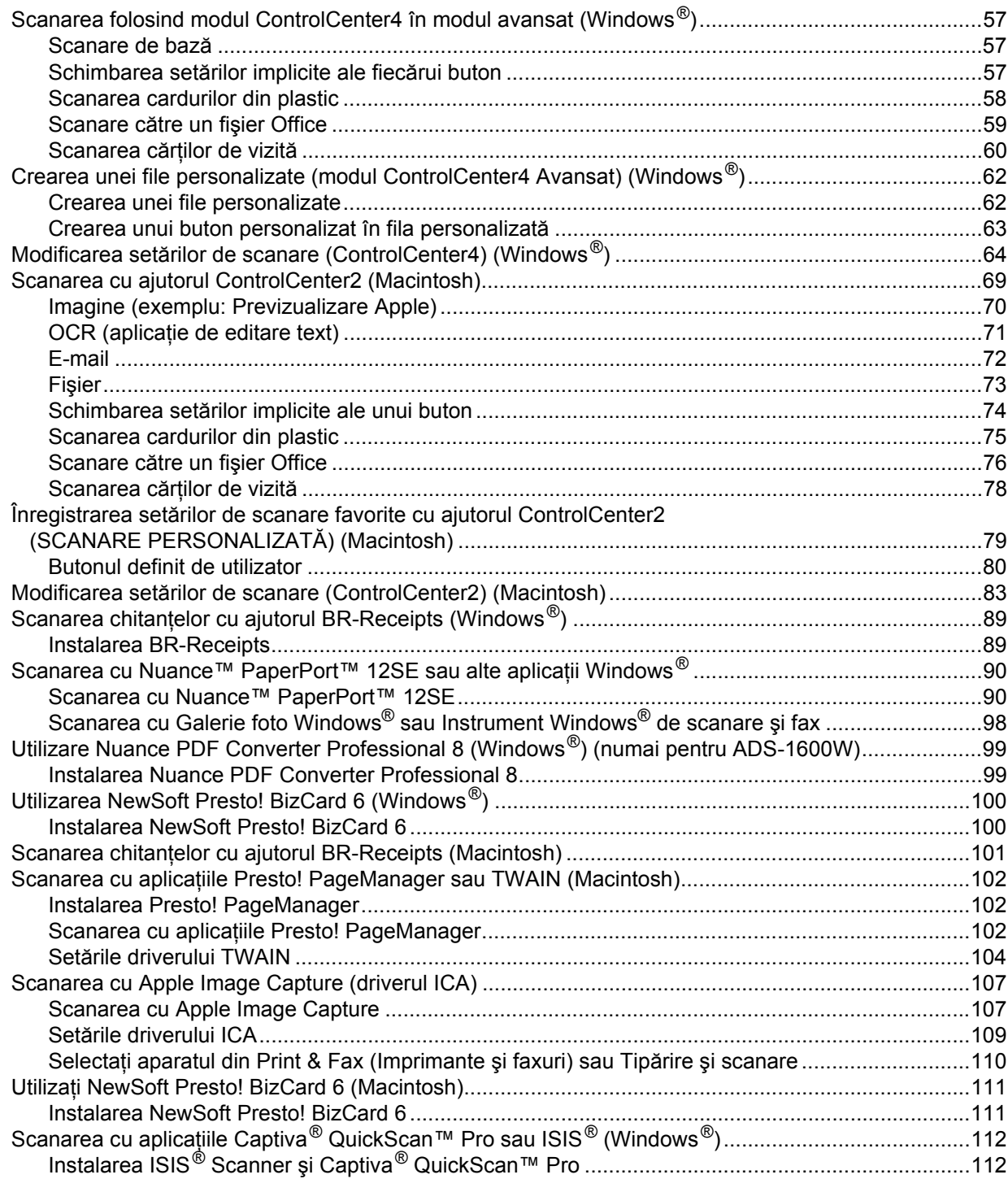

### **[4 Scanare din panoul de control al aparatului 113](#page-123-1)**

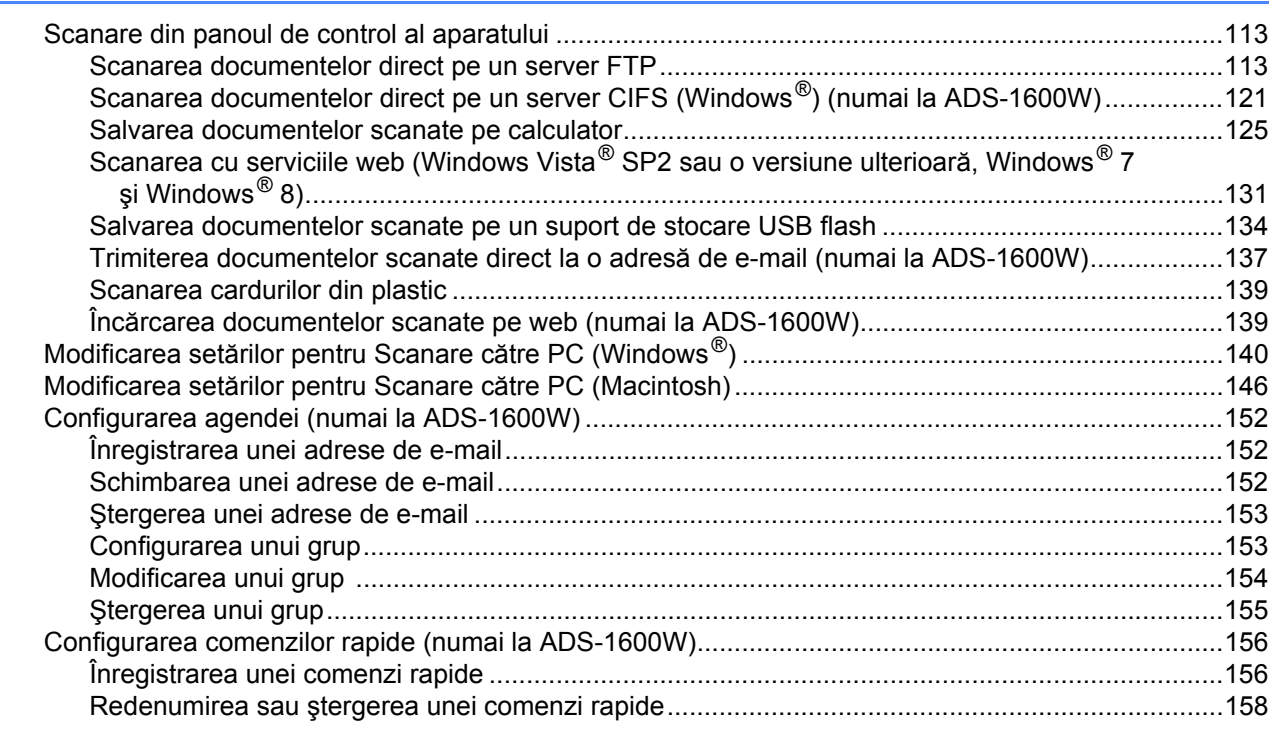

### **[5 Gestionarea aparatului de pe calculator 159](#page-169-0)**

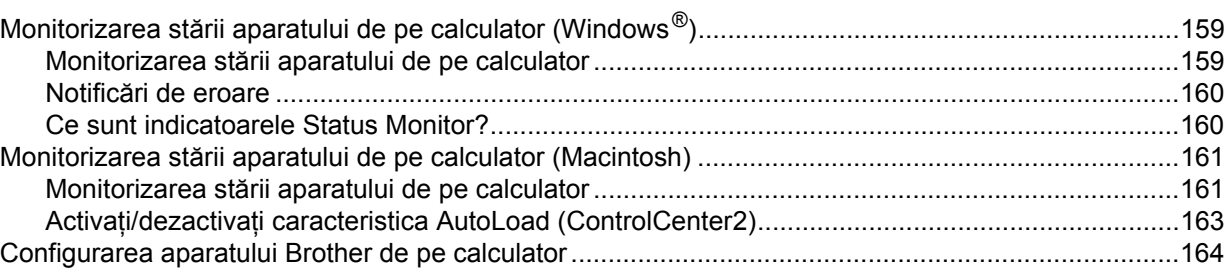

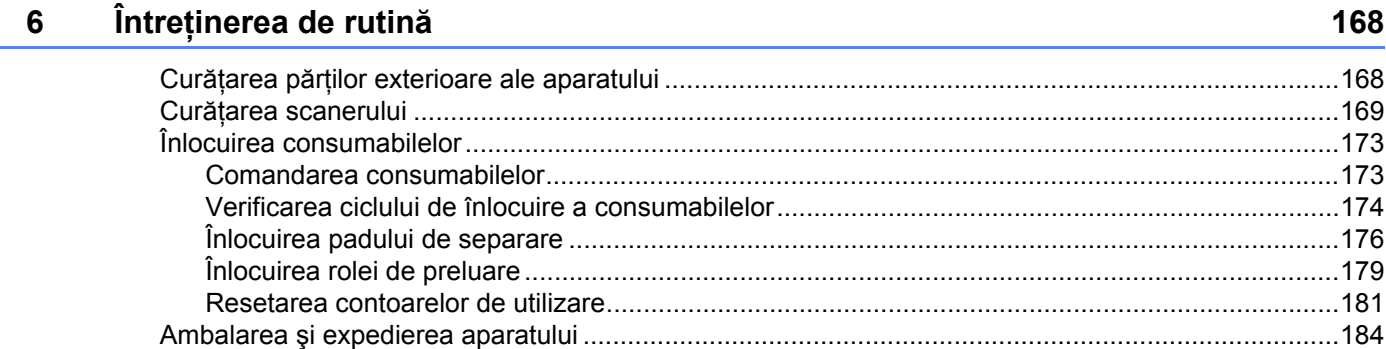

#### $\overline{7}$ **Depanare**

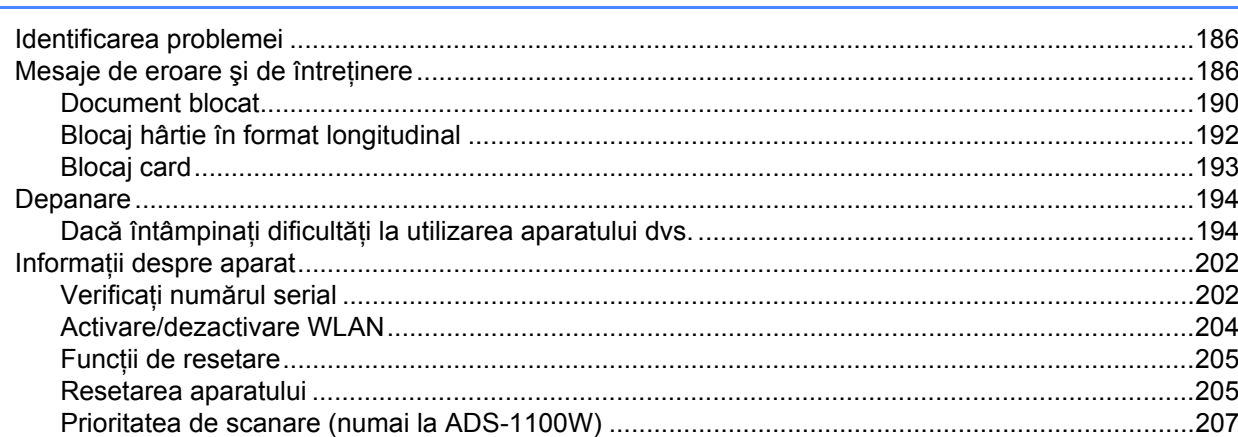

#### Specificații  $\mathbf{A}$

#### 210

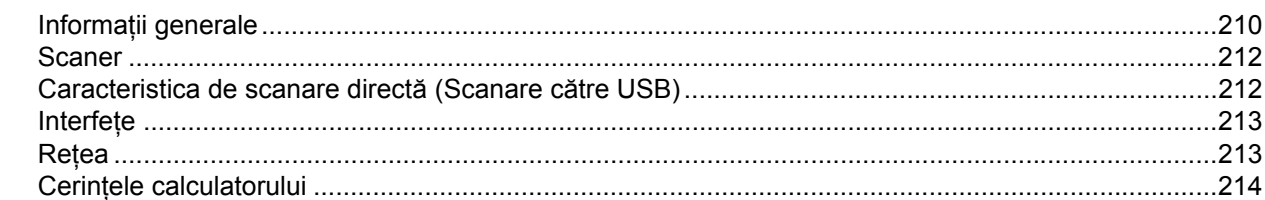

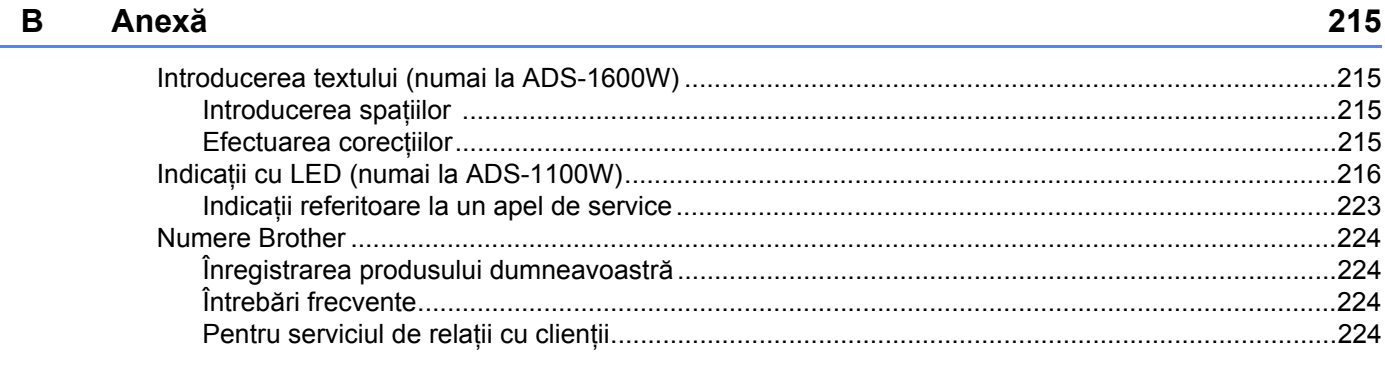

#### $\mathbf C$ Index

 $\mathbf{x}$ 

**1**

# <span id="page-11-0"></span>**Informaţii generale <sup>1</sup>**

### <span id="page-11-1"></span>**Utilizarea documentaţiei <sup>1</sup>**

Vă mulţumim că aţi achiziţionat un aparat Brother! Citirea documentaţiei vă va ajuta să profitaţi din plin de aparatul dvs.

### <span id="page-11-2"></span>**Simbolurile şi convenţiile folosite în documentaţie <sup>1</sup>**

În această documentaţie sunt folosite următoarele simboluri şi convenţii.

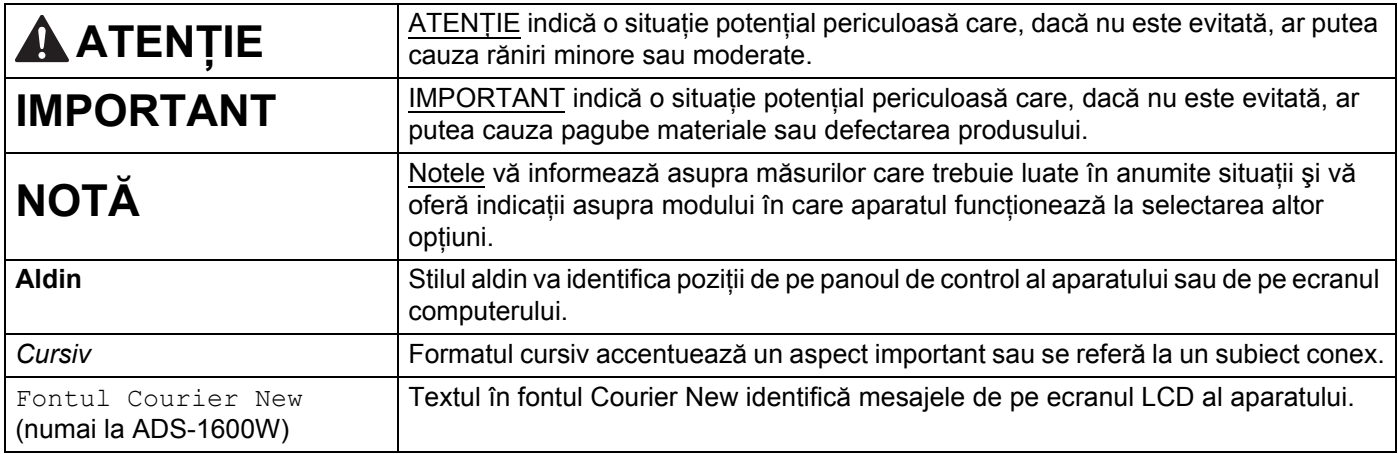

### **NOTĂ**

• Dacă nu se specifică altfel, ecranele şi ilustraţiile din acest manual ilustrează ADS-1600W.

• Dacă nu se specifică altfel, ecranele din acest manual sunt din Windows® 7 şi Mac OS X v10.7.x. Ecranele de pe calculatorul dumneavoastră pot diferi în funcție de sistemul dumneavoastră de operare.

### <span id="page-12-0"></span>**Despre acest aparat <sup>1</sup>**

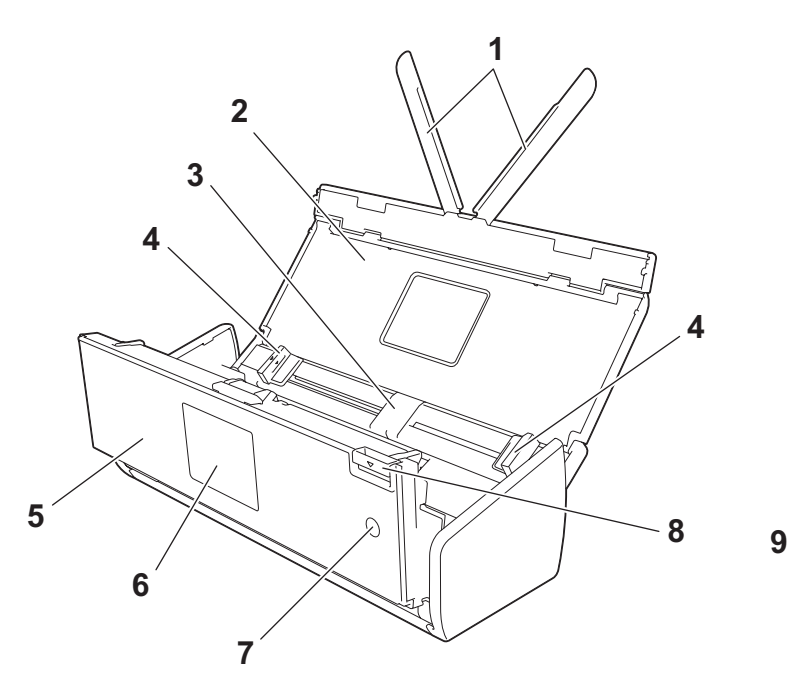

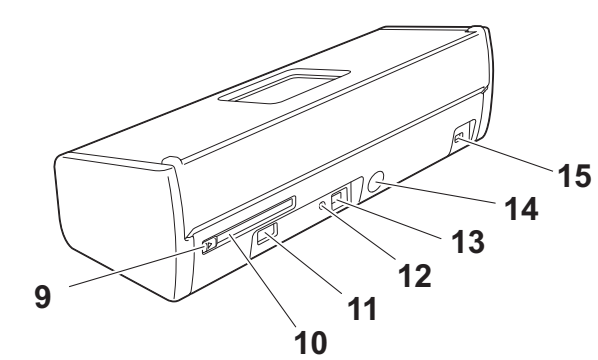

- **1 Braţe suport document**
- **2 Capac superior**
- **3 Alimentator automat de documente (ADF)**
- **4 Ghidaje documente**
- **5 Capac frontal**
- **6 Panou de control**
- **7 Tastă de pornire/oprire**
- **8 Manetă de eliberare a capacului**
- **9 Ghidaj slot pentru card**
- **10 Slot pentru card**
- **11 Interfaţă directă USB**
- **12 Buton AOSS/WPS (numai la ADS-1100W)**
- **13 Conector USB**
- **14 Conectorul adaptorului AC**
- **15 Slot de securitate**

### <span id="page-13-0"></span>**Prezentarea generală a panoului de control (ADS-1100W) <sup>1</sup>**

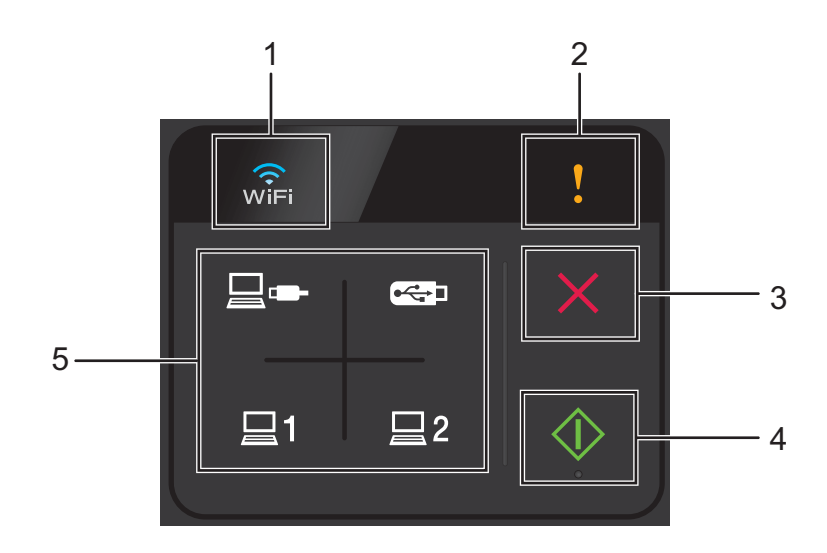

#### **1 WiFi**

Când WLAN este activat, indicatoarele luminoase WiFi se aprind.

#### **2 Indicator erori**

Indicatorul de erori se aprinde ori de câte ori survine o eroare.

#### **3 Butonul de oprire**

Apăsați pentru a opri sau a anula. Butonul de oprire nu se aprinde atunci când este indisponibil.

#### **4 Butonul de pornire**

Apăsaţi pentru a porni. Trebuie să selectaţi un tip de scanare apăsând unul dintre butoanele de scanare înainte de a apăsa butonul de pornire. Butonul de pornire nu se aprinde atunci când este indisponibil.

#### **NOTĂ**

În cazul în care configuraţi setările de Prioritate de scanare (consultaţi *[Prioritatea de scanare \(numai la](#page-217-0)  [ADS-1100W\)](#page-217-0)* la pagina 207), iar butoanele de scanare sunt disponibile, acestea luminează intermitent automat.

#### **5 Butoanele de scanare**

Apăsați pentru a selecta un tip de scanare. Butoanele de scanare se aprind atunci când sunt disponibile.

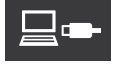

Apăsaţi pentru a selecta funcţia Scanare către PC (conexiune USB).

#### **NOTĂ**

 este disponibil numai atunci când aparatul a fost configurat prin metoda interfeţei USB (consultaţi Ghidul de instalare şi configurare rapidă).

Informaţii generale

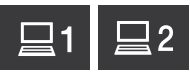

Puteţi aloca tastelor funcţiile de Scanare către FTP, Scanare către PC (conexiune la reţea) sau Scanare WS. Apăsaţi pentru a selecta funcţia alocată după ce aţi configurat setările.

#### **NOTĂ**

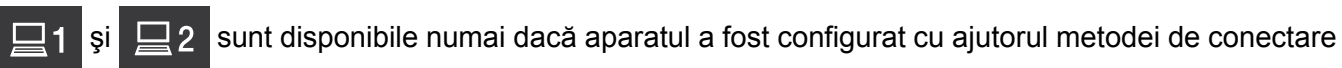

la reţea wireless cu DVD-ROM-ul de instalare şi un cablu USB (consultaţi Ghidul de instalare şi configurare rapidă).

 $\bigoplus$ 

Apăsaţi pentru a selecta funcţia Scanare către USB.

# <span id="page-15-0"></span>**Prezentarea generală a panoului de control (ADS-1600W) <sup>1</sup>**

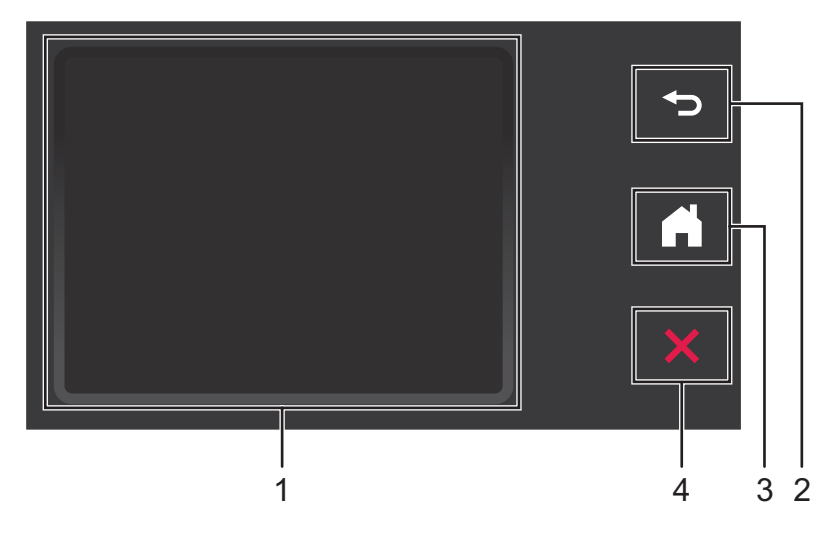

#### **1 LCD tactil (ecran cu cristale lichide)**

Puteţi accesa meniurile şi opţiunile apăsând butoanele afişate pe ecranul tactil.

#### **2 Butonul Înapoi**

Apăsaţi pentru a reveni la nivelul de meniu anterior. Butonul Înapoi nu se aprinde atunci când este indisponibil.

#### **3 Butonul Acasă**

Vă permite să reveniți la modul Gata de operare. Butonul Acasă nu se aprinde atunci când este indisponibil.

#### **4 Butonul de oprire**

Apăsaţi pentru a opri sau a anula. Butonul Oprire nu se aprinde atunci când este indisponibil.

### <span id="page-16-0"></span>**LCD tactil (ecran cu cristale lichide) <sup>1</sup>**

#### **Modul Ceas (numai atunci când capacul superior este închis) <sup>1</sup>**

În acest mod puteţi vizualiza data şi ora.

Ecranul LCD afişează starea curentă a aparatului atunci când acesta este inactiv.

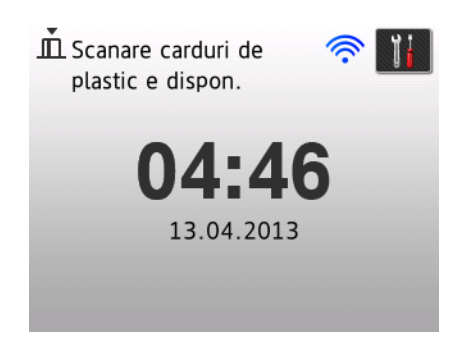

#### **1 Data şi ora**

Vă permite să vizualizaţi data şi ora.

#### 2 **《**

Dacă WLAN este activată, un indicator cu patru niveluri afişează intensitatea curentă a semnalului wireless.

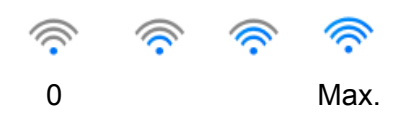

**3**

Vă permite să accesaţi setările de scanare carduri din plastic.

Pictograma informativă con apare pe ecranul tactil atunci când este vorba despre un mesaj de eroare sau de întreţinere. Pentru detalii, consultaţi *[Mesaje de eroare](#page-196-2) şi de întreţinere* la pagina 186.

#### **Modul Scanare (numai atunci când capacul superior este deschis) <sup>1</sup>**

În acest mod sunt disponibile funcţiile Scanare către FTP, Scanare în reţea, Scanare către PC, Scanare către USB, Scanare către server de e-mail şi Scanare pe web.

Ecranul LCD afişează starea curentă a aparatului atunci când acesta este inactiv.

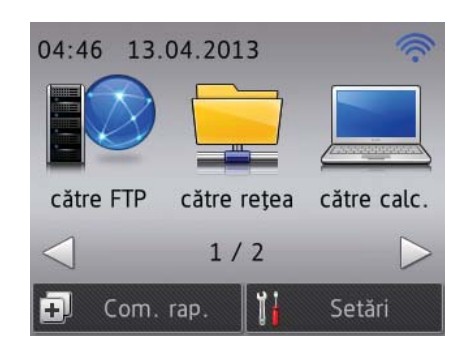

**1 către FTP**

Vă permite să accesați funcția Scanare către FTP.

**2 către reţea**

Vă permite să accesați funcția Scanare în rețea.

**3 către calc.**

Vă permite să accesaţi funcţia Scanare către PC.

**4 către USB**

Vă permite să accesați funcția Scanare către USB.

**5 spre server de e-mail**

Vă permite să accesaţi funcţia Scanare către server de e-mail.

**6 către Web**

Vă permite să accesaţi funcţia Scanare pe web.

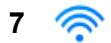

Dacă WLAN este activată, un indicator cu patru niveluri afişează intensitatea curentă a semnalului wireless.

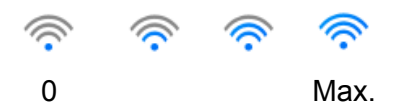

#### **8 Com. rap.**

Vă permite să configuraţi meniurile de comenzi rapide.

De asemenea, puteți scana rapid folosind opțiunile pe care le-ați configurat drept comenzi rapide.

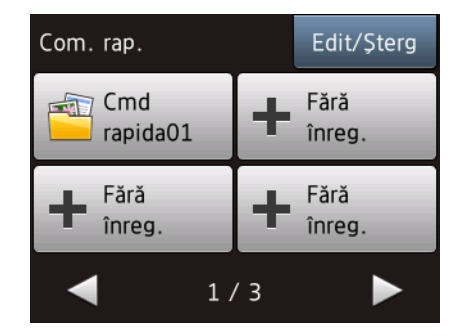

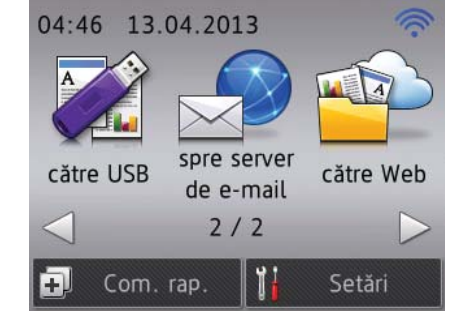

### **9 (Setări)**

Vă permite accesarea setărilor principale.

Pictograma informativă **de l**apare pe ecranul tactil atunci când este vorba despre un mesaj de eroare sau de întreţinere. Pentru detalii, consultaţi *[Mesaje de eroare](#page-196-2) şi de întreţinere* la pagina 186.

#### **NOTĂ**

Acest produs adoptă fonturi ale ARPHIC TECHNOLOGY CO., LTD.

### <span id="page-18-0"></span>**Operaţiuni de bază <sup>1</sup>**

Pentru a opera ecranul utilizați degetul pentru a apăsa (Setări) sau butonul de opțiune direct pe ecran. Pentru a afișa și accesa toate ecranele de meniuri sau de opțiuni dintr-o setare, apăsați ▲ sau ▼ pentru a derula prin acestea.

#### **IMPORTANT**

NU apăsati pe ecran cu un obiect ascutit, cum ar fi un creion sau un stilou. Aparatul poate fi avariat.

Paşii următori vă arată modul de modificare a unei setări a aparatului. În acest exemplu, setarea Format document din Scanare către PC este modificată în Automat.

1 Apăsați ◀ sau ▶ pentru a afișa către calc. Apăsați către calc.  $3$  Apăsați  $\triangleleft$  sau  $\triangleright$  pentru a afișa către fișier. Apăsați către fișier. Apăsați Opțiuni. Apăsați **A sau V pentru a afișa** Definit pe ecr. tactil. Apăsați Definit pe ecr. tactil. 8 Apăsați Pornit. 9 Apăsați∧ sau V pentru a afișa Format doc. 10 Apăsați Format doc. (i) Apăsați ▲ sau ▼ pentru a afișa Automat. **B** Apăsați Automat. **NOTĂ** Apăsați **pentru** a reveni la nivelul anterior.

### <span id="page-19-0"></span>**Modificarea setării tastaturii <sup>1</sup>**

Puteti selecta tipul tastaturii pentru ecranul tactil.

1 Apăsaţi (Setări), Setare Gener. iar apoi Setări tastatură.

Apăsați QWERTY sau ABC.

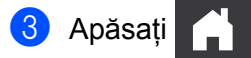

#### <span id="page-19-1"></span>**Setarea luminozităţii de fundal a ecranului <sup>1</sup>**

Puteți regla luminozitatea de fundal a ecranului LCD. Dacă întâmpinați dificultăți în citirea ecranului LCD, încercați să modificați setarea luminozității.

1 Apăsaţi (Setări), Setare Gener., Setari LCD iar apoi Ilum. fundal. Apăsați Luminos, Mediu sau Inchis. **3** Apăsați **de la 1** 

#### <span id="page-19-2"></span>**Setarea duratei de menţinere a luminii de fundal <sup>1</sup>**

Puteţi seta cât timp rămâne aprinsă lumina de fundal a ecranului LCD după ce este afişat ecranul Gata de operare.

- 1 Apăsaţi (Setări), Setare Gener., Setari LCD iar apoi Cronometru estompare.
- Apăsați Oprit, 10Sec., 20Sec. sau 30Sec.

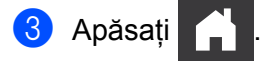

## <span id="page-20-0"></span>**Stocarea în memorie <sup>1</sup>**

Setările dvs. de meniu sunt stocate permanent şi, în cazul unei căderi de tensiune, nu se pierd, deşi temporar vor fi indisponibile.

(Numai la ADS-1600W)

Dacă ați selectat Def.noi val.impl pentru setările preferate de Scanare către USB și Scanare către e-mail, aceste setări nu se pierd. De asemenea, în timpul unei căderi de tensiune, aparatul retine data și ora timp de aproximativ 24 ore.

# <span id="page-20-1"></span>**Volum beeper <sup>1</sup>**

Când setarea beeper-ului este activată, aparatul va emite un semnal sonor atunci când apăsaţi o tastă sau comiteţi o greşeală.

Puteti selecta un interval de niveluri pentru volum, de la Scazut la Ridicat, sau selectati Oprit.

(ADS-1100W)

1 Lansați aplicația ControlCenter.

- $\blacksquare$  Windows<sup>®</sup>
- **1** Faceți clic pe pictograma **(zu)** (ControlCenter4) din tava de sarcini și apoi selectați din meniu opţiunea **Deschidere**. Va fi afişată fereastra **ControlCenter4**.
- **2** Faceţi clic pe fila **Setări dispozitiv** (exemplul de mai jos utilizează **Modul acasă**).

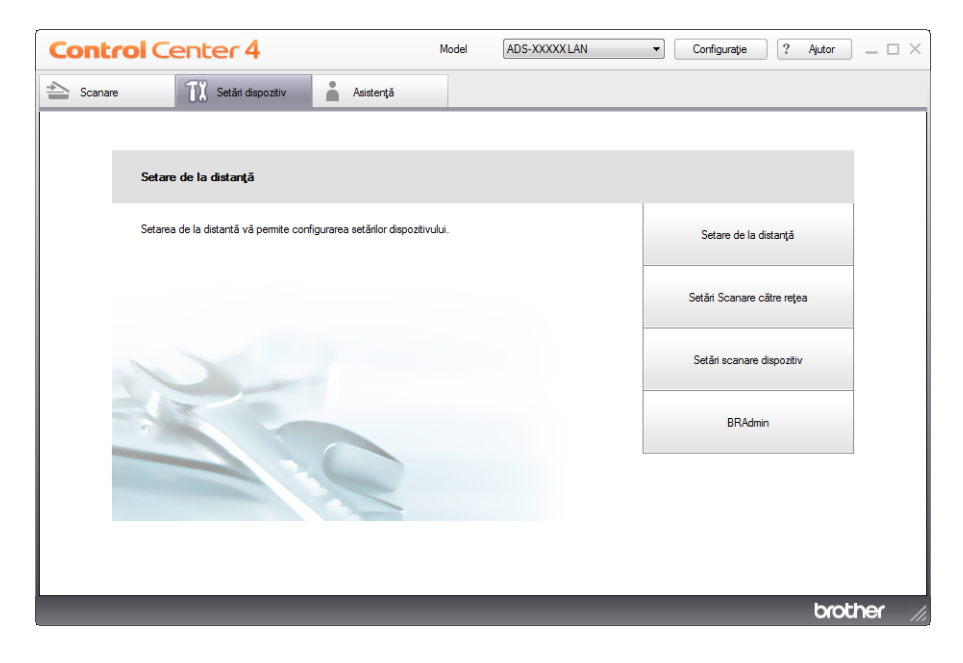

- Macintosh
- **1** Faceți clic pe pictograma (ControlCenter2) de pe desktop. Va fi afişată fereastra **ControlCenter2**.
- **2** Faceţi clic pe fila **DEVICE SETTINGS** (Setări dispozitiv).

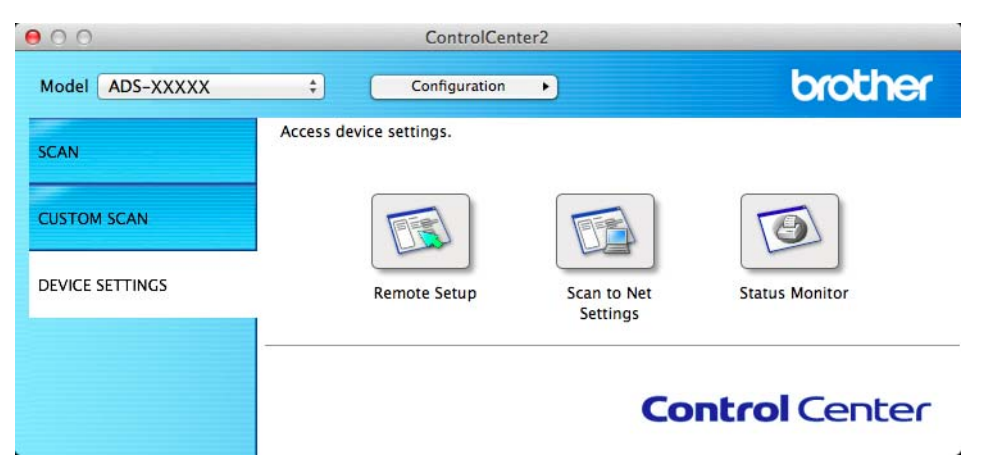

2 Faceţi clic pe butonul **Setare de la distanţă** (Remote Setup). Va fi afişată fereastra Program de Setare de la Distanţă.

3 Selectaţi **Setare Gener.** din structura arborescentă de directoare (exemplul de mai jos utilizeaz<sup>ă</sup> Windows<sup>®</sup>).

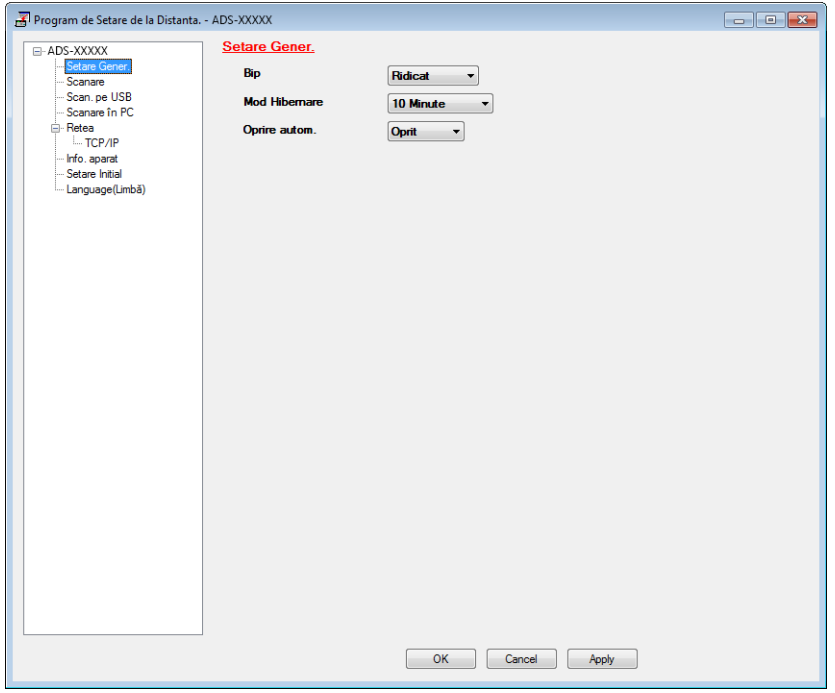

- 4 Selectaţi **Scazut**, **Mediu**, **Ridicat** sau **Oprit** din lista derulant<sup>ă</sup> **Bip**.
- 5 Faceţi clic pe **Apply** (Aplicare) şi apoi pe **OK**.

Informaţii generale

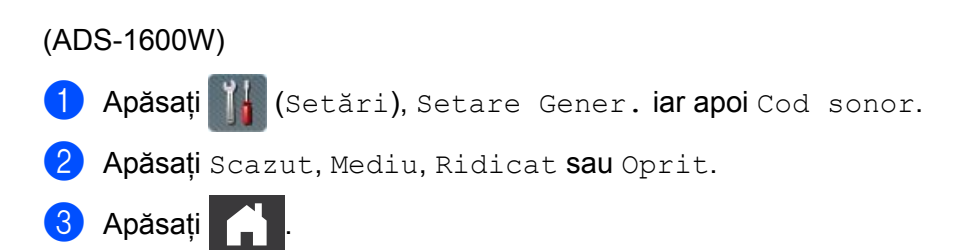

### <span id="page-23-0"></span>**Selectarea limbii (dacă este cazul) <sup>1</sup>**

(ADS-1100W)

- 1 Lansați aplicația ControlCenter.
	- Windows<sup>®</sup>
	- **1** Faceți clic pe pictograma **(20)** (ControlCenter4) din tava de sarcini și apoi selectați din meniu opţiunea **Deschidere**. Va fi afişată fereastra **ControlCenter4**.
	- **2** Faceţi clic pe fila **Setări dispozitiv** (exemplul de mai jos utilizează **Modul acasă**).

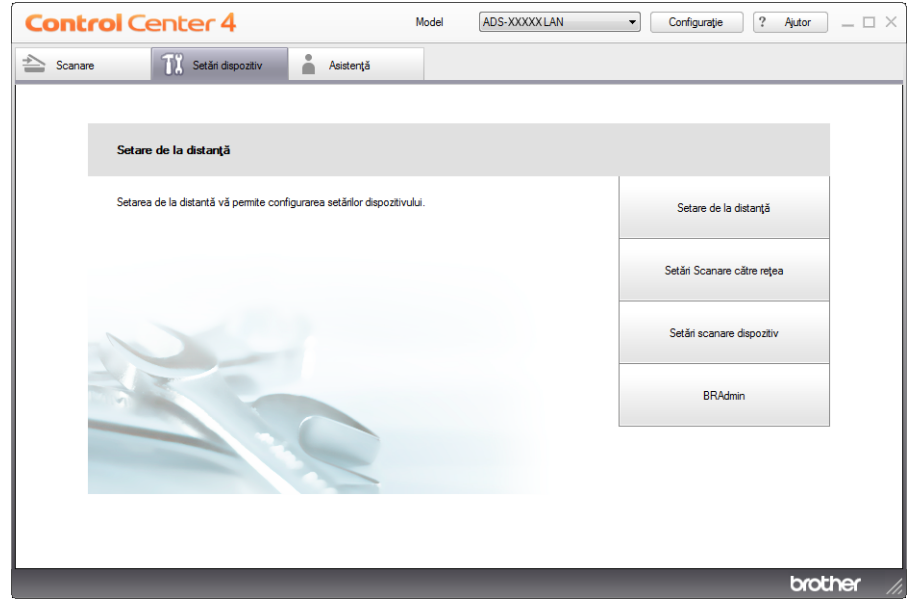

- Macintosh
- **1** Faceți clic pe pictograma (ControlCenter2) de pe desktop. Va fi afişată fereastra **ControlCenter2**.
- **2** Faceţi clic pe fila **DEVICE SETTINGS** (Setări dispozitiv).

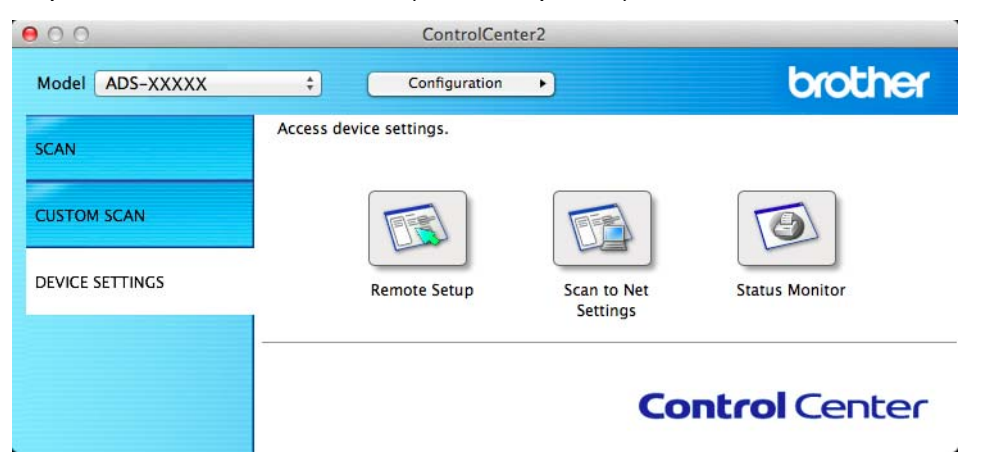

2 Faceţi clic pe butonul **Setare de la distanţă** (Remote Setup). Va fi afişată fereastra Program de Setare de la Distanţă.

3 Selectaţi **Language(Limbă)** din structura arborescentă de directoare (exemplul de mai jos utilizeaz<sup>ă</sup> Windows<sup>®</sup>).

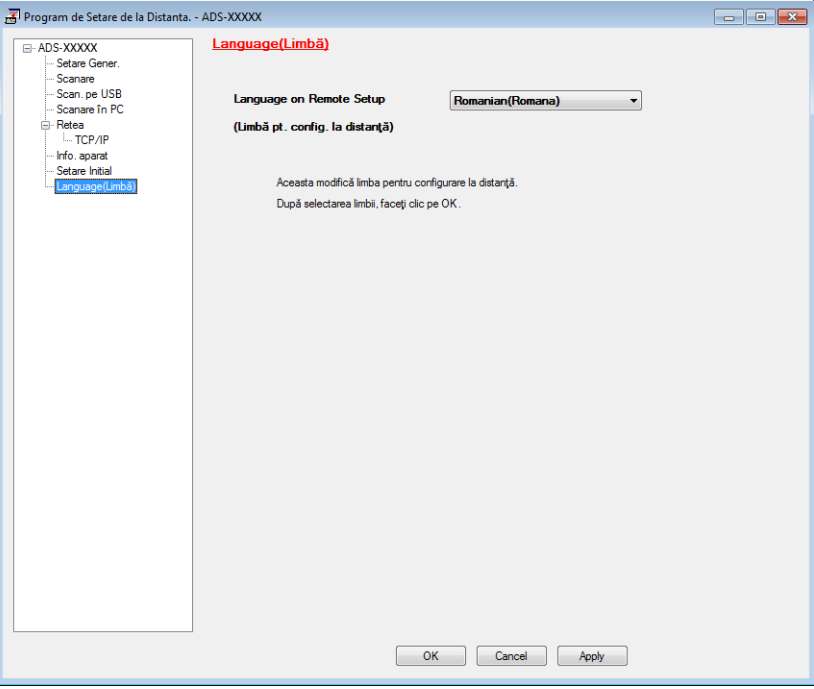

4 Selectaţi limba dorită din lista derulant<sup>ă</sup> **Language on Remote Setup (Limbă pt. config. la distanţă)**.

5 Faceţi clic pe **Apply** (Aplicare) şi apoi pe **OK**.

#### Informaţii generale

### (ADS-1600W) 1 Apăsați | Getări). <sup>2</sup> Apăsați ▲ sau ▼ pentru a afișa Setare Initial. Apăsaţi Setare Initial. 3 Apăsaţi Limba locală. 4 Apăsați  $\blacktriangle$  sau  $\blacktriangledown$  pentru a afișa limba dorită. Apăsaţi limba.

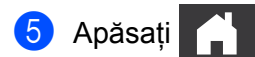

# <span id="page-26-0"></span>**Setarea datei şi a orei (numai la ADS-1600W) <sup>1</sup>**

Aparatul afişează data şi ora.

- **1 Apăsați (Setări)**.
- <sup>2</sup> Apăsați**∆ sau V pentru a afișa** Setare Initial.
- **3** Apăsați Setare Initial, Data&Ora iar apoi Dată.
- $(4)$  Tastati ultimele două cifre ale anului pe ecranul tactil și apoi apăsați OK.
- 5 Tastati cele două cifre ale lunii pe ecranul tactil și apoi apăsați OK.
- $\overline{6}$  Tastati cele două cifre ale zilei pe ecranul tactil și apoi apăsați OK.
- **7** Apăsați Oră.
- 8 Introduceți ora pe ecranul tactil.
- 9 Apăsați OK, iar apoi

### <span id="page-26-1"></span>**Schimbarea automată a orei de iarnă/vară <sup>1</sup>**

Puteți configura aparatul pentru schimbarea automată a orei de iarnă/vară. Ora va fi ajustată înainte cu o oră primăvara şi cu o oră înapoi toamna.

Setarea din fabricație este oprit, motiv pentru care va trebui să activați schimbarea automată a orei de iarnă/vară după cum urmează.

(ADS-1100W)

1 Lansaţi aplicaţia ControlCenter.

- $\blacksquare$  Windows<sup>®</sup>
- **1** Faceti clic pe pictograma (Cu) (ControlCenter4) din tava de sarcini și apoi selectati din meniu opţiunea **Deschidere**. Va fi afişată fereastra **ControlCenter4**.

**2** Faceţi clic pe fila **Setări dispozitiv** (exemplul de mai jos utilizează **Modul acasă**).

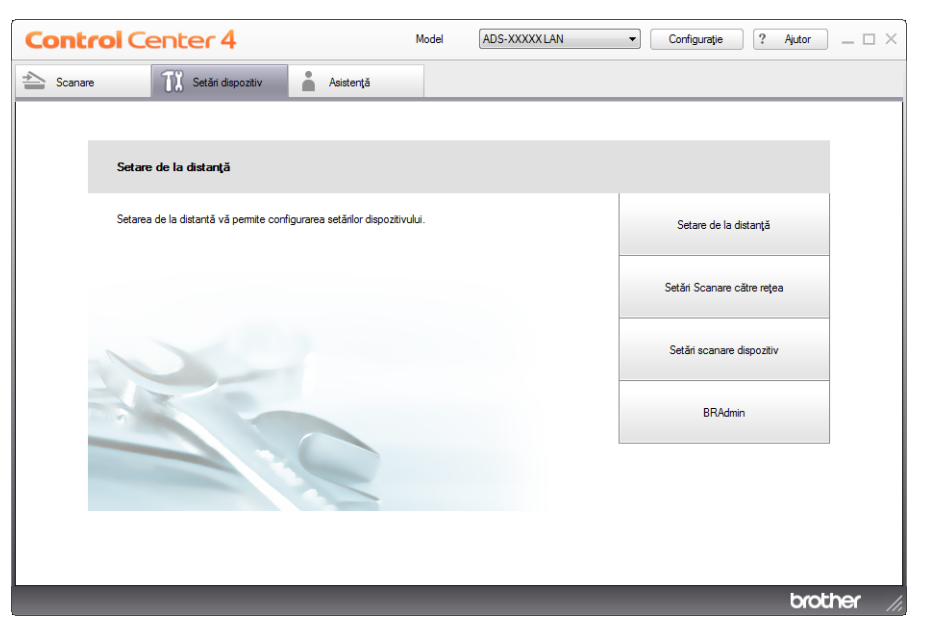

- Macintosh
- **1** Faceți clic pe pictograma (ControlCenter2) de pe desktop. Va fi afişată fereastra **ControlCenter2**.
- **2** Faceţi clic pe fila **DEVICE SETTINGS** (Setări dispozitiv).

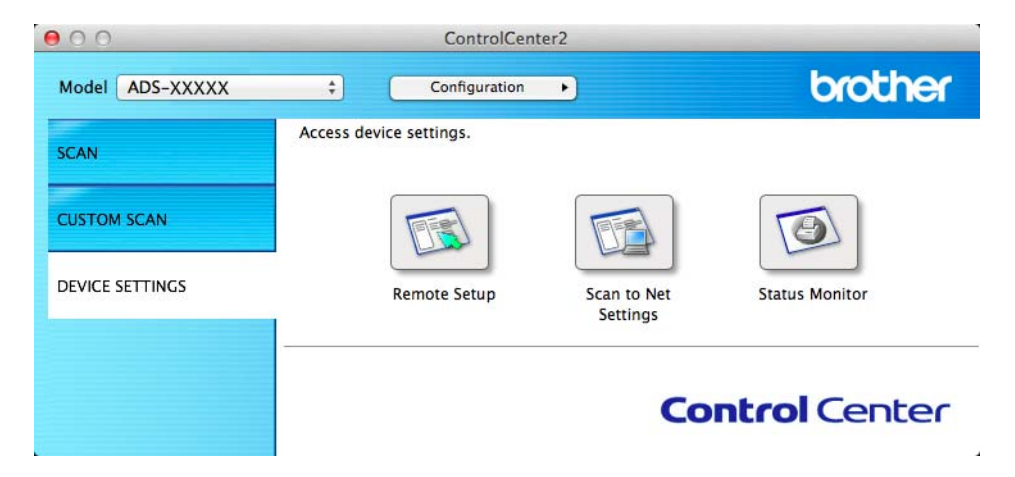

2 Faceţi clic pe butonul **Setare de la distanţă** (Remote Setup). Va fi afişată fereastra Program de Setare de la Distanţă.

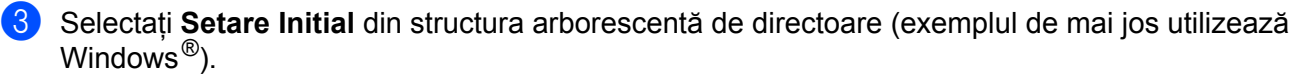

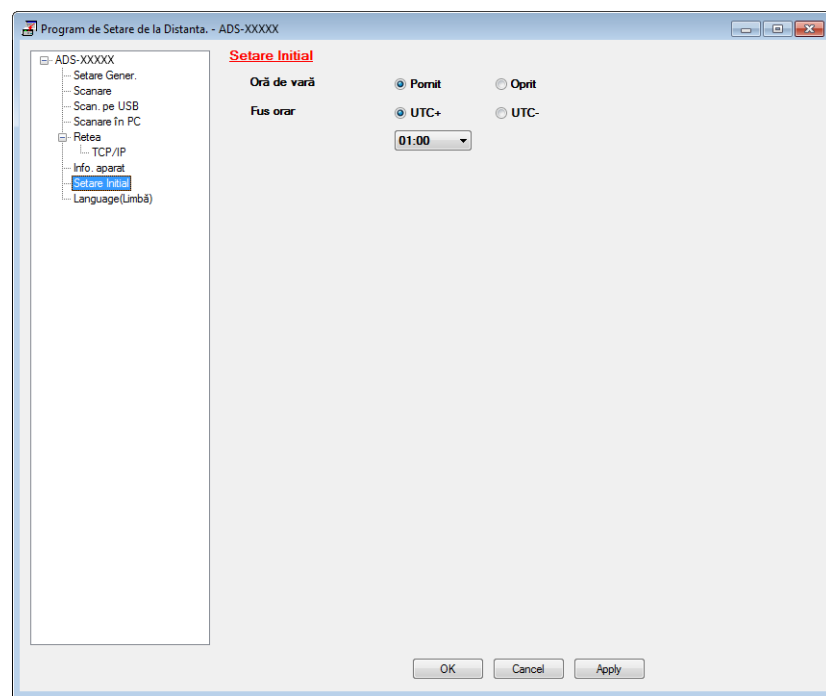

- 4 Selectaţi **Oprit** (sau **Pornit**) din opţiunile **Oră de vară**.
- 5 Faceţi clic pe **Apply** (Aplicare) şi apoi pe **OK**.

#### (ADS-1600W)

### **NOTĂ** Asiguraţi-vă că aţi programat corect data şi ora în setarea Data&Ora. **1 Apăsați (Setări)**. **2** Apăsați▲ sau V pentru a afișa Setare Initial. 8 Apăsați Setare Initial, Data&Ora iar apoi Oră de vară.

4 Apăsați Oprit (sau Pornit).

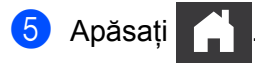

### <span id="page-29-0"></span>**Setarea fusului orar <sup>1</sup>**

Puteți seta fusul orar (nu ora de vară, ci ora standard) pe aparat pentru locația dvs.

(ADS-1100W)

1 Lansați aplicația ControlCenter.

- $\blacksquare$  Windows<sup>®</sup>
- **1** Faceți clic pe pictograma **CC**<sup>1</sup> (ControlCenter4) din tava de sarcini și apoi selectați din meniu opţiunea **Deschidere**. Va fi afişată fereastra **ControlCenter4**.
- **2** Faceţi clic pe fila **Setări dispozitiv** (exemplul de mai jos utilizează **Modul acasă**).

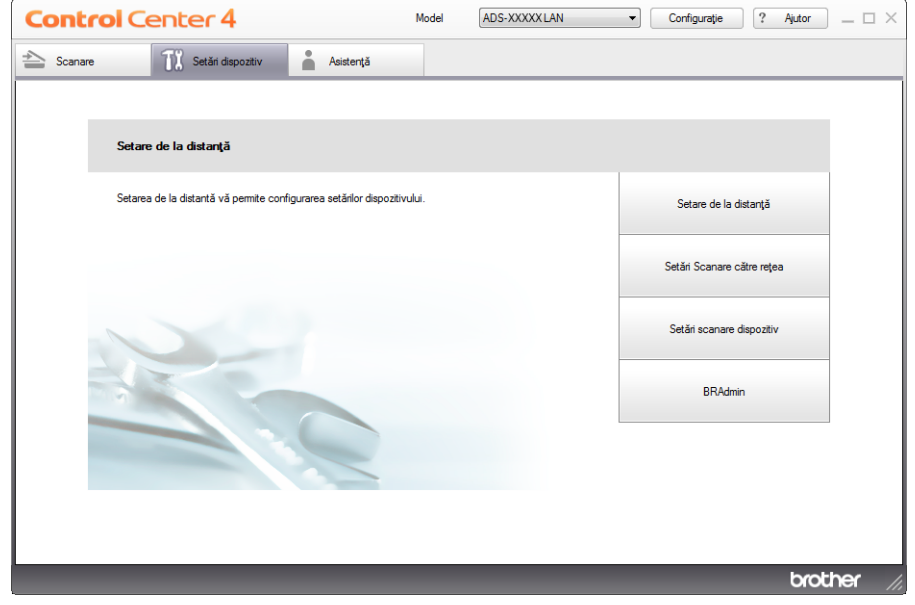

- Macintosh
- **1** Faceți clic pe pictograma (ControlCenter2) de pe desktop. Va fi afişată fereastra **ControlCenter2**.
- **2** Faceţi clic pe fila **DEVICE SETTINGS** (Setări dispozitiv).

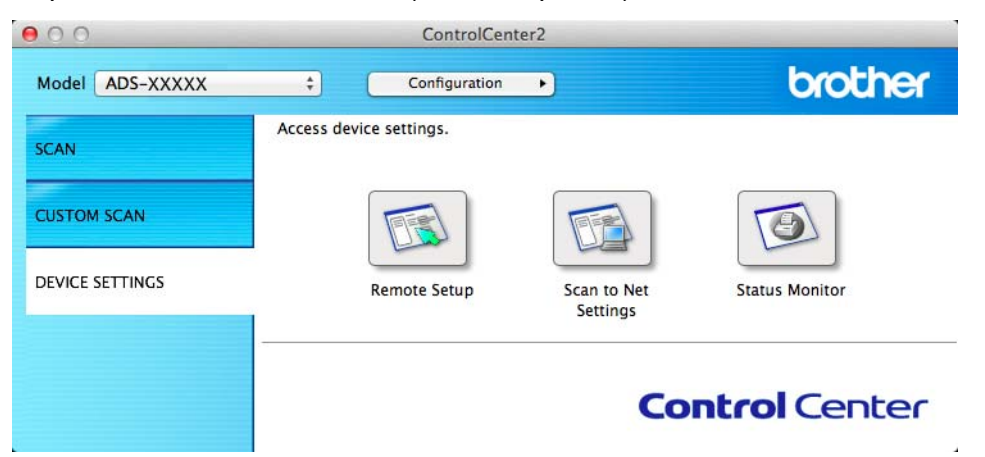

2 Faceţi clic pe butonul **Setare de la distanţă** (Remote Setup). Va fi afişată fereastra Program de Setare de la Distanţă.

3 Selectaţi **Setare Initial** din structura arborescentă de directoare (exemplul de mai jos utilizeaz<sup>ă</sup> Windows $^{\circledR}$ ).

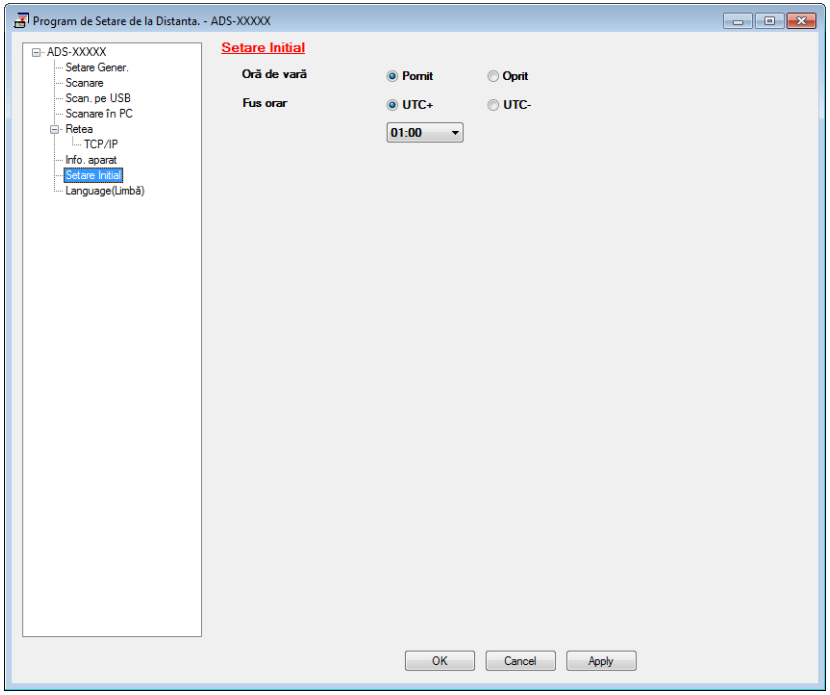

- Selectați fusul dvs. orar din opțiunile Fus orar.
- 5 Faceţi clic pe **Apply** (Aplicare) şi apoi pe **OK**.

Informaţii generale

#### (ADS-1600W)

- **1 Apăsați** | (Setări).
- <sup>2</sup> Apăsați**∆ sau V pentru a afișa** Setare Initial.
- 3 Apăsaţi Setare Initial, Data&Ora iar apoi Fus orar.
- 4 Introduceți fusul orar. Apăsaţi OK.
- 6 Apăsați

### <span id="page-32-0"></span>**Modul de hibernare <sup>1</sup>**

Puteţi stabili cât timp aparatul trebuie să rămână inactiv (setarea maximă este de 60 minute, iar cea implicită de 10 minute) înainte de a intra în modul de hibernare. Cronometrul porneşte dacă nu se efectuează nicio operaţiune la aparat.

#### **NOTĂ**

Dacă în slotul dedicat este introdus un card din plastic, aparatul nu intră în modul de hibernare.

(ADS-1100W)

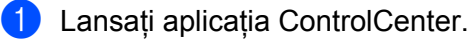

- $\blacksquare$  Windows<sup>®</sup>
- **1** Faceți clic pe pictograma **CC**<sup>1</sup> (ControlCenter4) din tava de sarcini și apoi selectați din meniu opţiunea **Deschidere**.

Va fi afişată fereastra **ControlCenter4**.

**2** Faceţi clic pe fila **Setări dispozitiv** (exemplul de mai jos utilizează **Modul acasă**).

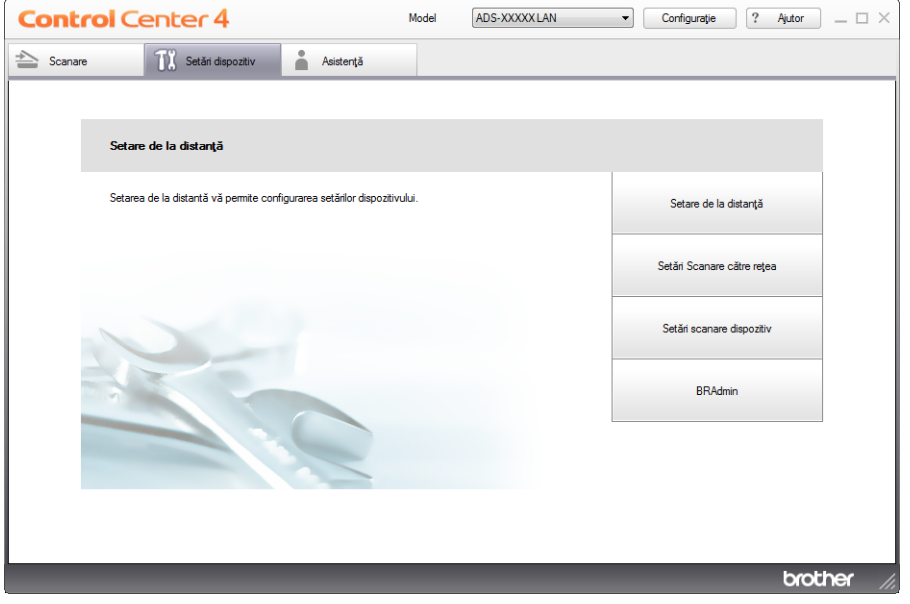

- Macintosh
- **1** Faceți clic pe pictograma (ControlCenter2) de pe desktop. Va fi afişată fereastra **ControlCenter2**.
- **2** Faceţi clic pe fila **DEVICE SETTINGS** (Setări dispozitiv).

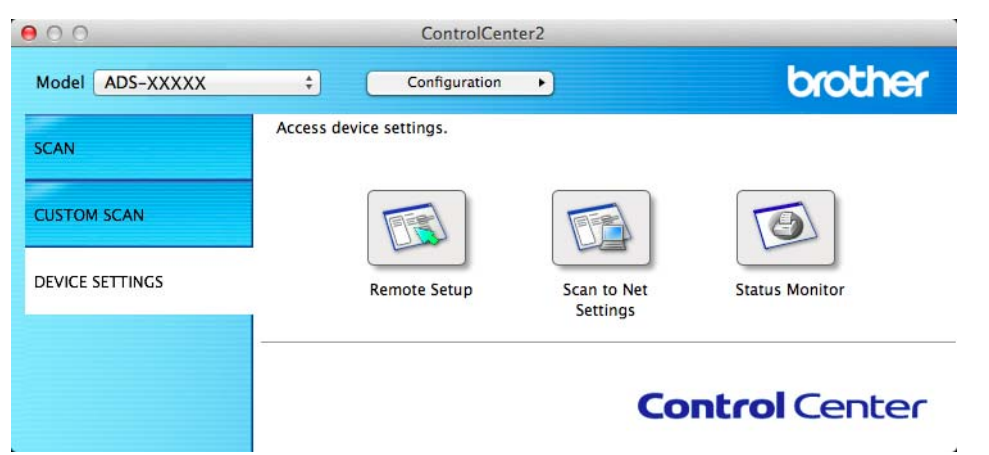

2 Faceţi clic pe butonul **Setare de la distanţă** (Remote Setup). Va fi afişată fereastra Program de Setare de la Distantă.

3 Selectaţi **Setare Gener.** din structura arborescentă de directoare (exemplul de mai jos utilizeaz<sup>ă</sup> Windows<sup>®</sup>).

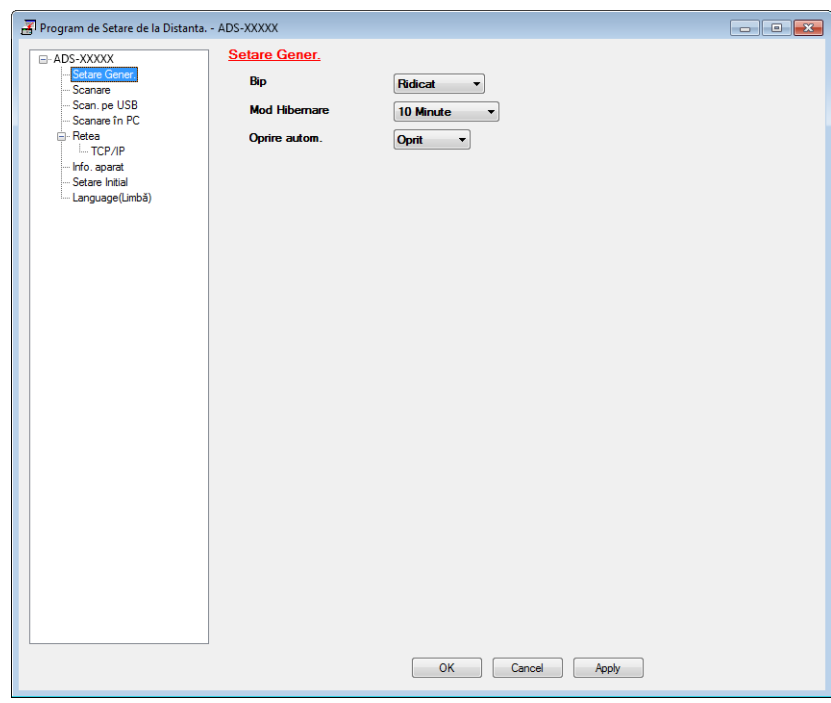

- 4 Selectaţi **1 Min**, **2 Minute**, **3 Minute**, **5 Minute**, **10 Minute**, **30 Minute** sau **60 Minute** din lista derulant<sup>ă</sup> **Mod hibernare**.
- 5 Faceţi clic pe **Apply** (Aplicare) şi apoi pe **OK**.

#### Informaţii generale

#### (ADS-1600W)

- **1** Apăsați (Setări) și apoi Setare Gener.
- <sup>2</sup> Apăsați **A sau V pentru a afișa Mod Hibernare.**
- 3 Apăsaţi Mod Hibernare.
- 4 Apăsaţi 1Min, 2Min., 3Min., 5Min., 10Min., 30Min. sau 60Min.

# 5 Apăsați **1**.

### <span id="page-35-0"></span>**Oprire automată <sup>1</sup>**

Puteţi stabili cât timp trebuie să rămână aparatul în modul de hibernare (setarea maximă este de 8 ore, iar cea implicită de 4 ore) înainte ca acesta să se oprească automat.

(ADS-1100W)

- 1 Lansați aplicația ControlCenter.
	- $\blacksquare$  Windows<sup>®</sup>
	- **1** Faceți clic pe pictograma <sup>(LCII</sup>I<sup>I</sup>) (ControlCenter4) din tava de sarcini și apoi selectați din meniu opţiunea **Deschidere**. Va fi afişată fereastra **ControlCenter4**.
	- **2** Faceţi clic pe fila **Setări dispozitiv** (exemplul de mai jos utilizează **Modul acasă**).

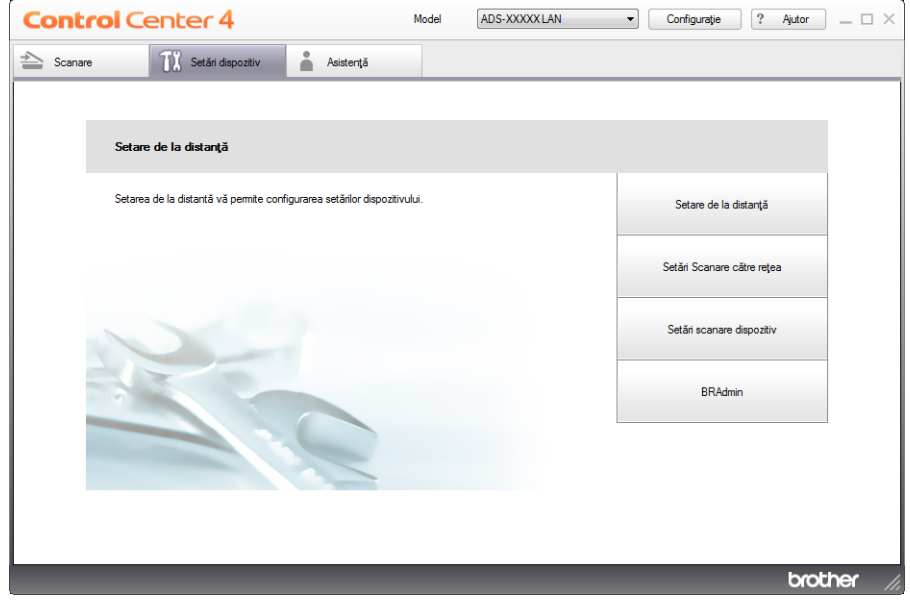
- Macintosh
- **1** Faceți clic pe pictograma (ControlCenter2) de pe desktop. Va fi afişată fereastra **ControlCenter2**.
- **2** Faceţi clic pe fila **DEVICE SETTINGS** (Setări dispozitiv).

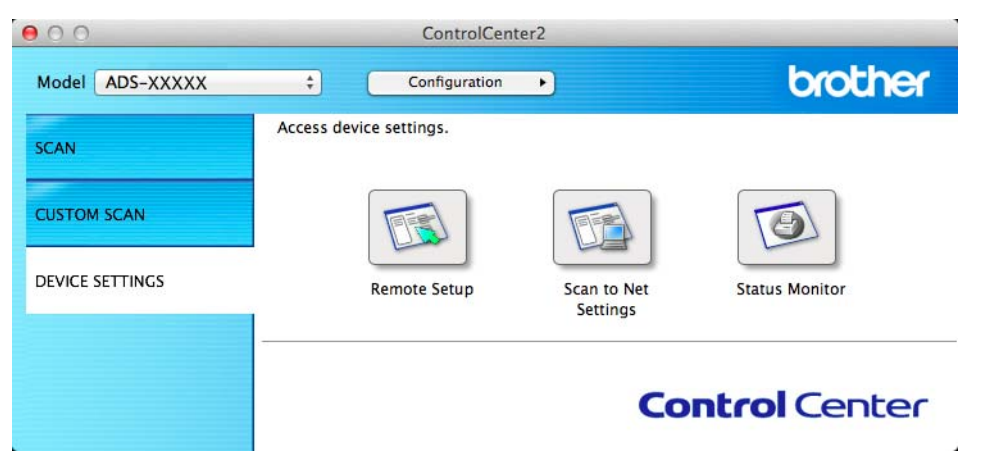

2 Faceţi clic pe butonul **Setare de la distanţă** (Remote Setup). Va fi afişată fereastra Program de Setare de la Distanţă.

3 Selectaţi **Setare Gener.** din structura arborescentă de directoare (exemplul de mai jos utilizeaz<sup>ă</sup> Windows<sup>®</sup>).

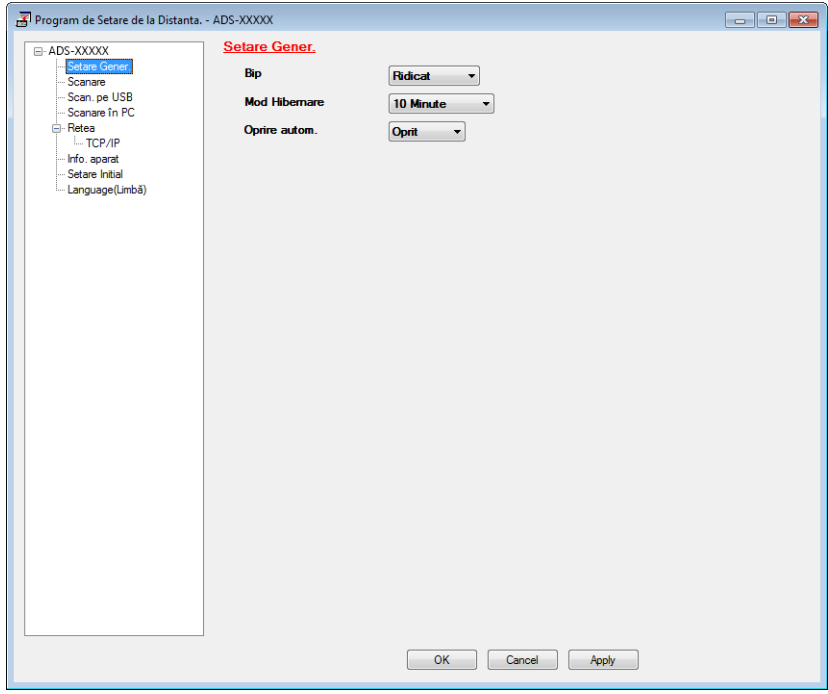

- 4 Selectaţi **1oră**, **2ore**, **4ore**, **8ore** sau **Oprit** din lista derulant<sup>ă</sup> **Oprire autom.** (Oprire automată).
- 5 Faceţi clic pe **Apply** (Aplicare) şi apoi pe **OK**.

#### Informaţii generale

### (ADS-1600W)

- 1 Apăsaţi (Setări) şi apoi Setare Gener.
- <sup>2</sup> Apăsați **A sau V pentru a afișa** Opr. autom.
- 3 Apăsaţi Opr. autom.
- 4 Apăsați 1oră, 2ore, 4ore, 8ore sau Oprit.

# 5 Apăsați **1**.

# **Documente acceptabile <sup>1</sup>**

# **NOTĂ**

Nu încărcaţi documente care au pagini cu grosimi diferite, calităţi diferite ale hârtiei etc.

# **Documente acceptabile <sup>1</sup>**

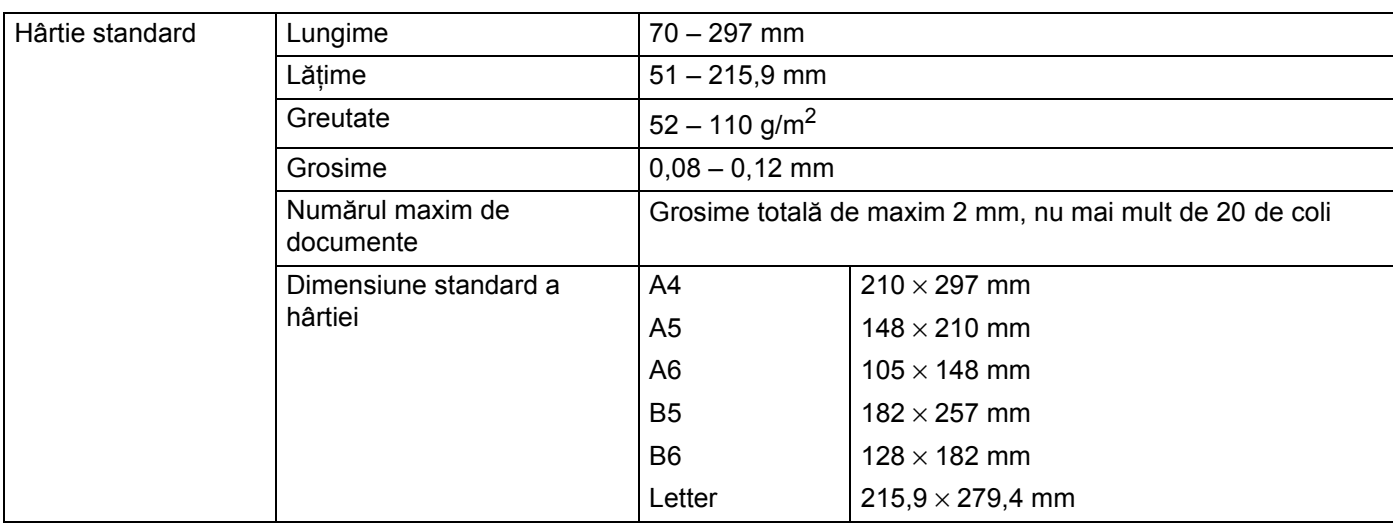

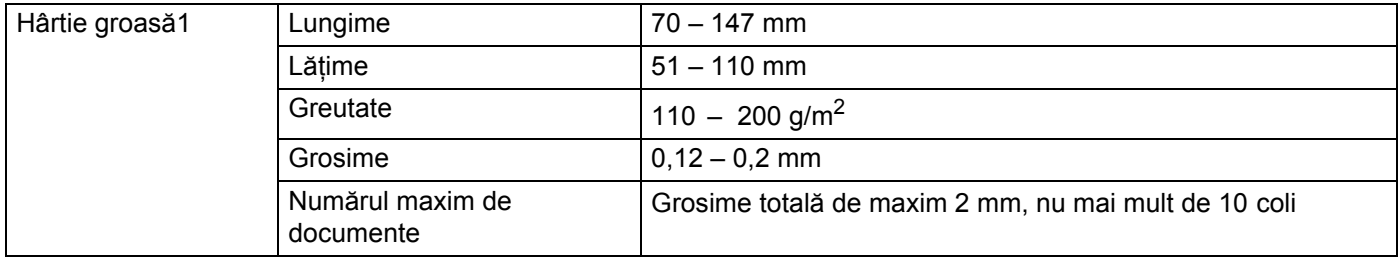

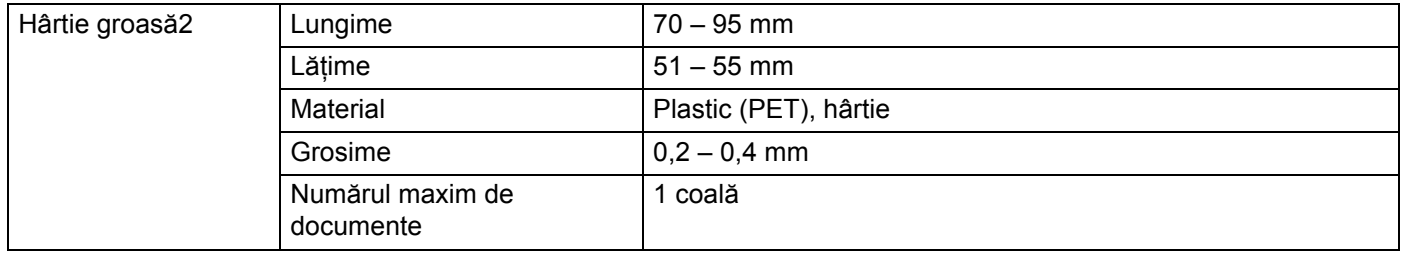

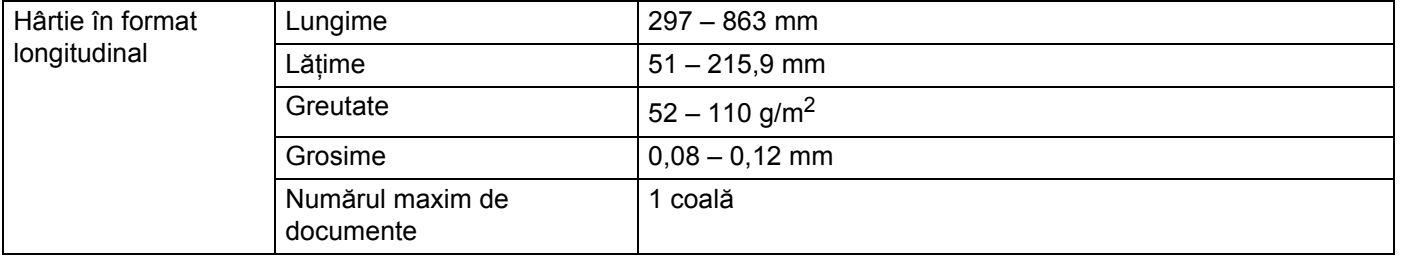

# **NOTĂ**

Pentru a scana un document între 297 şi 863 mm, selectaţi **Hârtie lungă** ca **Dimensiune de scanare** sau **Format document** în caseta de dialog cu setările.

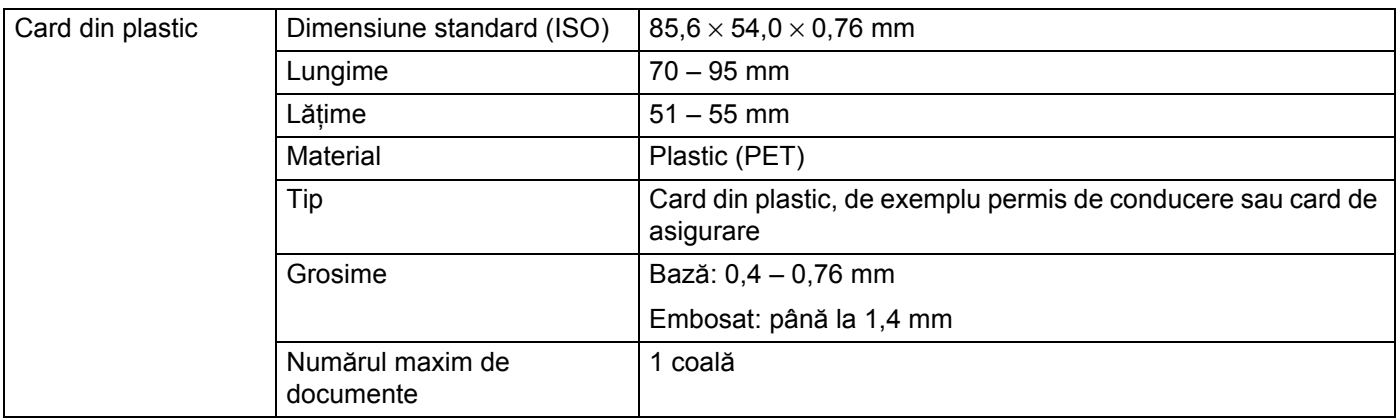

## **NOTĂ**

Un card din plastic poate fi scanat la salvarea imaginii scanate pe calculator. Bifaţi caseta **Mod Cartelă din plastic** în caseta de dialog cu setări.

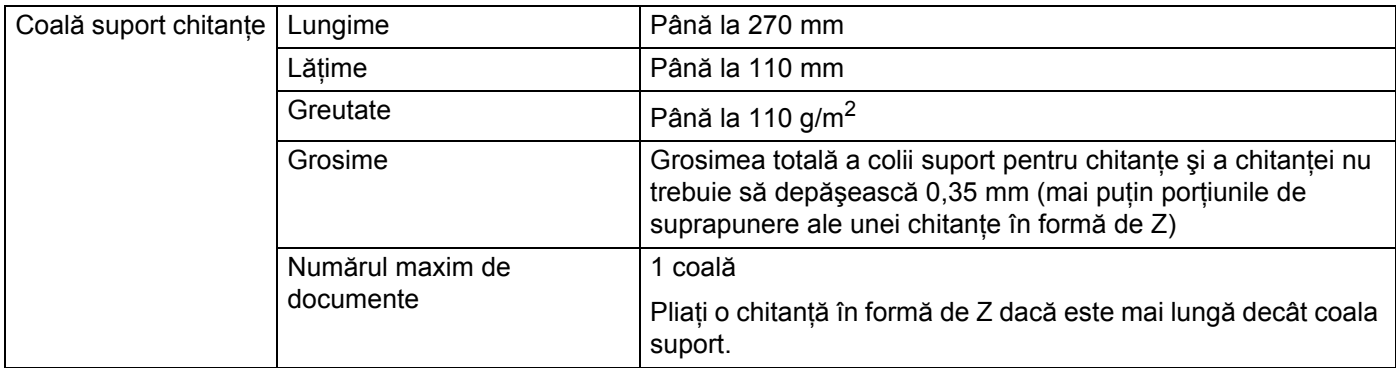

# **NOTĂ**

O coală de suport pentru chitanţe poate fi utilizată la salvarea imaginii scanate pe calculator şi nu poate fi utilizată când se scanează pe un suport de stocare USB flash.

### **Documente neacceptate <sup>1</sup>**

- Documentele care au ataşată o foaie autocopiativă pe spate
- Documentele scrise cu creionul
- Documentele a căror grosime nu este uniformă, de exemplu plicurile
- Documentele care sunt foarte sifonate sau încretite
- Documentele îndoite sau deteriorate
- Documentele care utilizează hârtie de calc
- **Documentele care utilizează hârtie lucioasă**
- Fotografiile (hârtia foto)
- Documentele imprimate pe hârtie perforată
- Documentele imprimate pe hârtii cu forme neobişnuite (care nu sunt dreptunghiulare sau pătrate)
- Documentele care au fotografii, note sau etichete adezive lipite pe ele
- Documentele care utilizează hârtie fără carbon
- Documentele care utilizează hârtie cu foi volante şi hârtie cu găuri
- Documentele prinse cu agrafe sau capse
- Documentele pe care cerneala nu s-a uscat
- Materialele textile, foile metalice, foile folosite la retroproiectoare
- Suporturile lucioase sau strălucitoare
- Documentele care depăşesc grosimea recomandată pentru un suport de imprimare

## **Informaţii despre colile suport pentru chitanţe <sup>1</sup>**

- Utilizați coala suport chitanțe numai pentru o chitanță.
- Utilizati aplicatia BR-Receipts atunci când folositi coala suport pentru chitante (consultati *Scanarea chitanţ[elor cu ajutorul BR-Receipts \(Windows](#page-99-0)®)* la pagina 89 sau *[Scanarea chitan](#page-111-0)ţelor cu ajutorul [BR-Receipts \(Macintosh\)](#page-111-0)* la pagina 101).
- Puteti plia chitanta într-o formă Z și s-o introduceți apoi în coala suport pentru chitante, în cazul în care chitanţa este mai lungă decât aceasta (consultaţi *Încă[rcarea unei chitan](#page-47-0)ţe* la pagina 37).
- Pentru a evita blocarea documentelor, nu încărcați invers coala suport pentru chitanțe. Consultați instrucţiunile imprimate pe coala suport pentru informaţii suplimentare sau consultaţi *Încă[rcarea](#page-42-0)  [documentelor](#page-42-0)* la pagina 32.
- Pentru a evita blocarea documentelor, nu încărcati în același timp mai multe documente de mici dimensiuni în coala suport pentru chitanţe. Introduceţi documentele unul câte unul în coala suport pentru chitante.
- Nu scrieti pe coala suport pentru chitante, deoarece scrisul se poate vedea pe chitanta scanată. În cazul în care coala suport pentru chitanţe se murdăreşte, ştergeţi-o cu o lavetă uscată.
- Nu lăsati nicio chitantă în coala suport timp îndelungat, deoarece tipăritura de pe o chitantă se poate impregna pe coala suport pentru chitanţe.

# **Chitanţe neacceptate <sup>1</sup>**

- Chitanțe prinse cu agrafe sau capse
- Chitanțe pe care cerneala nu s-a uscat

# **ATENŢIE**

Pentru a nu vă tăia, nu treceţi şi nu frecaţi mâna sau degetele de-a lungul marginii colii suport pentru chitante.

#### **IMPORTANT**

- Pentru a evita deformarea, nu aşezaţi coala suport pentru chitanţe în lumina directă a soarelui sau în zone expuse la temperaturi ridicate și umiditate ridicată. Nu depozitați coala suport pentru chitanțe orizontal cu un obiect de mari dimensiuni amplasat pe aceasta.
- Pentru a evita deteriorarea colii suport pentru chitanţe, nu o îndoiţi şi nu trageţi de ea. În cazul în care coala suport pentru chitanțe se deteriorează, aceasta poate deveni inacceptabilă pentru scanare și nu trebuie utilizată.

# <span id="page-42-0"></span>**Încărcarea documentelor <sup>1</sup>**

În încărcătorul de documente se pot încărca max. 20 de coli, care sunt preluate automat în mod individual. Folosiți hârtie de 80 g/m<sup>2</sup> răsfirați întotdeauna paginile înainte de a le introduce în alimentatorul de documente.

## **IMPORTANT**

- NU trageţi de document în timp ce acesta este alimentat.
- NU folosiţi hârtie care este ondulată, încreţită, împăturită, ruptă, cu capse, agrafe, lipită sau cu bandă adezivă.
- NU folosiți carton sau materiale textile.

# <span id="page-42-1"></span>**Configurarea aparatului <sup>1</sup>**

1 Deschideți capacul superior (1) și împingeți clapeta acestuia (2) ferm în spate până când anclanșează.

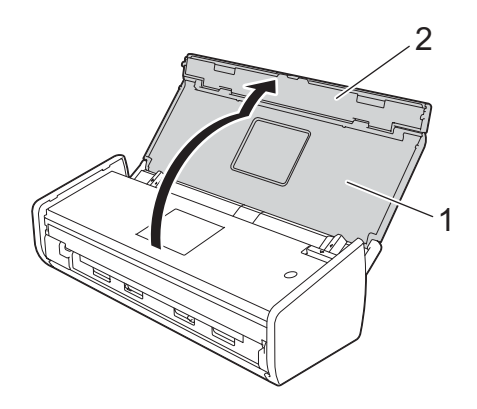

Ridicați brațele de susținere a documentelor (1).

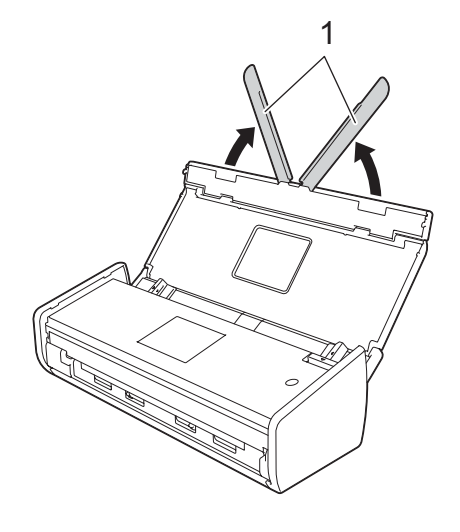

# <span id="page-43-0"></span>**Încărcarea documentelor în format standard <sup>1</sup>**

Asiguraţi-vă că documentele cu cerneală sau lichid corector sunt complet uscate.

- 1 Configuraţi aparatul (consultaţi *[Configurarea aparatului](#page-42-1)* la pagina 32).
- 2 Reglați ghidajele pentru hârtie (1) astfel încât acestea să corespundă cu lățimea documentului.

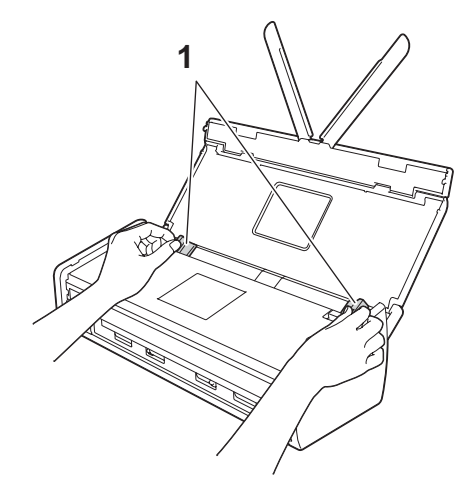

8 Răsfirați paginile de câteva ori de-a lungul ambelor laturi.

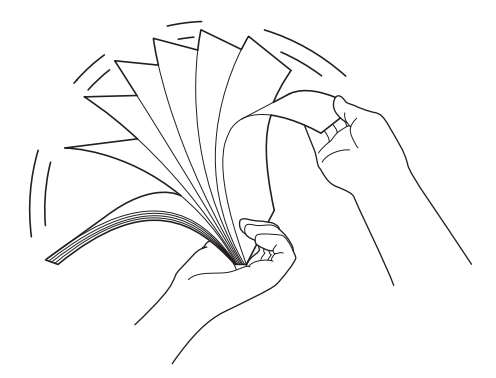

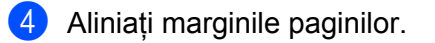

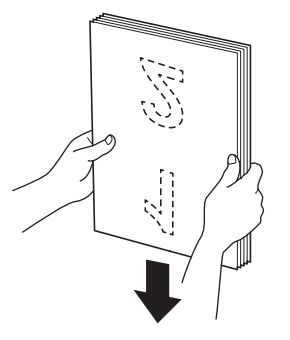

5 Poziţionaţi paginile astfel încât marginile frontale să fie aliniate într-un unghi uşor pe direcţia de alimentare.

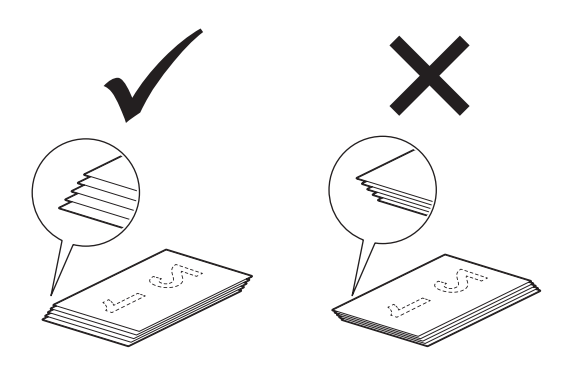

6 Plasaţi documentul, **cu faţa în sus <sup>ş</sup>i marginea superioară înainte** în alimentatorul de documente între ghidaje, până când simţiţi că atinge uşor partea interioară a aparatului.

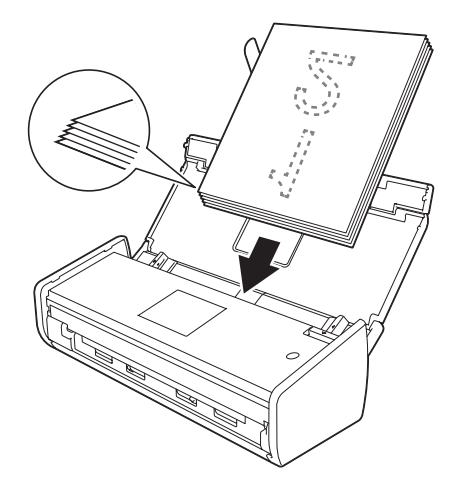

7 Asiguraţi-vă că marginile laterale ale documentului sunt paralele cu canelurile din capacul superior, apoi reglaţi ghidajele pentru a se potrivi din nou cu lăţimea documentului.

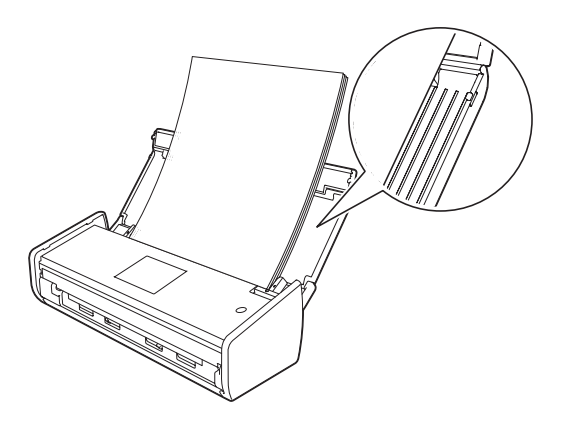

# <span id="page-45-1"></span><span id="page-45-0"></span>**Încărcarea cărţilor de vizită <sup>1</sup>**

Asiguraţi-vă că documentele cu cerneală sau lichid corector sunt complet uscate.

- 1 Configuraţi aparatul (consultaţi *[Configurarea aparatului](#page-42-1)* la pagina 32).
- 2 Reglaţi ghidajele pentru hârtie (1) astfel încât acestea să corespundă cu lăţimea documentului.

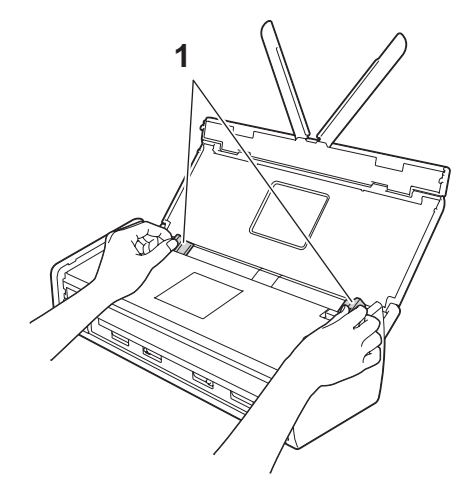

3 Plasaţi documentul, **cu faţa în sus** <sup>ş</sup>i **marginea scurtă înainte** în alimentatorul de documente între ghidaje, până când simțiți că atinge ușor partea interioară a aparatului.

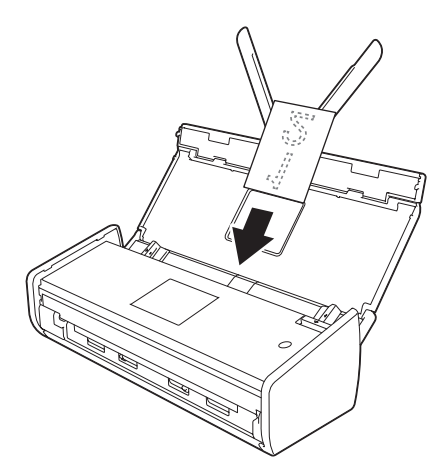

# **NOTĂ**

Nu introduceţi o carte de vizită în slotul de carduri amplasat pe partea din spate a aparatului.

# **Încărcarea documentelor mai lungi decât formatul A4 <sup>1</sup>**

Asiguraţi-vă că documentele cu cerneală sau lichid corector sunt complet uscate.

- 1 Configuraţi aparatul (consultaţi *[Configurarea aparatului](#page-42-1)* la pagina 32).
- 2 Reglaţi ghidajele pentru hârtie (1) astfel încât acestea să corespundă cu lăţimea documentului.

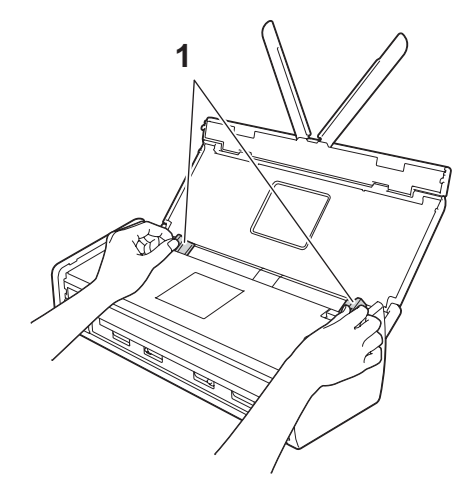

3 Plasaţi documentul, **cu faţa în sus <sup>ş</sup>i marginea superioară înainte** în alimentatorul de documente între ghidaje, până când simțiți că atinge partea interioară a aparatului.

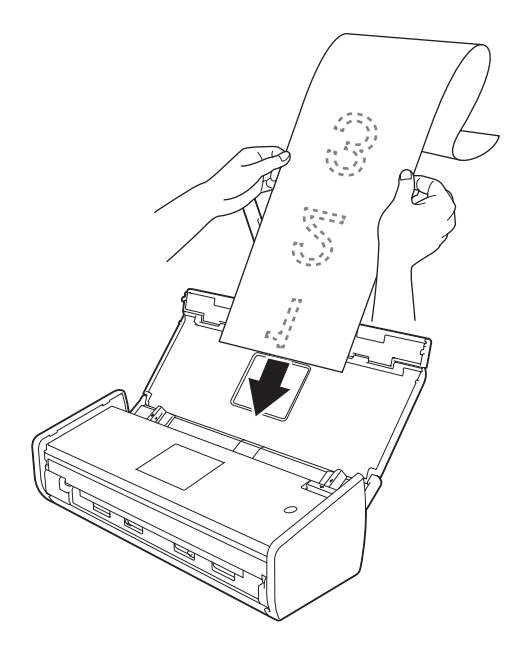

## **NOTĂ**

- Încărcaţi câte un singur document o dată.
- Susţineţi documentul cu mâna dacă acesta este mai lung decât capacul superior.

# <span id="page-47-0"></span>**Încărcarea unei chitanţe <sup>1</sup>**

Asiguraţi-vă că documentele cu cerneală sau lichid corector sunt complet uscate.

- 1 Configuraţi aparatul (consultaţi *[Configurarea aparatului](#page-42-1)* la pagina 32).
- 2 Introduceți documentul în coala suport pentru chitanțe.

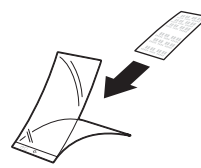

## **NOTĂ**

Așezați documentul în centrul colii suport și aliniați marginea superioară a acestuia cu marginea superioară a colii suport pentru chitanțe.

3 Reglați ghidajele pentru documente (1) astfel încât să se potrivească lățimii colii suport pentru chitanțe.

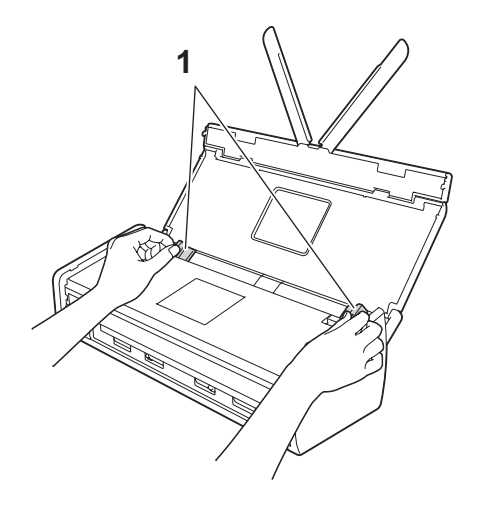

4 Introduceţi coala suport pentru chitanţe în alimentatorul de documente, între ghidaje, până când simţiţ<sup>i</sup> că atinge partea interioară a aparatului.

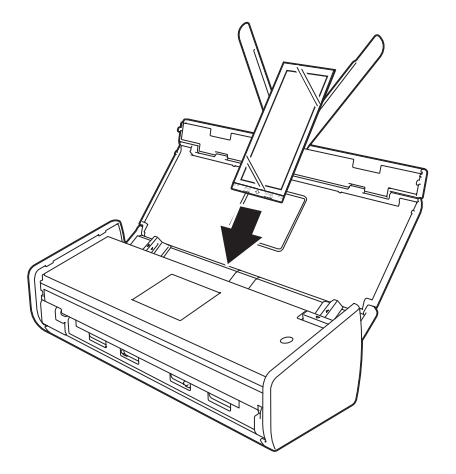

## **NOTĂ**

• Puteţi plia chitanţa într-o formă Z şi s-o introduceţi apoi în coala suport pentru chitanţe, în cazul în care chitanţa este mai lungă decât aceasta.

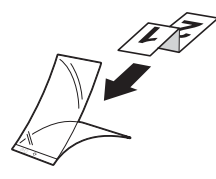

• Când coala suport pentru chitanţe este scanată, porţiunea de 30 mm lipită din partea frontală a colii va fi ştearsă automat numai dacă utilizaţi BR-Receipts (consultaţi *Scanarea chitanţ[elor cu ajutorul BR-Receipts](#page-99-0)  [\(Windows](#page-99-0)®)* la pagina 89 sau *Scanarea chitanţ[elor cu ajutorul BR-Receipts \(Macintosh\)](#page-111-0)* la pagina 101).

# <span id="page-49-0"></span>**Încărcarea unui card din plastic <sup>1</sup>**

- 1 Închideți capacul superior dacă este deschis.
- 2 Reglați ghidajul slotului de card (1) situat pe partea din spate a aparatului, astfel încât să se potrivească cu lăţimea cardului din plastic.

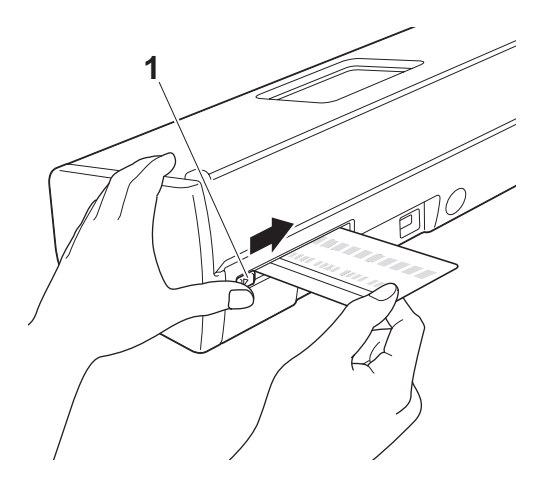

Introduceți un card din plastic în slotul dedicat (1). Cardul va fi alimentat în aparat.

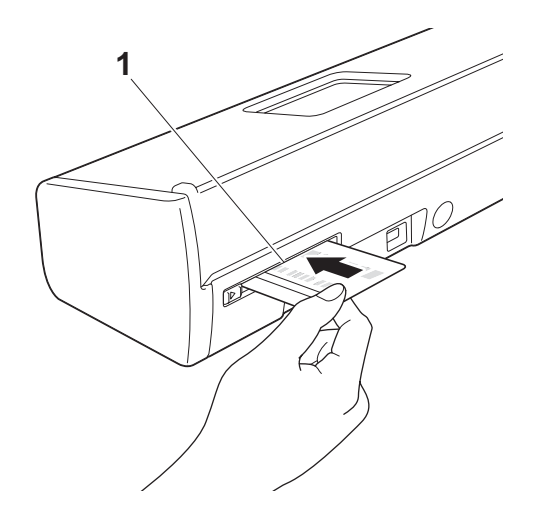

# **NOTĂ**

- În cazul în care cardul din plastic este embosat, introduceţi-l cu partea embosată în jos în slotul dedicat.
- În cazul în care cardul nu este alimentat în aparat, extrageţi cardul din plastic din aparat şi apoi încărcaţi-l în ADF (consultaţi *Încărcarea cărţ[ilor de vizit](#page-45-0)ă* la pagina 35).

**Înainte de scanare <sup>2</sup>**

# **Înainte de scanare <sup>2</sup>**

**2**

Confirmaţi următoarele înainte de scanare:

- Asigurați-vă că ați instalat software-ul Brother (MFL-Pro Suite) respectând pașii următori din Ghidul de instalare şi configurare rapidă.
- Asigurați-vă că cablul de interfață este securizat fizic.

# **Înainte de scanarea în reţea <sup>2</sup>**

# **Licenţa de reţea (Windows®) <sup>2</sup>**

Acest produs include o licenţă de calculator pentru până la 2 utilizatori.

Această licentă oferă suport pentru instalarea software-ului MFL-Pro Suite, inclusiv Nuance™ PaperPort™ 12SE pe până la 2 calculatoare din retea.

Dacă doriti să instalati Nuance™ PaperPort™ 12SE pe mai mult de 2 calculatoare, vă rugăm să achizitionati pachetul Brother NL-5, care este un pachet cu acord de licentă pentru mai multe calculatoare, pentru până la 5 utilizatori suplimentari. Pentru a achizitiona pachetul NL-5, contactati distribuitorul dumneavoastră Brother.

# **Configurarea scanării în reţea pentru Windows® <sup>2</sup>**

Dacă ati înlocuit aparatul și, în consecintă, acesta diferă de cel înregistrat initial pe calculator în timpul instalării software-ului MFL-Pro Suite, efectuați pașii de mai jos.

### (Windows $^{\circledR}$  XP)

Faceţi clic pe butonul **Start**, **Panou de control**, **Imprimante şi alte dispozitive hardware**, apoi **Scanere şi aparate foto** (sau **Panou de control**, **Scanere şi aparate foto**). (Windows Vista®)

Faceţi clic pe butonul , **Panou de control**, **Hardware şi sunete**, apoi **Scanere şi aparate foto**. (Windows $^{\circledR}$  7)

Faceți clic pe butonul (+2), Programe, Brother, ADS-XXXXX (unde XXXXX este numele modelului), **Setări scaner**, apoi pe **Scanere şi aparate foto**.

(Windows $^{\circledR}$  8)

Faceţi clic pe (**Brother Utilities**) şi apoi faceţi clic pe lista derulantă şi selectaţi numele modelului dvs. (dacă nu este deja selectat). Faceţi clic pe **SCANARE** din bara de navigare din stânga, apoi faceţi clic pe **Scanere şi aparate foto**.

Efectuați una dintre următoarele operațiuni:

 $\blacksquare$  Windows $^\circledR$  XP

Faceţi clic dreapta pe pictograma Dispozitiv scanare şi selectaţi **Proprietăţi**.

Apare fereastra de dialog Proprietăți scanare în rețea.

■ Windows Vista<sup>®</sup>, Windows<sup>®</sup> 7 și Windows<sup>®</sup> 8

Faceţi clic pe butonul **Proprietăţi**.

# **NOTĂ**

(Windows Vista®, Windows® 7 şi Windows® 8)

Dacă apare ecranul **Control cont utilizator**, procedaţi astfel:

• Pentru utilizatorii cu drepturi de administrator: Faceţi clic pe **Continuare** sau **Da**.

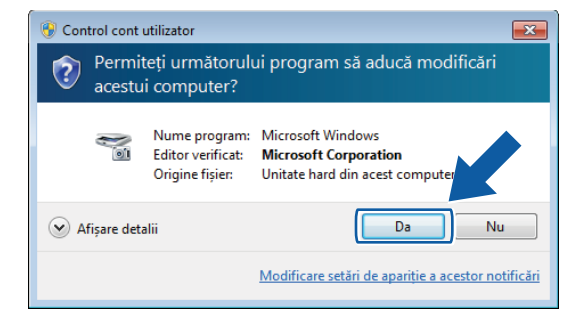

• Pentru utilizatorii care nu au drepturi de administrare: Introduceţi parola de administrator şi faceţi clic pe **OK** sau **Da**.

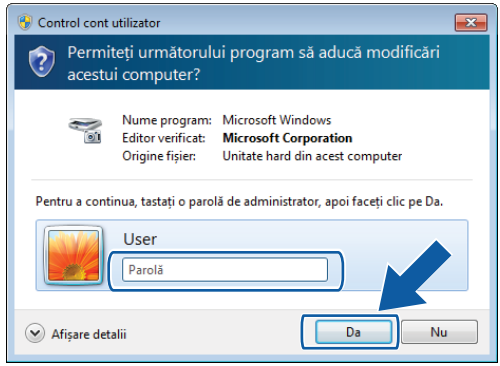

3 Faceţi clic pe fila **Setare reţea** <sup>ş</sup>i selectaţi metoda adecvată de conectare.

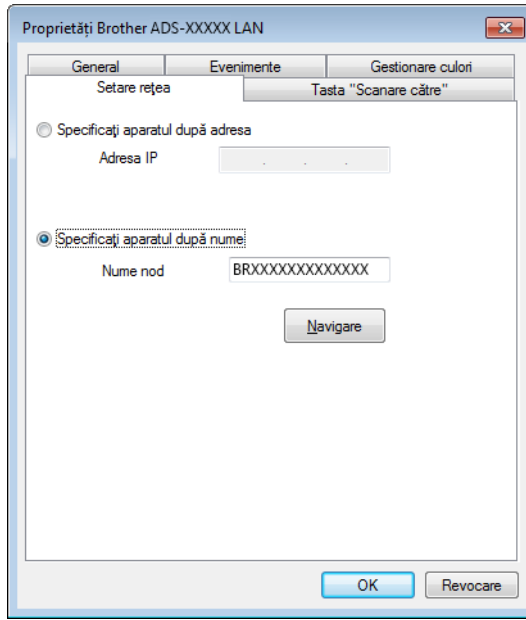

### **Indicarea aparatului după adresă**

Introduceţi adresa IP a aparatului la **Adresă IP**, apoi faceţi clic pe **Aplicare** sau **OK**.

### **Indicarea aparatului după nume <sup>2</sup>**

- **1** Introduceţi numele nodului aparatului la **Nume nod** sau faceţi clic pe **Navigare** şi selectaţi aparatul pe care doriţi să-l utilizaţi.
- **2** Faceţi clic pe **OK**.

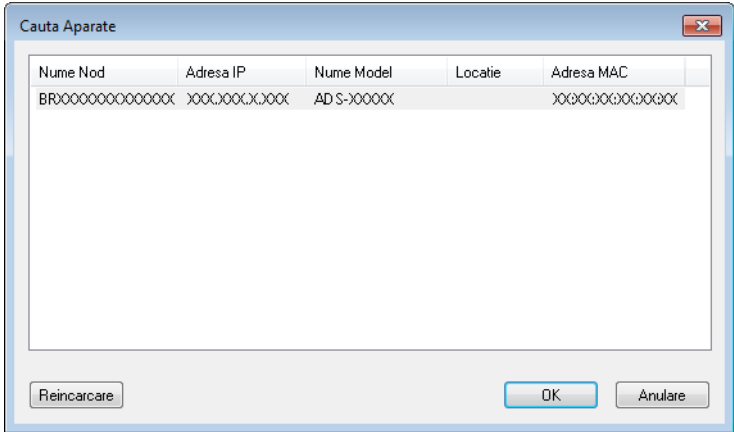

4 Faceţi clic pe fila **Tasta "Scanare către"** <sup>ş</sup>i introduceţi numele calculatorului în câmpul **Nume ecran**. Lista derulantă **Destination** (Destinatie) din **Scan to Network Device** (Scanare la dispozitiv în retea) din fila **Scan** (Scanare) din Management bazat pe web (numai la ADS-1100W)(consultaţi *[Salvarea](#page-135-0)  [documentelor scanate pe calculator](#page-135-0)* la pagina 125) sau de pe ecranul LCD al aparatului (numai la ADS-1600W) afișează numele pe care-l introduceți. Numele implicit este cel al calculatorului dumneavoastră. Puteti introduce orice nume doriti.

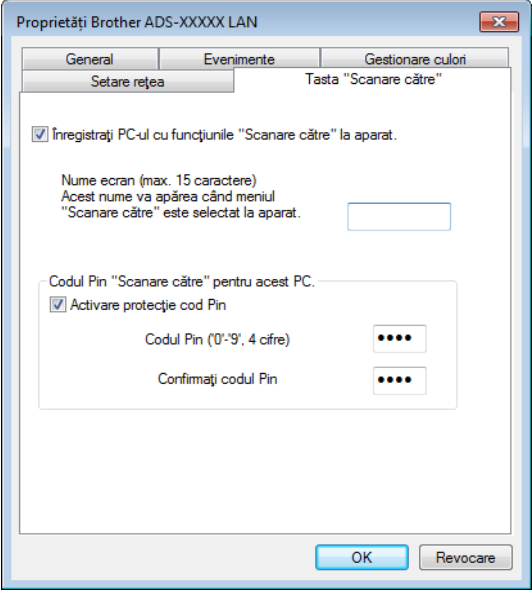

5 Dacă doriţi să evitaţi recepţionarea documentelor nedorite, introduceţi un număr PIN din 4 cifre la **Codul PIN** şi în câmpul **Confirmaţi codul PIN**.

(Numai la ADS-1600W)

Pentru a trimite informații către un calculator protejat de un cod PIN, ecranul LCD vă va solicita să introduceţi codul PIN înainte ca documentul să poată fi scanat şi trimis către calculator.

## **Configurarea scanării în reţea pentru Macintosh <sup>2</sup>**

Dacă doriți să scanați de pe aparat în rețea, trebuie să selectați aparatul conectat la rețea în aplicația Device Selector din lista derulantă **Model** de pe ecranul principal al ControlCenter2. Dacă aţi instalat deja software-ul MFL-Pro Suite urmând pașii de instalare în rețea din Ghidul de instalare și configurare rapidă, înseamnă că ați fi făcut deja această selecție.

Pentru a utiliza aparatul pe post de scaner în retea, aparatul trebuie să fie configurat cu o adresă TCP/IP. Puteti configura sau modifica setările de adresă din panoul de control.

1 Faceţi clic pe pictograma (ControlCenter2) de pe desktop. Va fi afişată fereastra **ControlCenter2**.

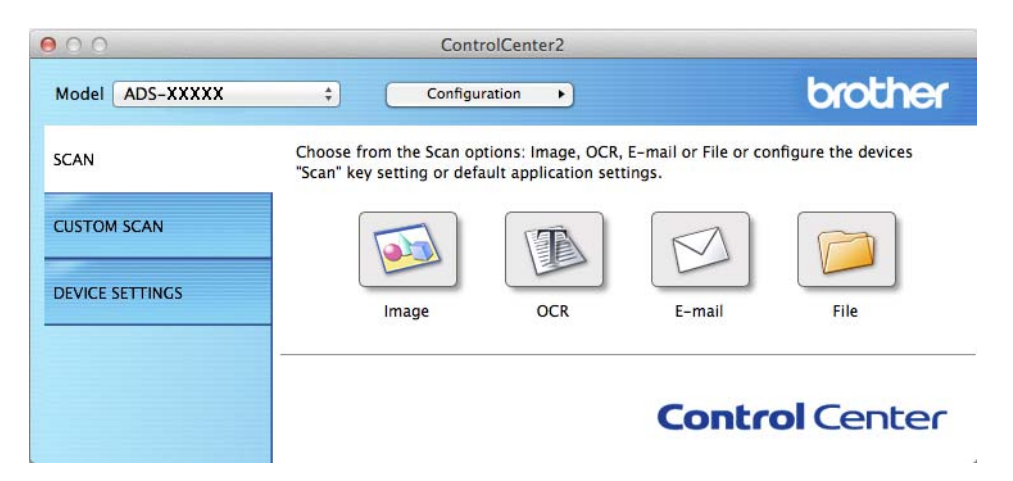

2 Selectaţi **Other** (Altul) din lista derulant<sup>ă</sup> **Model**. Va fi afişată fereastra **Device Selector**.

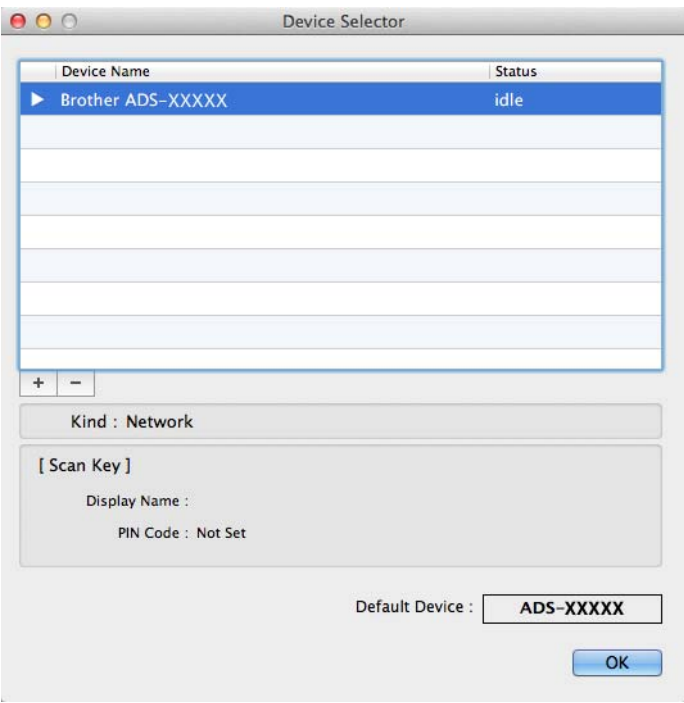

3 Faceţi clic pe butonul **+**. Va fi afişată fereastra de setare.

4 Selectaţi aparatul dvs. din listă, iar apoi faceţi clic pe **Add** (Adăugare).

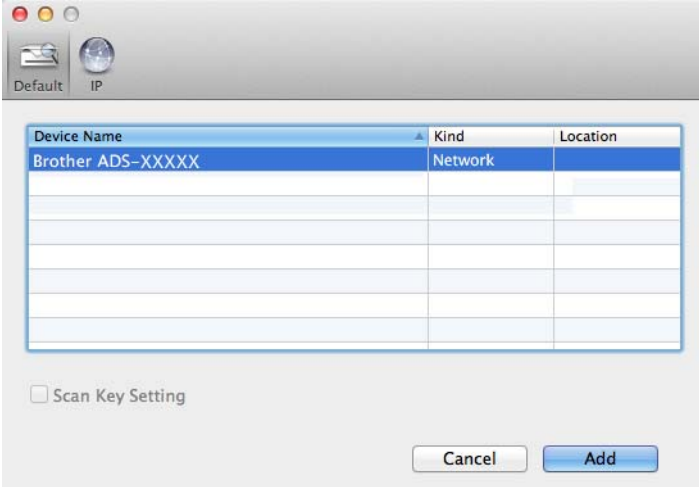

# **NOTĂ**

Puteţi selecta aparatul şi prin introducerea adresei IP. Faceţi clic pe **IP** apoi declaraţi aparatul după adresa sa IP. Pentru a schimba adresa IP a unui aparat existent în rețea, introduceți noua sa adresă IP.

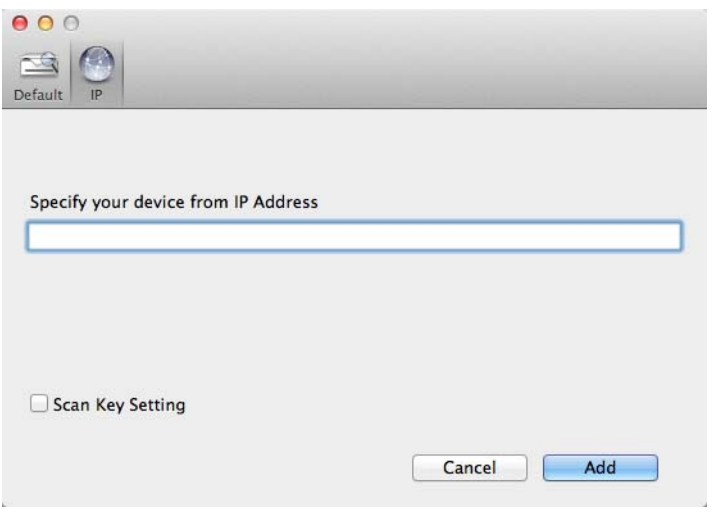

5 Faceţi clic pe **Add** (Adăugare).

# **NOTĂ**

Bifati caseta **Scan Key Setting** (Setare buton de scanare) și configurați următoarele:

- Pentru Scanare către PC (conexiune retea)(numai la ADS-1100W) sau scanarea din panoul de control al aparatului (numai la ADS-1600W), bifati caseta pentru **Register your computer with the "Scan To" functions at the device (Inregistrati calculatorul cu** functiile "Scanare la" la dispozitiv). Pentru a introduce numele care doriti să fie afișat în lista derulantă **Destination** (Destinaţie) din **Scan to Network Device** (Scanare către dispozitiv în reţea) din fila **Scan** (Scanare) din Management bazat pe web (numai la ADS-1100W)(consultaţi *[Salvarea documentelor](#page-135-0)  [scanate pe calculator](#page-135-0)* la pagina 125) sau de pe ecranul LCD al aparatului (numai la ADS-1600W). Puteţi utiliza până la 15 caractere.
- Puteti evita receptionarea documentelor nedorite prin configurarea unui număr PIN din 4 cifre. Introduceti codul PIN la **PIN code** (Cod PIN) şi în câmpul **Verify** (Verificare).

(Numai la ADS-1600W)

Pentru a trimite informatii către un calculator proteiat de un cod PIN, ecranul LCD vă va solicita să introduceti codul PIN înainte ca documentul să poată fi scanat și trimis către aparate.

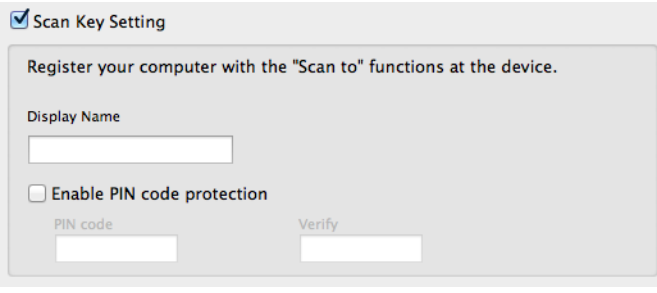

# **Lansarea utilitarului BRAdmin (Windows®) <sup>2</sup>**

Dacă aţi instalat BRAdmin Light sau BRAdmin Professional 3, butonul **BRAdmin** vă permite să deschideţi utilitarul BRAdmin Light sau BRAdmin Professional 3.

BRAdmin Light este un utilitar pentru configurarea initială a dispozitivelor Brother conectate în retea. De asemenea, acesta poate căuta produsele Brother într-un mediu TCP/IP, poate vizualiza starea şi configura setările de bază ale reţelei, cum ar fi adresa IP. Pentru informaţii despre instalarea BRAdmin Light de pe DVD-ROM-ul livrat, consultati Ghidul utilizatorului de retea.

Dacă aveti nevoie de un management mai avansat al aparatului, utilizati cea mai recentă versiune a utilitarului BRAdmin Professional 3, disponibilă pentru descărcare de la <http://solutions.brother.com/>

Faceți clic pe pictograma dat, (ControlCenter4) din tava de sarcini și apoi selectați din meniu opțiunea **Deschidere**.

Va fi afişată fereastra **ControlCenter4**.

- 2 Selectaţi fila **Setări dispozitiv**.
- Faceti clic pe **BRAdmin**. Va fi afisată caseta de dialog a utilitarului BRAdmin Light sau BRAdmin Professional 3.

## **NOTĂ**

Dacă ați instalat atât BRAdmin Light, cât și BRAdmin Professional, ControlCenter4 va lansa BRAdmin Professional 3.

# **Modificarea interfeţei utilizatorului a programului ControlCenter4 (Windows®) <sup>3</sup>**

ControlCenter4 este un software utilitar care permite accesul rapid și usor la aplicatiile utilizate cel mai frecvent. Utilizând ControlCenter4, eliminați lansarea manuală a anumitor aplicații.

ControlCenter4 controlează și setările pentru  $\Box$ 1,  $\Box$ 2 (când este utilizat pentru funcția Scanare către

PC cu conexiunea la rețea numai pentru ADS-1100W), et (pentru ADS-1100W) sau butonul către

calc. (pentru ADS-1600W) pe aparatul dvs. Brother. Pentru informații despre modul de configurare a

setărilor pentru  $\Box$ 1,  $\Box$ 2 (când este utilizat pentru funcția Scanare către PC cu conexiunea la rețea

numai pentru ADS-1100W),  $\Box$  (pentru ADS-1100W) sau butonul către calc. (pentru ADS-1600W)

pe aparat, consultaţi *Modificarea setă[rilor pentru Scanare c](#page-150-0)ătre PC (Windows®)* la pagina 140.

ControlCenter4 are două moduri de funcţionare: **Modul acasă** şi **Modul avansat**. Puteţi schimba modul în orice moment.

#### **Modul acasă**

Puteți accesa cu ușurință funcțiile principale ale aparatului dvs. Puteți utiliza aceste funcții intuitiv fără a mai defini alte setări.

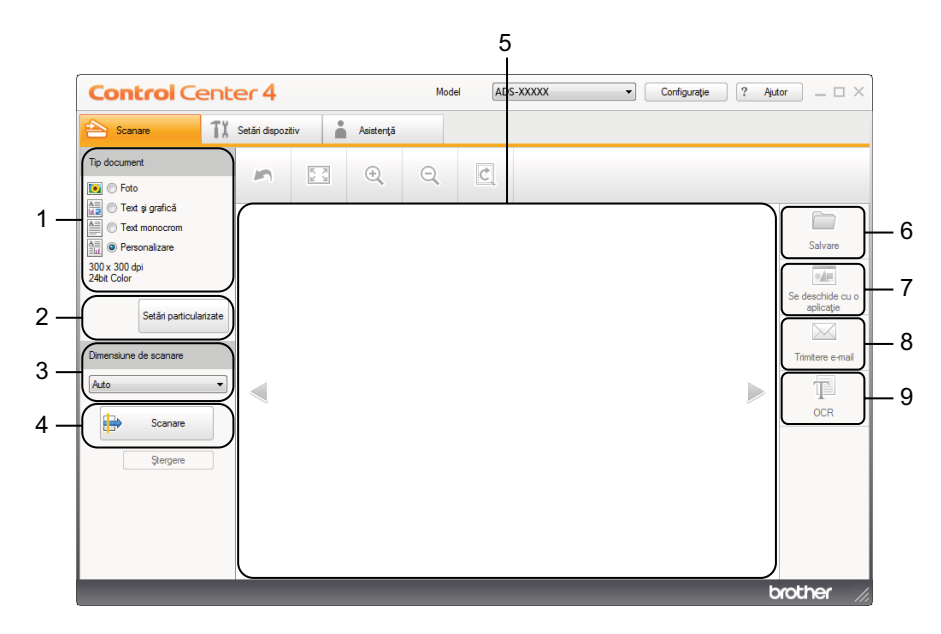

#### **1 Tip document**

Permite selectarea unui anumit tip de document.

#### **2 Setări particularizate**

Permite configurarea setărilor de scanare.

#### **3 Dimensiune de scanare**

Permite selectarea unei dimensiuni de scanare.

#### **4 Scanare**

Permite începerea scanării.

**5 Secţiunea de vizualizare a imaginilor** Afişează o imagine scanată.

#### **6 Salvare**

Permite salvarea unei imagini scanate într-un director de pe hard disc folosind unul din tipurile de fişiere afişate în lista cu tipuri de fişiere.

#### **7 Se deschide cu o aplicaţie**

Puteti scana o imagine direct într-o aplicatie grafică de editare a imaginilor.

#### **8 Trimitere e-mail**

Permite scanarea unui document în aplicația implicită de e-mail.

**9 OCR**

Permite scanarea unui document şi conversia acestuia în format text.

#### **Modul avansat**

Vă oferă mai mult control asupra detaliilor disponibile în funcțiile aparatului. De asemenea, puteți personaliza actiunile de scanare cu un buton în functie de nevoile de scanare.

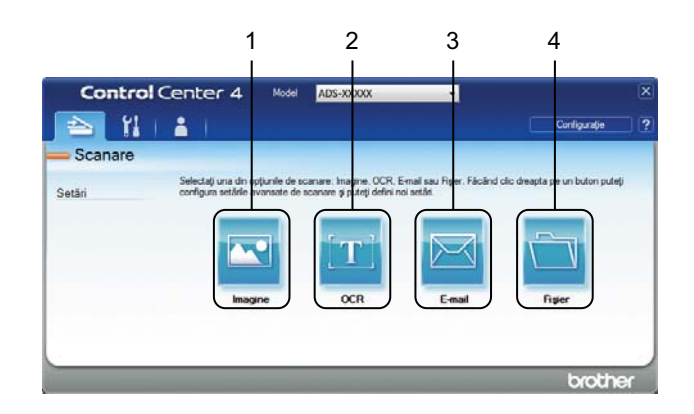

#### **1 Imagine**

Permite scanarea directă a unui document în orice aplicație de vizualizare/editare grafică.

#### **2 OCR**

Permite scanarea unui document şi conversia acestuia în format text.

#### **3 E-mail**

Permite scanarea unui document în aplicația implicită de e-mail.

#### **4 Fişier**

Permite salvarea unei imagini scanate într-un director de pe hard disc folosind unul din tipurile de fişiere afişate în lista cu tipuri de fişiere.

Pentru a modifica modul de functionare, efectuați pașii următori.

Faceți clic pe pictograma ceu (ControlCenter4) din tava de sarcini și apoi selectați din meniu opțiunea **Deschidere**.

Va fi afişată fereastra **ControlCenter4**.

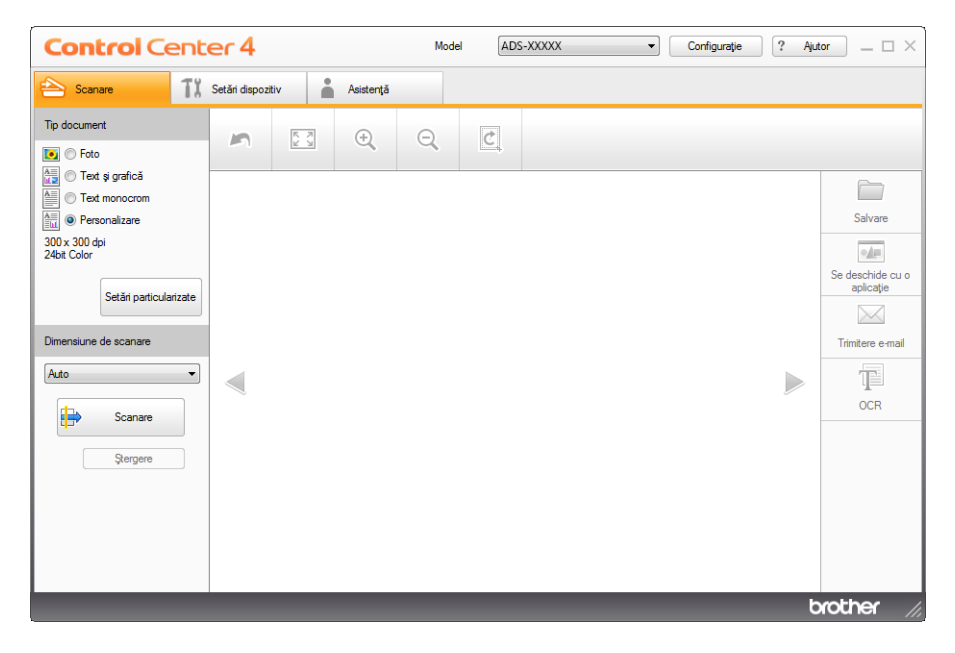

## **NOTĂ**

Dacă pictograma cou nu este afișată în tava de sarcini, efectuați una dintre următoarele:

• (Pentru utilizatorii de Windows<sup>®</sup> XP, Windows Vista<sup>®</sup> și Windows<sup>®</sup> 7)

Faceţi clic pe (**Start**), **Toate Programele**, **Brother**, **ADS-XXXXX** (unde XXXXX este denumirea modulului dvs.) şi apoi pe **ControlCenter4**.

• (Pentru utilizatorii de Windows $^{\circledR}$  8)

Faceţi clic pe (**Brother Utilities**) şi apoi faceţi clic pe lista derulantă şi selectaţi numele modelului dvs. (dacă nu este deja selectat). Faceti clic pe **SCANARE** din bara de navigare din stânga, apoi faceti clic pe **ControlCenter4**.

2 Faceţi clic pe **Configuraţie** apoi selectaţi **Mod selectare**.

## Selectaţi **Modul acasă** sau **Modul avansat** în caseta de dialog dedicată.

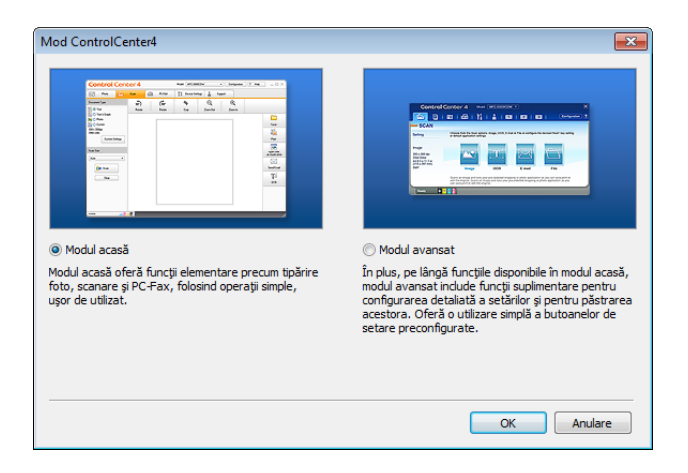

# **Scanarea folosind modul ControlCenter4 în modul acasă (Windows®) <sup>3</sup>**

Există patru opţiuni de scanare: **Salvare**, **Se deschide cu o aplicaţie**, **Trimitere e-mail** şi **OCR**.

În această secţiune, este prezentată pe scurt funcţia din fila **Scanare**. Pentru detalii despre fiecare funcţie, faceţi clic pe (**Ajutor**).

# <span id="page-62-0"></span>**Scanare de bază <sup>3</sup>**

- Configurati setările în zona de configurare a scanării de la calculator.
- 2 Faceţi clic pe (**Scanare**).
- 3 Confirmaţi şi editaţi (dacă este necesar) imaginea scanată în aplicaţia de vizualizare a imaginilor.
- **Faceti clic pe (integral of all vare**),  $\overline{\bullet}$  (**Se deschide cu o aplicatie**),  $\overline{\bullet}$  (**Trimitere e-mail**) sau (**OCR**).
- **5** Efectuați una dintre următoarele operațiuni:
	- **Pentru (Salvare)**

Selectaţi **Director de destinaţie** şi alte setări. Faceţi clic pe **OK**.

Imaginea va fi salvată în directorul selectat.

Pentru (**Deschidere cu o aplicaţie**)

Selectati aplicatia din lista derulantă și faceti apoi clic pe **OK**.

Imaginea va fi afisată în aplicatia selectată.

# **NOTĂ**

Dacă ati instalat aplicatia Evernote pe computer, puteti selecta Evernote din lista derulantă și faceti apoi clic pe **OK** pentru a încărca datele scanate direct în Evernote.

**Pentru M** (Trimitere e-mail)

Configuraţi setările fişierului ataşat şi faceţi apoi clic pe **OK**.

Aplicația dvs. implicită de e-mail se va deschide, iar imaginea va fi atașată la un nou e-mail.

■ Pentru **TE** (OCR)

Configuraţi setările OCR şi faceţi apoi clic pe **OK**.

Aplicaţia selectată se va deschide şi pe ecran vor fi afişate datele textului convertit.

# **Scanarea cardurilor din plastic <sup>3</sup>**

1 Încărcaţi un card din plastic (consultaţi *Încă[rcarea unui card din plastic](#page-49-0)* la pagina 39).

### **NOTĂ**

Încărcaţi cardurile din plastic pe rând, unul câte unul.

2 Faceți clic pe pictograma cau (ControlCenter4) din tava de sarcini și apoi selectați din meniu opțiunea **Deschidere**.

Va fi afişată fereastra **ControlCenter4**.

**3** Selectati fila **Scanare**.

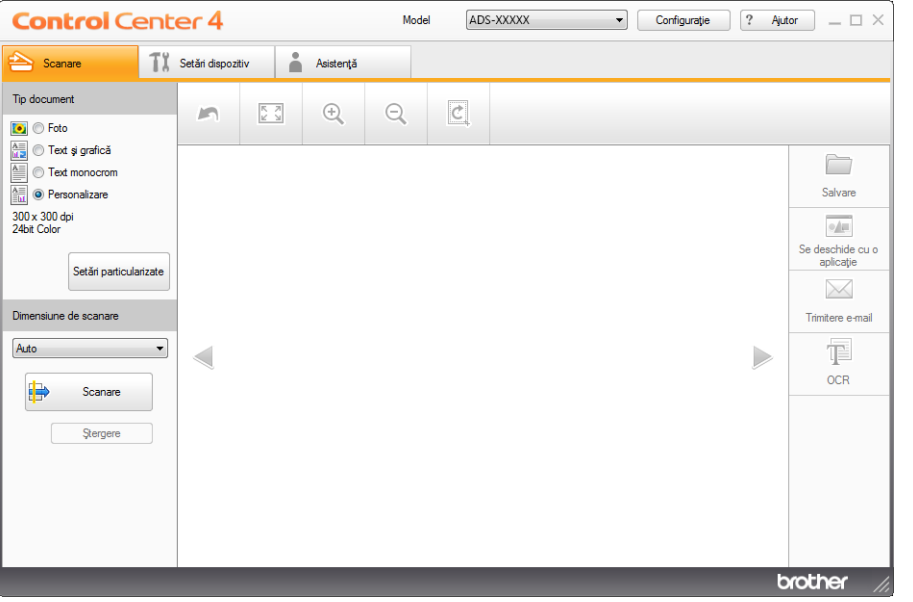

4 Selectaţi **Personalizare** la opţiunea **Tip document** <sup>ş</sup>i faceţi apoi clic pe butonul **Setări particularizate**. Va fi ataşată caseta de dialog **Setări particularizate de scanare**.

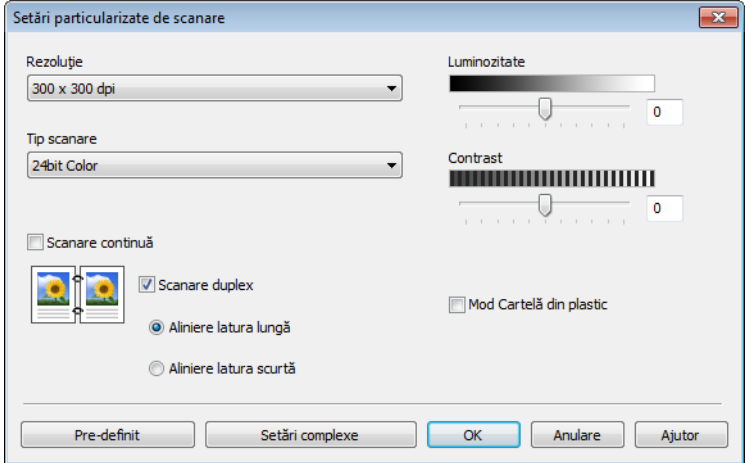

- 5 Bifaţi caseta **Mod Cartelă din plastic**.
- 6 Configuraţi celelalte setări, dacă este necesar (consultaţi *Modificarea setă[rilor de scanare](#page-74-0)  [\(ControlCenter4\) \(Windows](#page-74-0)®)* la pagina 64).

#### 7 Faceţi clic pe **OK**.

8 Faceți clic pe butonul **(3)** (Scanare). Aparatul va începe scanarea și va fi afișată caseta de dialog **Scanare completă**, în care va fi afişat numărul de pagini scanate. Imaginea scanată va fi afişată în sectiunea de vizualizare a imaginilor.

## **NOTĂ**

Dacă nu este afişată caseta de dialog **Scanare completă** şi doriţi să afişaţi numărul de pagini scanate, bifaţi caseta **Afişare rezultate de scanare**.

9 Efectuati una dintre următoarele operațiuni:

- Faceti clic pe butonul (**Salvare**) pentru a salva datele scanate. Consultati *[Scanare de baz](#page-62-0)ă* la [pagina](#page-62-0) 52.
- **Faceti clic pe butonul <b>Dual** (Se deschide cu o aplicatie) pentru a deschide datele scanate într-o altă aplicaţie. Consultaţi *[Scanare de baz](#page-62-0)ă* la pagina 52.
- Faceti clic pe butonul **| Trimitere e-mail**) pentru a atasa datele scanate la un mesaj e-mail. Consultaţi *[Scanare de baz](#page-62-0)ă* la pagina 52.
- Faceţi clic pe butonul (**OCR**) pentru a scana într-un fişier text editabil. Consultaţi *[Scanare de](#page-62-0)  bază* la [pagina](#page-62-0) 52.

## **NOTĂ**

**Mod Cartelă din plastic** utilizează automat aceste setări:

**Rezoluţie**: **600 x 600 dpi**

**Dimensiune de scanare**: 2 în 1 (Auto)

**Scanare duplex**: Pornit (**Aliniere latura scurtă**)

**Corecţie automată înclinare**: Pornit

**Rotire automată imagine**: Oprit

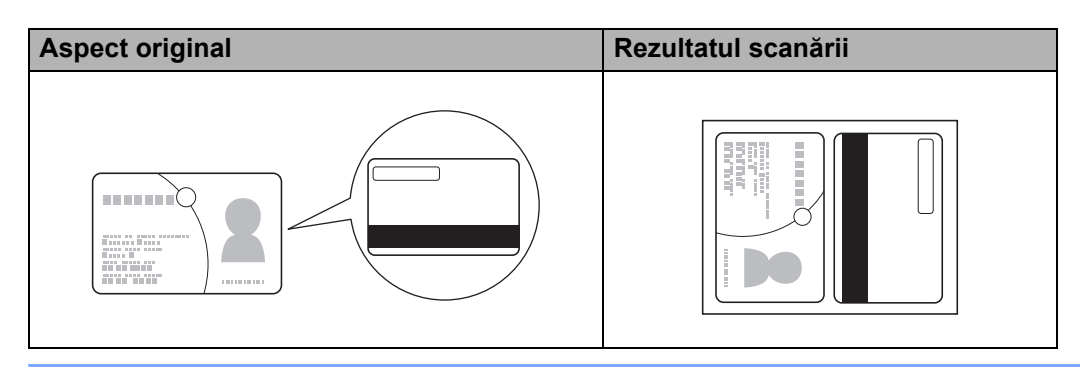

# **Scanare către un fişier Office <sup>3</sup>**

Aparatul dvs. poate converti datele scanate într-un fisier Microsoft® Word sau un fisier Microsoft® PowerPoint®. Pentru a utiliza această caracteristică, aparatul dvs. Brother trebuie să fie conectat la o reţea cu acces la internet printr-o conexiune wireless.

1 Încărcaţi documentul (consultaţi *Încă[rcarea documentelor în format standard](#page-43-0)* la pagina 33).

2 Faceti clic pe pictograma (ControlCenter4) din tava de sarcini și apoi selectați din meniu opțiunea **Deschidere**.

Va fi afişată fereastra **ControlCenter4**.

Selectati fila **Scanare**.

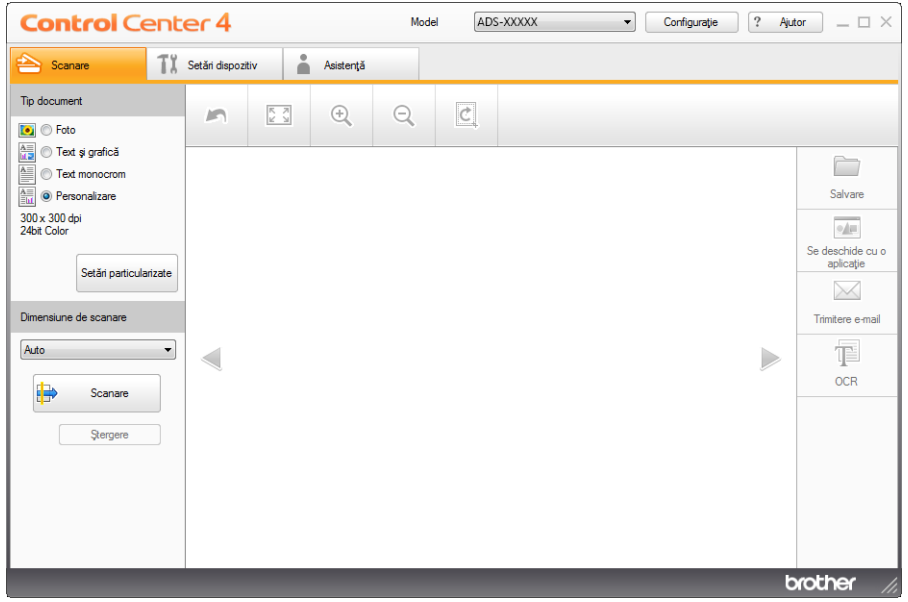

- 4 Selectati tipul documentului.
- 5 Dacă este necesar, modificați dimensiunea documentului.
- 6 Configuraţi celelalte setări, dacă este necesar (consultaţi *Modificarea setă[rilor de scanare](#page-74-0)  [\(ControlCenter4\) \(Windows](#page-74-0)®)* la pagina 64).
- **7** Faceti clic pe butonul **[**₩] (Scanare). Aparatul va începe scanarea și va fi afișată caseta de dialog **Scanare completă**, în care va fi afişat numărul de pagini scanate. Imaginea scanată va fi afişată în secțiunea de vizualizare a imaginilor.

### **NOTĂ**

Dacă nu este afişată caseta de dialog **Scanare completă** şi doriţi să afişaţi numărul de pagini scanate, bifaţi caseta **Afişare rezultate de scanare**.

8 Faceti clic pe **(Salvare**) sau **M** (Trimitere e-mail). Va fi afișată caseta de dialog cu setările.

9 Faceţi clic pe lista derulant<sup>ă</sup> **Tip fişier**, apoi selectaţi opţiunea **Microsoft Office Word (\*.docx)** sau **Microsoft Office PowerPoint (\*.pptx)**.

0 Faceţi clic pe **OK**. Dacă este afişată o casetă de dialog legată de conexiunea la internet, citiţi informaţiile şi faceţi clic pe **OK**.

# **Scanarea cărţilor de vizită <sup>3</sup>**

- 1 Încărcaţi documentul (consultaţi *Încărcarea cărţ[ilor de vizit](#page-45-1)ă* la pagina 35).
- 2) Faceți clic pe pictograma ceu (ControlCenter4) din tava de sarcini și apoi selectați din meniu opțiunea **Deschidere**.

Va fi afişată fereastra **ControlCenter4**.

3 Selectaţi fila **Scanare**.

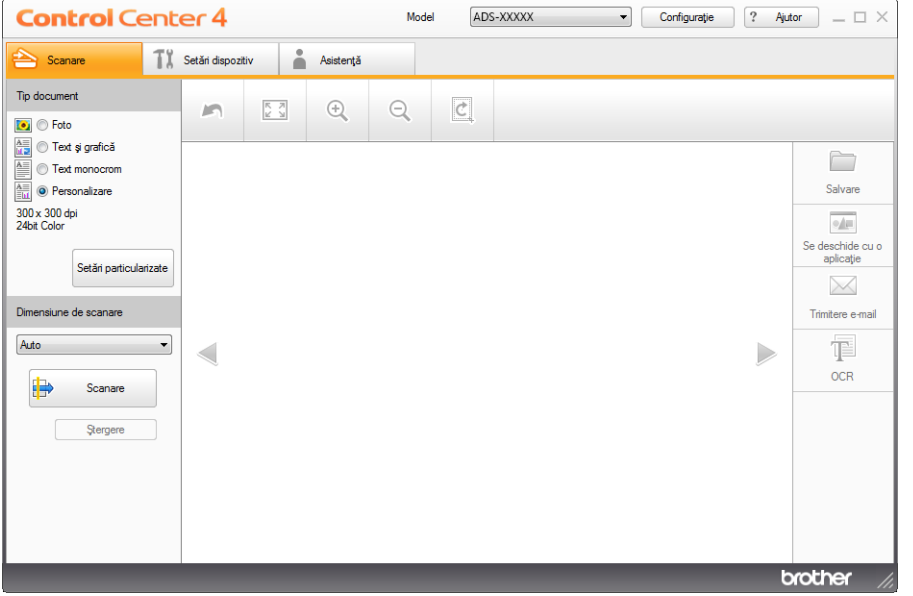

- 4 Selectati tipul documentului.
- **5** Selectati Carte de Vizita din lista derulantă Dimensiune de scanare.
- 6 Configuraţi celelalte setări, dacă este necesar (consultaţi *Modificarea setă[rilor de scanare](#page-74-0)  [\(ControlCenter4\) \(Windows](#page-74-0)®)* la pagina 64).
- 7 Faceţi clic pe butonul (**Scanare**). Aparatul va începe scanarea şi va fi afişată caseta de dialog **Scanare completă**, în care va fi afişat numărul de pagini scanate. Imaginea scanată va fi afişată în sectiunea de vizualizare a imaginilor.

### **NOTĂ**

Dacă nu este afişată caseta de dialog **Scanare completă** şi doriţi să afişaţi numărul de pagini scanate, bifaţi caseta **Afişare rezultate de scanare**.

- 8 Faceţi clic pe (**Se deschide cu o aplicaţie**). Va fi afişată caseta de dialog **Se deschide cu o aplicaţie**.
- 9 Selectaţi **BizCard MFC Application** din lista derulant<sup>ă</sup> **Aplicaţie ţint<sup>ă</sup>** <sup>ş</sup>i faceţi apoi clic pe **OK**. Datele scanate vor fi deschise în aplicația BizCard 6.
- 10 Editați și salvați datele scanate folosind BizCard 6.

# **Scanarea folosind modul ControlCenter4 în modul avansat (Windows®) <sup>3</sup>**

Există patru opţiuni de scanare: **Imagine**, **OCR**, **E-mail** şi **Fişier**.

În această secţiune, este prezentată pe scurt funcţia din fila **Scanare**. Pentru detalii despre fiecare funcţie, faceţi clic pe (**Ajutor**).

# **Scanare de bază <sup>3</sup>**

- Selectati fila **Scanare**.
- 2 Faceţi clic pe (**Imagine**), (**OCR**), (**E-mail**) sau (**Fişier**). Pe ecran va fi afişată fereastra de dialog cu setările de scanare.
- 3 Efectuati una dintre următoarele operațiuni:
	- **Pentru <b>N** (Imagine)

Selectaţi aplicaţia din lista derulantă şi faceţi clic pe **Scanare**.

Imaginea va fi afișată în aplicația selectată.

## **NOTĂ**

Dacă ati instalat aplicatia Evernote pe computer, puteti selecta Evernote din lista derulantă și faceti apoi clic pe **OK** pentru a încărca datele scanate direct în Evernote.

Pentru (**OCR**)

Configuraţi setările OCR şi faceţi clic pe **Scanare**.

Aplicatia selectată se va deschide și pe ecran vor fi afișate datele textului convertit.

■ Pentru **IM** (**E-mail**)

Configuraţi setările fişierului ataşat şi faceţi apoi clic pe **Scanare**.

Aplicatia dvs. implicită de e-mail se va deschide, iar imaginea va fi atașată la un nou e-mail.

Pentru (**Fişier**)

Selectaţi **Director de destinaţie** şi alte setări. Faceţi clic pe **Scanare**.

Imaginea va fi salvată în directorul selectat.

# **Schimbarea setărilor implicite ale fiecărui buton <sup>3</sup>**

Puteţi modifica setările implicite ale butoanelor (**Imagine**), (**OCR**), (**E-mail**) şi (**Fişier**).

- 1 Faceţi clic dreapta pe butonul pe care doriţi să-l configuraţi şi faceţi clic pe **Setări buton**. Pe ecran va fi afişată caseta de dialog cu setări.
- 2 Selectaţi setările pentru **Tip fişier**, **Rezoluţie**, **Tip scanare**, **Format document**, **Luminozitate**, **Contrast**, **Scanare continuă** şi **Scanare duplex** după cum este necesar.
- 3 Faceţi clic pe **OK**. Noile setări vor fi utilizate ca setări implicite.

# **Scanarea cardurilor din plastic <sup>3</sup>**

1 Încărcaţi un card din plastic (consultaţi *Încă[rcarea unui card din plastic](#page-49-0)* la pagina 39).

## **NOTĂ**

Încărcati cardurile din plastic pe rând, unul câte unul.

2 Faceti clic pe pictograma <sup>(CCU</sup>) (ControlCenter4) din tava de sarcini şi apoi selectati din meniu optiunea **Deschidere**.

Va fi afişată fereastra **ControlCenter4**.

3 Selectaţi fila **Scanare**.

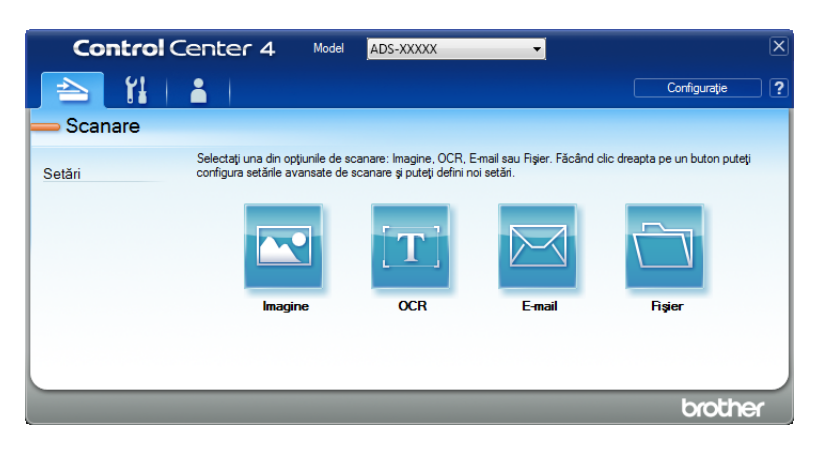

4 Faceţi clic pe butonul pe care doriţi să-l folosiţi ( (**Imagine**), (**OCR**), (**E-mail**) sau

(**Fişier**)). Pe ecran va fi afişată caseta de dialog (în exemplul de mai jos se utilizează **Imagine**).

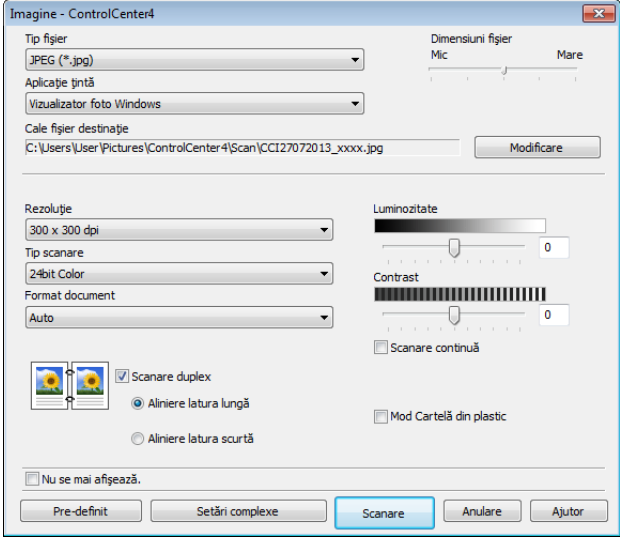

5 Bifaţi caseta **Mod Cartelă din plastic**.

6 Modificaţi celelalte setări, dacă este necesar (consultaţi *Modificarea setă[rilor de scanare](#page-74-0)  [\(ControlCenter4\) \(Windows](#page-74-0)®)* la pagina 64).

Faceti clic pe butonul **Scanare**. Aparatul începe să scaneze.

## **NOTĂ**

- Bifaţi **Nu se mai afişează.** pentru ca această casetă de dialog pentru setări să nu mai fie afişată.
- **Mod Cartelă din plastic** utilizează automat aceste setări:

**Rezoluţie**: **600 x 600 dpi**

**Format document**: 2 în 1 (Auto)

**Scanare duplex**: Pornit (**Aliniere latura scurtă**)

**Corecţie automată înclinare**: Pornit

**Rotire automată imagine**: Oprit

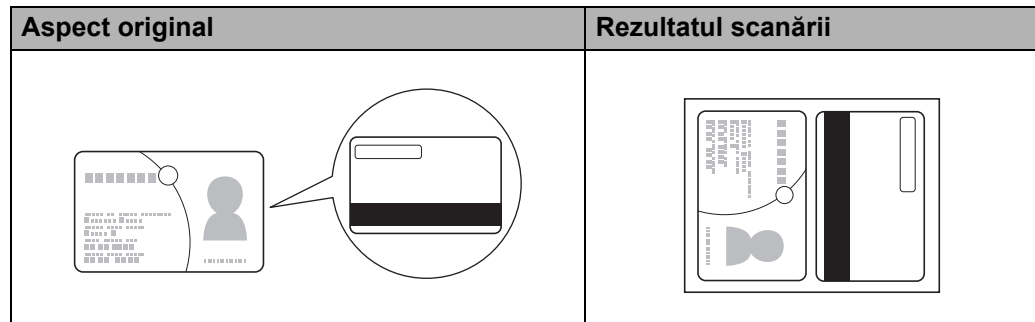

# **Scanare către un fişier Office <sup>3</sup>**

Aparatul dvs. poate converti datele scanate într-un fișier Microsoft® Word sau Microsoft® PowerPoint®. Pentru a utiliza această caracteristică, aparatul dvs. Brother trebuie să fie conectat la o reţea cu acces la internet printr-o conexiune wireless.

1 Încărcaţi documentul (consultaţi *Încă[rcarea documentelor în format standard](#page-43-0)* la pagina 33).

2 Faceți clic pe pictograma (cu) (ControlCenter4) din tava de sarcini și apoi selectați din meniu opțiunea **Deschidere**.

Va fi afişată fereastra **ControlCenter4**.

#### 3 Selectaţi fila **Scanare**.

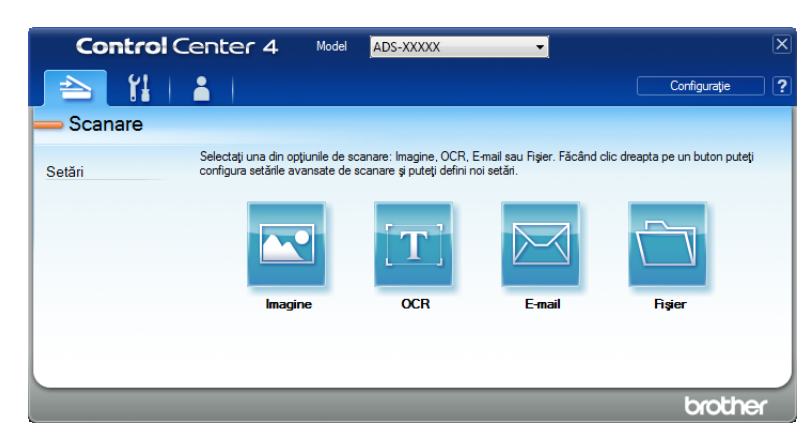

4 Faceţi clic pe (**E-mail**) sau (**Fişier**). Pe ecran va fi afişată caseta de dialog (în exemplul de mai jos se utilizează **E-mail**).

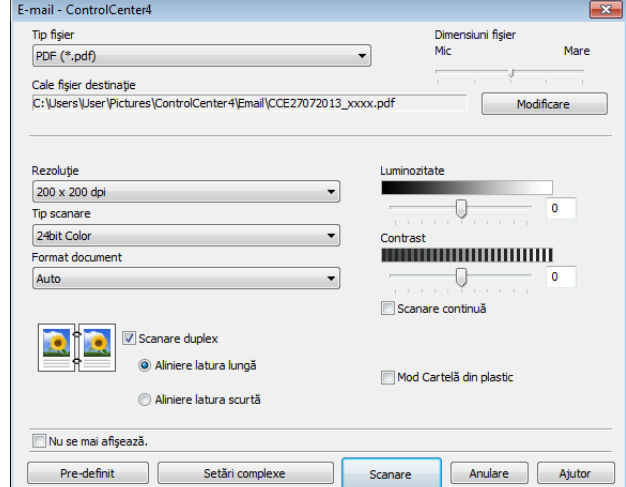

- 5 Faceţi clic pe lista derulant<sup>ă</sup> **Tip fişier**, apoi selectaţi opţiunea **Microsoft Office Word (\*.docx)** sau **Microsoft Office PowerPoint (\*.pptx)**.
- 6 Modificaţi celelalte setări, dacă este necesar (consultaţi *Modificarea setă[rilor de scanare](#page-74-0)  [\(ControlCenter4\) \(Windows](#page-74-0)®)* la pagina 64).
- 7 Faceţi clic pe **Scanare**. Dacă este afişată o casetă de dialog legată de conexiunea la internet, citiţ<sup>i</sup> informaţiile şi faceţi clic pe **OK**.

## **Scanarea cărţilor de vizită <sup>3</sup>**

- 1 Încărcaţi documentul (consultaţi *Încărcarea cărţ[ilor de vizit](#page-45-1)ă* la pagina 35).
- Faceți clic pe pictograma ceu (ControlCenter4) din tava de sarcini și apoi selectați din meniu opțiunea **Deschidere**.

Va fi afişată fereastra **ControlCenter4**.

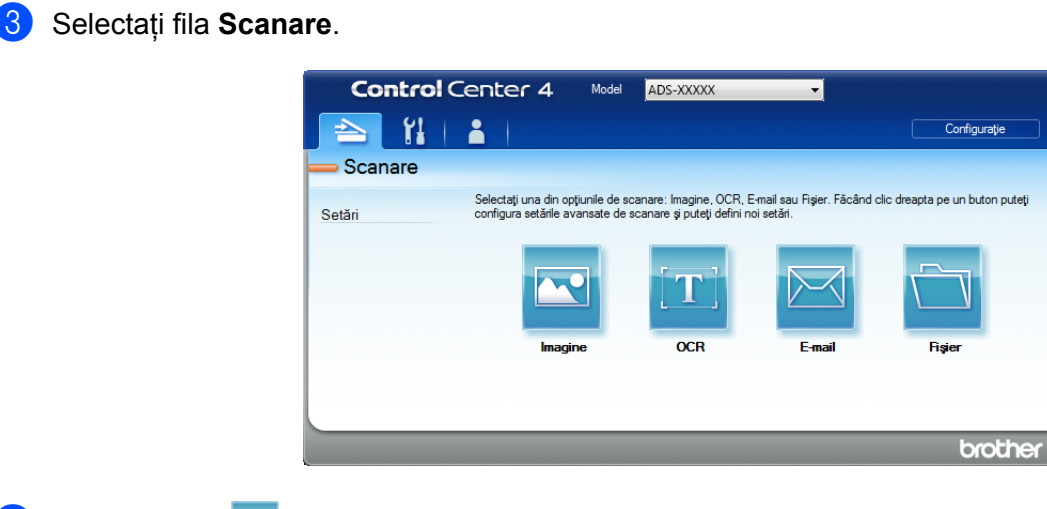

4 Faceţi clic pe (**Imagine**). Va fi afişată caseta de dialog cu setările.

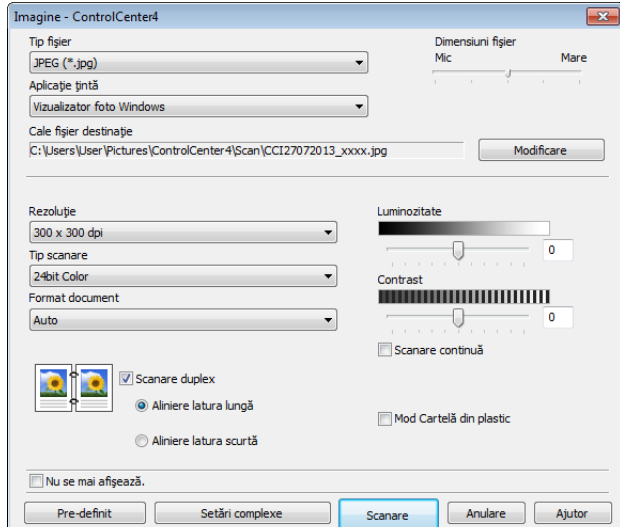

- 5 Selectaţi **BizCard MFC Application** din lista derulant<sup>ă</sup> **Aplicaţie ţintă**.
- 6 Modificaţi celelalte setări, dacă este necesar (consultaţi *Modificarea setă[rilor de scanare](#page-74-0)  [\(ControlCenter4\) \(Windows](#page-74-0)®)* la pagina 64).
- 7 Faceţi clic pe **Scanare**. Datele scanate vor fi deschise în aplicaţia BizCard 6.
- 8 Editați și salvați datele scanate folosind BizCard 6.

 $\overline{?}$
# **Crearea unei file personalizate (modul ControlCenter4 Avansat) (Windows®) <sup>3</sup>**

Puteti crea cel mult trei file personalizate, care să includă maxim cinci butoane personalizate, plecând de la setările dumneavoastră preferate.

## **Crearea unei file personalizate <sup>3</sup>**

1 Faceţi clic pe pictograma (ControlCenter4) din tava de sarcini şi apoi selectaţi din meniu opţiunea **Deschidere**.

Va fi afişată fereastra **ControlCenter4**.

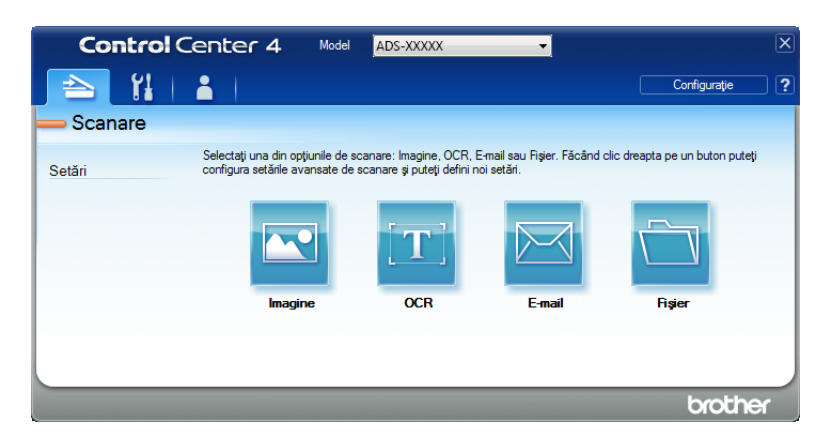

2 Faceţi clic pe **Configuraţie** <sup>ş</sup>i selectaţi apoi **Creare filă particularizată**. Mai puteţi crea o fil<sup>ă</sup> personalizată şi prin clic dreapta pe suprafaţa filei şi selectând **Creare filă particularizată**. Va fi creată o filă personalizată.

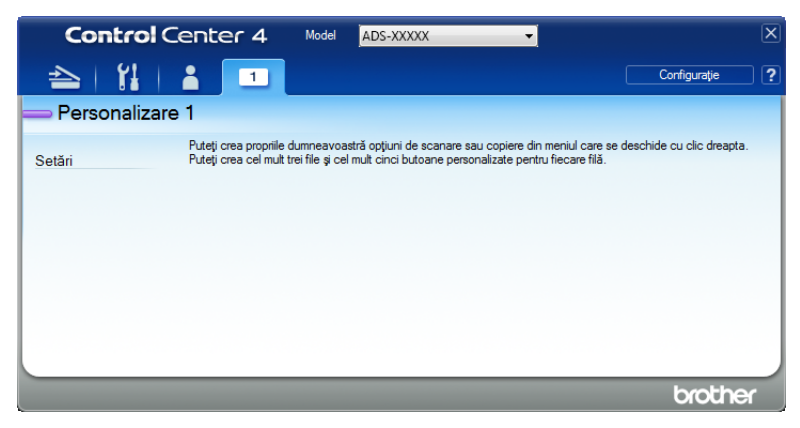

3 Dacă doriti să modificati numele filei personalizate, faceti clic dreapta pe aceasta și selectati **Redenumire filă particularizată**.

#### **NOTĂ**

Puteţi schimba numele filei personalizate şi prin clic pe **Configuraţie** şi apoi pe **Redenumire filă particularizată**.

# **Crearea unui buton personalizat în fila personalizată <sup>3</sup>**

- 1 Creati o filă personalizată.
- 2 Faceti clic dreapta pe zona din interiorul filei şi selectati **Creare buton particularizat**. Selectati un buton pe care doriți să-l creați în meniu. Pe ecran va fi afișată caseta de dialog cu setări.

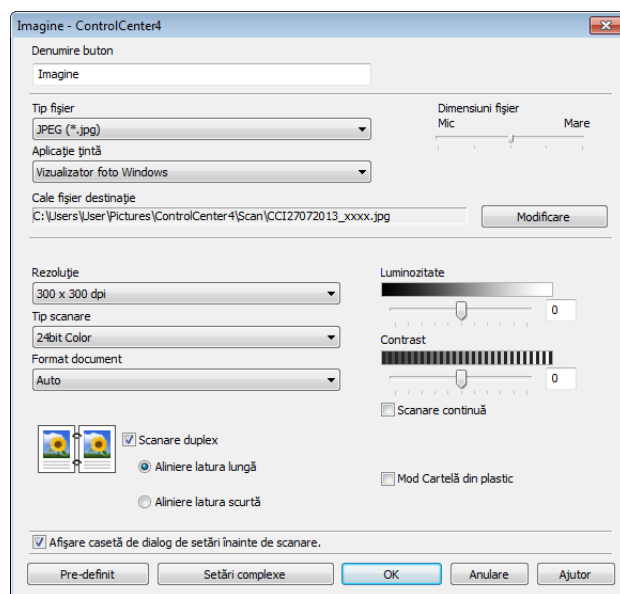

## **NOTĂ**

Puteţi şi copia un buton prin selectarea opţiunii **Copiere buton particularizat** din meniul contextual.

3 Introduceţi numele butonului şi modificaţi setările dacă este necesar. Faceţi clic pe butonul **OK**. (Optiunile de setare diferă în functie de butonul creat.)

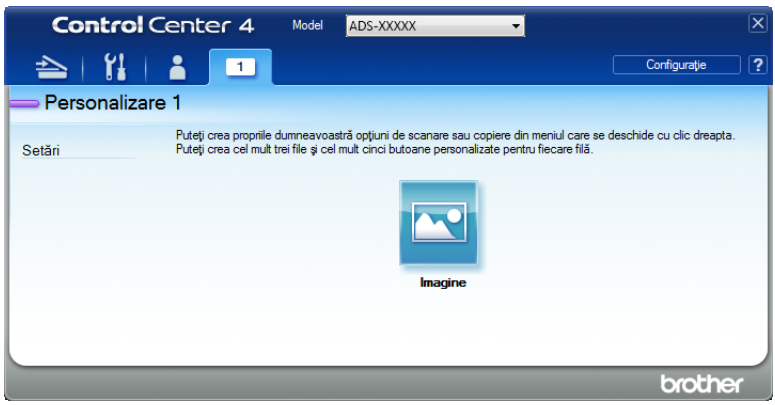

## **NOTĂ**

Puteţi modifica sau şterge fila, butonul sau setările create. Faceţi clic pe **Configuraţie** şi continuaţi conform instrucţiunilor.

# **Modificarea setărilor de scanare (ControlCenter4) (Windows®) <sup>3</sup>**

Următoarele setări pot fi modificate.

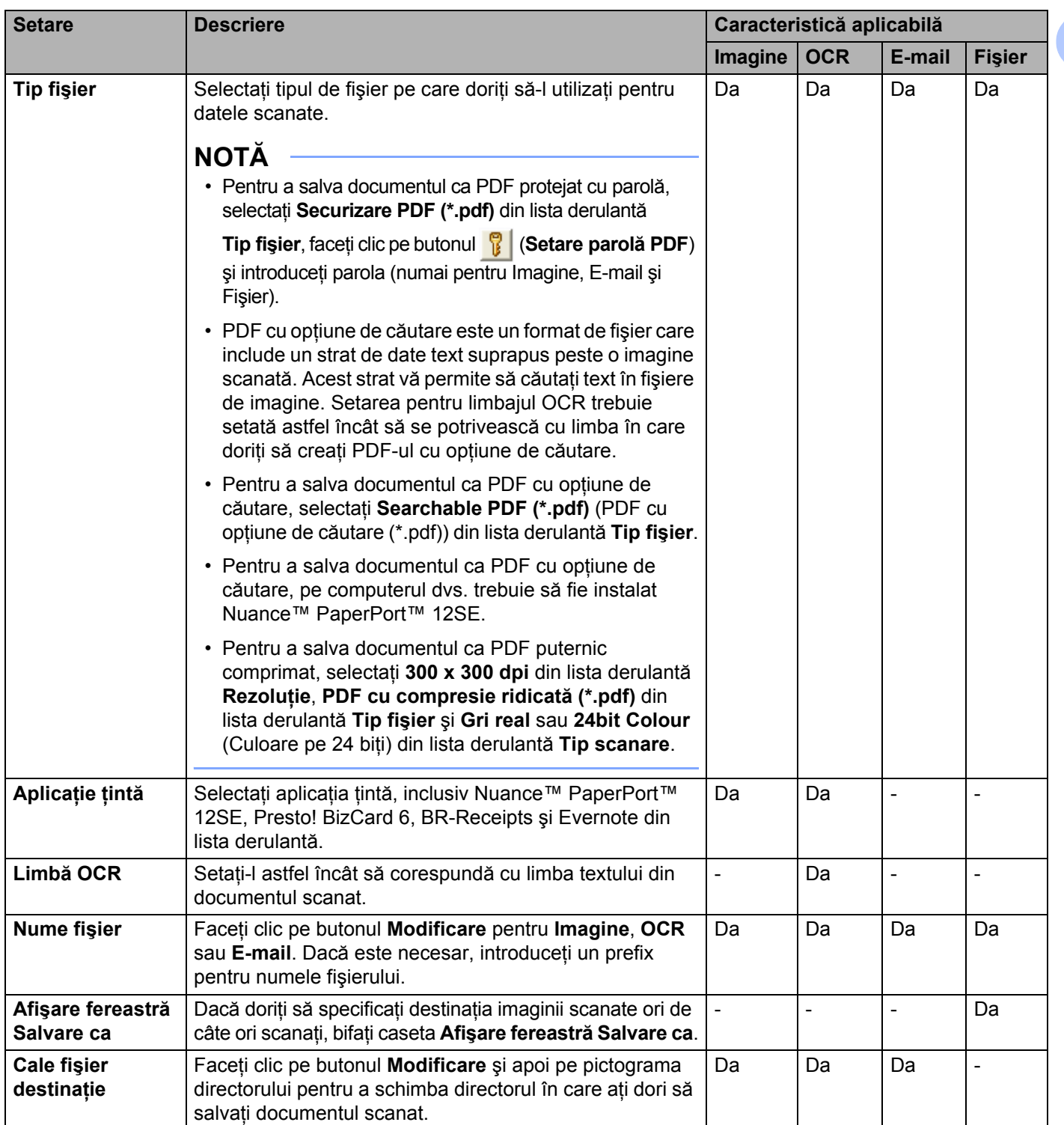

<span id="page-75-0"></span>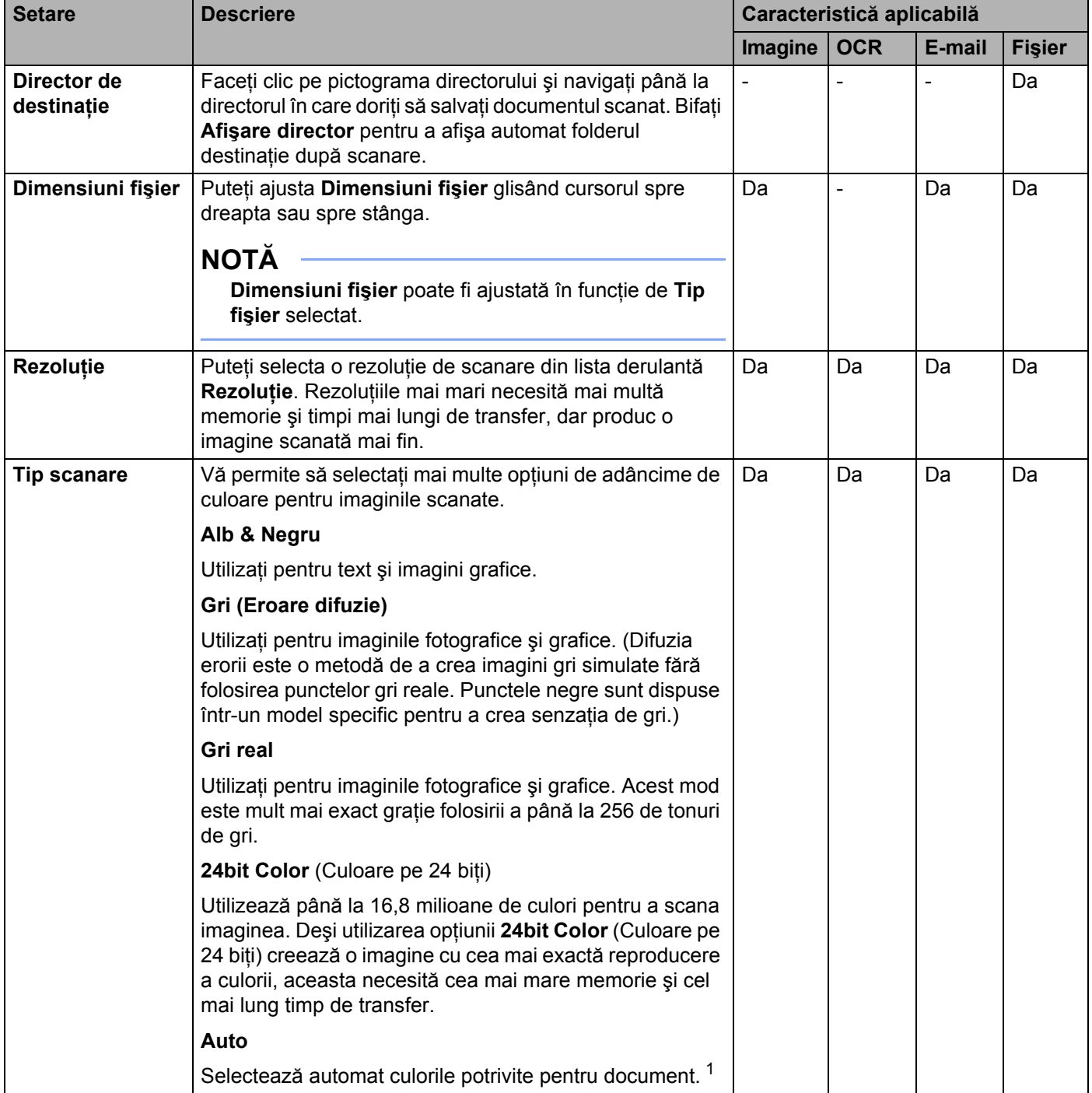

<span id="page-76-0"></span>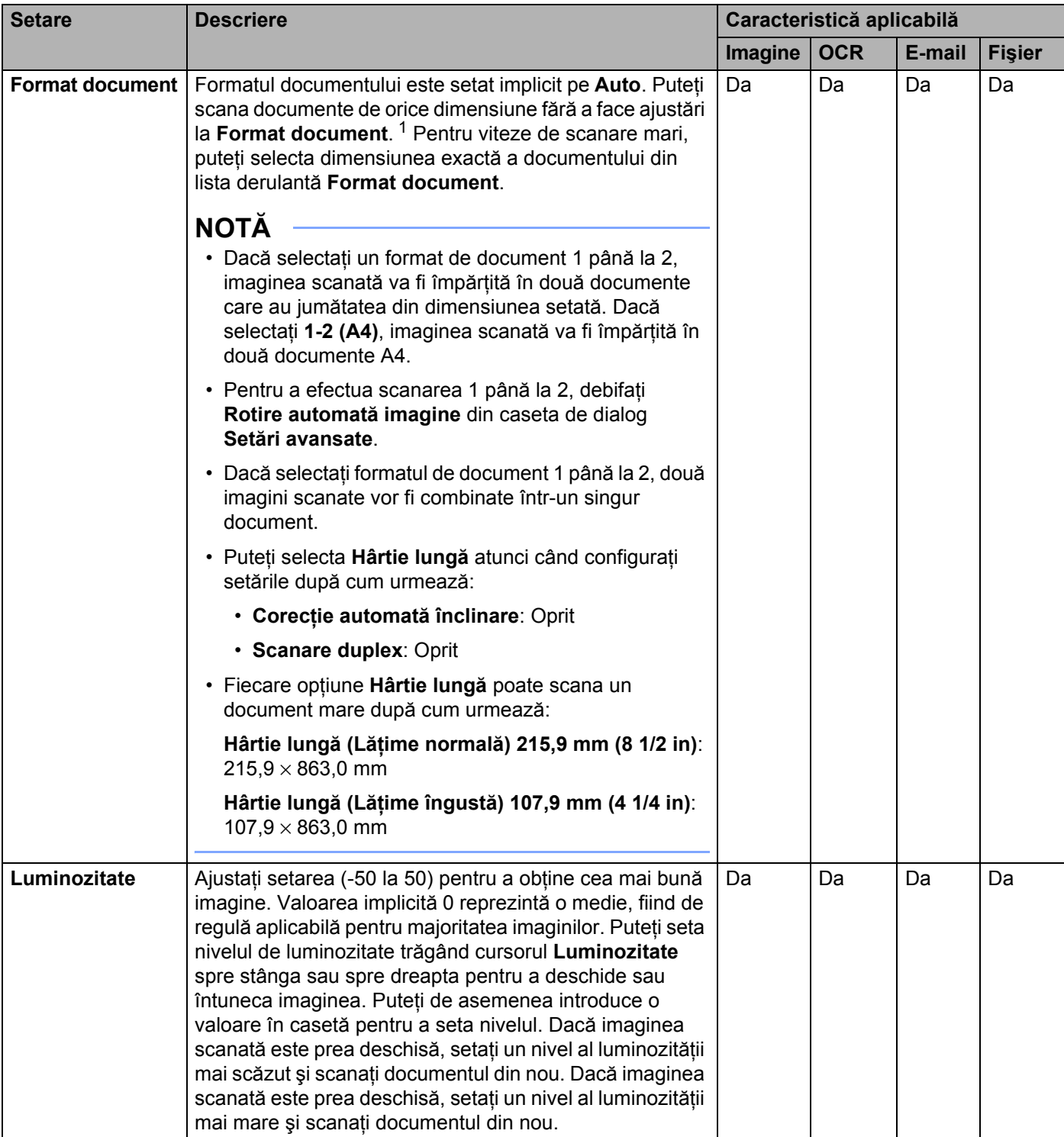

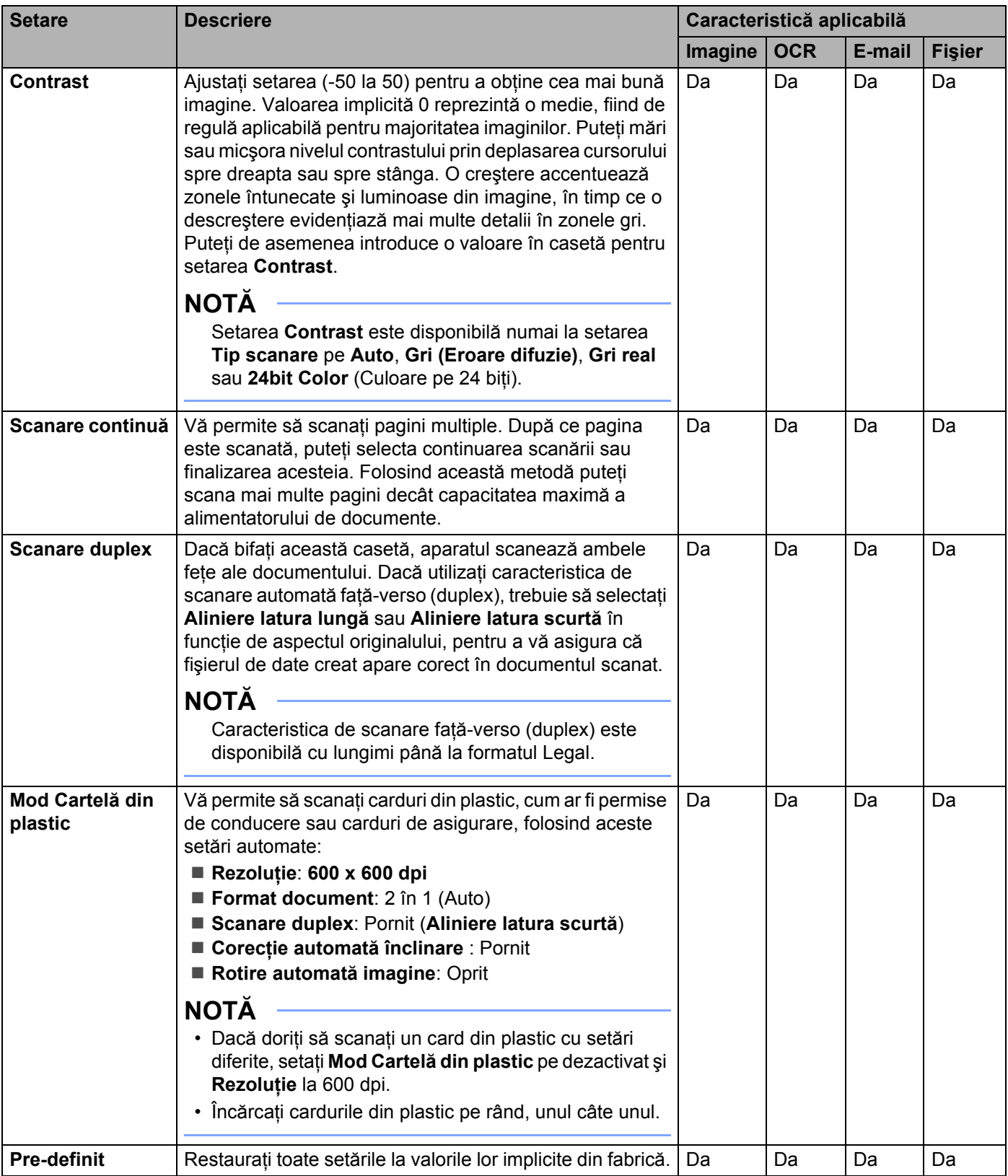

<span id="page-78-0"></span>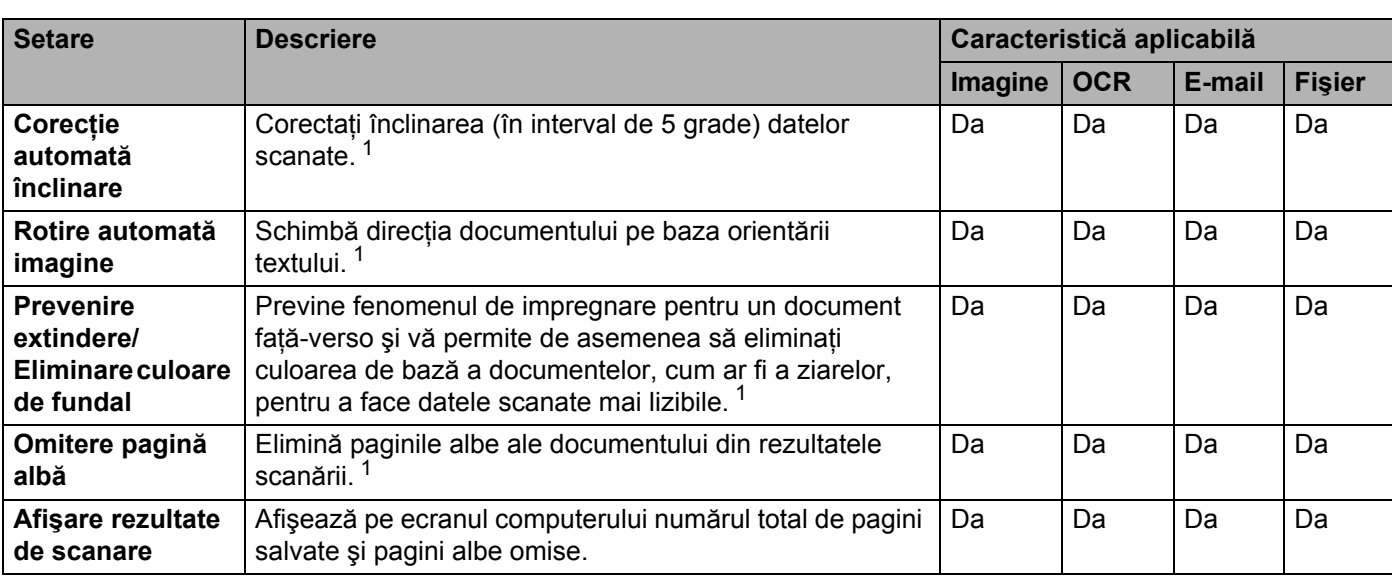

Puteţi configura mai multe setări în caseta de dialog **Setări complexe**. Faceţi clic pe butonul **Setări complexe**.

# **Scanarea cu ajutorul ControlCenter2 (Macintosh) <sup>3</sup>**

ControlCenter2 este un software utilitar ce vă permite să accesaţi uşor şi rapid aplicaţiile pe care le folosiţi cel mai des. Utilizarea ControlCenter2 elimină necesitatea de a lansa manual anumite aplicatii.

Există patru butoane de scanare pentru caracteristicile **Scan to Image** (Scanare către imagine), **Scan to OCR** (Scanare către OCR), **Scan to E-mail** (Scanare către e-mail) şi **Scan to File** (Scanare către fişier).

**Image** (Imagine) *(implicit: Previzualizare Apple)*

Permite scanarea unei pagini direct în orice aplicație de vizualizare/editare grafică. Puteți alege aplicația destinație, cum ar fi Adobe® Photoshop® sau orice altă aplicație de editare a imaginilor de pe calculatorul dumneavoastră.

■ **OCR** (*implicit: Apple TextEdit*)

Permite scanarea unei pagini sau a unui document, lansează automat aplicatia OCR și trimite textul (nu şi imaginile grafice) către un editor de text. Puteţi alege o aplicaţie ţintă de editare text, cum ar fi de exemplu Microsoft<sup>®</sup> Word sau orice altă aplicatie de pe calculatorul dumneavoastră. Trebuie să instalati Presto! PageManager pe computerul dumneavoastră. Pentru informații privind instalarea, consultați *Scanarea cu aplicaţ[iile Presto! PageManager sau TWAIN \(Macintosh\)](#page-112-0)* la pagina 102.

**E-mail** *(implicit: software-ul dumneavoastră implicit de e-mail)*

Permite scanarea unei pagini sau a unui document direct către aplicaţia de e-mail ca ataşament obişnuit. Pentru ataşament, puteți alege tipul și rezoluția fișierului.

**File** (Fişier)

Vă permite să scanaţi direct într-un fişier de pe hard disc. Puteţi modifica, în funcţie de necesităţi, tipul de fisier și directorul-tintă.

ControlCenter2 vă oferă posibilitatea de a configura hardware-ul  $\Box$ 1,  $\Box$ 2 (atunci când este utilizat

pentru funcția Scanare către PC cu conexiune de rețea numai pentru ADS-1100W),  $\Box$  (pentru

ADS-1100W) sau butonul către calc. (pentru ADS-1600W) pe aparatul dvs. şi butonul software

ControlCenter2 pentru fiecare opțiune de scanare. Pentru a configura hardware-ul  $\Box$ 1,  $\Box$ 2 (atunci

când este utilizat pentru funcția Scanare către PC cu conexiune de rețea numai pentru ADS-1100W),

(pentru ADS-1100W) sau butonul către calc. (pentru ADS-1600W) pe aparat selectaţi fila

**Device Button** (Butoane dispozitiv) din meniul de configurare pentru fiecare dintre butoanele de **SCAN** (Scanare). Pentru a configura butonul software în ControlCenter2 selectaţi fila **Software Button** (Buton software) din meniul de configurare pentru fiecare dintre butoanele de **SCAN** (Scanare).

Pentru a lansa ControlCenter2, faceți clic pe pictograma (ControlCenter2) de pe desktop.

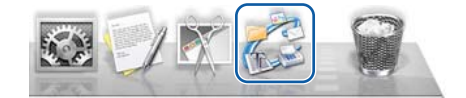

Dacă pictograma (ControlCenter2) nu este afişată pe desktop, faceţi clic pe **Accesare** din bara de meniu **Finder, Aplicații, Brother, apoi faceți dublu clic pe pictograma (ControlCenter2). Pictograma** (ControlCenter2) va apărea pe desktop.

# **Imagine (exemplu: Previzualizare Apple) <sup>3</sup>**

Optiunea **Scan to Image** (Scanare către imagine) vă permite scanarea unei imagini direct în aplicatia dumneavoastră grafică pentru editarea imaginilor.

**1** Selectați fila **SCAN** (Scanare).

2 Faceti clic pe **DEA** (Image (Imagine)).

Este afişată caseta de dialog **Scan to Image** (Scanare către imagine).

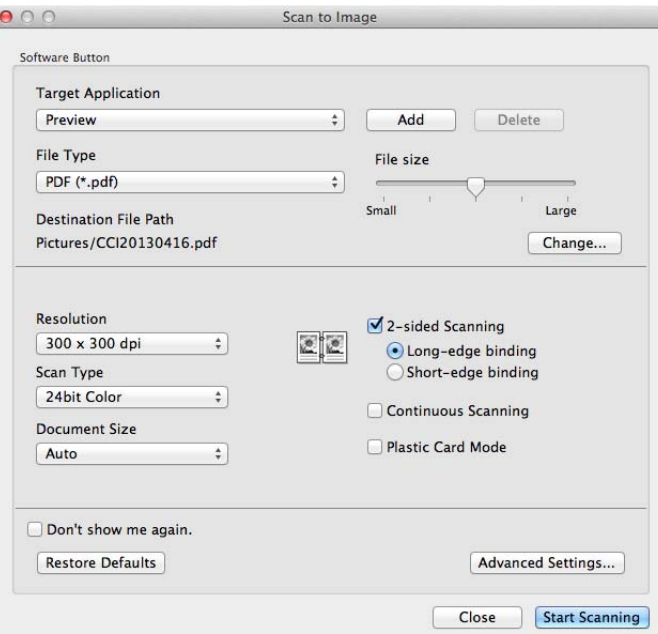

- **3** Puteti configura setările de scanare.
	- Pentru a scana un document față-verso, bifați caseta **2-sided Scanning** (Scanare față-verso) și selectaţi **Long-edge binding** (Legare pe marginea lungă) sau **Short-edge binding** (Legare pe marginea scurtă).
	- Pentru a schimba aplicația pe care doriți să o utilizați, selectați aplicația potrivită din meniul pop-up **Target Application** (Aplicatie tintă). Puteți adăuga o aplicație în listă făcând clic pe **Add** (Adăugare). Dacă doriţi să ştergeţi o aplicaţie, faceţi clic pe **Delete** (Ştergere).
- 4 Faceţi clic pe **Start Scanning** (Pornire scanare). Aplicatia implicită va porni și va afișa imaginea.

### **NOTĂ**

Dacă selectati **Secure PDF (\*.pdf)** (PDF securizat (\*.pdf)) din lista **File Type** (Tip fișier), caseta de dialog **Set PDF Password** (Setare parolă PDF) va fi afişată. Introduceţi parola în casetele **Password** (Parolă) şi **Re-type Password** (Reintroducere parolă), apoi faceti clic pe **OK**. Mai puteti selecta **Secure PDF** (\*.pdf) (PDF securizat (\*.pdf)) pentru **Scan to E-mail** (Scanare către e-mail) şi **Scan to File** (Scanare către fişier).

## **OCR (aplicaţie de editare text) <sup>3</sup>**

Caracteristica **Scan to OCR** (Scanare către OCR) vă permite să convertiti datele de imagine ale paginii grafice în text care poate fi editat în orice aplicatie de editare dedicată. Puteti schimba aplicatia implicită de editare text.

## **NOTĂ**

Presto! PageManager trebuie să fie instalat pe computer.

1 Selectati fila **SCAN** (Scanare).

Faceti clic pe **(BL** (OCR).

Este afişată caseta de dialog **Scan to OCR** (Scanare către OCR).

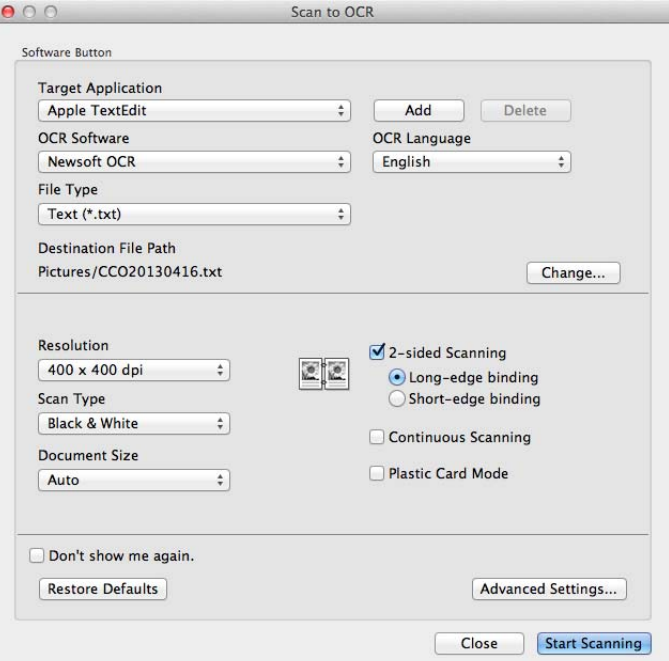

<sup>3</sup> Puteti configura setările de scanare.

- Pentru a scana un document fată-verso, bifati caseta **2-sided Scanning** (Scanare fată-verso) și selectaţi **Long-edge binding** (Legare pe marginea lungă) sau **Short-edge binding** (Legare pe marginea scurtă).
- Pentru a schimba aplicatia de editare text pe care doriti să o utilizați, selectați aplicația potrivită din meniul pop-up **Target Application** (Aplicatie tintă). Puteți adăuga o aplicație în listă făcând clic pe **Add** (Adăugare). Dacă doriţi să ştergeţi o aplicaţie, faceţi clic pe **Delete** (Ştergere).

#### 4 Faceţi clic pe **Start Scanning** (Pornire scanare). Aplicatia implicită de editare a textului va porni și va afișa datele de text convertite.

## **E-mail <sup>3</sup>**

Caracteristica **Scan to E-mail** (Scanare către e-mail) vă permite scanarea unui document în aplicatia dumneavoastră implicită de e-mail, astfel încât să puteţi trimite documentul scanat ca ataşament.

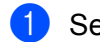

1 Selectați fila **SCAN** (Scanare).

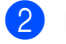

Faceti clic pe  $\Box$  (**E-mail**).

Este afişată caseta de dialog **Scan to E-mail** (Scanare către e-mail).

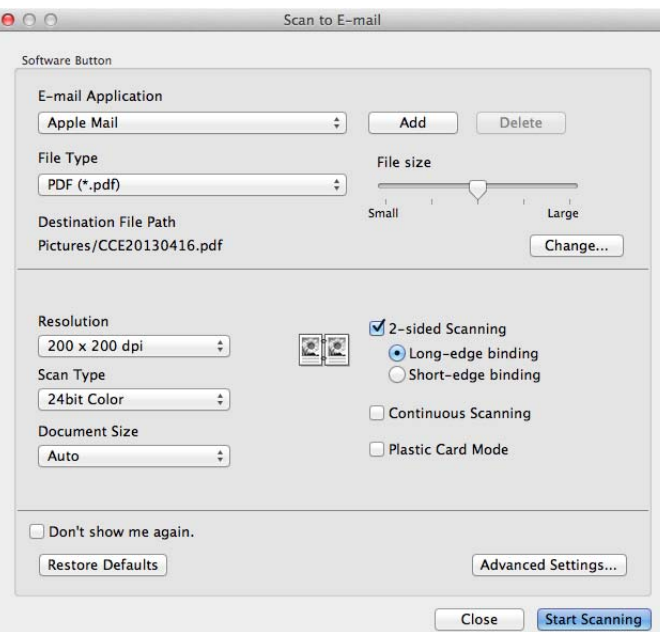

3 Puteți configura setările de scanare.

- Pentru a scana un document fată-verso, bifati caseta **2-sided Scanning** (Scanare fată-verso) și selectaţi **Long-edge binding** (Legare pe marginea lungă) sau **Short-edge binding** (Legare pe marginea scurtă).
- Pentru a schimba clientul de e-mail pe care doriti să îl utilizați, selectați aplicația potrivită din meniul pop-up **E-mail Application** (Client e-mail). Puteţi adăuga o aplicaţie în listă făcând clic pe **Add** [1](#page-82-0) (Adăugare). Dacă doriţi să ştergeţi o aplicaţie, faceţi clic pe **Delete** (Ştergere).

<sup>1</sup> La prima lansare a ControlCenter2, în meniul pop-up apare o listă implicită de clienți de e-mail compatibili. Dacă aveți probleme la utilizarea unei aplicaţii personalizate în tandem cu ControlCenter2 veţi fi nevoiţi să selectaţi o aplicaţie din listă.

#### <span id="page-82-0"></span>4 Faceti clic pe **Start Scanning** (Pornire scanare).

Aplicaţia dvs. implicită de e-mail va porni, iar imaginea va fi ataşată la un nou e-mail.

## **NOTĂ**

Caracteristica Scanare către e-mail nu suportă serviciile de tip webmail. Utilizaţi caracteristica Scanare către imagine sau Scanare către fișier pentru a scana documentul sau imaginea, apoi atașati fișierul cu datele scanate la un mesaj e-mail.

# **Fişier <sup>3</sup>**

Butonul **Scan to File** (Scanare către fişier) vă permite scanarea unei imagini într-un director de pe hard disc în orice format de fişier. Prin urmare, această caracteristică vă permite să arhivaţi rapid documentele pe hârtie.

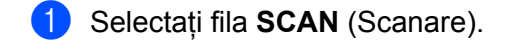

Faceti clic pe **Film** (File (Fisier)).

D

Este afişată caseta de dialog **Scan to File** (Scanare către fişier).

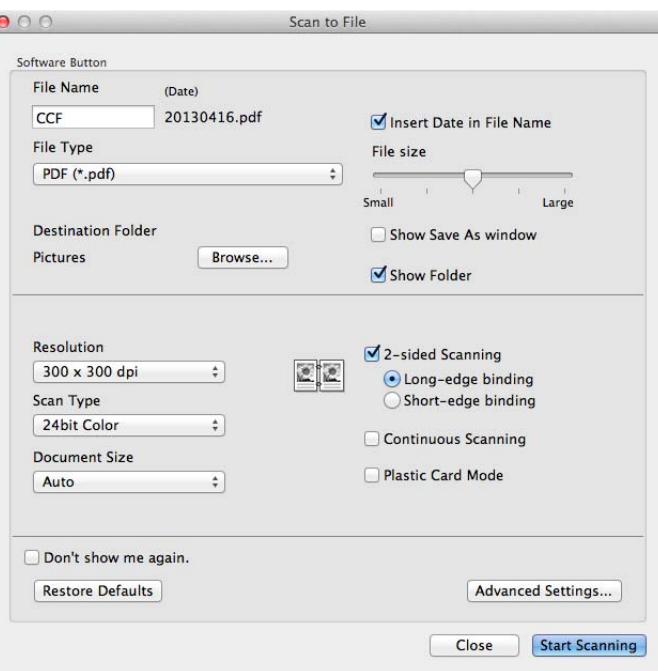

3 Puteti configura setările de scanare.

- Pentru a scana un document față-verso, bifați caseta 2-sided Scanning (Scanare față-verso) și selectaţi **Long-edge binding** (Legare pe marginea lungă) sau **Short-edge binding** (Legare pe marginea scurtă).
- Pentru a schimba numele fişierului, introduceți numele de fișier pe care doriți să îl folosiți pentru document (până la 100 caractere) în caseta **File Name** (Nume fişier). Numele fişierul va fi cel introdus de dumneavoastră, plus data curentă și numărul secvențial.
- Selectați tipul de fișier pentru imaginea salvată din meniul pop-up **File Type** (Tip fișier). Puteți salva fisierul în directorul implicit sau puteti selecta un director preferat făcând clic pe **Browse** (Răsfoire).
- Pentru a afisa locatia de salvare a imaginii scanate, la finalizarea scanării, bifati caseta **Show Folder** (Afişare director). Dacă doriţi să specificaţi destinaţia imaginii scanate de fiecare dată, bifaţi caseta **Show Save As window** (Afişează fereastra Salvare ca).

4 Faceţi clic pe **Start Scanning** (Pornire scanare). Imaginea va fi salvată în directorul pe care l-ati selectat.

# **Schimbarea setărilor implicite ale unui buton <sup>3</sup>**

Puteţi modifica setările implicite ale butoanelor (**Image** (Imagine)), (**OCR**), (**E-mail**)

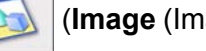

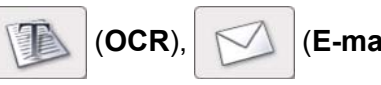

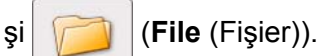

- 1 Faceţi clic pe buton în timp ce ţineţi tasta **Control** apăsat<sup>ă</sup> <sup>ş</sup>i selectaţi **Software Button** (Buton software). Pe ecran va fi afişată caseta de dialog cu setări.
- 2 Selectaţi setările pentru **File Type** (Tip fişier), **Scan Type** (Tip scanare), **Document Size** (Format document), **Brightness** (Luminozitate), **Contrast** şi **Continuous Scanning** (Scanare continuă), după cum este necesar. Puteţi selecta setarea şi pentru **2-sided Scanning** (Scanare faţă-verso).
- 3 Faceţi clic pe **OK**. Noile setări vor fi utilizate ca setări implicite.

# **Scanarea cardurilor din plastic <sup>3</sup>**

1 Încărcaţi un card din plastic (consultaţi *Încă[rcarea unui card din plastic](#page-49-0)* la pagina 39).

# **NOTĂ**

Încărcați cardurile din plastic pe rând, unul câte unul.

2 Faceți clic pe pictograma (ControlCenter2) de pe desktop. Va fi afişată fereastra **ControlCenter2**.

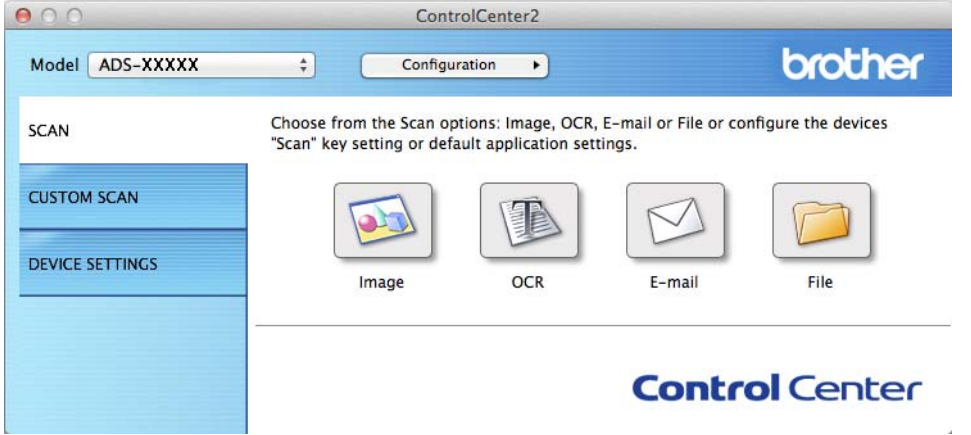

3 Faceţi clic pe butonul din fila **SCANARE** pentru acţiunea Scanare către pe care doriţi s-o modificaţ<sup>i</sup> (**Image** (Imagine), **OCR**, **E-mail** sau **File** (Fişier)). Pe ecran va fi afişată caseta de dialog cu setările (în exemplul de mai jos se utilizează **Image** (Imagine)).

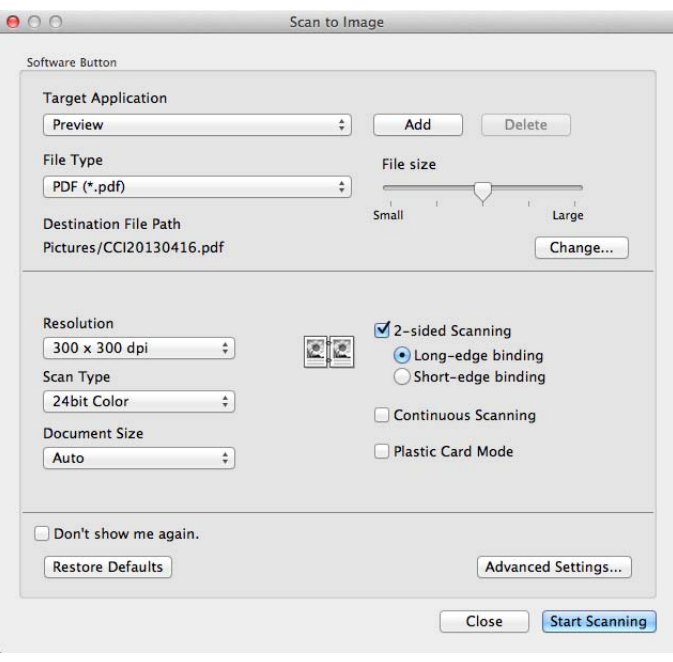

- **4** Bifati caseta **Plastic Card Mode** (Mod card din plastic).
- 5 Modificaţi celelalte setări, dacă este necesar (consultaţi *Modificarea setă[rilor de scanare](#page-93-0)  [\(ControlCenter2\) \(Macintosh\)](#page-93-0)* la pagina 83).
- **6** Faceti clic pe **Start Scanning** (Pornire scanare). Aplicatia implicită va porni și va afișa imaginea.

## **NOTĂ**

- Bifaţi **Don't show me again.** (Nu se mai afişează.) pentru ca această casetă de dialog pentru setări să nu mai fie afişată.
- **Plastic Card Mode** (Modul Card din plastic) utilizează automat aceste setări:

**Resolution** (Rezolutie): **600 dpi** 

**Document Size** (Format document): 2 în 1 (Auto)

**2-sided Scanning** (Scanare faţă-verso): Pornit (**Short-edge binding** (Legare pe marginea scurtă))

**Auto Deskew** (Autocorectare înclinare): Pornit

**Auto Image Rotation** (Rotire automată imagine): Oprit

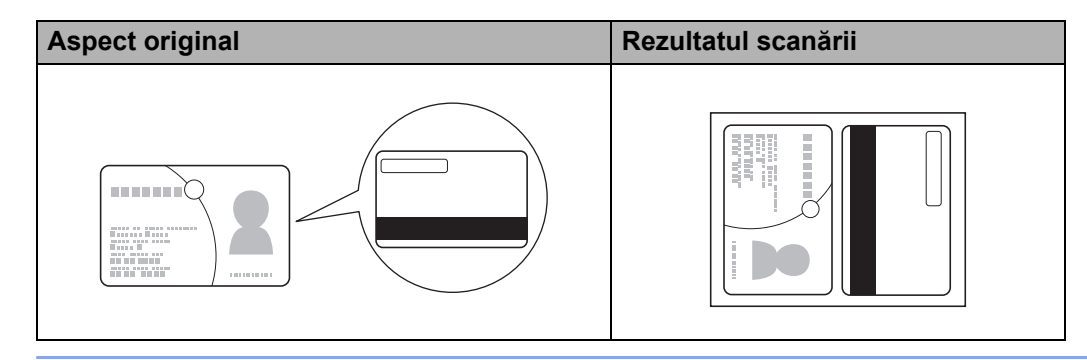

# **Scanare către un fişier Office <sup>3</sup>**

Aparatul dvs. poate converti datele scanate într-un fisier Microsoft® Word sau Microsoft® PowerPoint®. Pentru a utiliza această caracteristică, aparatul dvs. Brother trebuie să fie conectat la o retea cu acces la internet printr-o conexiune wireless.

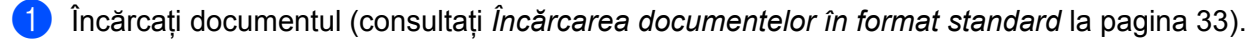

2 Faceți clic pe pictograma (ControlCenter2) de pe desktop. Va fi afişată fereastra **ControlCenter2**.

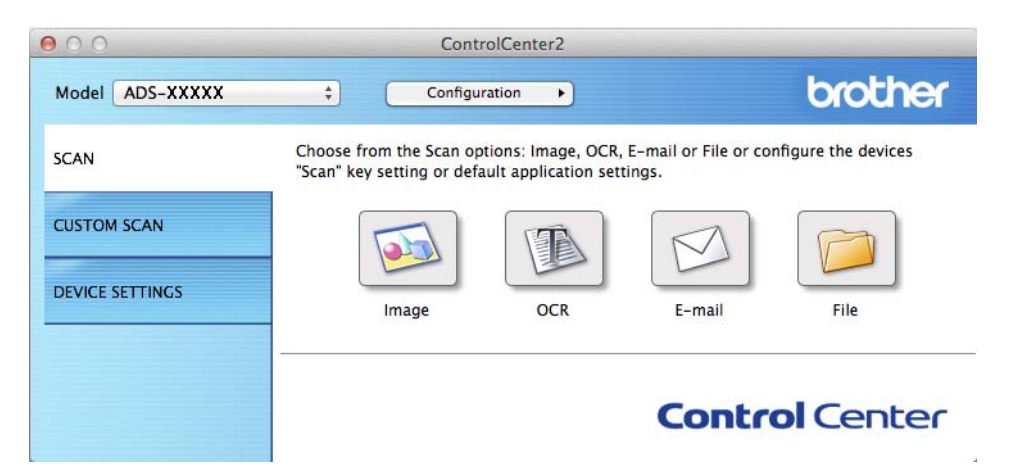

- **3** Faceti clic pe fila **SCAN** (Scanare).
- 4 Faceţi clic pe butonul **E-mail** sau **File** (Fişier). Pe ecran va fi afişată caseta de dialog pentru setări (în exemplul de mai jos se utilizează **E-mail**).

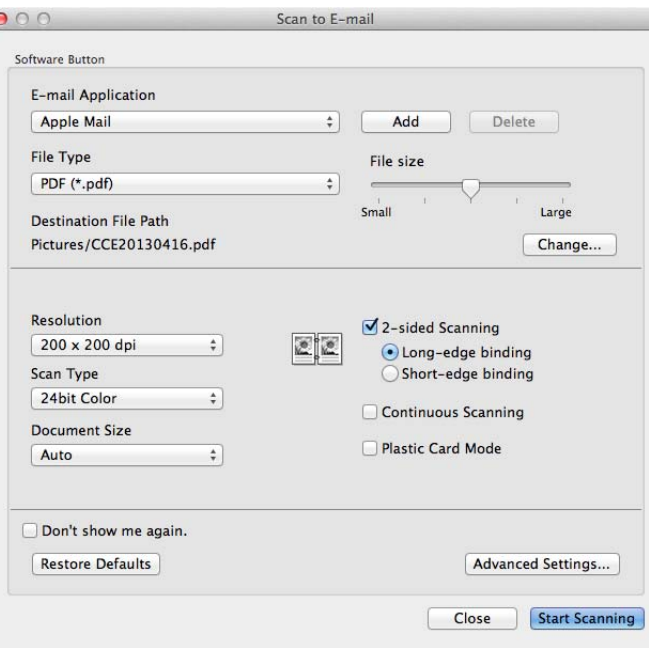

- 5 Faceţi clic pe meniul pop-up **File Type** (Tip fişier), apoi selectaţi opţiunea **Microsoft Office Word (\*.docx)** sau **Microsoft Office PowerPoint (\*.pptx)**.
- 6 Modificaţi celelalte setări, dacă este necesar (consultaţi *Modificarea setă[rilor de scanare](#page-93-0)  [\(ControlCenter2\) \(Macintosh\)](#page-93-0)* la pagina 83).
- 7 Faceţi clic pe **Start Scanning** (Pornire scanare). Dacă este afişată o casetă de dialog legată de conexiunea la internet, citiţi informaţiile şi faceţi clic pe **OK**.

## **Scanarea cărţilor de vizită <sup>3</sup>**

1 Încărcaţi documentul (consultaţi *Încărcarea cărţ[ilor de vizit](#page-45-0)ă* la pagina 35).

2 Faceți clic pe pictograma (ControlCenter2) de pe desktop. Va fi afişată fereastra **ControlCenter2**.

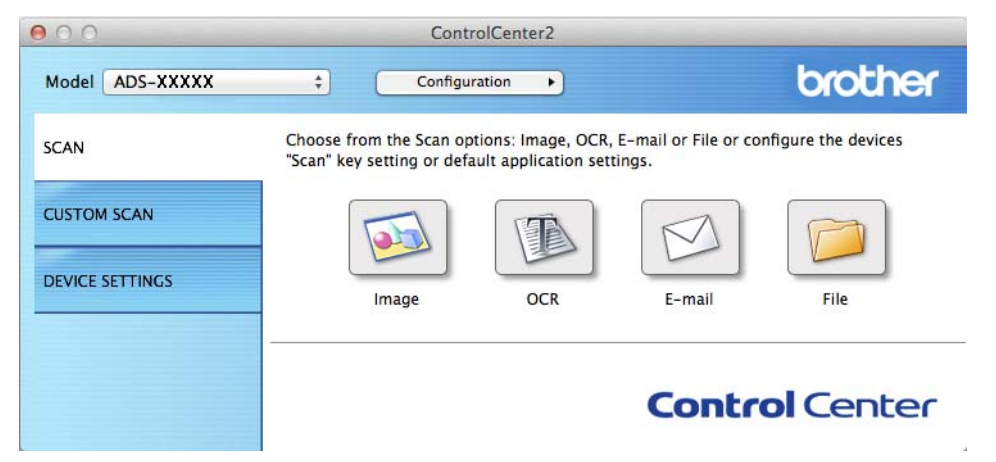

Faceți clic pe fila **SCAN** (Scanare).

4 Faceţi clic pe butonul **Image** (Imagine). Pe ecran va fi afişată caseta de dialog cu setări.

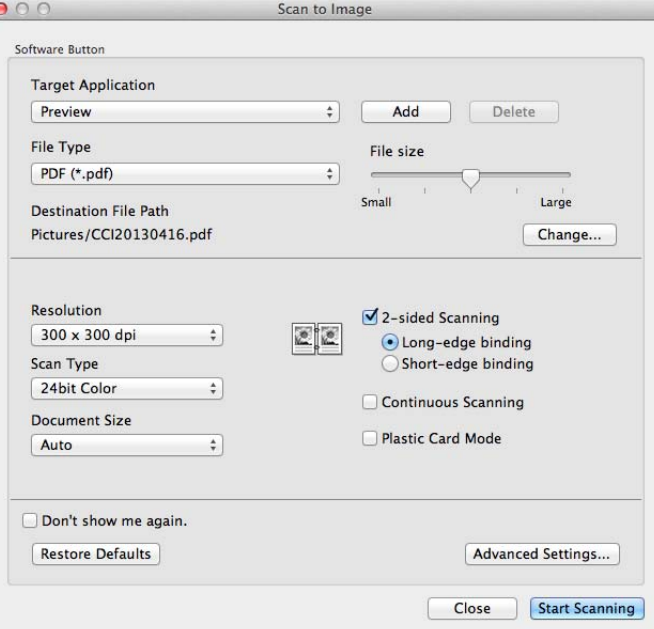

- 5 Selectaţi **BizCard 6** din lista derulant<sup>ă</sup> **Target Application** (Aplicaţie ţintă).
- 6 Modificaţi celelalte setări, dacă este necesar (consultaţi *Modificarea setă[rilor de scanare](#page-93-0)  [\(ControlCenter2\) \(Macintosh\)](#page-93-0)* la pagina 83).
- 7 Faceţi clic pe **Start Scanning** (Pornire scanare). Datele scanate vor fi deschise în aplicaţia BizCard 6.
- Editați și salvați datele scanate folosind BizCard 6.

# **Înregistrarea setărilor de scanare favorite cu ajutorul ControlCenter2 (SCANARE PERSONALIZATĂ) (Macintosh) <sup>3</sup>**

Există patru butoane pe care le puteţi configura pentru a le adapta la nevoile dumneavoastră de scanare.

Pentru a personaliza un buton, faceti clic pe acesta tinând concomitent tasta **Control** apăsată, iar fereastra de configurare apare. Există patru funcţii de scanare: **Scan to Image** (Scanare către imagine), **Scan to OCR** (Scanare către OCR), **Scan to E-mail** (Scanare către e-mail) şi **Scan to File** (Scanare către fişier).

**Scan to Image** (Scanare către imagine)

Vă permite scanarea unei pagini direct în orice software de vizualizare/editare a imaginilor. Puteti selecta orice aplicatie de editare a imaginilor de pe calculatorul dumneavoastră ca destinatie.

■ Scan to OCR (Scanare către OCR)

Converteste documentele scanate în fisiere de text editabil. Puteti selecta aplicatia destinatie pentru textul editabil. Trebuie să instalaţi Presto! PageManager pe computerul dumneavoastră. Pentru informaţii privind instalarea, consultaţi *Scanarea cu aplicaţ[iile Presto! PageManager sau TWAIN \(Macintosh\)](#page-112-0)* la [pagina](#page-112-0) 102.

**Scan to E-mail** (Scanare către e-mail)

Atasează imaginile scanate unui mesaj e-mail. Puteti selecta de asemenea tipul fisierului atasat și puteti crea o listă de trimitere rapidă cu adrese de e-mail selectate din agenda dumneavoastră cu adrese de e-mail.

**Scan to File** (Scanare către fişier)

Vă permite salvarea unei imagini scanate în orice director de pe un hard disk local sau din retea. Puteti alege de asemenea tipul fişierului de utilizat.

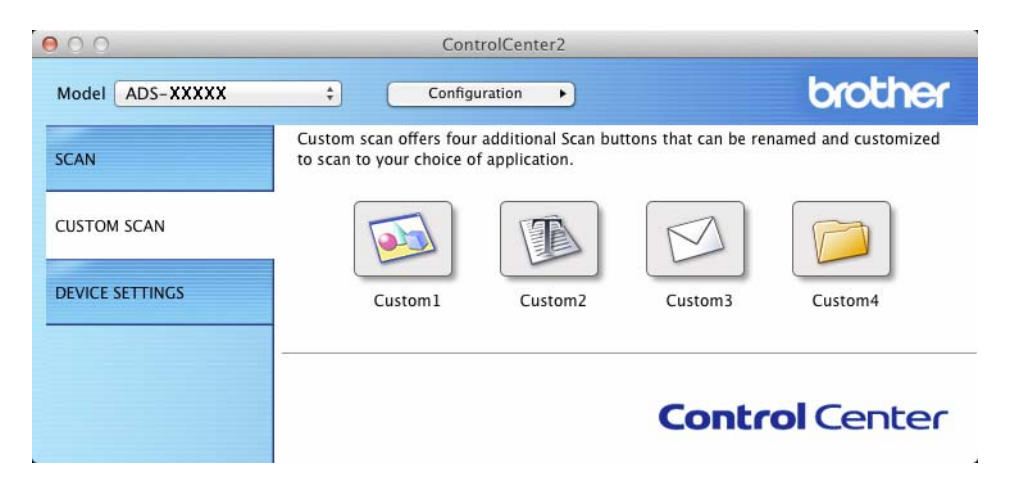

# **Butonul definit de utilizator <sup>3</sup>**

Pentru a personaliza un buton, faceţi clic pe acesta ţinând concomitent tasta **Control** apăsată, iar fereastra de configurare apare. Urmaţi aceste directive pentru configurarea butonului.

## **Scanare către imagine/OCR/e-mail/fişier <sup>3</sup>**

#### Fila **General**

Introduceţi un nume la **Name for Custom** (Nume pentru personalizare) (până la 30 caractere) pentru a crea un nume de buton.

Selectaţi tipul scanării din opţiunile **Scan Action** (Acţiune scanare).

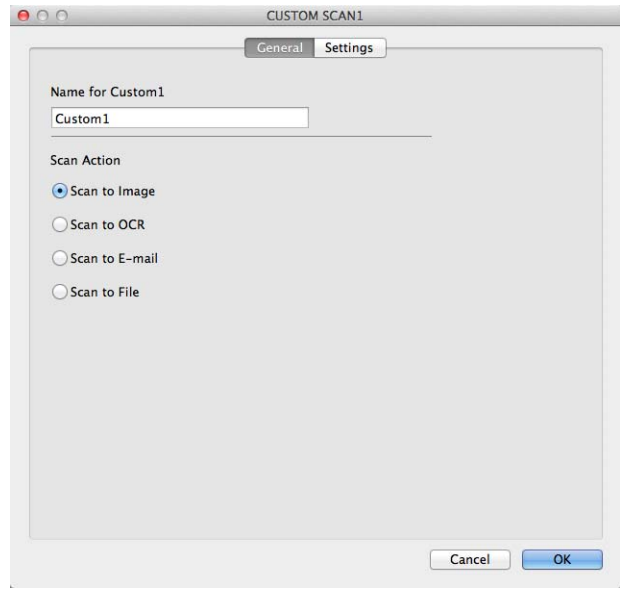

Fila **Settings** (Setări) (Scanare către imagine/OCR/e-mail)

Selectaţi setările **Target Application** (Aplicaţie ţintă), **File Type** (Tip fişier), **Resolution** (Rezoluţie), **Scan Type** (Tip scanare), **Document Size** (Format document) şi **2-sided Scanning** (Scanare faţăverso).

## **NOTĂ**

Caracteristica Scanare către e-mail nu suportă serviciile de tip webmail. Utilizati caracteristica Scanare către imagine sau Scanare către fişier pentru a scana documentul sau imaginea, apoi ataşaţi fişierul cu datele scanate la un mesaj e-mail.

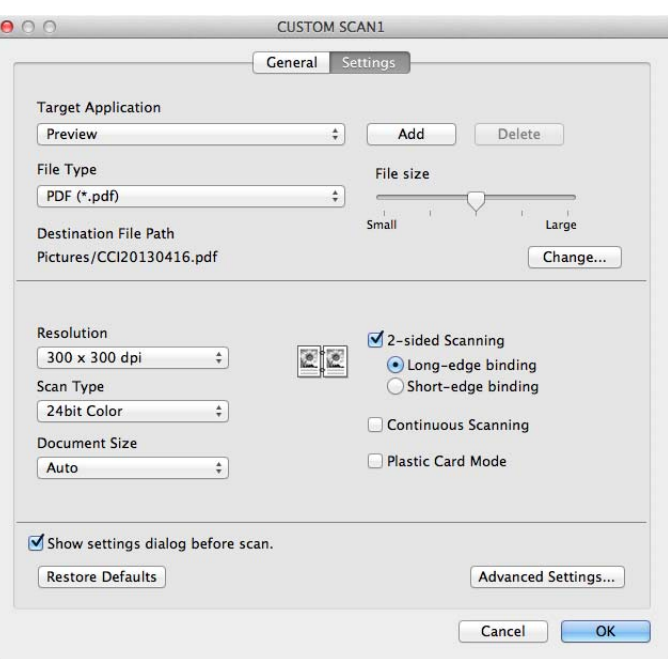

Dacă selectati **Secure PDF (\*.pdf)** (PDF securizat (\*.pdf)) din lista **File Type** (Tip fișier), caseta de dialog **Set PDF Password** (Setare parolă PDF) este afişată. Introduceţi parola în casetele **Password** (Parolă) şi **Re-type Password** (Reintroducere parolă), apoi faceţi clic pe **OK**.

## **NOTĂ**

**Secure PDF (\*.pdf)** (PDF securizat (\*.pdf)) este disponibilă pentru Scanare către imagine, Scanare către e-mail şi Scanare fără fişier.

#### Fila **Settings** (Setări) (Scanare către fişier)

Selectaţi formatul fişierului din meniul pop-up **File Type** (Tip fişier). Puteţi salva fişierul în directorul implicit sau puteţi selecta un director preferat făcând clic pe **Browse** (Răsfoire).

Selectaţi setările **Resolution** (Rezoluţie), **Scan Type** (Tip scanare), **Document Size** (Format document) şi **2-sided Scanning** (Scanare faţă-verso).

Dacă doriţi să specificaţi destinaţia imaginii scanate, bifaţi caseta **Show Save As window** (Afişează fereastra Salvare ca).

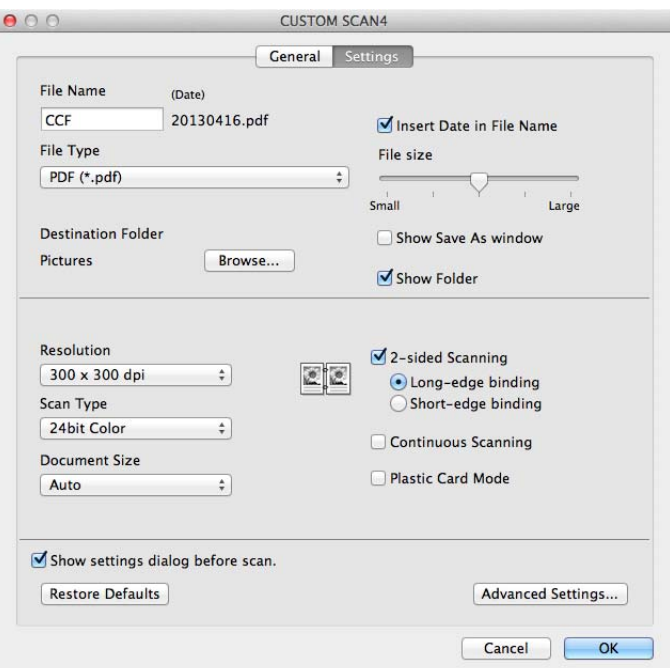

# <span id="page-93-0"></span>**Modificarea setărilor de scanare (ControlCenter2) (Macintosh) <sup>3</sup>**

Următoarele setări pot fi modificate.

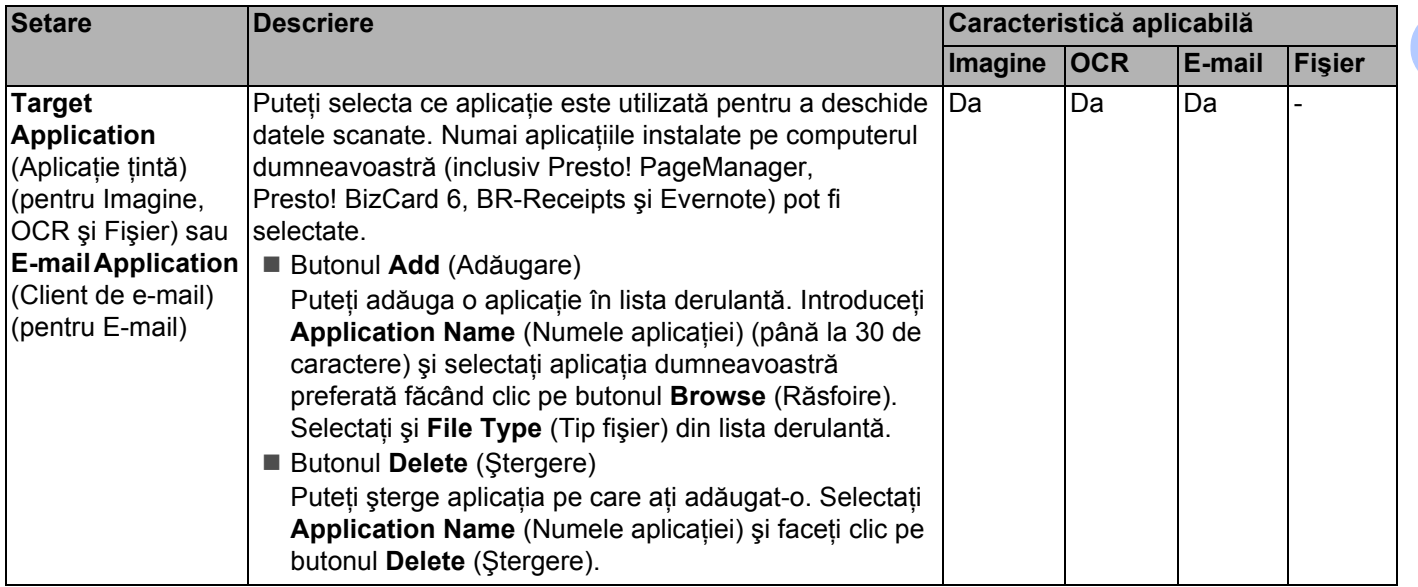

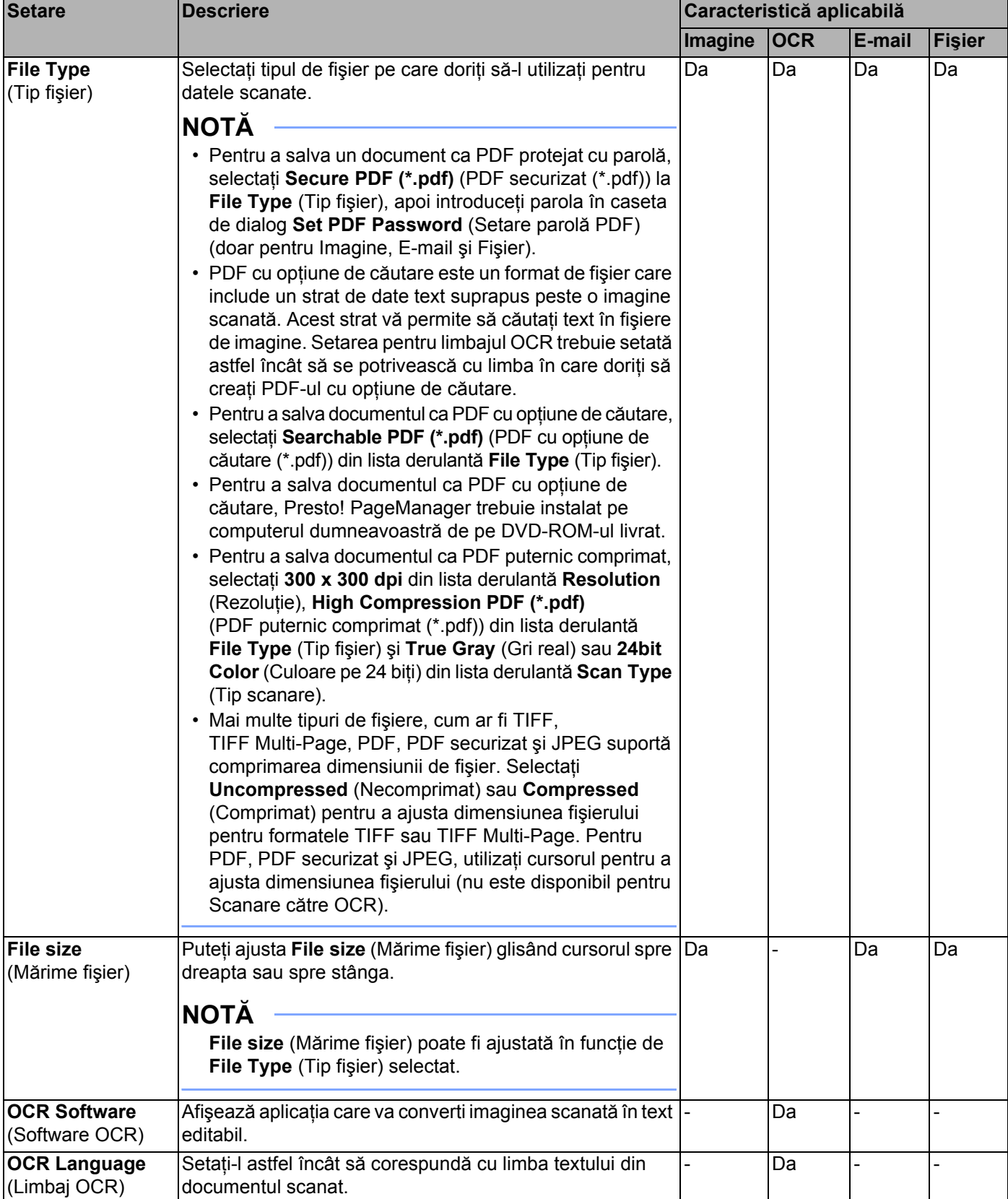

<span id="page-95-0"></span>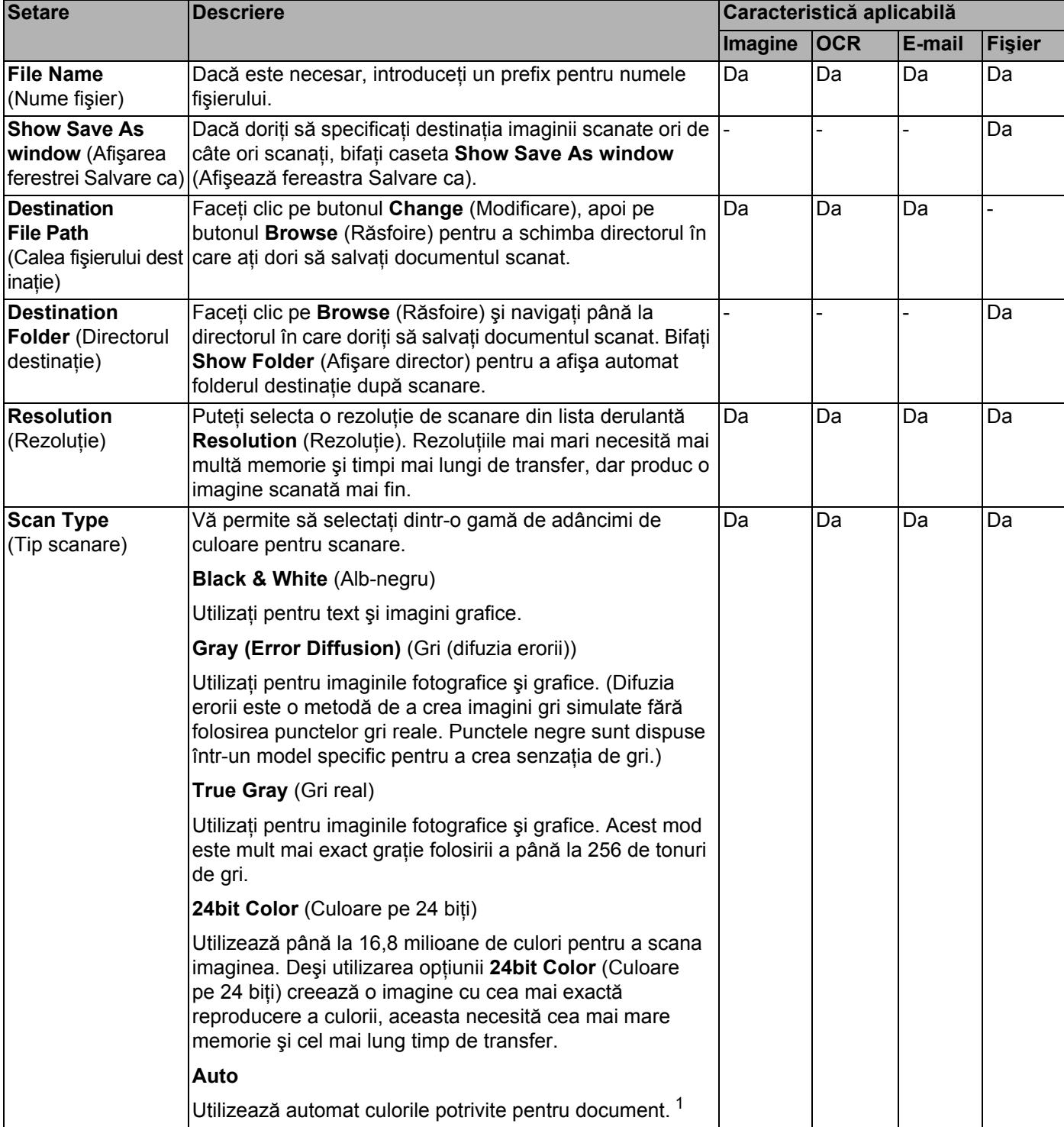

<span id="page-96-0"></span>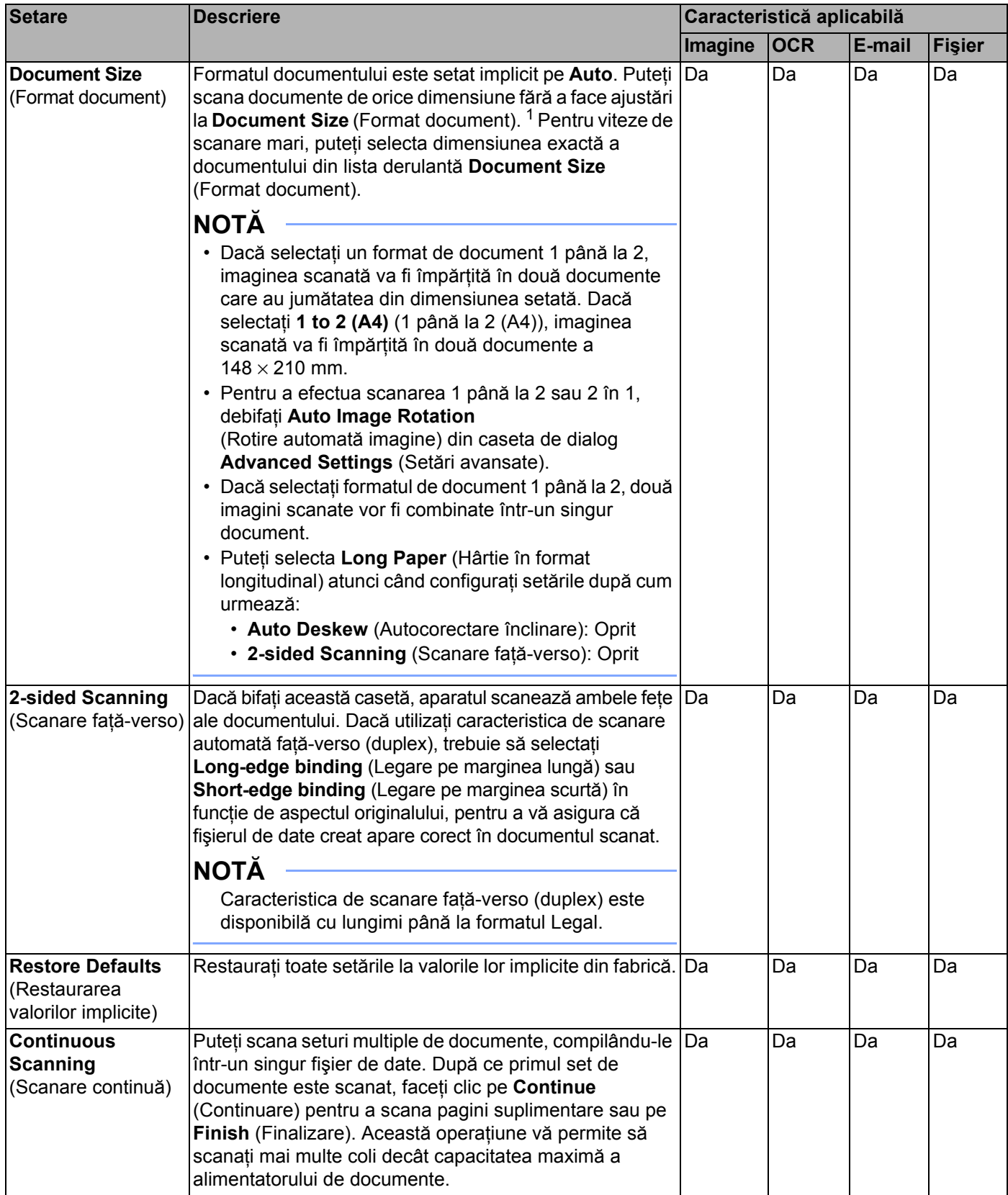

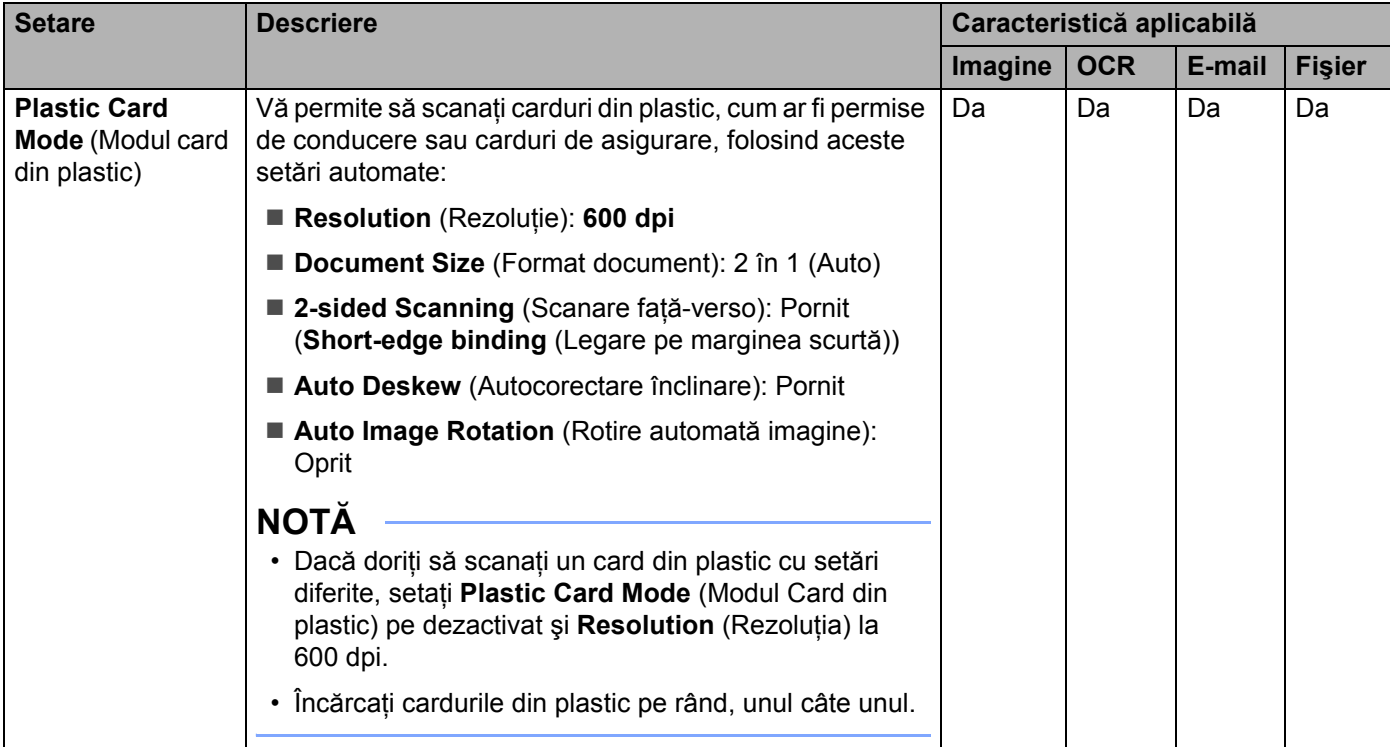

Puteţi configura mai multe setări în caseta de dialog **Advanced Settings** (Setări avansate). Faceţi clic pe butonul **Advanced Settings** (Setări avansate).

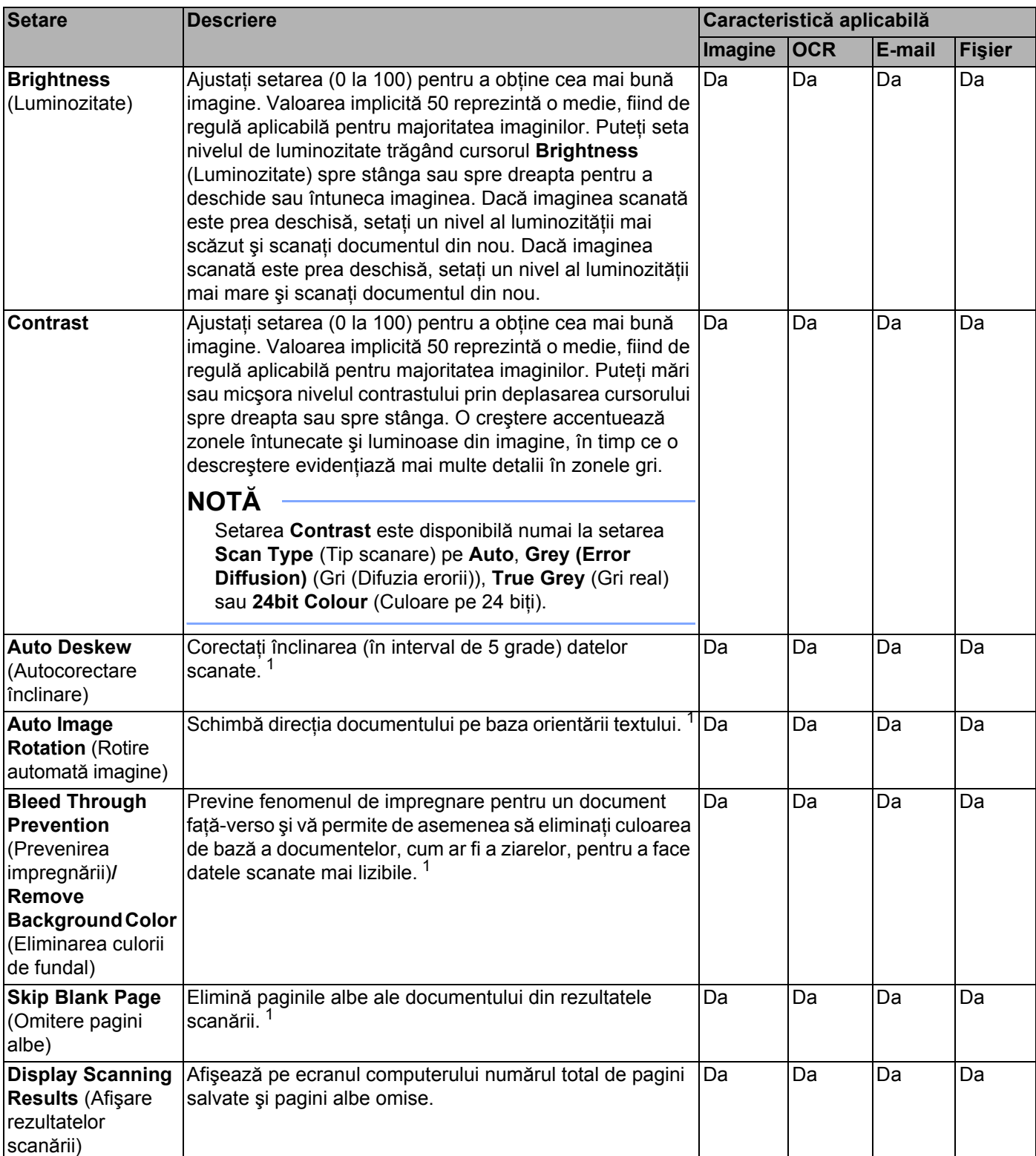

# **Scanarea chitanţelor cu ajutorul BR-Receipts (Windows®) <sup>3</sup>**

Aplicația BR-Receipts de la Brother procesează chitanțele cu ajutorul funcționalității OCR, pentru a extrage şi sorta pe categorii informaţiile din imaginile scanate. Puteţi genera rapoarte pentru a vizualiza şi a urmări cheltuielile. (Această aplicație este disponibilă în funcție de țara dvs.)

## **Instalarea BR-Receipts <sup>3</sup>**

- 1 Introduceţi DVD-ROM-ul furnizat în unitatea DVD-ROM.
- 2 Meniul DVD-ROM va apărea automat. Selectaţi numele modelului şi apoi limba dorită.
- 3 Faceţi clic pe **Aplicaţii suplimentare**.
- 4 Faceţi clic pe butonul **BR-Receipts**. Urmaţi instrucţiunile din Brother Online.

Pentru informaţii despre modul de scanare cu ajutorul **BR-Receipts**, consultaţi manualul de utilizare al BR-Receipts printr-un clic pe **Ajutor** din bara de meniu, apoi pe **Ajutor la utilizare**.

# **Scanarea cu Nuance™ PaperPort™ 12SE sau alte aplicaţii Windows® <sup>3</sup>**

## **Scanarea cu Nuance™ PaperPort™ 12SE <sup>3</sup>**

Pentru scanare, puteti utiliza aplicatia Nuance™ PaperPort™ 12SE, inclusă în suita software Brother MFL-Pro. Instructiunile de scanare din pașii de mai jos sunt pentru Nuance™ PaperPort™ 12SE. Pașii sunt similari pentru alte aplicatii Windows®. Nuance™ PaperPort™ 12SE suportă deopotrivă driverele TWAIN și WIA; driverul TWAIN (recomandat) este utilizat în exemplul din această pagină. Pentru un exemplu de utilizare a driverului WIA consultaţi *Scanarea cu Galerie foto Windows[® sau Instrument Windows® de scanare](#page-108-0) şi fax* la pagina 98.

## **NOTĂ**

- Nuance™ PaperPort™ 12SE suportă Windows<sup>®</sup> XP (SP3 sau o versiune ulterioară), Windows Vista<sup>®</sup> (SP2 sau o versiune ulterioară), Windows  $^{\circledR}$  7 si Windows  $^{\circledR}$  8.
- Driverul WIA cu Windows<sup>®</sup> XP (SP2 sau o versiune ulterioară) nu suportă scanarea fată-verso (duplex).
- Pentru detalii suplimentare despre aplicatie consultati fișierul de ajutor al Nuance™ PaperPort™ 12SE. Îl puteti accesa din meniul **Ajutor** al Nuance™ PaperPort™ 12SE.

1 Încărcați documentul.

<sup>2</sup> Lansați Nuance™ PaperPort™ 12SE. Efectuați una dintre următoarele operațiuni:  $\blacksquare$  (Windows<sup>®</sup> XP, Windows Vista<sup>®</sup> şi Windows<sup>®</sup> 7)

Faceţi clic pe (**Start**), **Toate programele**, **Nuance PaperPort12**, apoi pe **PaperPort**.

 $\blacksquare$  (Windows<sup>®</sup> 8)

Faceti clic pe **(FaperPort**).

Este afişată fereastra Nuance™ PaperPort™ 12SE.

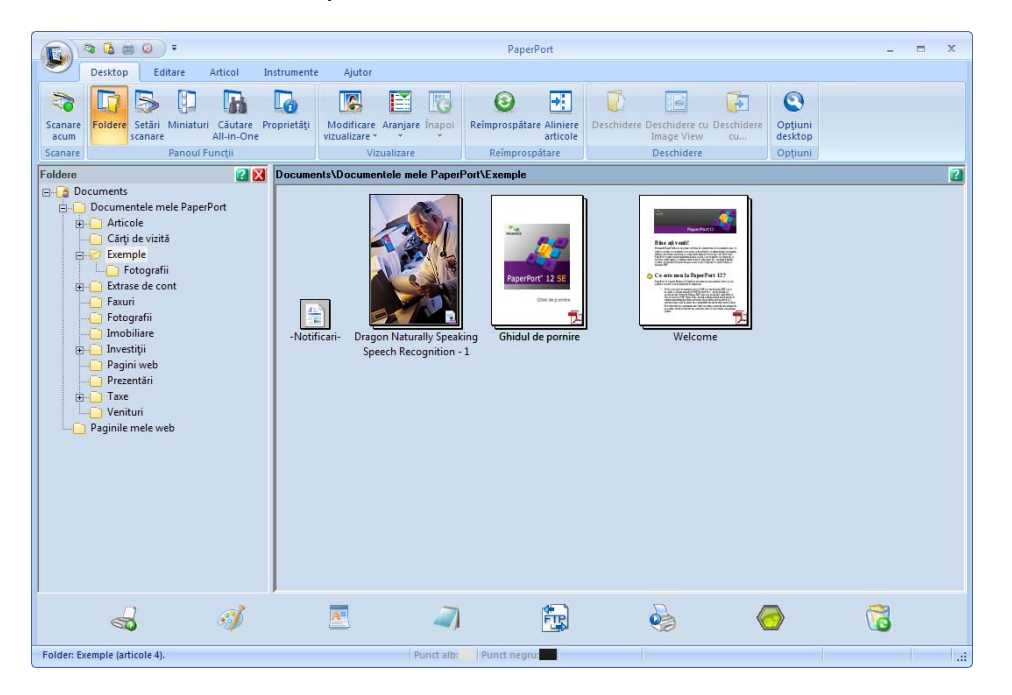

3 Faceţi clic pe **Setări scanare** din fila **Desktop** de pe bandă. Panoul **Scanare sau obţinere fotografie** va apărea în partea stângă a ferestrei.

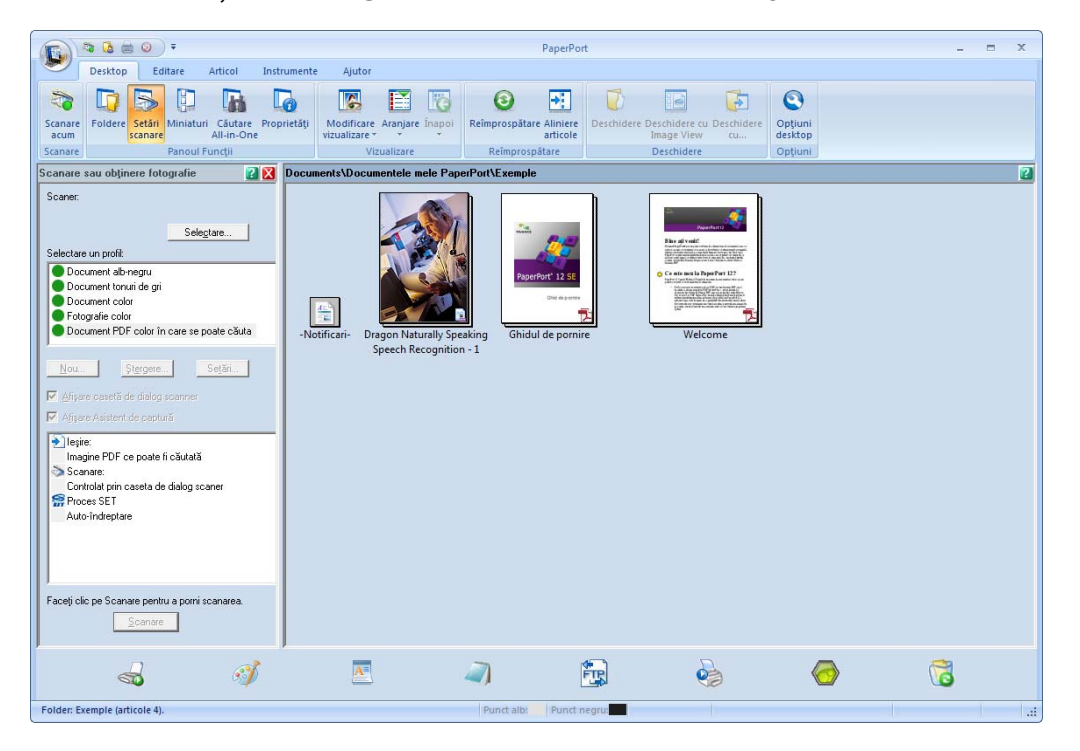

- 4 Faceţi clic pe butonul **Selectare**.
- **5** Din lista Scanere disponibile selectați **TWAIN: TW-Brother ADS-XXXXX** sau **TWAIN: TW-Brother ADS-XXXXX LAN** (unde ADS-XXXXX este numele modelului aparatului dumneavoastră). Dacă doriți să utilizați driverul WIA, selectați driverul WIA ce are "WIA" ca prefix. Faceţi clic pe butonul **OK**.
- 6 Bifaţi **Afişare casetă de dialog scaner** din panoul **Scanare sau obţinere fotografie**.

7 Faceţi clic pe butonul **Scanare**. Pe ecran va fi afişată caseta de dialog **Setare scaner**.

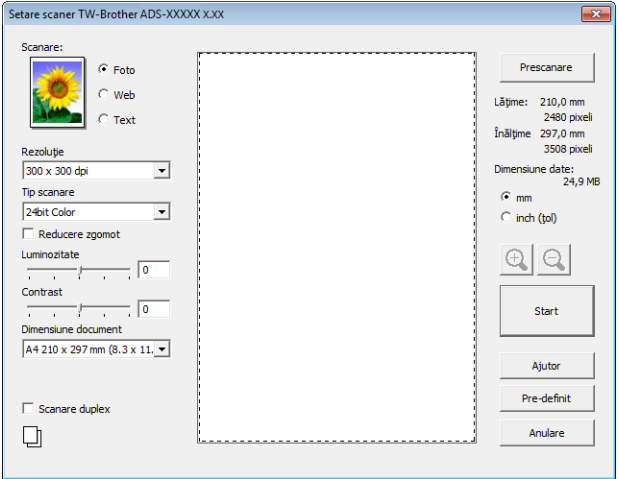

- 8 Ajustaţi setările din caseta de dialog **Setare scaner** dacă este necesar (**Rezoluţie**, **Tip scanare**, **Luminozitate** şi **Contrast**).
	- *Setă[rile driverului TWAIN](#page-104-0)*
	- *Setă[rile driverului WIA](#page-107-0)*
- 9 Din lista derulant<sup>ă</sup> **Dimensiune document** selectaţi formatul documentului dumneavoastră.

## **NOTĂ**

După ce aţi selectat o dimensiune a documentului, mai puteţi regla aria de scanare executând clic cu butonul stânga al mouse-ului şi trăgând de margine. Acest lucru este necesar la decuparea unei imagini pentru scanare.

0 Faceţi clic pe butonul **Start**. Aparatul începe să scaneze.

## <span id="page-104-0"></span>**Setările driverului TWAIN <sup>3</sup>**

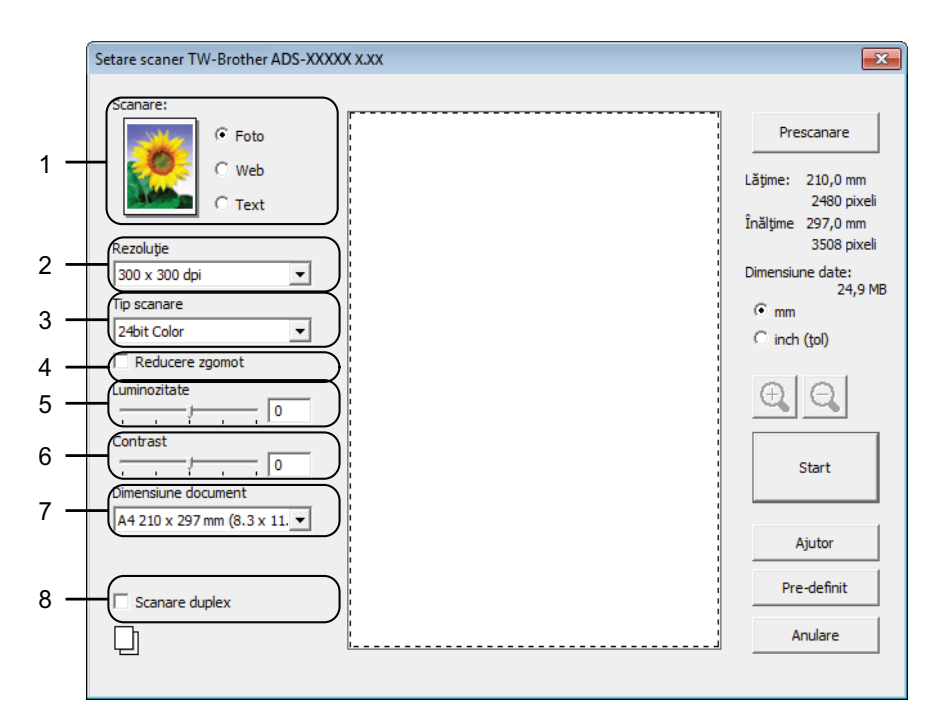

## **1 Scan (Tip imagine)**

Puteţi selecta **Foto**, **Web** sau **Text** pentru tipul de document pe care doriţi să-l scanaţi.

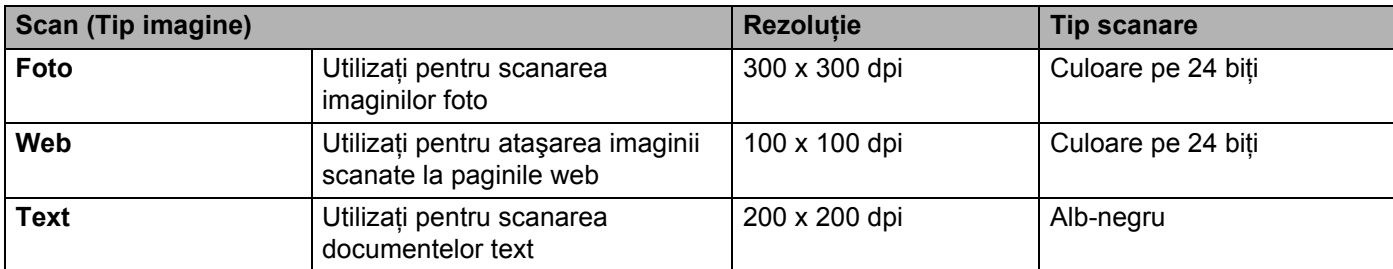

## **2 Rezoluţie**

Puteţi selecta o rezoluţie de scanare din lista derulantă **Rezoluţie**. Rezoluţiile mai mari necesită mai multă memorie şi timpi mai lungi de transfer, dar produc o imagine scanată mai fin.

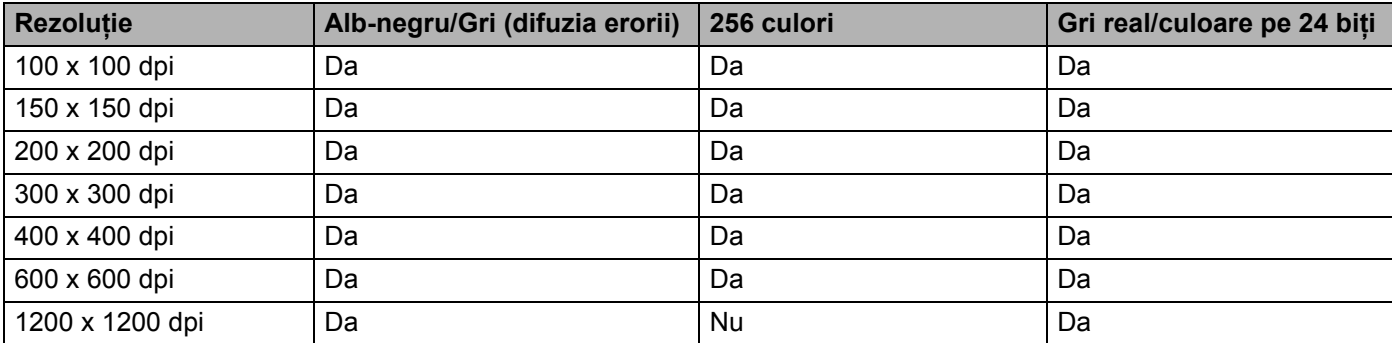

#### **3 Tip scanare**

Selectati unul dintre tipurile următoare:

### **Alb-negru**

Utilizati pentru text și imagini grafice.

### **Gri (difuzia erorii)**

Utilizati pentru imaginile fotografice și grafice. (Difuzia erorii este o metodă de a crea imagini gri simulate fără folosirea punctelor gri reale. Punctele negre sunt dispuse într-un model specific pentru a crea senzatia de gri.)

### **Gri real**

Utilizati pentru imaginile fotografice și grafice. Acest mod este mult mai exact gratie folosirii a până la 256 de tonuri de gri.

### **256 culori**

Utilizati pentru ilustratii simple color care nu utilizează întregul spectru color. Utilizează până la 256 culori pentru a crea imagini.

### ■ 24bit Color (Culoare pe 24 biti)

Utilizează până la 16,8 milioane de culori pentru a scana imaginea. Deşi utilizarea opţiunii **24bit Color** (Culoare pe 24 biţi) creează o imagine cu cea mai exactă reproducere a culorii, aceasta necesită cea mai mare memorie şi cel mai lung timp de transfer.

### **4 Reducere zgomot**

Puteti îmbunătăți și optimiza calitatea imaginilor scanate cu ajutorul acestei selecții. Setarea Reducere zgomot este disponibilă la utilizarea 24bit Color (Culoare pe 24 biti) și rezoluții de scanare de 300 x 300 dpi, 400 x 400 dpi sau 600 x 600 dpi.

## **5 Luminozitate**

Ajustaţi setarea (-50 la 50) pentru a obţine cea mai bună imagine. Valoarea implicită 0 reprezintă o medie, fiind de regulă aplicabilă pentru majoritatea imaginilor. Puteti seta nivelul de luminozitate trăgând cursorul **Luminozitate** spre stânga sau spre dreapta pentru a deschide sau întuneca imaginea. Puteti de asemenea introduce o valoare în casetă pentru a seta nivelul. Dacă imaginea scanată este prea deschisă, setați un nivel al luminozității mai scăzut și scanați documentul din nou. Dacă imaginea scanată este prea deschisă, setaţi un nivel al luminozităţii mai mare şi scanaţi documentul din nou.

## **NOTĂ**

Setarea **Luminozitate** este disponibilă numai la setarea **Tip scanare** pe **Alb & Negru**, **Gri (Eroare difuzie)**, **Gri real** sau **24bit Color** (Culoare pe 24 biţi).

#### **6 Contrast**

Ajustați setarea (-50 la 50) pentru a obține cea mai bună imagine. Valoarea implicită 0 reprezintă o medie, fiind de regulă aplicabilă pentru majoritatea imaginilor. Puteţi mări sau micşora nivelul contrastului prin deplasarea cursorului spre dreapta sau spre stânga. O creştere accentuează zonele întunecate şi luminoase din imagine, în timp ce o descrestere evidențiază mai multe detalii în zonele gri. Puteți de asemenea introduce o valoare în casetă pentru setarea **Contrast**.

### **NOTĂ**

Setarea **Contrast** este disponibilă numai la setarea **Tip scanare** pe **Gri (Eroare difuzie)**, **Gri real** sau 24bit Color (Culoare pe 24 biti).

### **7 Dimensiune document**

Formatul documentului este setat implicit pe **A4**. Pentru viteze de scanare mari, puteţi selecta dimensiunea exactă a documentului din lista derulantă **Dimensiune document**. Dacă selectaţi **Personalizat**, este afişată caseta de dialog **Format document personalizat**, în care puteţi specifica formatul documentului.

#### **8 Scanare duplex**

Selectaţi **Legare pe marginea lungă** sau **Legare pe marginea scurtă** în funcţie de formatul originalului, pentru a vă asigura că fişierul de date creat apare corect în documentul scanat.

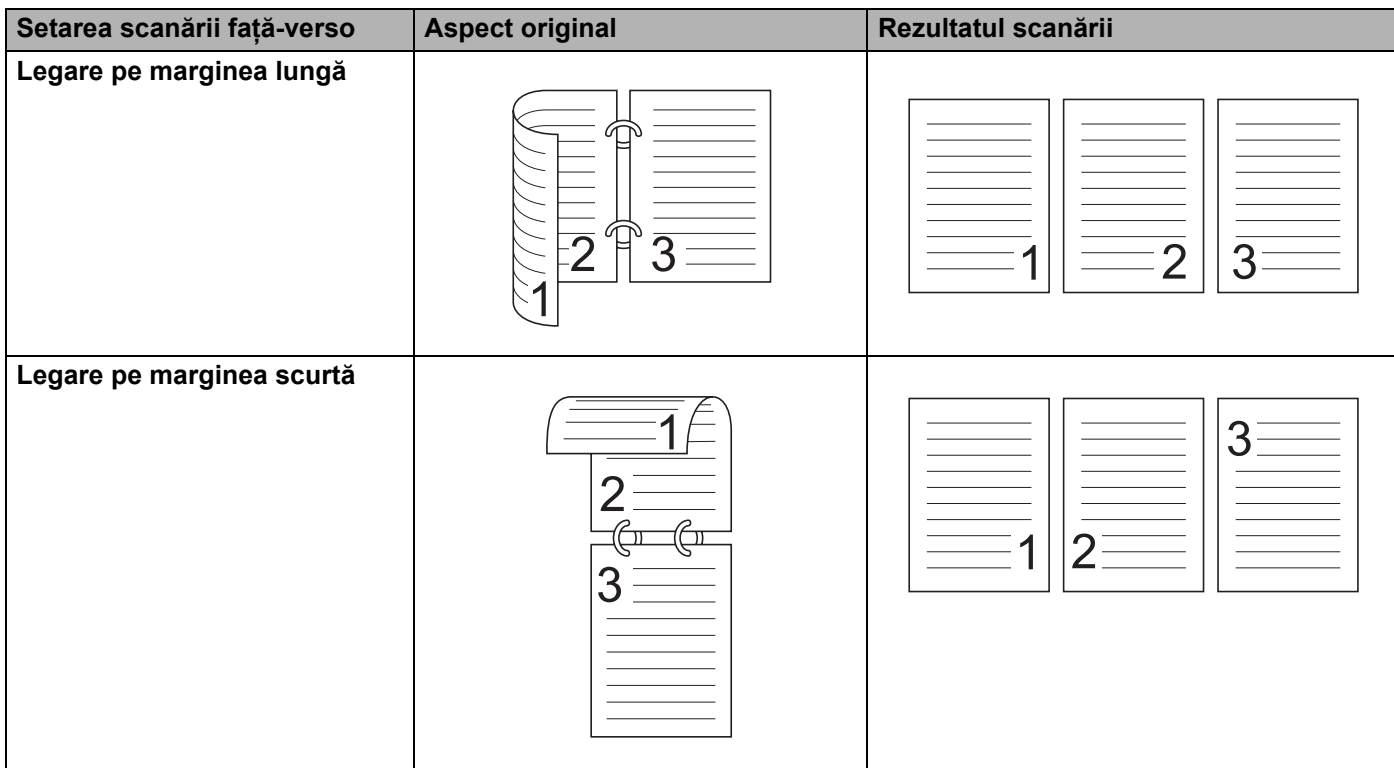

## <span id="page-107-0"></span>**Setările driverului WIA <sup>3</sup>**

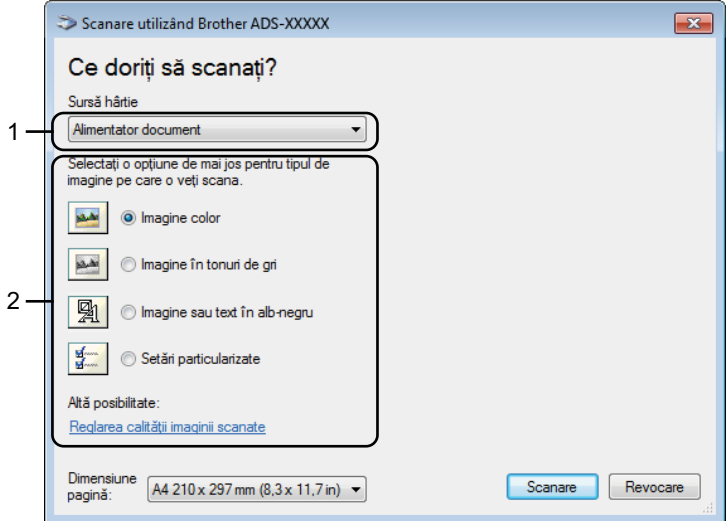

### **1 Sursă hârtie**

Puteti selecta doar **Alimentator document**.

### **2 Picture Type (Tip imagine)**

Puteţi selecta **Imagine color**, **Imagine în tonuri de gri**, **Imagine sau text în alb-negru** sau **Setări particularizate** pentru tipul de document pe care doriţi să-l scanaţi.

Dacă doriţi să modificaţi câteva setări avansate, faceţi clic pe **Reglarea calităţii imaginii scanate**.

#### **Rezoluţie**

Puteti selecta rezolutia de scanare din caseta de text Rezolutie. Rezolutiile mai mari necesită mai multă memorie şi timpi mai lungi de transfer, dar produc o imagine scanată mai fin.

#### **Luminozitate**

Ajustați setarea (-50 la 50) pentru a obține cea mai bună imagine. Valoarea implicită 0 reprezintă o medie, fiind de regulă aplicabilă pentru majoritatea imaginilor. Puteţi seta nivelul de luminozitate trăgând cursorul Luminozitate spre stânga sau spre dreapta pentru a deschide sau întuneca imaginea. Puteti de asemenea introduce o valoare în casetă pentru a seta nivelul. Dacă imaginea scanată este prea deschisă, setați un nivel al luminozității mai scăzut și scanați documentul din nou. Dacă imaginea scanată este prea deschisă, setați un nivel al luminozității mai mare și scanați documentul din nou.

#### **Contrast**

Ajustați setarea (-50 la 50) pentru a obține cea mai bună imagine. Valoarea implicită 0 reprezintă o medie, fiind de regulă aplicabilă pentru majoritatea imaginilor. Puteți mări sau micsora nivelul contrastului prin deplasarea cursorului spre dreapta sau spre stânga. O creştere accentuează zonele întunecate şi luminoase din imagine, în timp ce o descreștere evidențiază mai multe detalii în zonele gri. Puteți de asemenea introduce o valoare în casetă pentru setarea **Contrast**.
## **Scanarea cu Galerie foto Windows® sau Instrument Windows® de scanare şi fax3**

Puteti utiliza aplicatiile Galerie foto Windows<sup>®</sup> sau Instrument Windows<sup>®</sup> de scanare si fax pentru scanare. Aceste aplicaţii utilizează driverul de scanare WIA. Paşii de mai jos vă vor ghida prin operaţiunile de scanare. Este posibil să trebuiască să descărcați Galerie foto Windows® sau Instrument Windows<sup>®</sup> de scanare și fax.

Încărcați documentul.

Deschideți aplicația dumneavoastră software și scanați documentul. Efectuați una dintre următoarele operatiuni:

- $\blacksquare$  (Galerie foto Windows<sup>®</sup>)
	- **1** Faceţi clic pe **Fişier**, apoi **Import de la aparat foto sau scaner**.
	- **2** Selectaţi scanerul pe care doriţi să-l utilizaţi.
	- **3** Faceţi clic pe butonul **Import**. Pe ecran va fi afişată caseta de dialog cu setări.
- (Instrument Windows<sup>®</sup> de scanare și fax)

Faceţi clic pe **Fişier**, **Nou**, apoi **Scanare**.

Pe ecran va fi afişată caseta de dialog cu setări.

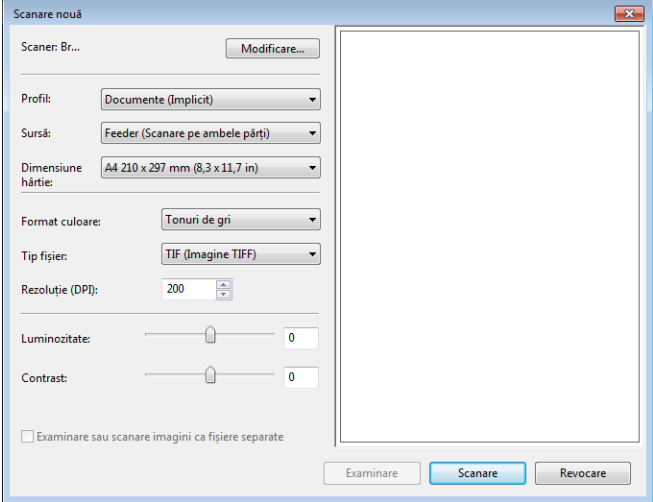

- 3 Dacă este necesar, ajustaţi setările în caseta de dialog pentru setări.
	- 4 Faceţi clic pe butonul **Scanare**. Aparatul începe să scaneze documentul.

# **Utilizare Nuance PDF Converter Professional 8 (Windows®) (numai pentru ADS-1600W) <sup>3</sup>**

Nuance PDF Converter Professional 8 oferă o varietate de caracteristici pentru manipularea fişierelor PDF. Poate debloca şi deschide fişierele PDF pentru vizualizare, editare, adnotare şi reasamblare.

### **Instalarea Nuance PDF Converter Professional 8 <sup>3</sup>**

- 1 Introduceţi DVD-ROM-ul furnizat în unitatea DVD-ROM.
- 2 Meniul DVD-ROM va apărea automat. Selectati numele modelului și apoi limba dorită.
- **8** Faceti clic pe **Aplicatii suplimentare**.
- 4 Faceţi clic pe butonul **Nuance PDF Converter Professional 8**. Urmaţi instrucţiunile de pe ecran.

Pentru informatii despre modul de scanare cu ajutorul Nuance PDF Converter Professional 8, consultati ajutorul aplicaţiei Nuance PDF Converter Professional 8 printr-un clic pe **Ajutor** din bara de meniu, apoi pe **Ajutor**.

### **NOTĂ**

Introduceţi numărul serial Nuance, care este afişat pe manşonul carcasei DVD-ROM-ului MFL-Pro Suite atunci când instalați Nuance PDF Converter Professional 8.

# **Utilizarea NewSoft Presto! BizCard 6 (Windows®) <sup>3</sup>**

Presto! BizCard vă permite să gestionați pe calculator informațiile de pe cărțile de vizită scanate, cum ar fi numele, companiile, adresele postale, numerele de telefon/fax și adresele de e-mail. Scanati pur și simplu sau importați cărțile de viziță și Presto! BizCard salvează automat datele și imaginile de pe fiecare. Sunt disponibile moduri de vizualizare diferite pentru căutarea, editarea, crearea şi sortarea facilă.

## **Instalarea NewSoft Presto! BizCard 6 <sup>3</sup>**

- 1 Introduceti DVD-ROM-ul furnizat în unitatea DVD-ROM.
- 2 Meniul DVD-ROM va apărea automat. Selectaţi numele modelului şi apoi limba dorită.
- 3 Faceţi clic pe **Aplicaţii suplimentare**.
- 4 Faceţi clic pe butonul **NewSoft Presto! BizCard 6**. Urmaţi instrucţiunile de pe ecran.

Pentru informatii despre modul de scanare cu ajutorul Presto! BizCard 6, consultati **manualul de utilizare Presto! BizCard**. Efectuaţi una dintre următoarele operaţiuni:

 $\blacksquare$  (Windows<sup>®</sup> XP, Windows Vista<sup>®</sup> si Windows<sup>®</sup> 7)

Faceţi clic pe (**Start**), **Toate programele**, **NewSoft**, **Presto! BizCard 6**, apoi pe **Presto! BizCard 6**.

 $\blacksquare$  (Windows  $^{\circledR}$  8)

Faceţi clic pe (**Presto! BizCard 6**).

# **Scanarea chitanţelor cu ajutorul BR-Receipts (Macintosh) <sup>3</sup>**

Aplicația BR-Receipts de la Brother procesează chitanțele prin extragerea informațiilor din imaginile scanare şi sortarea lor pe categorii. Puteţi genera rapoarte pentru a vizualiza şi a urmări cheltuielile. (Această aplicaţie este disponibilă în funcție de țara dvs.)

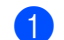

1 Introduceţi DVD-ROM-ul furnizat în unitatea DVD-ROM.

- 2 Faceţi dublu clic pe pictograma **BROTHER** de pe desktop.
- 3 Faceţi dublu clic pe **Asistenţă Brother**.
- 4 Faceţi clic pe butonul **BR-Receipts**. Urmaţi instrucţiunile din Brother Online.

Pentru informatii despre modul de scanare cu ajutorul **BR-Receipts**, consultati manualul de utilizare al BR-Receipts printr-un clic pe **Ajutor** din bara de meniu, apoi pe **Ajutor la utilizare**.

# **Scanarea cu aplicaţiile Presto! PageManager sau TWAIN (Macintosh) <sup>3</sup>**

Puteti utiliza aplicatia Presto! PageManager pentru scanare. Instructiunile de scanare din acesti pasi sunt pentru Presto! PageManager. Pentru alte aplicaţii ce oferă suport pentru specificaţii TWAIN, aceşti paşi vor fi similari.

## **Instalarea Presto! PageManager <sup>3</sup>**

- Introduceti DVD-ROM-ul furnizat în unitatea DVD-ROM.
- 2 Faceţi dublu clic pe pictograma **BROTHER** de pe desktop.
- 3 Faceţi dublu clic pe **Asistenţă Brother**.
- 4 Faceţi clic pe **Presto! PageManager** pentru a descărca utilitarul de instalare Presto! PageManager.
- Faceti dublu clic pe utilitarul de instalare și urmați apoi instrucțiunile de pe ecran.

### **NOTĂ**

- Presto! PageManager suportă Mac OS X v10.6.8, 10.7.x şi 10.8.x.
- Pentru detalii suplimentare despre aplicaţie consultaţi fişierul de ajutor Presto! PageManager. Îl puteţi accesa din meniul Ajutor al Presto! PageManager.

## **Scanarea cu aplicaţiile Presto! PageManager <sup>3</sup>**

<sup>1</sup> Lansați Presto! PageManager prin dublu clic pe pictograma Presto! PageManager de pe ecranul computerului.

### **NOTĂ**

La prima utilizare a driverului Brother TWAIN trebuie să-l setati pe acesta ca driver implicit. Pentru a seta ca implicit driverul Brother TWAIN efectuati următoarele.

- **1** Selectaţi **Selectează sursă** din meniul **Fişier**.
- **2** Selectaţi **Brother TWAIN**, apoi faceţi clic pe **Selectează**.

### 2 Selectaţi **Achiziţionare date imagine** în meniul **Fişier**.

Pe ecran va fi afişată caseta de dialog pentru configurarea scanerului.

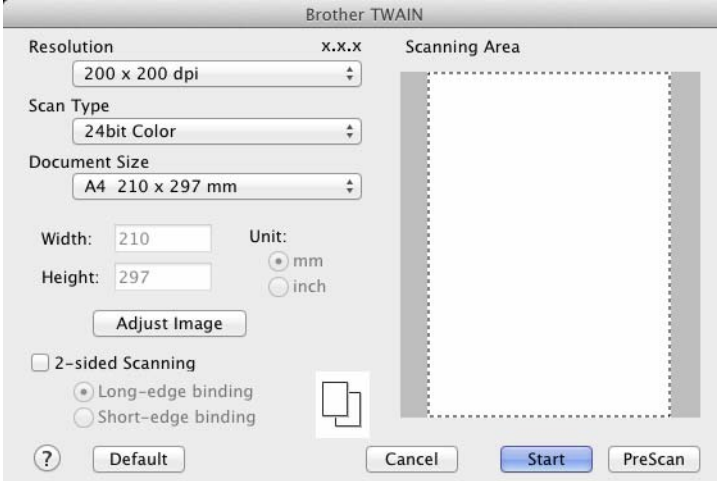

(Ecranul Brother TWAIN oferă suport pentru limbile specificate în Presto! PageManager.)

3 Ajustaţi setările din caseta de dialog de configurare a scanerului dacă este necesar (**Resolution** (Rezolutie), **Scan Type** (Tip scanare), **Adjust Image** (Ajustare imagine)).

4 Din lista derulant<sup>ă</sup> **Document Size** (Format document) selectaţi formatul documentului dumneavoastră.

### **NOTĂ**

După ce aţi selectat o dimensiune a documentului, mai puteţi regla aria de scanare executând clic cu butonul stânga al mouse-ului şi trăgând de margine. Acest lucru este necesar la decuparea unei imagini pentru scanare.

**5** Faceti clic pe butonul **Start**. Aparatul începe să scaneze.

## **Setările driverului TWAIN <sup>3</sup>**

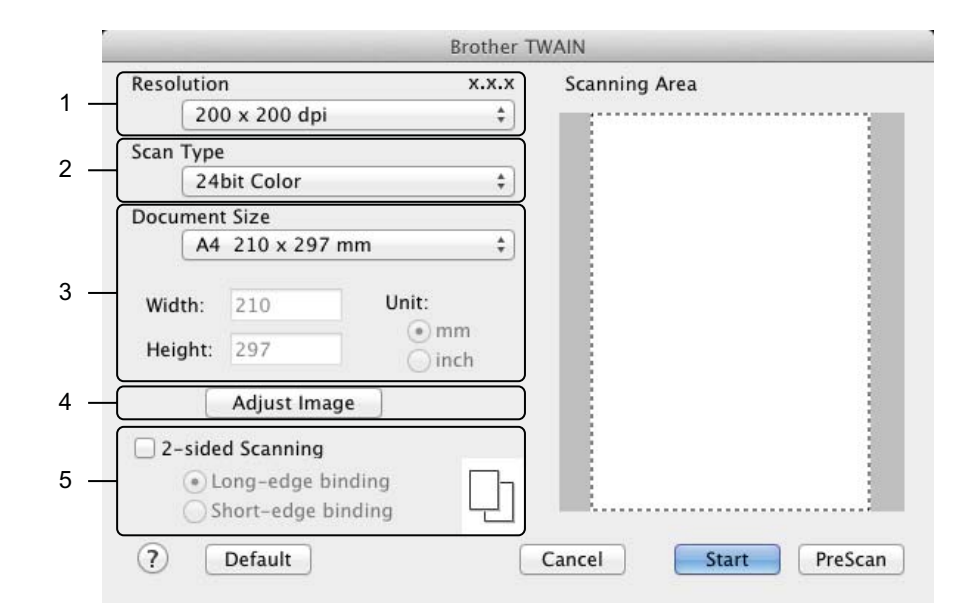

(Ecranul Brother TWAIN oferă suport pentru limbile specificate în Presto! PageManager.)

#### **1 Rezoluţie**

Puteti selecta o rezolutie de scanare din lista derulantă **Resolution** (Rezolutie). Rezolutiile mai mari necesită mai multă memorie şi timpi mai lungi de transfer, dar produc o imagine scanată mai fin.

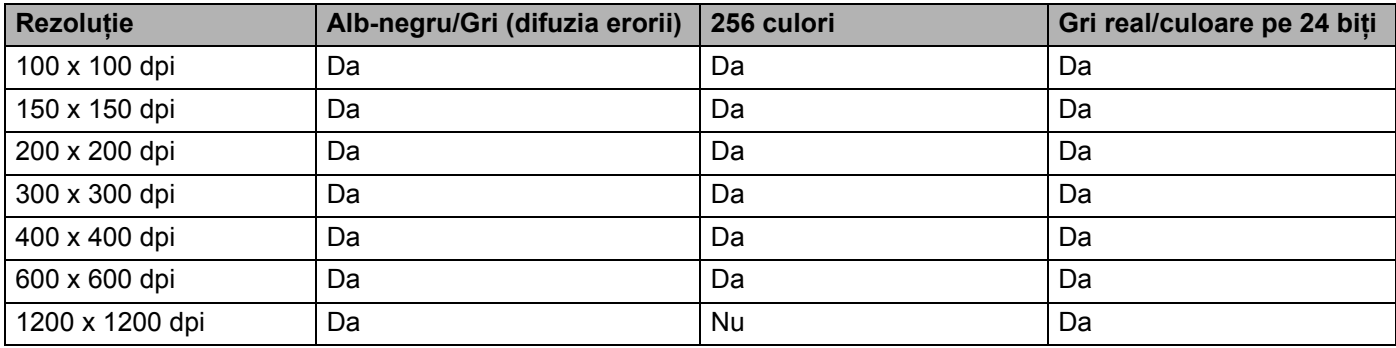

### **2 Scan Type** (Tip scanare)

Selectaţi unul dintre tipurile următoare:

**Black & White** (Alb-negru)

Utilizati pentru text și imagini grafice.

**Gray (Error Diffusion)** (Gri (difuzia erorii))

Utilizaţi pentru imaginile fotografice şi grafice. (Difuzia erorii este o metodă de a crea imagini gri simulate fără folosirea punctelor gri reale. Punctele negre sunt dispuse într-un model specific pentru a crea senzaţia de gri.)

### **True Gray** (Gri real)

Utilizati pentru imaginile fotografice și grafice. Acest mod este mult mai exact gratie folosirii a până la 256 de tonuri de gri.

**256 Color** (256 culori)

Utilizati pentru ilustratii simple color care nu utilizează întregul spectru color. Utilizează până la 256 culori pentru a crea imagini.

■ 24bit Color (Culoare pe 24 biti)

Utilizează până la 16,8 milioane de culori pentru a scana imaginea. Deşi utilizarea opţiunii **24bit Colour** (Culoare pe 24 biţi) creează o imagine cu cea mai exactă reproducere a culorii, aceasta necesită cea mai mare memorie şi cel mai lung timp de transfer.

### **NOTĂ**

**256 Color** (256 culori) este disponibilă numai atunci când aplicația dvs. de scanare suportă această setare. Presto! PageManager nu oferă suport pentru **256 Color** (256 culori).

### **3 Document Size** (Format document)

Formatul documentului este setat implicit pe A4. Dacă selectati Custom (Personalizat), puteti specifica formatul documentului.

**4 Adjust Image** (Ajustarea imaginii)

Faceţi clic pe butonul **Adjust Image** (Ajustare imagine) pentru a ajusta imaginea.

**Brightness** (Luminozitate)

Ajustați setarea (-50 la 50) pentru a obține cea mai bună imagine. Valoarea implicită 0 reprezintă o medie, fiind de regulă aplicabilă pentru majoritatea imaginilor. Puteti seta nivelul de luminozitate trăgând cursorul **Brightness** (Luminozitate) spre stânga sau spre dreapta pentru a deschide sau întuneca imaginea. Puteți de asemenea introduce o valoare în casetă pentru a seta nivelul. Dacă imaginea scanată este prea deschisă, setati un nivel al luminozității mai scăzut și scanați documentul din nou. Dacă imaginea scanată este prea deschisă, setati un nivel al luminozității mai mare și scanați documentul din nou.

### **NOTĂ**

Setarea **Brightness** (Luminozitate) este disponibilă numai la setarea **Scan Type** (Tip scanare) pe **Black & White** (Alb - Negru), **Gray (Error Diffusion)** (Gri (difuzia erorii)), **True Gray** (Gri real) sau **24bit Color** (Culoare pe 24 biti).

### **Contrast**

Ajustați setarea (-50 la 50) pentru a obține cea mai bună imagine. Valoarea implicită 0 reprezintă o medie, fiind de regulă aplicabilă pentru majoritatea imaginilor. Puteți mări sau micșora nivelul contrastului prin deplasarea cursorului spre dreapta sau spre stânga. O creştere accentuează zonele întunecate și luminoase din imagine, în timp ce o descrestere evidențiază mai multe detalii în zonele gri. Puteţi de asemenea introduce o valoare în casetă pentru setarea **Contrast**.

### **NOTĂ**

Setarea **Contrast** este disponibilă numai la setarea **Scan Type** (Tip scanare) pe **Gray (Error Diffusion)** (Gri (difuzia erorii)), **True Gray** (Gri real) sau **24bit Color** (Culoare pe 24 biţi).

### **Reduce Noise** (Reducerea zgomotului)

Puteți îmbunătăți și optimiza calitatea imaginilor scanate cu ajutorul acestei selecții. Setarea Reducere zgomot este disponibilă la utilizarea 24bit Color (Culoare pe 24 biti) și rezoluții de scanare de 300 × 300 dpi,  $400 \times 400$  dpi sau 600  $\times$  600 dpi.

### **5 2-sided Scanning** (Scanare faţă-verso)

Selectaţi **Long-edge binding** (Legare pe marginea lungă) sau **Short-edge binding** (Legare pe marginea scurtă) în funcţie de formatul originalului, pentru a vă asigura că fişierul de date creat apare corect în documentul scanat.

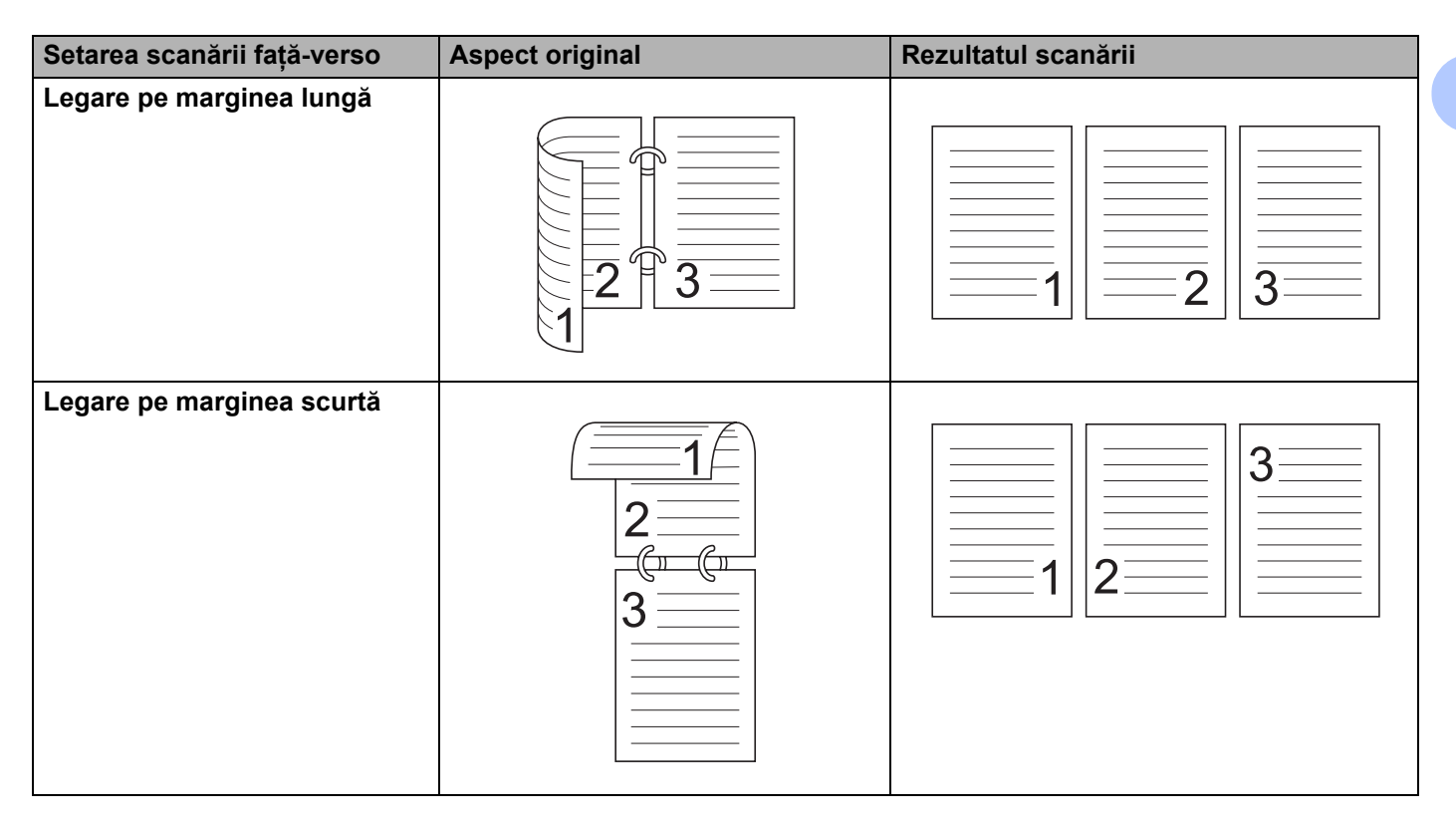

# **Scanarea cu Apple Image Capture (driverul ICA) <sup>3</sup>**

Puteți scana documentul folosind driverul ICA. Dacă ați instalat MFL-Pro Suite din utilitarul de instalare de pe DVD-ROM, driverul ICA a fost deja instalat pe calculatorul dvs. Dacă nu vă vedeți aparatul în lista **Print & Fax** (Imprimante şi faxuri) sau **Tipărire şi scanare**, îl puteţi adăuga printr-un clic pe butonul **+** (consultaţi *[Selecta](#page-120-0)ţi [aparatul din Print & Fax \(Imprimante](#page-120-0) şi faxuri) sau Tipărire şi scanare* la pagina 110). Puteţi de asemenea scana direct cu ajutorul aplicatiei **Image Capture** (Transfer de imagini).

## **Scanarea cu Apple Image Capture <sup>3</sup>**

1 Lansaţi aplicaţia **Image Capture** (Transfer de imagini).

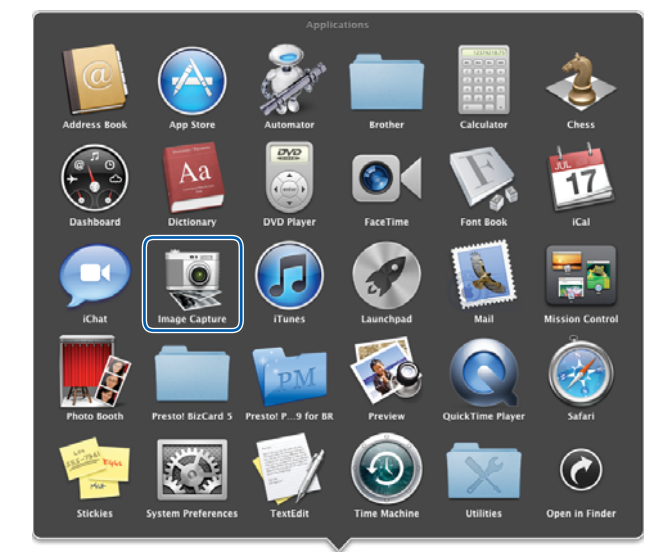

2 Selectați aparatul din lista din partea stângă a ferestrei.

Veţi vedea aparatul în zona **DEVICES** (Dispozitive). Dacă sunteţi conectat prin LAN fără fir, îl veţi vedea în zona **SHARED** (Partajat).

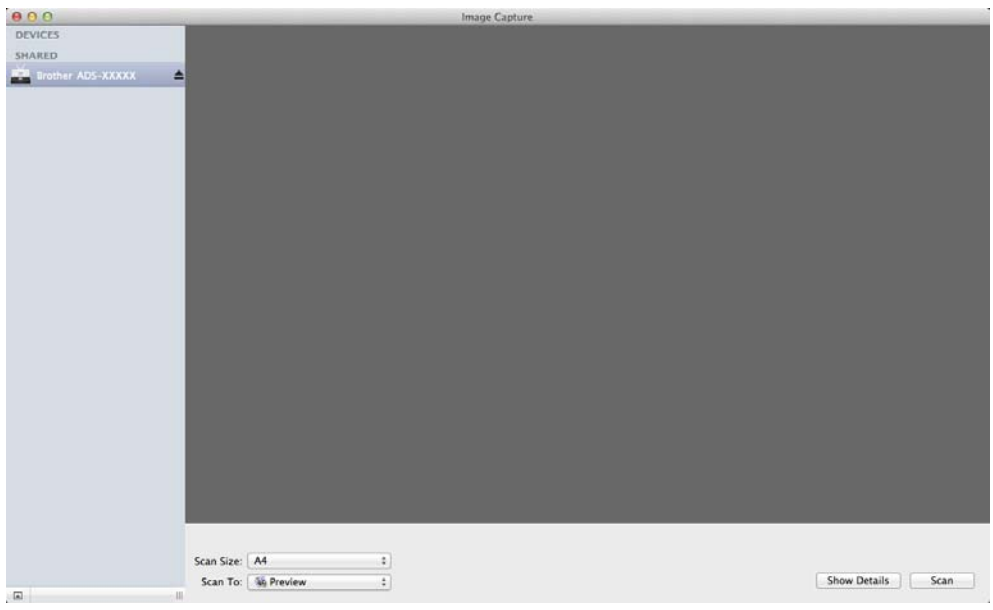

- 3 Încărcaţi documentul.
- 4 Selectaţi o dimensiune pentru document pentru **Scan Size** (Dimensiune scanare).
- 5 Selectaţi directorul destinaţie sau aplicaţia destinaţie pentru **Scan To** (Scanare către).
- 6 Faceţi clic pe butonul **Scan** (Scanare). Aparatul începe să scaneze.

## **Setările driverului ICA <sup>3</sup>**

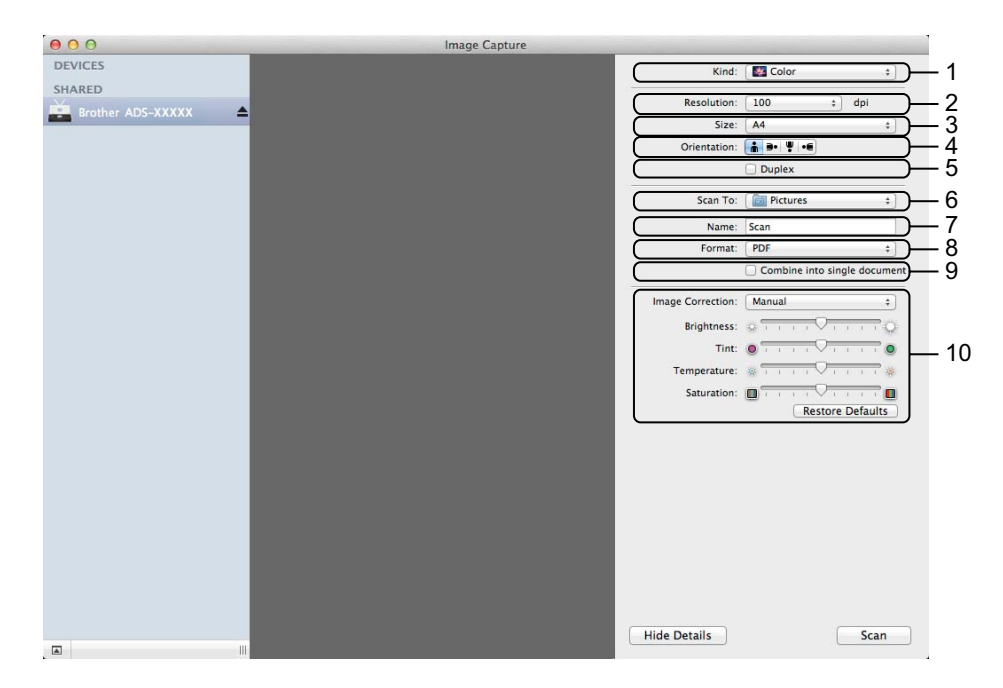

Puteţi ajusta următoarele setări, dacă este necesar, în caseta de dialog accesată printr-un clic pe **Show Details** (Afişare detalii). Reţineţi că numele elementului şi valoarea asignabilă vor varia în funcţie de aparat.

**1 Kind** (Tip)

Selectaţi dintre **Color** (Culoare), **Black & White** (Alb - negru) sau **Text**.

**2 Resolution** (Rezoluție)

Selectati rezolutia la care doriti să vă scanati documentul.

**3 Scan Size** (Dimensiune scanare) sau **Size** (Dimensiune)

Selectaţi dimensiunea hârtiei pentru document.

**4 Orientation** (Orientare)

Selectaţi orientarea documentului.

**5 Duplex**

Bifaţi caseta **Duplex** pentru a efectua scanarea faţă-verso.

**6 Scan To** (Scanare către)

Selectați directorul destinație sau aplicația destinație.

**7 Name** (Nume)

Introduceţi textul prefix utilizat pentru numele imaginii scanate.

**8 Format**

Selectați formatul de fișier al datelor scanate.

**9 Create single document** (Creati un document simplu) sau **Combine into single document** (Combinaţi în document simplu)

Bifati această casetă pentru a scana un document ca un singur element și a-l salva ca un singur fișier la selectarea PDF sau TIFF ca format de fişier.

**NOTĂ**

Dacă nu puteți selecta TIFF pentru formatul fisierului, selectați mai întâi PDF, apoi TIFF.

### **10 Image Correction** (Corecţie imagine)

Puteţi configura setările în funcţie de **Kind** (Tipul) pe care l-aţi selectat.

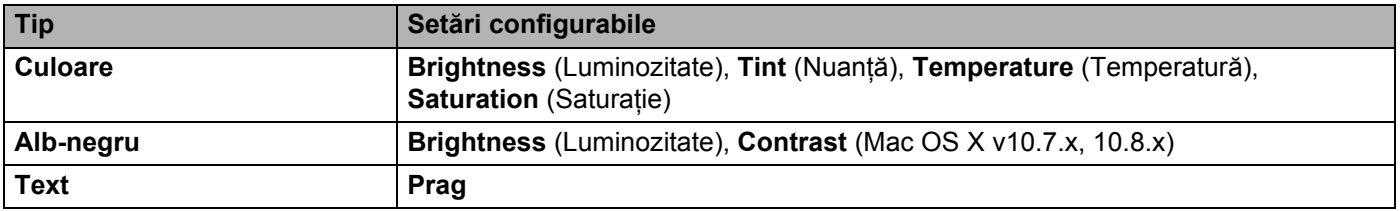

## <span id="page-120-0"></span>**Selectaţi aparatul din Print & Fax (Imprimante şi faxuri) sau Tipărire şi scanare3**

1 Selectaţi **Preferinţe sistem** din bara de meniu.

2 Faceţi clic pe pictograma **Print & Fax** (Imprimante şi faxuri) sau pe pictograma **Tipărire şi scanare**.

**3** Selectați aparatul din lista din partea stângă a ecranului.

### **NOTĂ**

Dacă nu vedeti butonul **Deschide scaner** în fereastră, eliminati aparatul cu un clic pe butonul - din lista **Print & Fax** (Imprimante şi faxuri) sau **Tipărire şi scanare**, apoi adăugaţi aparatul printr-un clic pe butonul **+**.

# **Utilizaţi NewSoft Presto! BizCard 6 (Macintosh) <sup>3</sup>**

Presto! BizCard vă permite să gestionați pe calculator informațiile de pe cărțile de vizită scanate, cum ar fi numele, companiile, adresele postale, numerele de telefon/fax și adresele de e-mail. Scanati pur și simplu sau importați cărțile de vizită și Presto! BizCard salvează automat datele și imaginile de pe fiecare. Sunt disponibile moduri de vizualizare diferite pentru căutarea, editarea, crearea şi sortarea facilă.

## **Instalarea NewSoft Presto! BizCard 6 <sup>3</sup>**

- 1 Introduceti DVD-ROM-ul furnizat în unitatea DVD-ROM.
- 2 Faceţi dublu clic pe pictograma **BROTHER** de pe desktop.
- 3 Faceţi dublu clic pe **Asistenţă Brother**.
- 4 Faceti clic pe **Presto! BizCard** pentru a descărca utilitarul de instalare Presto! BizCard 6.
- 5 Faceti dublu clic pe utilitarul de instalare și urmați apoi instrucțiunile de pe ecran.

Pentru informații despre modul de scanare cu ajutorul Presto! BizCard 6, consultați manualul de utilizare Presto! BizCard 6 printr-un clic pe **Ajutor** din bara de meniu, apoi pe **Ajutor la utilizare**.

# **Scanarea cu aplicaţiile Captiva® QuickScan™ Pro sau ISIS® (Windows®) <sup>3</sup>**

Pentru scanare puteți utiliza versiunea de test gratuită a Captiva® QuickScan™ Pro sau alte aplicatii care oferă suport pentru specificaţiile ISIS®. Înainte de a scana cu ajutorul aplicaţiilor ISIS®, trebuie să instalaţi driverul de scanare ISIS®.

## **NOTĂ**

Pentru a utiliza driverul ISIS<sup>®</sup>, driverul scanerului Brother trebuie instalat. Dacă nu ati instalat driverul scanerului Brother, trebuie să faceti acest lucru înainte de a instala driverul ISIS $^{\circledR}$ .

## **Instalarea ISIS® Scanner şi Captiva® QuickScan™ Pro <sup>3</sup>**

- 1 Introduceţi DVD-ROM-ul furnizat în unitatea DVD-ROM.
- 2 Meniul DVD-ROM va apărea automat. Selectaţi numele modelului şi apoi limba dorită.
- 3 Faceţi clic pe **Instalare personalizată**.
- 4 Faceţi clic pe **Driver pt scaner ISIS & Aplicaţie**.
- **5** Faceti clic pe **Driver pentru scaner ISIS**. Urmati instructiunile de pe ecran.
- 6 Faceţi clic pe **Vers. de încercare a Captiva QuickScan Pro**. Urmaţi instrucţiunile de pe ecran.

### **NOTĂ**

- Site-ul web de pe care puteți descărca versiunea de test gratuită a Captiva<sup>®</sup> QuickScan™ Pro este administrat de către corporația ECM. Dacă aveți întrebări despre Captiva® QuickScan™ Pro, contactati corporatia EMC.
- Pentru informatii despre modul de scanare cu aplicatia ISIS<sup>®</sup>, consultati fisierul de ajutor al Captiva® QuickScan™ Pro.

# **Scanare din panoul de control al aparatului <sup>4</sup>**

# **Scanare din panoul de control al aparatului <sup>4</sup>**

## **Scanarea documentelor direct pe un server FTP <sup>4</sup>**

Dacă selectați Scanare către FTP, puteți scana un document alb-negru sau color direct pe un server FTP din reteaua dumneavoastră locală sau de pe internet.

Detaliile necesare pentru folosirea scanării către FTP pot fi introduse utilizând Management bazat pe web pentru a preconfigura şi stoca detaliile într-un profil FTP.

## **NOTĂ**

- Scanarea către FTP este disponibilă atunci când profilurile FTP sunt configurate cu ajutorul Management bazat pe web.
- Recomandăm Microsoft<sup>®</sup> Internet Explorer<sup>®</sup> 8.0/9.0 pentru Windows<sup>®</sup> și Safari 5.0 pentru Macintosh. Asiguraţi-vă şi că JavaScript şi cookie-urile sunt întotdeauna activate, indiferent de browserul utilizat. Dacă utilizati un alt tip de browser web, asigurati-vă că este compatibil cu HTTP 1.0 și HTTP 1.1.

### **Lansarea Management bazat pe web <sup>4</sup>**

(ADS-1100W)

## **NOTĂ**

Dacă aţi configurat aparatul cu ajutorul metodei interfeţei USB, trebuie să configuraţi aparatul cu ajutorul metodei retelei fără fir, cu DVD-ROM-ul de instalare și un cablu USB (consultati Ghidul de instalare și configurare rapidă) pentru a utiliza Management bazat pe web.

1 Lansați aplicația ControlCenter.

- $\blacksquare$  Windows<sup>®</sup>
- **1** Faceți clic pe pictograma **(ZU)** (ControlCenter4) din tava de sarcini și apoi selectați din meniu opţiunea **Deschidere**. Va fi afişată fereastra **ControlCenter4**.
- **2** Faceţi clic pe fila **Setări dispozitiv** (exemplul de mai jos utilizează **Modul acasă**).

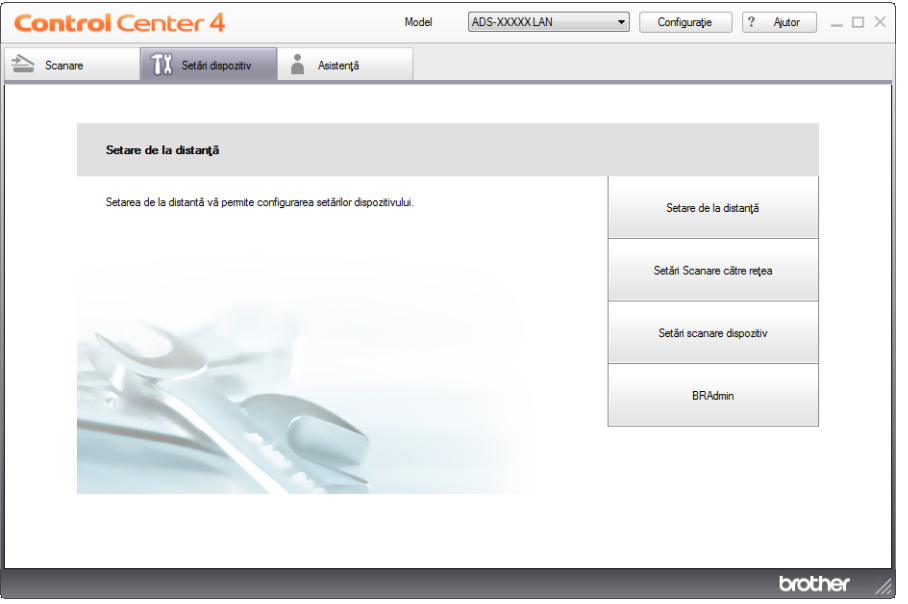

### ■ Macintosh

- **1** Faceți clic pe pictograma (ControlCenter2) de pe desktop. Va fi afişată fereastra **ControlCenter2**.
- **2** Faceţi clic pe fila **DEVICE SETTINGS** (Setări dispozitiv).

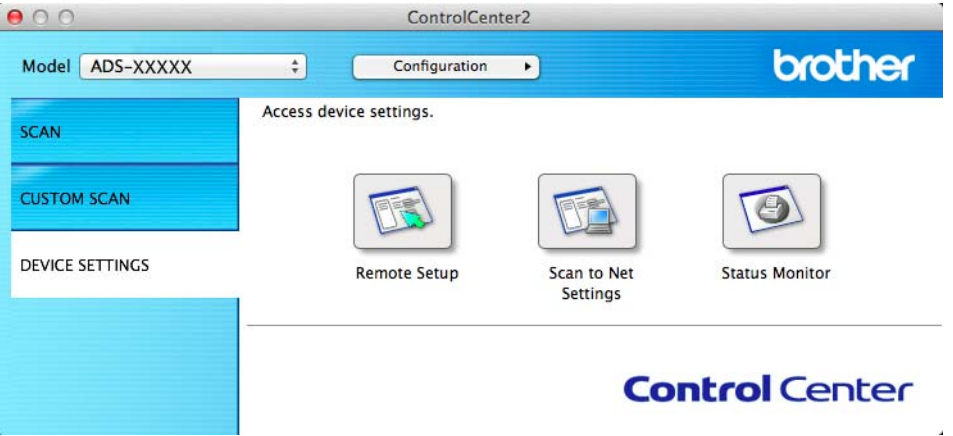

2 Faceţi clic pe butonul **Setări Scanare către reţea** (Scan to Net Settings). Va fi afişată fereastra Management bazat pe web.

(ADS-1600W)

Tastati "http://adresa IP a aparatului/" în câmpul de adrese al browserului (unde "adresa IP a aparatului" este adresa IP a aparatului).

De exemplu:

http://192.168.1.2/

Puteţi configura sau modifica setările în fila **Scan to FTP** (Scanare către FTP) (pentru ADS-1100W) sau **Scan to FTP/Network** (Scanare către FTP/retea) (pentru ADS-1600W) din fila Scan (Scanare). Puteti configura până la cinci profiluri de server FTP și selecta ce numere de profiluri (de la 1 la 5) să utilizați pentru setările de Scanare către PDF în **Scan to FTP Profile** (Profil de scanare către FTP) (pentru ADS-1100W) sau Scan to FTP/Network Profile (Profil de scanare către FTP/retea) (pentru ADS-1600W).

În plus faţă de cele şapte nume de fişier prezente, puteţi memora două nume de fişier definite de utilizator care pot fi folosite pentru crearea unui profil de server FTP.

Selectaţi **Scan to FTP** (Scanare către FTP) (pentru ADS-1100W) sau **Scan to FTP/Network** (Scanare către FTP/reţea) (pentru ADS-1600W) în Management bazat pe web. În **Create a User Defined File Name** (Creati un nume de fisier definit de utilizator), introduceti un nume de fisier într-unul dintre cele două câmpuri definite de utilizator și faceti clic pe **Submit** (Trimitere). Pot fi introduse maxim 15 caractere în fiecare dintre câmpurile de nume diferite de către utilizator (exemplul de mai jos utilizează ADS-1600W).

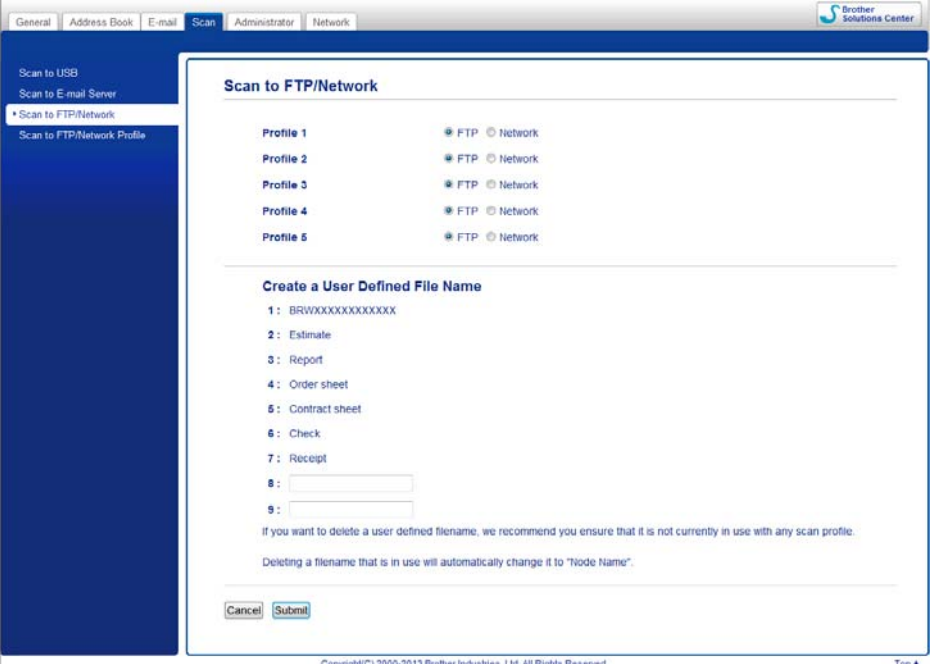

### **NOTĂ**

Nu folositi caractere nepotrivite în numele fișierului (de exemplu ?, /, \ sau \*). Acestea pot cauza o eroare de transmitere la utilizarea optiunii Scanare către FTP.

### <span id="page-126-0"></span>**Configurarea setărilor implicite pentru PDF <sup>4</sup>**

Puteti seta **Passive Mode** (Modul pasiv) pe **Off** (Oprit) sau **On** (Pornit) în functie de serverul dumneavoastră FTP si configurarea firewall de retea. Implicit această setare este pe **On** (Pornit). Puteți de asemenea modifica numărul de port folosit pentru accesarea serverului FTP. Implicit pentru această setare este portul 21. În majoritatea cazurilor aceste două setări pot rămâne implicite (exemplul de mai jos utilizează ADS-1600W).

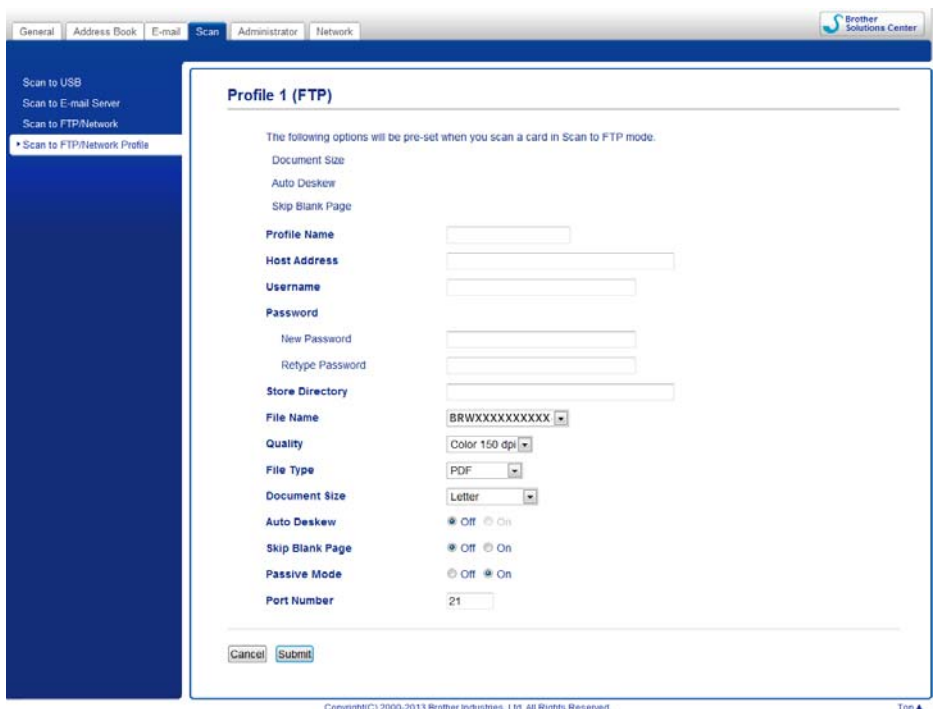

#### 1 (Numai la ADS-1600W)

Selectaţi **FTP** în **Scan to FTP/Network** (Scanare către FTP/reţea) din fila **Scan** (Scanare). Faceţi clic pe **Submit** (Trimitere).

- <sup>2</sup> Selectati profilul pe care doriti să-l configurati în **Scan to FTP Profile** (Profil de scanare către FTP) (pentru ADS-1100W) sau **Scan to FTP/Network Profile** (Profil de scanare către FTP/reţea) (pentru ADS-1600W) din fila **Scan** (Scanare).
- 3) Introduceți numele pe care doriți să-l folosiți pentru profilul de server FTP. Acest nume va fi afișat în **Destination** (Destinaţie) în **Scan to Network Device** (Scanare către dispozitiv în reţea) din fila **Scan** (Scanare) (numai la ADS-1100W) sau pe ecranul LCD al aparatului (numai la ADS-1600W) şi poate avea maxim 15 caractere.
- $(4)$  Câmpul Adresă gazdă este numele domeniului serverului FTP. Introduceti adresa gazdei (de exemplu ftp.example.com) (până la 64 caractere) sau adresa IP (de exemplu 192.23.56.189).
- 5 Introduceţi numele de utilizator care a fost înregistrat cu serverul FTP pentru aparat (până la 32 caractere).
- 6 Introduceti parola de acces la serverul FTP (până la 32 caractere).
- Introduceti directorul destinatie unde va fi stocat documentul dumneavoastră pe serverul FTP (de exemplu brother\abc) (până la 60 caractere).
- 8 Alegeți numele de fișier pe care-l doriți pentru documentul scanat. Puteți alege dintre șapte nume de fişier presetate sau două definite de utilizator. Numele de fişier care va fi folosit pentru documentul dumneavoastră va fi numele de fişier selectat plus ultimele 6 cifre ale contorului scanerului plus extensia fişierului (de exemplu, Estimate\_098765.pdf).
- 9 Selectați calitatea, tipul de fișier, dimensiunea documentului și scanarea față-verso pe care doriți să le utilizaţi pentru datele scanate. Următoarele setări pot fi modificate.

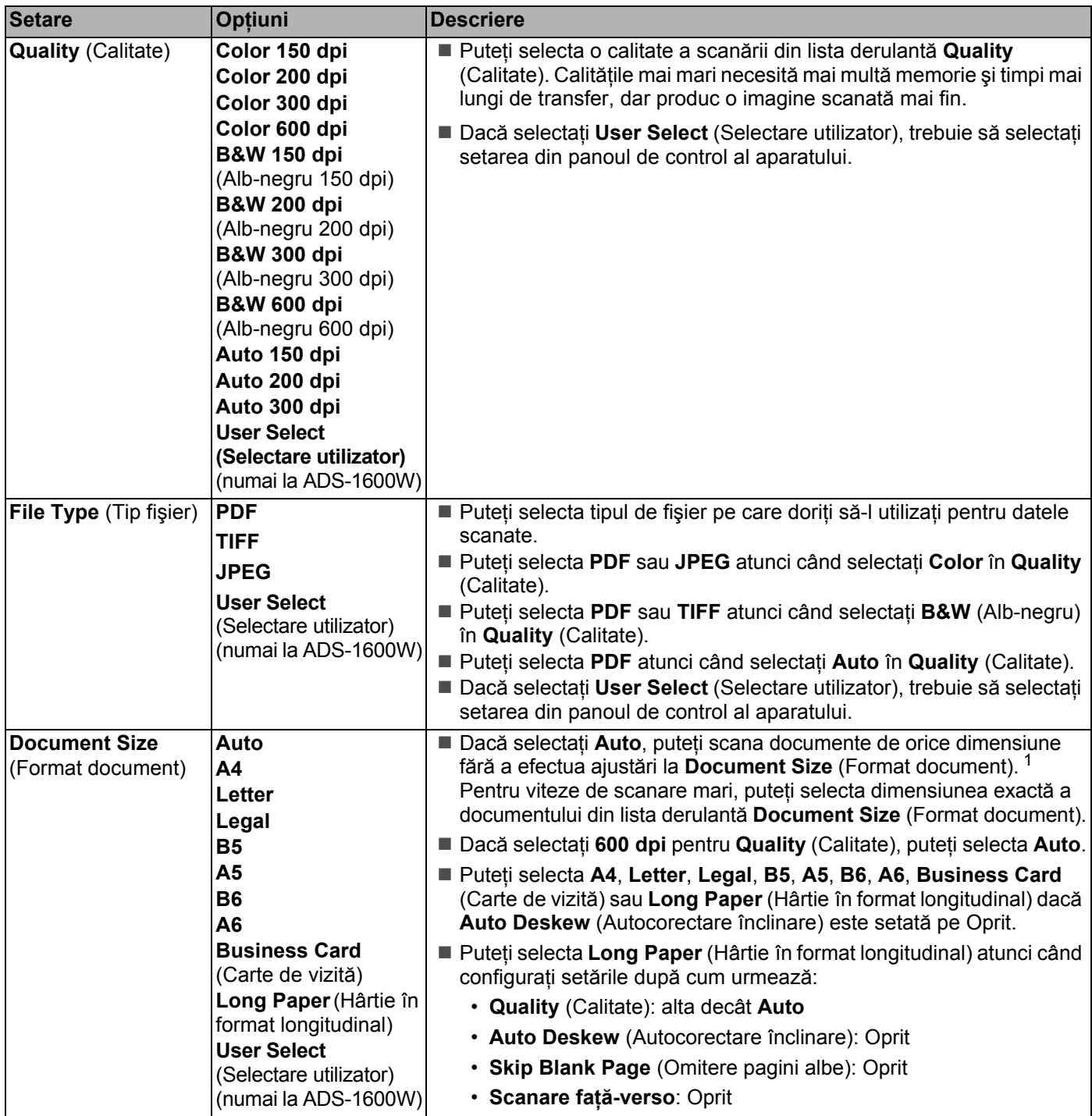

<span id="page-127-0"></span> $1 -$  În funcție de starea documentului original, este posibil ca această funcție să nu funcționeze corect.

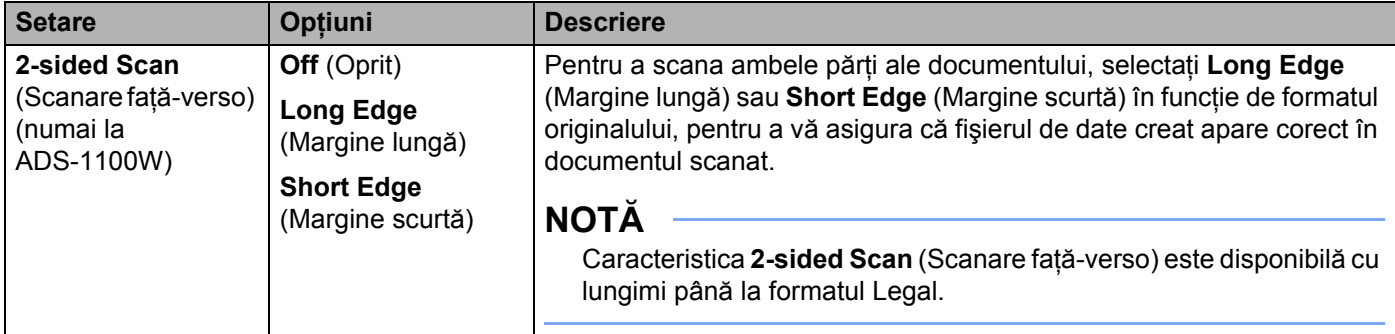

- 0 Setaţi **Auto Deskew** [1](#page-128-0) (Autocorectare înclinare) pe **On** (Pornit) dacă doriţi să corectaţi înclinarea (în interval de 5 grade) datelor scanate.
- A Setaţi **Skip Blank Page** [1](#page-128-0) (Omitere pagini albe) pe **On** (Pornit) dacă doriţi să omiteţi paginile albe ale documentului din datele scanate.

**B** Faceti clic pe **Submit** (Trimitere).

<span id="page-128-0"></span>1 În funcție de starea documentului original, este posibil ca această funcție să nu funcționeze corect.

### **Scanarea folosind profilurile de server FTP <sup>4</sup>**

(ADS-1100W)

### **NOTĂ**

- Dacă ati configurat aparatul cu ajutorul metodei interfetei USB, trebuie să configurati aparatul cu ajutorul metodei retelei fără fir, cu DVD-ROM-ul de instalare și un cablu USB (consultați Ghidul de instalare și configurare rapidă) pentru a utiliza caracteristica Scanare către FTP.
- Înainte de a începe Scanarea către FTP trebuie să configurați profilul de scanare către FTP (consultați *Configurarea setă[rilor implicite pentru PDF](#page-126-0)* la pagina 116).

1 Lansați aplicația ControlCenter.

- $\blacksquare$  Windows<sup>®</sup>
- **1** Faceți clic pe pictograma **(20)** (ControlCenter4) din tava de sarcini și apoi selectați din meniu opţiunea **Deschidere**. Va fi afişată fereastra **ControlCenter4**.
- **2** Faceţi clic pe fila **Setări dispozitiv** (exemplul de mai jos utilizează **Modul acasă**).

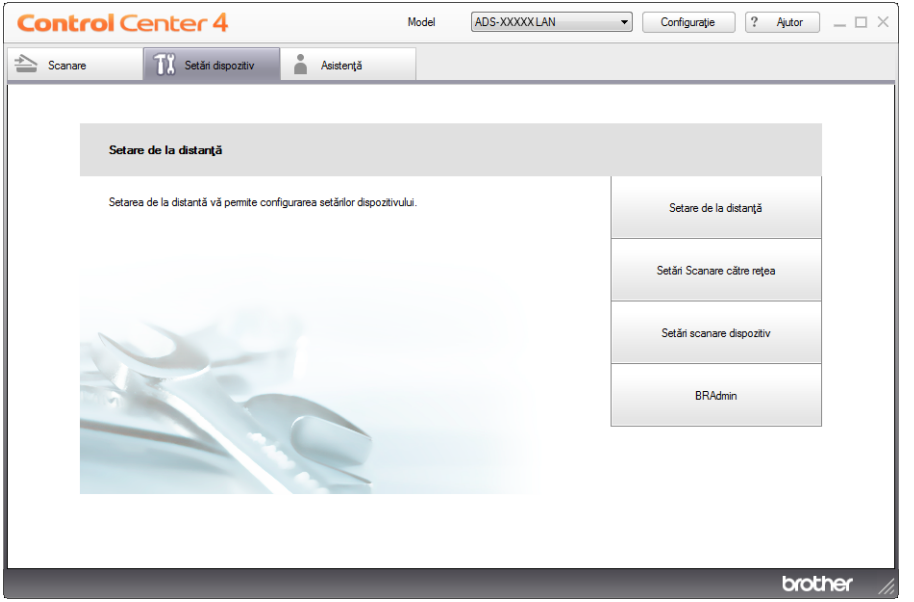

- Macintosh
- **1** Faceţi clic pe pictograma (ControlCenter2) de pe desktop. Va fi afişată fereastra **ControlCenter2**.
- **2** Faceţi clic pe fila **DEVICE SETTINGS** (Setări dispozitiv).

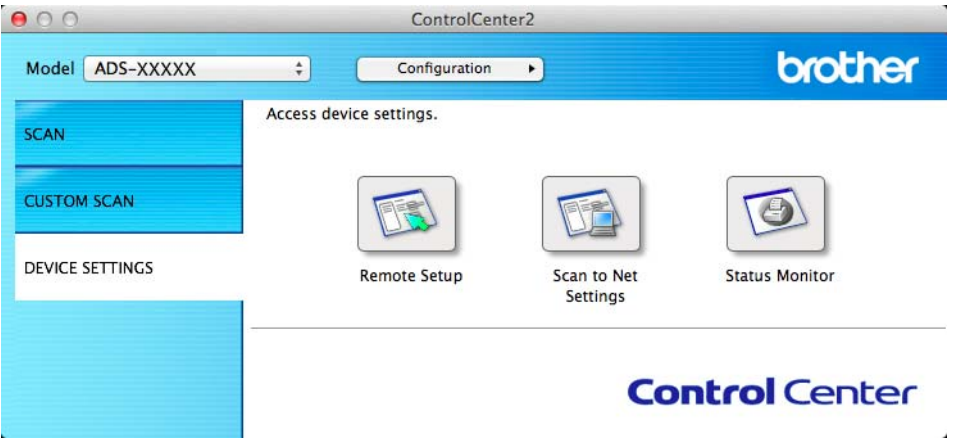

2 Faceţi clic pe butonul **Setări Scanare către reţea** (Scan to Net Settings). Va fi afişată fereastra Management bazat pe web.

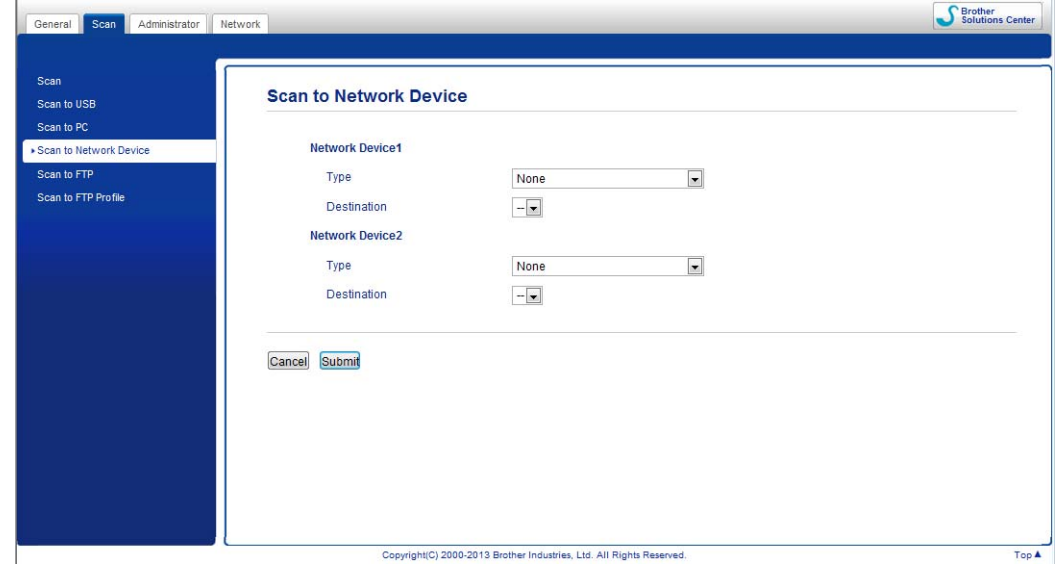

<span id="page-130-0"></span>3 Selectaţi **Network Device 1** (Dispozitiv în reţea 1) sau **Network Device 2** (Dispozitiv în reţea 2) căruia doriți să-i alocați caracteristica Scanare către FTP.

**NOTĂ**

- Setările Network Device 1 (Dispozitiv în rețea 1) se vor aplica la **de 1 de pe panoul de control al** aparatului.
- Setările **Network Device 2** (Dispozitiv în rețea 2) se vor aplica la  $\Box$  2 de pe panoul de control al aparatului.
- 4 Selectați Scan to FTP (Scanare către FTP) din lista derulantă Type (Tip) pentru dispozitivul selectat în **[3](#page-130-0)**.
- 5 Selectaţi un nume de profil din lista derulant<sup>ă</sup> **Destination** (Destinaţie) pentru dispozitivul selectat în [3](#page-130-0).
- 6 Faceţi clic pe **Submit** (Trimitere).
- Încărcați documentul.
	- Apăsați **et fiind sau pe care l-ați alocat caracteristicii Scanare către FTP.**
- Apăsați (  $\langle \rangle$  . Aparatul începe să scaneze.
- (ADS-1600W)
- **1** Încărcați documentul.
- Apăsați < sau > pentru a afișa către FTP.
- Apăsați către FTP.
- $\overline{4}$  Apăsați  $\overline{4}$  sau  $\overline{v}$  pentru a selecta unul dintre profilurile FTP listate. Efectuați una dintre următoarele operațiuni:
	- Dacă profilul de Scanare către FTP este finalizat, mergeți la  $\bullet$ .
	- Dacă profilul de Scanare către FTP nu este finalizat, mergeți la ●.

### <span id="page-131-1"></span>5 Apăsati Optiuni.

```
6 Selectati setările pentru Scanare 2 fețe, Tip scanare, Rezoluție, Tip fișier, Format doc.,
Încl. auto., Omit. pag. albă și Nume utilizator după cum este necesar. Apăsati OK.
```
### **NOTĂ**

Dacă doriti să salvati profilul ca o comandă rapidă, apăsati Salvare ca și Cmd. rapidă.

### <span id="page-131-0"></span>7 Apăsați Pornire.

Ecranul LCD afişează Se conectează. Când conexiunea la serverul FTP este realizată, aparatul începe procedura de scanare.

## **Scanarea documentelor direct pe un server CIFS (Windows®) (numai la ADS-1600W) <sup>4</sup>**

Atunci când selectati Scanare în retea, puteți scana documentele direct într-un folder partajat de pe un server CIFS aflat în reteaua dvs. locală sau în internet.

Detaliile necesare pentru a utilizare Scanare în reţea pot fi introduse cu ajutorul Management bazat pe web pentru a preconfigura și stoca detaliile într-un profil de scanare în retea. Profilul de Scanare în retea stochează informatiile utilizatorului și de configurare pentru utilizarea într-o retea sau în internet.

### **NOTĂ**

- Scanare în reţea este disponibilă atunci când profilurile de scanare în reţea sunt configurate folosind Web Based Manager.
- Trebuie să configuraţi protocolul SNTP (server oră reţea) sau trebuie să setaţi corect data, ora şi fusul orar pentru Autentificare. Pentru informatii suplimentare consultati Ghidul utilizatorului de retea.
- Recomandăm Microsoft® Internet Explorer<sup>®</sup> 8.0/9.0. Asigurati-vă și că JavaScript și cookie-urile sunt întotdeauna activate, indiferent de browserul utilizat. Dacă utilizaţi un alt tip de browser web, asiguraţi-vă că este compatibil cu HTTP 1.0 şi HTTP 1.1.

Tastati "http://adresa IP a aparatului/" în câmpul de adrese al browserului (unde "adresa IP a aparatului" este adresa IP a aparatului) (De exemplu: http://192.168.1.2/). Puteţi configura sau modifica setările în **Scan to FTP/Network** (Scanare către FTP/retea) din fila Scan (Scanare). Puteti configura până la cinci profiluri de scanare în retea și selecta ce numere de profiluri (de la 1 la 5) să utilizati pentru setările de Scanare către PDF în **Scan to FTP/Network Profile** (Profil de scanare către FTP/retea).

În plus fată de cele sapte nume de fisier prezente, puteti memora două nume de fisier definite de utilizator care pot fi folosite pentru crearea unui profil de scanare în retea.

Selectaţi **Scan to FTP/Network** (Scanare către FTP/reţea) în Management bazat pe web. În **Create a User**  Defined File Name (Creati un nume de fişier definit de utilizator), introduceti un nume de fişier într-unul dintre cele două câmpuri definite de utilizator şi faceţi clic pe **Submit** (Trimitere). În fiecare din câmpurile de nume definite de utilizator pot fi introduse maximum 15 caractere.

## **NOTĂ**

Nu folosiți caractere nepotrivite în numele fișierului (de exemplu ?, /, \ sau \*). Acestea pot cauza o eroare de transmitere la utilizarea opţiunii Scanare în reţea.

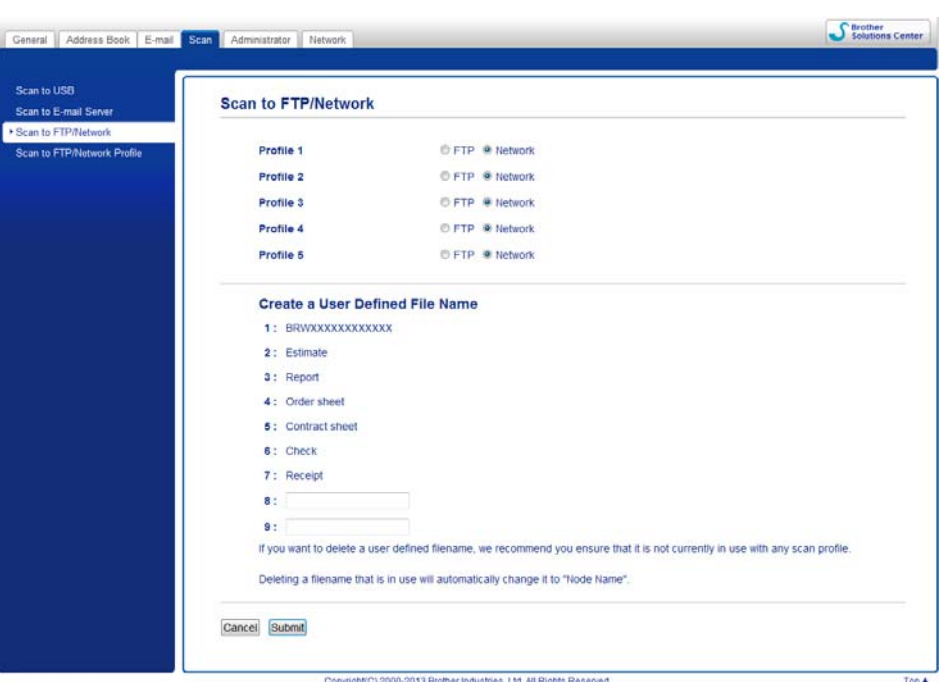

**Configurarea setărilor implicite pentru scanarea în reţea <sup>4</sup>**

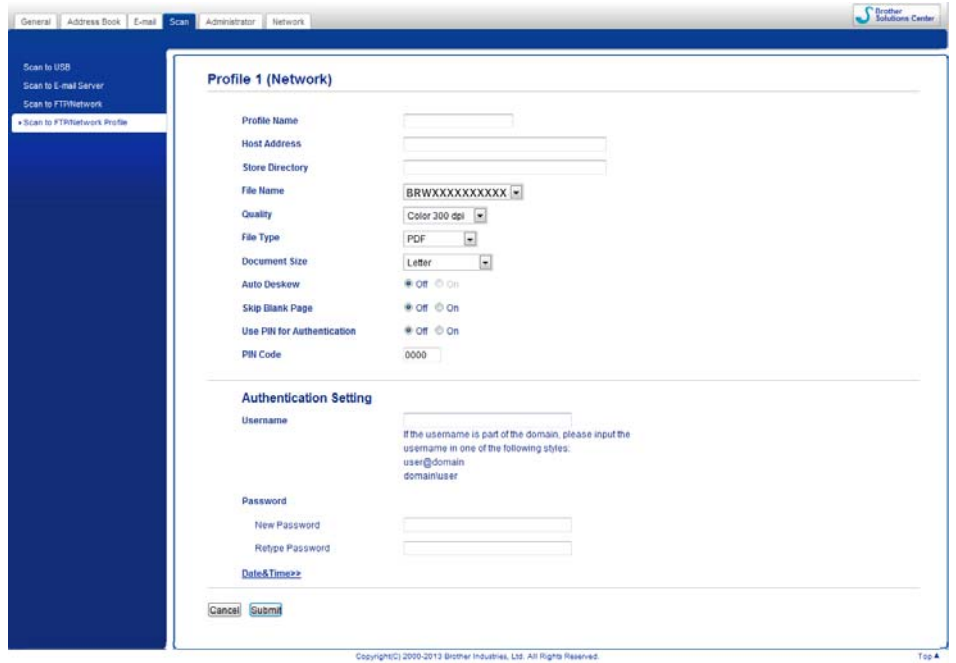

1 Selectaţi **Network** (Reţea) în **Scan to FTP/Network** (Scanare către FTP/reţea) din fila **Scan** (Scanare). Faceti clic pe **Submit** (Trimitere).

- 2 Selectaţi profilul pe care doriţi să-l configuraţi în **Scan to FTP/Network Profile** (Profil de scanare către FTP/retea).
- 3 Introduceți numele pe care doriți să-l utilizați pentru profilul de scanare în rețea. Acest nume va fi afișat pe ecranul LCD al aparatului şi poate avea până la 15 caractere.
- 4 Câmpul Adresă gazdă este numele domeniului serverului CIFS. Introduceti adresa gazdei (de exemplu mypc.example.com) (până la 64 caractere) sau adresa IP (de exemplu 192.23.56.189).
- 5 Introduceti directorul destinație unde va fi stocat documentul dumneavoastră pe serverul CIFS (de exemplu brother\abc) (până la 60 caractere).
- 6 Alegeţi numele de fişier pe care-l doriţi pentru documentul scanat. Puteţi alege dintre şapte nume de fişier presetate sau două definite de utilizator. Numele de fişier care va fi folosit pentru documentul dumneavoastră va fi numele de fişier selectat plus ultimele 6 cifre ale contorului scanerului plus extensia fişierului (de exemplu, Estimate\_098765.pdf).
- 7 Selectati calitatea, tipul de fisier și formatului documentului pe care doriti să le utilizati pentru datele scanate. Următoarele setări pot fi modificate.

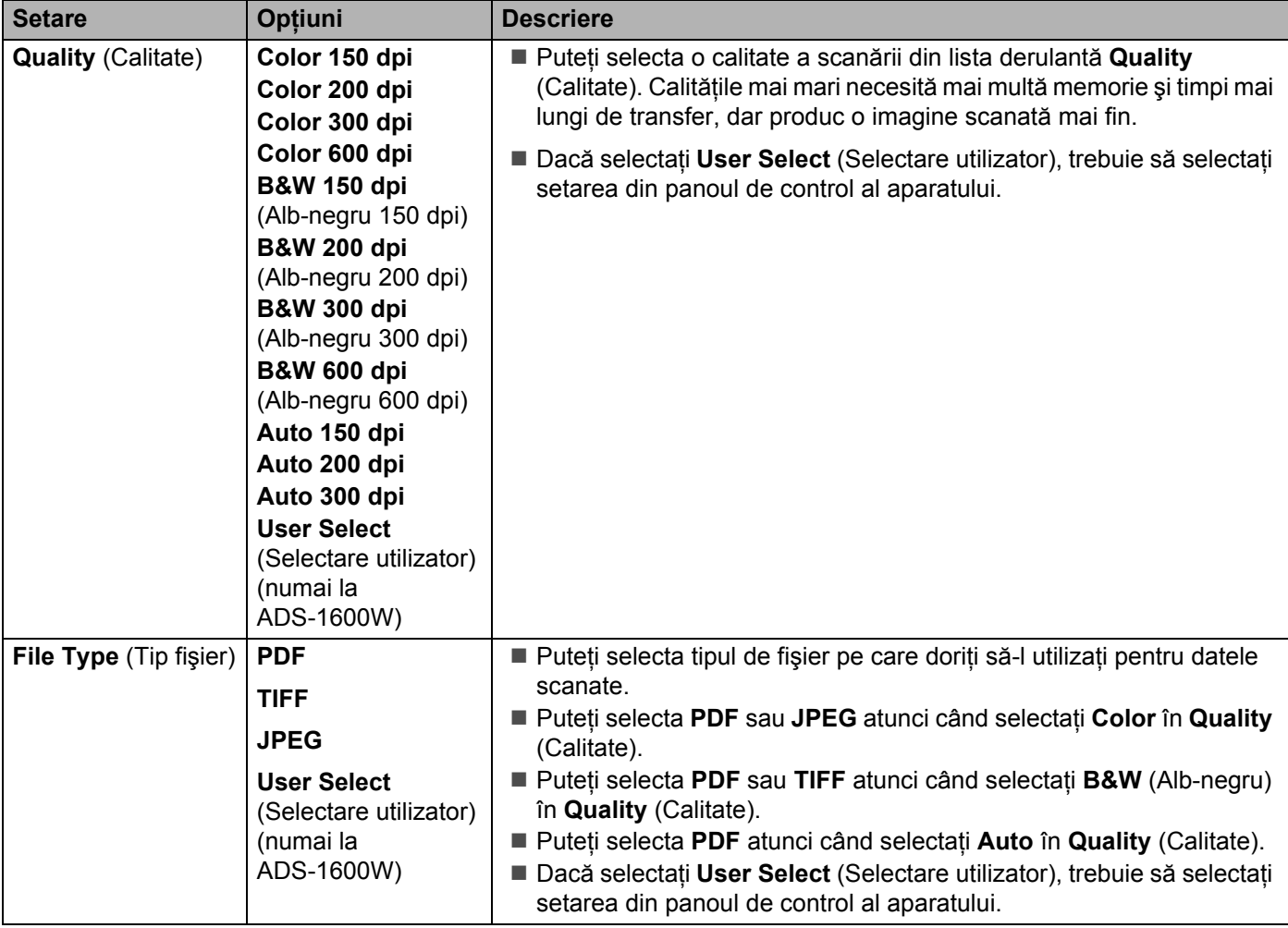

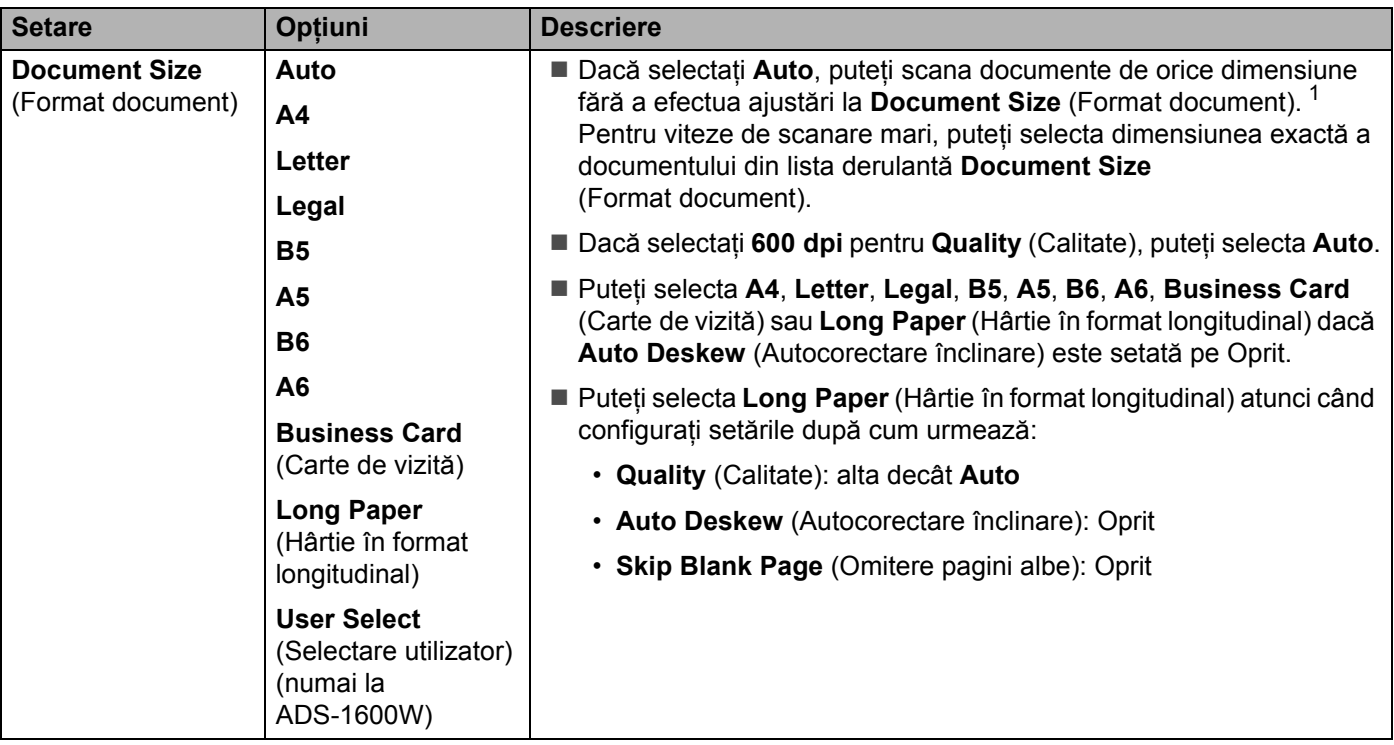

- $1$ În funcție de starea documentului original, este posibil ca această funcție să nu funcționeze corect.
- <span id="page-134-0"></span>8 Setati **Auto Deskew** <sup>[1](#page-134-0)</sup> (Autocorectare înclinare) pe **On** (Pornit) dacă doriți să corectați înclinarea (în interval de 5 grade) datelor scanate.
- 9 Setaţi **Skip Blank Page** [1](#page-134-0) (Omitere pagini albe) pe **On** (Pornit) dacă doriţi să omiteţi paginile albe ale documentului din datele scanate.
- 0 Dacă doriţi să protejaţi profilul, selectaţi **On** (Pornit) din **Use PIN for Authentication** (Utilizare PIN pentru autentificare) şi introduceţi un PIN din 4 cifre la **PIN Code** (Cod PIN).
- **11** Introduceti Username (Numele de utilizator) care a fost înregistrat cu serverul CIFS pentru aparat (până la 96 caractere).
- **12** Introduceți **Password** (Parola) de acces la serverul CIFS (până la 32 caractere).
- **C** Faceti clic pe **Submit** (Trimitere).
- D Selectaţi **Date&Time** (Data şi ora) din fila **General**.
- **E** Introduceți data și ora utilizate pe serverul CIFS.
- **F** Selectați fusul orar din lista derulantă.
- **G** Faceti clic pe **Submit** (Trimitere).

Scanare din panoul de control al aparatului

### **Scanarea profilurilor de scanare în reţea <sup>4</sup>**

- 1 Încărcați documentul.
- **Apăsați ◀ sau ▶ pentru a afișa** către retea.
- 3) Apăsați către rețea.
- 4 Apăsați  $\blacktriangle$  sau  $\blacktriangledown$  pentru a selecta unul dintre profilurile de server de retea listate. Dacă pe LCD apare solicitarea de a introduce un cod PIN, introduceti codul PIN din 4 cifre pentru profilul de pe LCD. Apăsati OK.
	-
	- Efectuați una dintre următoarele operațiuni:
	- Dacă profilul de Scanare în retea este finalizat, mergeți la  $\bullet$ .
	- Dacă profilul de Scanare în rețea nu este finalizat, mergeți la ●.
- <span id="page-135-1"></span>**5** Apăsați Opțiuni.
- 6 Selectati setările pentru Scanare 2 fețe, Tip scanare, Rezoluție, Tip fișier, Format doc., Încl. auto., Omit. pag. albă şi Nume utilizator după cum este necesar. Apăsaţi OK.

### **NOTĂ**

Dacă doriți să salvați setările ca o comandă rapidă, apăsați Salvare ca și Cmd. rapidă.

### <span id="page-135-0"></span>7 Apăsați Pornire.

Ecranul LCD afisează Se conectează. Când conexiunea la retea este realizată, aparatul începe procedura de scanare.

### **Salvarea documentelor scanate pe calculator <sup>4</sup>**

### **Scanare către PC (conexiune USB) <sup>4</sup>**

(ADS-1100W)

### **NOTĂ**

Dacă ati configurat aparatul folosind metoda retelei fără fir cu DVD-ROM-ul de instalare și un cablu USB, trebuie să configurați aparatul cu ajutorul metodei interfeței USB (consultați Ghidul de instalare și configurare rapidă) pentru a afişa butonul **Setări scanare în PC** (Scan to PC Settings) în aplicaţia ControlCenter şi a utiliza caracteristica Scanare către PC (conexiune USB).

1 Lansați aplicația ControlCenter.

- $\blacksquare$  Windows<sup>®</sup>
- **1** Faceți clic pe pictograma **(zu)** (ControlCenter4) din tava de sarcini și apoi selectați din meniu opţiunea **Deschidere**. Va fi afişată fereastra **ControlCenter4**.
- **2** Faceţi clic pe fila **Setări dispozitiv** (exemplul de mai jos utilizează **Modul acasă**).

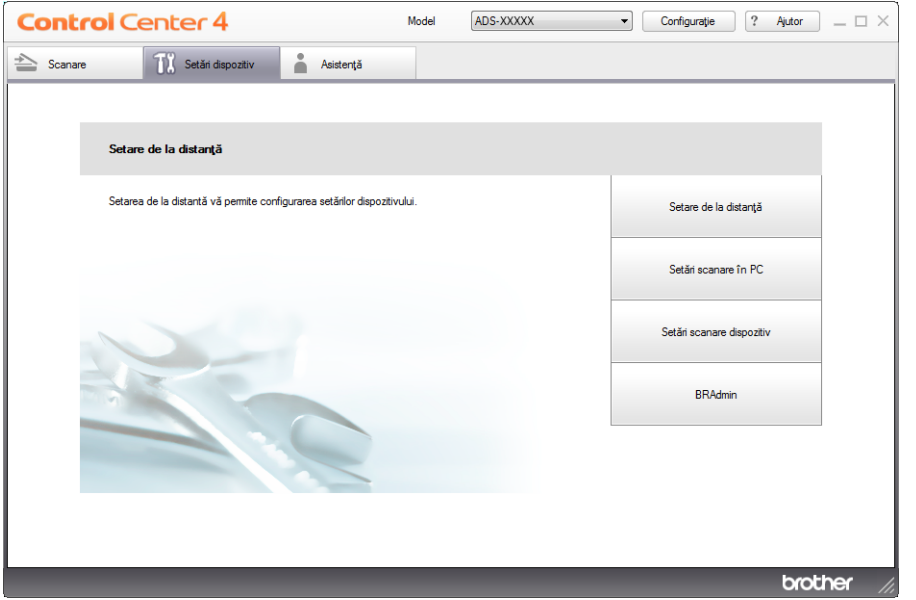

- Macintosh
- **1** Faceți clic pe pictograma **(ControlCenter2)** de pe desktop. Va fi afişată fereastra **ControlCenter2**.
- **2** Faceţi clic pe fila **DEVICE SETTINGS** (Setări dispozitiv).

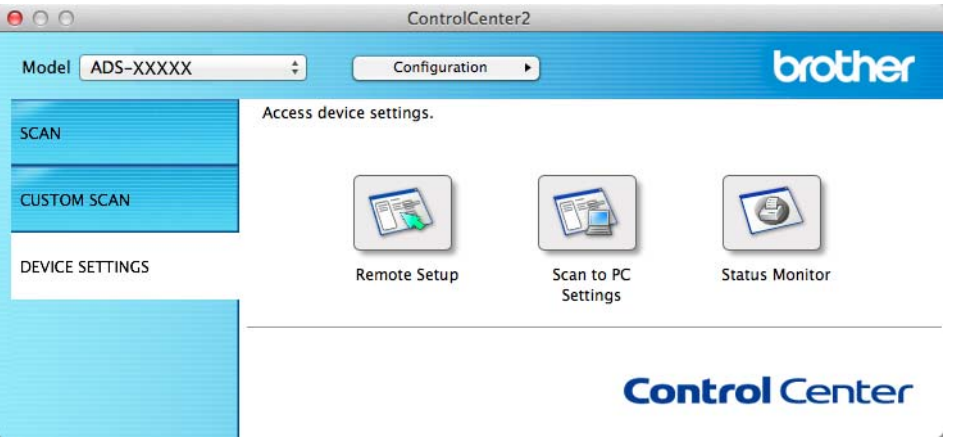

2 Faceţi clic pe **Setări scanare în PC** (Scan to PC Settings). Va fi afişată fereastra Program de Setare de la Distanţă.

Selectați Scanare în PC din structura arborescentă de directoare (exemplul de mai jos utilizează Windows<sup>®</sup>).

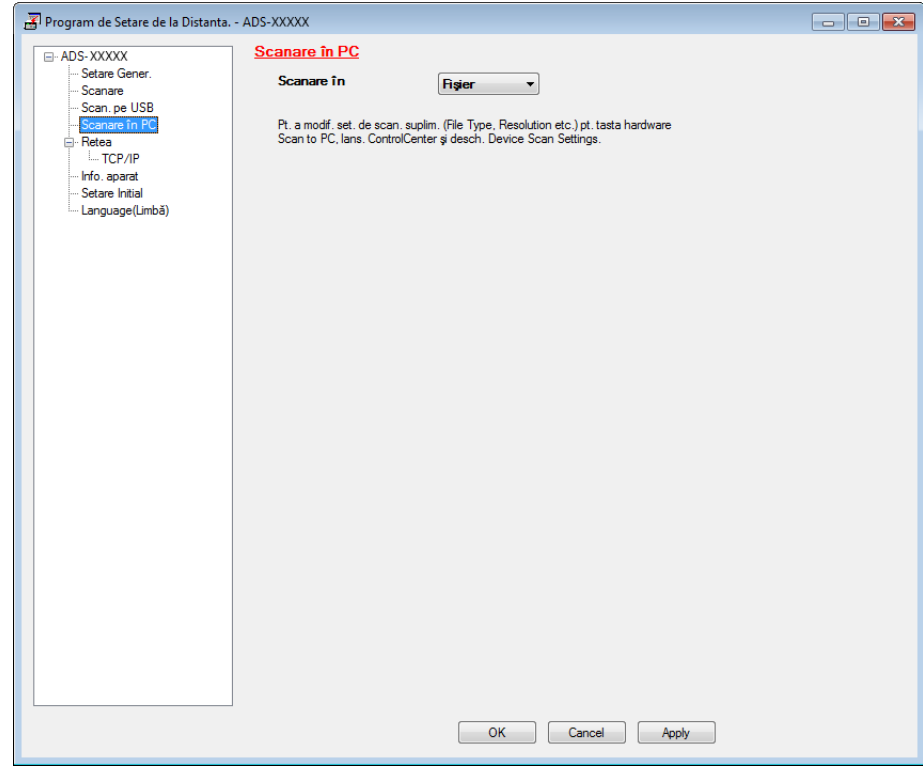

- 4 Selectați o acțiune Scanare către pe care doriți să o utilizați (Imagine, OCR, E-mail sau Fișier) din lista derulată.
- 5 Faceţi clic pe **Apply** (Aplicare) şi apoi pe **OK**.
- 6 Configuraţi setările dacă este necesar (consultaţi *Modificarea setă[rilor pentru Scanare c](#page-150-0)ătre PC [\(Windows](#page-150-0)®)* la pagina 140 sau *Modificarea setă[rilor pentru Scanare c](#page-156-0)ătre PC (Macintosh)* la [pagina](#page-156-0) 146).
- Încărcați documentul.

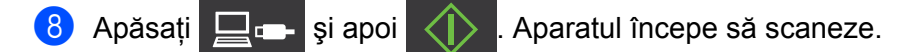

```
(ADS-1600W)
```
- $\bullet$  Încărcați documentul.
- 2 Apăsați 4 sau > pentru a afișa către calc.
- 3 Apăsați către calc.
- 4 Apăsați 4 sau  $\blacktriangleright$  pentru a afișa acțiunea de Scanare către pe care doriți să o efectuați (către OCR, către fişier, către imagine sau către e-mail).
- 5 Apăsați pe acțiunea de Scanare către pe care doriți s-o efectuați.

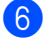

6 Apăsați Pornire.

Aparatul initiază procesul de scanare.

### **NOTĂ**

- Puteţi configura setările de Scanare către de pe calculator. Consultaţi *Modificarea setă[rilor pentru Scanare](#page-150-0)  că[tre PC \(Windows](#page-150-0)®)* la pagina 140 sau *Modificarea setă[rilor pentru Scanare c](#page-156-0)ătre PC (Macintosh)* la [pagina](#page-156-0) 146.
- Dacă doriți să salvați setările ca o comandă rapidă, apăsați Salvare ca și Cmd. rapidă. Pentru informatii suplimentare, consultati *[Configurarea comenzilor rapide \(numai la ADS-1600W\)](#page-166-0)* la pagina 156.

### **Scanare către PC (conexiune la reţea) <sup>4</sup>**

(ADS-1100W)

### **NOTĂ**

Dacă ați configurat aparatul folosind metoda interfeței USB, trebuie să configurați aparatul cu ajutorul metodei prin reteaua fără fir, cu DVD-ROM-ul de instalare și cablul USB (consultati Ghidul de instalare și configurare rapidă) pentru a afişa butonul **Setări Scanare către reţea** (Scan to Net Settings) în aplicaţia ControlCenter și pentru a utiliza caracteristica Scanare către PC (conexiune la retea).

1 Lansati aplicatia ControlCenter.

- Windows $^{\circledR}$
- **1** Faceti clic pe pictograma **(EU)** (ControlCenter4) din tava de sarcini și apoi selectati din meniu opţiunea **Deschidere**. Va fi afişată fereastra **ControlCenter4**.
- **2** Faceţi clic pe fila **Setări dispozitiv** (exemplul de mai jos utilizează **Modul acasă**).

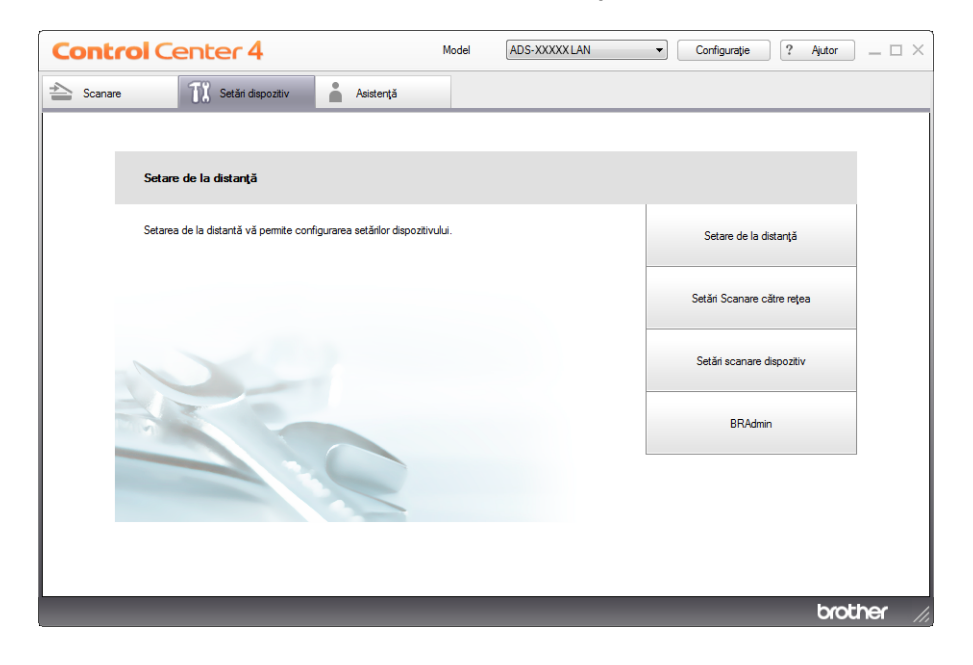

- Macintosh
- **1** Faceți clic pe pictograma (ControlCenter2) de pe desktop. Va fi afişată fereastra **ControlCenter2**.
- **2** Faceţi clic pe fila **DEVICE SETTINGS** (Setări dispozitiv).

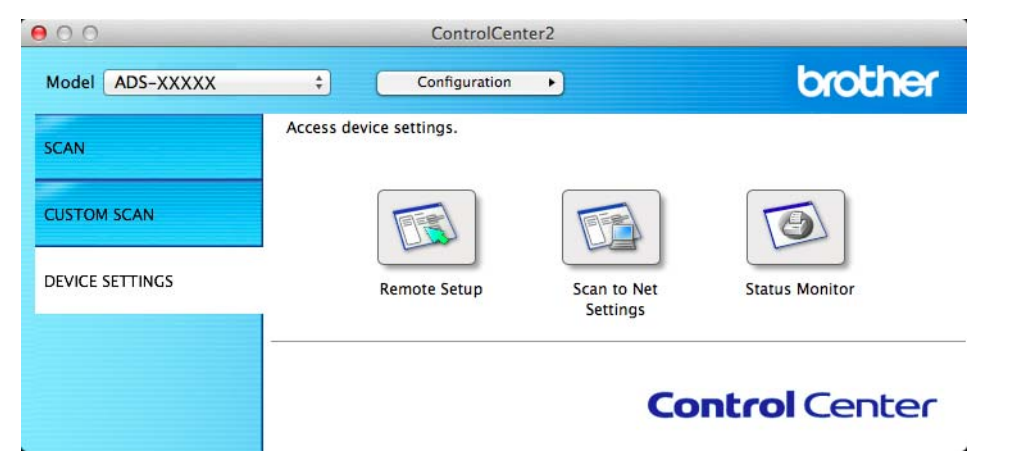

2 Faceţi clic pe butonul **Setări Scanare către reţea** (Scan to Net Settings). Va fi afişată fereastra Management bazat pe web.

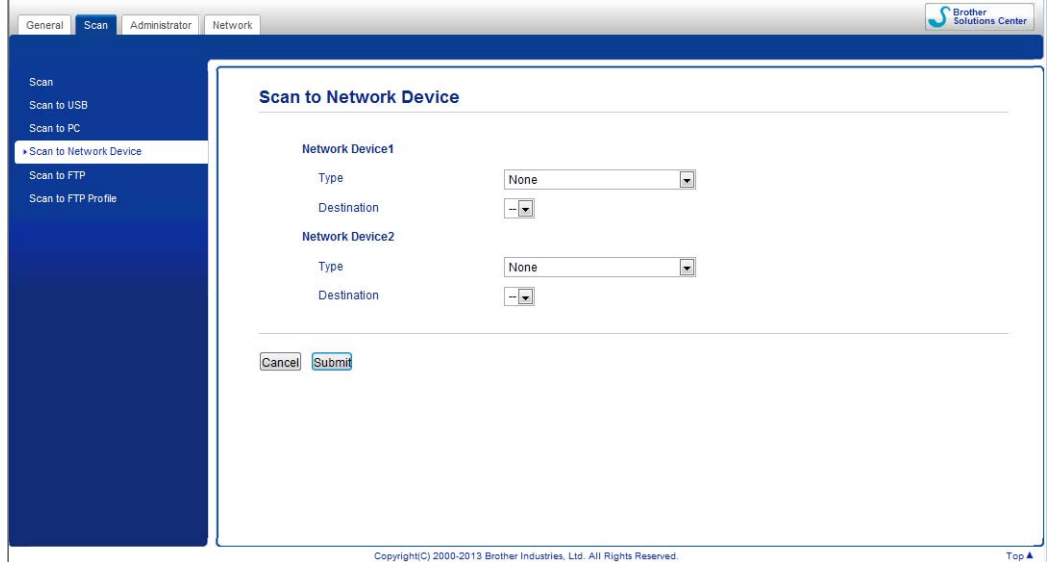

<span id="page-139-0"></span>3 Selectaţi dispozitivul (**Network Device 1** (Dispozitiv în reţea 1) sau **Network Device 2** (Dispozitiv în rețea 2)) căruia doriți să-i alocați caracteristica Scanare către PC.

**NOTĂ** Setările **Network Device 1** (Dispozitiv în rețea 1) se vor aplica la  $\Box$  de pe panoul de control al aparatului. Setările **Network Device 2** (Dispozitiv în rețea 2) se vor aplica la  $\Box$  2 de pe panoul de control al aparatului.

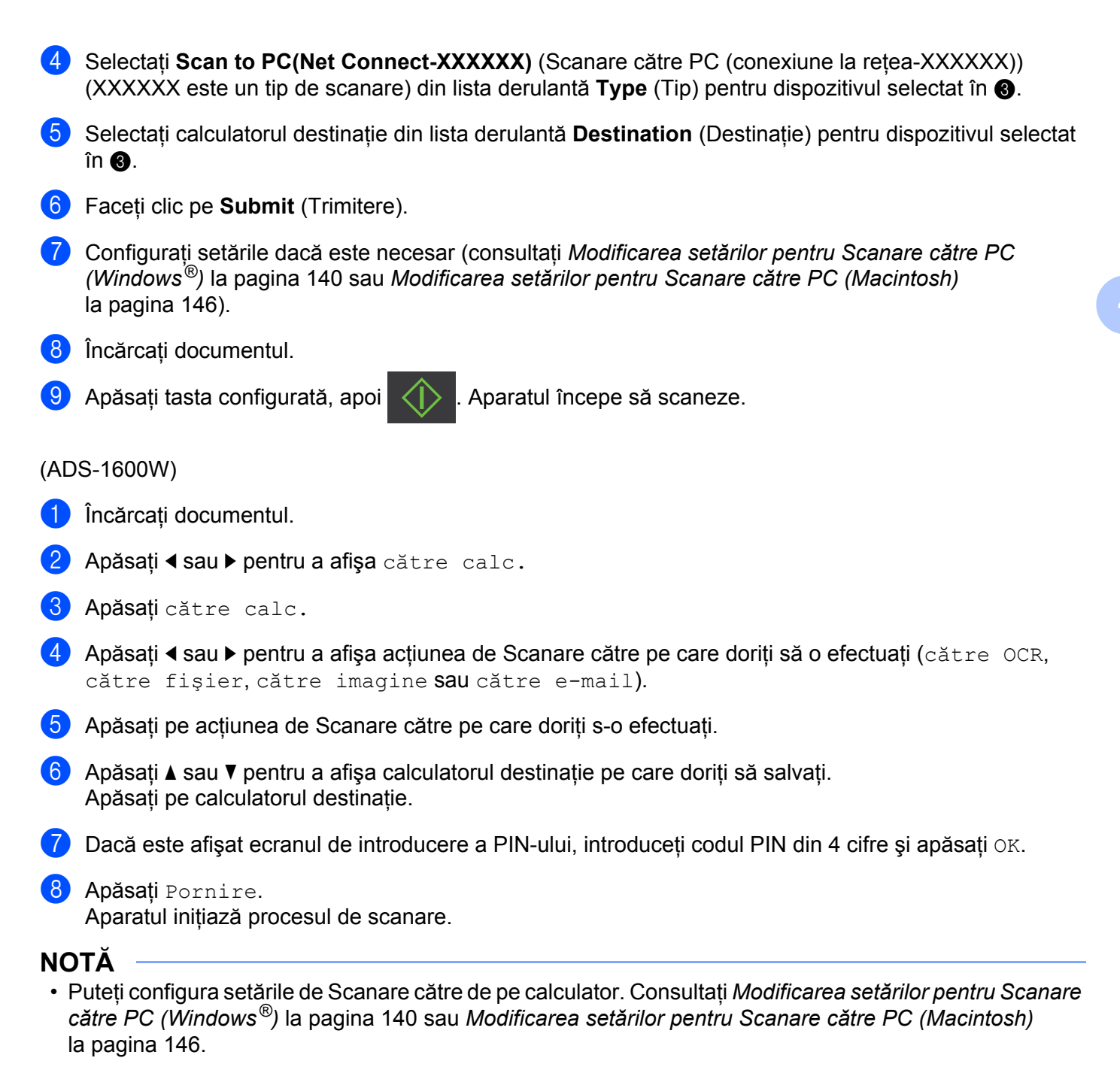

• Dacă doriți să salvați setările ca o comandă rapidă, apăsați Salvare ca și Cmd. rapidă. Pentru informaţii suplimentare, consultaţi *[Configurarea comenzilor rapide \(numai la ADS-1600W\)](#page-166-0)* la pagina 156.

**130**

## **Scanarea cu serviciile web (Windows Vista® SP2 sau o versiune ulterioară, Windows® 7 şi Windows® 8) <sup>4</sup>**

Meniul care vă permite să folosiţi serviciile web pentru scanare este afişat în **Destination** (Destinaţie) la **Scan to Network Device** (Scanare către dispozitiv în reţea) din fila **Scan** (Scanare) din Management bazat pe web (numai la ADS-1100W) sau pe ecranul LCD al aparatului (ADS-1600W), dacă ati instalat driverul pentru scanarea prin intermediul serviciilor web. Pentru informatii despre instalarea serviciilor web, consultati *Instalarea driverelor utilizate pentru scanarea prin intermediul serviciilor web (Windows Vista*®*, Windows*® *7 şi Windows*® *8)* din Ghidul utilizatorului de reţea.

### **NOTĂ**

Dacă indicatiile de pe LCD sau cu LED afișează mesajul Memorie Plină, reduceti setarea **Format hârtie** sau setarea **Rezoluţie**. Pentru detalii, consultaţi *[Configurarea set](#page-143-0)ărilor de scanare* la pagina 133.

(ADS-1100W)

### **NOTĂ**

Dacă ati configurat aparatul folosind metoda interfetei USB, trebuie să configurati aparatul cu ajutorul metodei prin rețeaua fără fir, cu DVD-ROM-ul de instalare și cablul USB (consultați Ghidul de instalare și configurare rapidă) pentru a afişa butonul **Setări Scanare către reţea** (Scan to Net Settings) în aplicaţia ControlCenter şi pentru a utiliza caracteristica Scanare WS.

1 Faceti clic pe pictograma <sub>(CCU</sub>) (ControlCenter4) din tava de sarcini şi apoi selectati din meniu optiunea **Deschidere**.

Va fi afişată fereastra **ControlCenter4**.

2 Faceţi clic pe fila **Setări dispozitiv** (exemplul de mai jos utilizeaz<sup>ă</sup> **Modul acasă**).

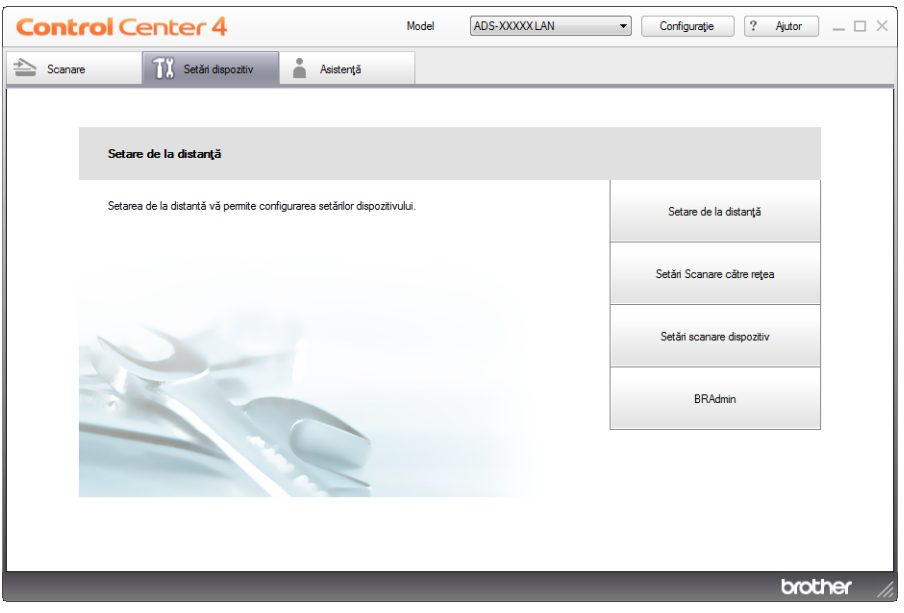

Scanare din panoul de control al aparatului

3 Faceţi clic pe butonul **Setări Scanare către reţea**. Va fi afişată fereastra Management bazat pe web.

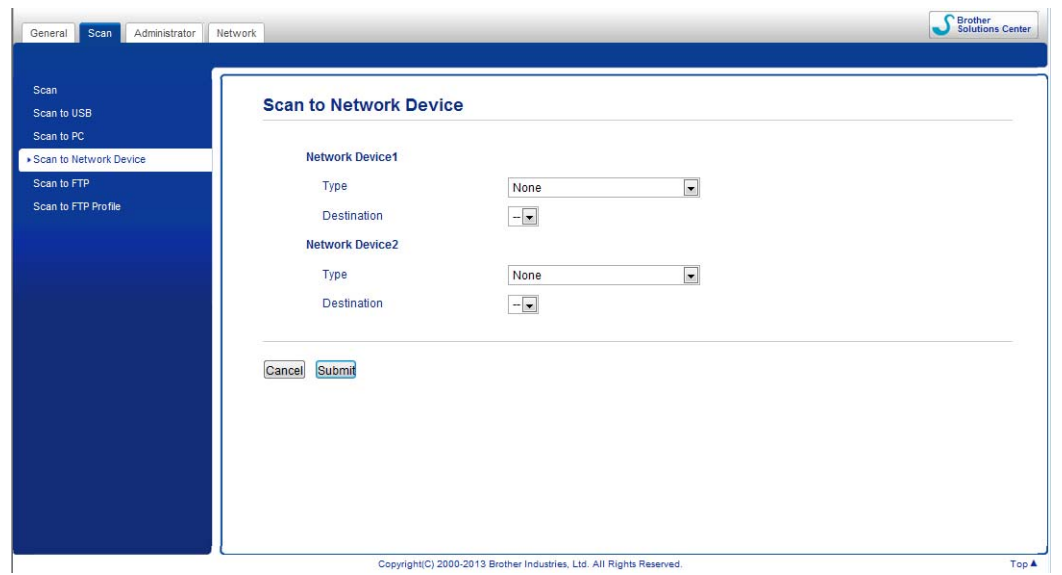

<span id="page-142-0"></span>4 Selectati dispozitivul (Network Device1 (Dispozitiv în rețea 1) sau Network Device2 (Dispozitiv în rețea 2)) căruia doriți să-i alocați caracteristica Scanare către PC.

# **NOTĂ** Setările **Network Device1** (Dispozitiv în rețea 1) se vor aplica la **de 1 de pe panoul de control al** aparatului. Setările **Network Device2** (Dispozitiv în rețea 2) se vor aplica la  $\Box$  2 de pe panoul de control al aparatului. 5 Selectaţi **WS Scan** (Scanare WS) din lista derulant<sup>ă</sup> **Type** (Tip) pentru dispozitivul selectat în [4](#page-142-0).

- Selectați calculatorul destinație din lista derulantă Destinație pentru dispozitivul selectat în  $\bullet$ .
- Faceti clic pe **Submit** (Trimitere).
- 8 Încărcaţi documentul.
	- Apăsați **et 1 sau 2 pentru dispozitivul căruia i-ați alocat caracteristica Scanare WS.**

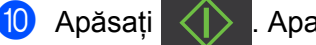

Apăsați ( > . Aparatul începe să scaneze.

(ADS-1600W)

### **NOTĂ**

Anumite caractere din mesajele afişate pe LCD pot fi înlocuite cu spaţii atunci când setările de limbă ale sistemului de operare şi aparatului Brother diferă.

Scanare din panoul de control al aparatului

- **1** Încărcați documentul.
- Apăsați ◀ sau ▶ pentru a afișa către calc.
- Apăsați către calc.
- 4 Apăsați  $\triangleleft$  sau  $\triangleright$  pentru a afișa Scanare WS.
- Apăsati Scanare WS.
- 6 Apăsați pe tipul de scanare dorit.

7 Apăsați  $\blacktriangle$  sau  $\blacktriangledown$  pentru a afișa calculatorul destinație la care doriți să trimiteți. Apăsați pe calculatorul destinație.

8 Apăsați Pornire. Aparatul initiază procesul de scanare.

### <span id="page-143-0"></span>**Configurarea setărilor de scanare <sup>4</sup>**

Dacă indicatiile de pe LCD sau cu LED afișează mesajul Memorie Plină, reduceti setarea **Format hârtie** sau setarea **Rezoluţie**.

 $\bigoplus$  (Windows Vista $\bigcirc$ )

Faceţi clic pe butonul , **Panou de control**, **Hardware şi sunet**, apoi **Scanere şi aparate foto**.

(Windows $^{\circledR}$  7)

Faceţi clic pe butonul , **Panou de control**, **Hardware şi sunet**, apoi **Dispozitive şi imprimante**.

(Windows $^{\circledR}$  8)

Deplasati mouse-ul în coltul din dreapta jos al desktop-ului. Când apare bara de meniu, faceti clic pe **Setări**, apoi faceţi clic pe **Panou de control**. În grupul **Hardware şi sunet**, faceţi clic pe **Vizualizaţi dispozitive şi imprimante**.

- 2 Faceţi clic pe aparat, apoi pe butonul **Profiluri de scanare**. Este afişată caseta de dialog **Profiluri de scanare**.
- 3 Selectaţi profilul de scanare pe care doriţi să-l utilizaţi. Asiguraţi-vă că scanerul selectat în **Scaner** este un aparat Brother compatibil cu serviciile web pentru scanare. Faceţi clic pe **Setare ca implicit**.
- 4 Faceţi clic pe **Editare**. Este afişată caseta de dialog **Editare profil implicit**.
- 5 Selectaţi setările **Sursă**, **Dimensiune hârtie**, **Format color**, **Tip fişier**, **Rezoluţie**, **Luminozitate** <sup>ş</sup><sup>i</sup> **Contrast**.
- 6 Faceţi clic pe **Salvare profil**. Setările vor fi aplicate atunci când se scanează cu ajutorul protocolului Web Services.

### **NOTĂ**

Dacă vi se solicită să selectați o aplicație software pentru a scana, selectați Instrument Windows<sup>®</sup> de scanare și fax sau Galerie foto Windows® din listă.
# **Salvarea documentelor scanate pe un suport de stocare USB flash <sup>4</sup>**

(ADS-1100W)

- 1 Lansați aplicația ControlCenter.
	- Windows<sup>®</sup>
	- **1** Faceți clic pe pictograma **(zu)** (ControlCenter4) din tava de sarcini și apoi selectați din meniu opţiunea **Deschidere**. Va fi afişată fereastra **ControlCenter4**.
	- **2** Faceţi clic pe fila **Setări dispozitiv** (exemplul de mai jos utilizează **Modul acasă**).

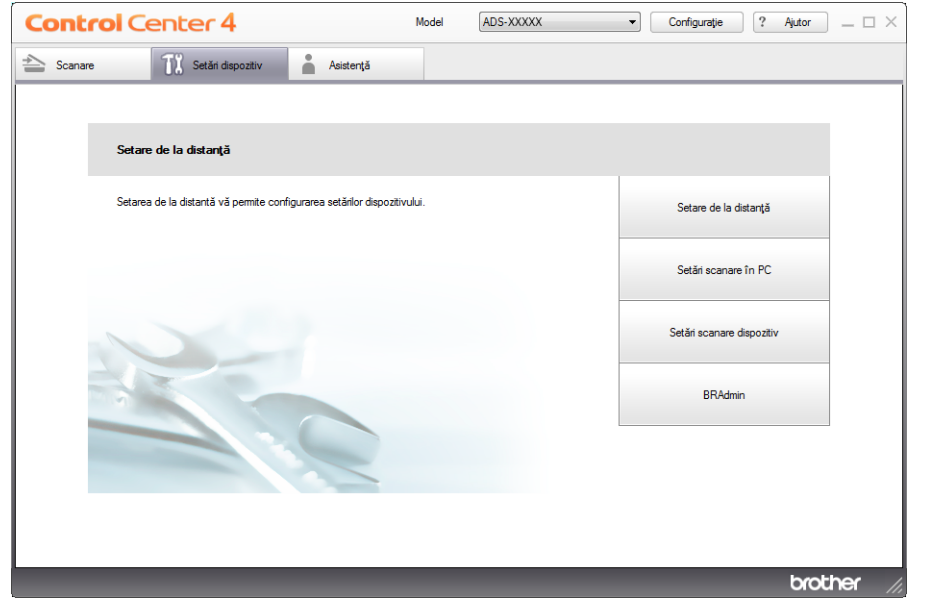

- Macintosh
- **1** Faceţi clic pe pictograma (ControlCenter2) de pe desktop. Va fi afişată fereastra **ControlCenter2**.
- **2** Faceţi clic pe fila **DEVICE SETTINGS** (Setări dispozitiv).

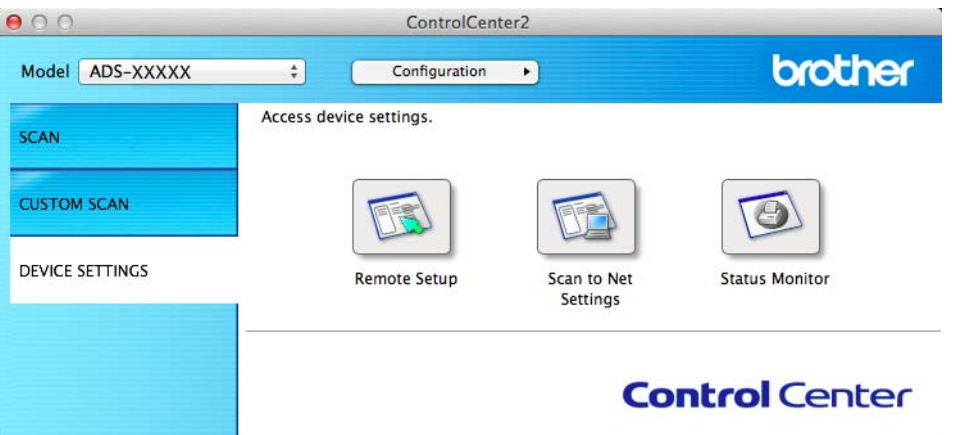

2 Faceţi clic pe butonul **Setare de la distanţă** (Remote Setup). Va fi afişată fereastra Program de Setare de la Distanţă.

8 Selectați Scan. pe USB în structura arborescentă și configurați apoi setările de scanare după cum este necesar (exemplul de mai jos utilizează Windows®).

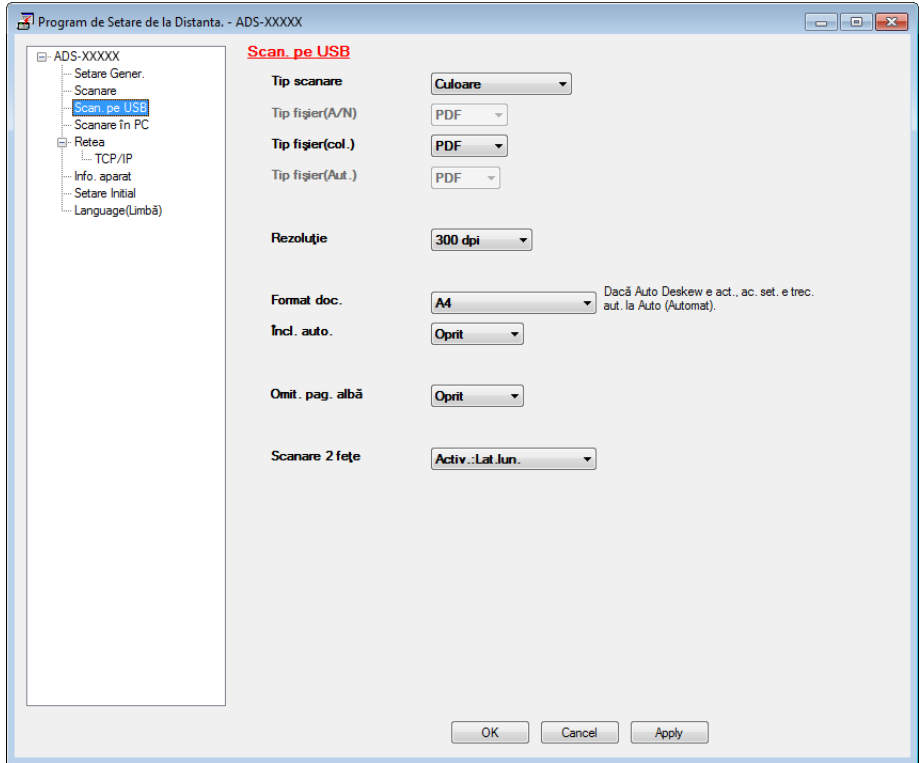

Scanare din panoul de control al aparatului

- 4 Faceţi clic pe **Apply** (Aplicare) şi apoi pe **OK**.
- Introduceți un suport de stocare USB flash în aparat.
- Încărcați documentul.
- Apăsați  $\epsilon_{\text{F}}$  și apoi  $\langle \cdot \rangle$ . Aparatul începe să scaneze.

#### **NOTĂ**

Numele fişierului va fi data curentă plus un număr secvenţial din două cifre.

#### (ADS-1600W)

- **1** Introduceti un suport de stocare USB flash în aparat.
- 2 Încărcați documentul.
- **Apăsați ◀ sau ▶ pentru a afișa** către USB.
- 4 Apăsati către USB.
- Apăsați Opțiuni.
- 6 Configuraţi setările pentru Scanare 2 feţe, Tip scanare, Rezoluţie, Tip fişier, Format doc., Fisier Nume, Încl. auto. și Omit. pag. albă după cum este necesar. Apăsati OK.

## **NOTĂ**

- Pentru a selecta Hârtie lungă (până la 863 mm) pentru Format doc., utilizați aceste setări:
	- Încl. auto.: Oprit
	- Scanare 2 fete: Dezactivat
- Dacă doriti să salvati setările ca noi valori implicite, apăsați  $Def.noi$  val.impl.
- Dacă doriti să restaurati toate setările la valorile implicite din fabrică, apăsați  $S$ etări init.

#### 7 Apăsați Pornire.

Aparatul începe să scaneze, apoi datele sunt salvate pe suportul de stocare USB flash.

#### **NOTĂ**

Dacă doriți să salvați setările ca o comandă rapidă, apăsați Salvare ca și Cmd. rapidă. Pentru informaţii suplimentare, consultaţi *[Configurarea comenzilor rapide \(numai la ADS-1600W\)](#page-166-0)* la pagina 156.

### **IMPORTANT**

NU scoateti suportul de stocare USB flash în timp ce aparatul scanează pe aceasta, pentru a evita deteriorarea unităţii sau coruperea datelor stocate pe aceasta.

**4**

## **Trimiterea documentelor scanate direct la o adresă de e-mail (numai la ADS-1600W) <sup>4</sup>**

1 Încărcați documentul.

Apăsati < sau > pentru a afișa spre server de e-mail.

3) Apăsațispre server de e-mail.

- 4 Selectați adresa de e-mail la care doriți să trimiteți prin efectuarea uneia dintre următoarele operațiuni:
	- Dacă doriti să selectati o adresă [de e-mail din](#page-147-0) agendă, consultati *Selectati o adresă de e-mail din agendă* la [pagina](#page-147-0) 137.
	- Dacă doriți să introduceți o adresă de e-mail manual, consultați *[Introducerea manual](#page-148-0)ă a unei adrese [de e-mail](#page-148-0)* la pagina 138.

#### **NOTĂ**

Puteți selecta până la 100 adrese de e-mail din agendă și puteți introduce manual până la 50 de adrese. Datele scanate vor fi trimise concomitent la toate adresele.

- 5 Apăsați pe OK și urmați indicațiile de mai jos:
	- Dacă doriți să utilizați setările implicite, mergeți la <sup>●</sup>.
	- Dacă doriți să modificați setările implicite, mergeți la ●.
- <span id="page-147-2"></span>6 Apăsaţi Opţiuni.
- 7 Selectati setările pentru Scanare 2 fețe, Tip scanare, Rezoluție, Tip fișier, Format doc., Încl. auto. și Omit. pag. albă după cum este necesar. Apăsati OK.

## **NOTĂ**

- Dacă doriti să salvati setările ca noi valori implicite, apăsați  $Def.noi$  val.impl.
- Dacă doriti să restaurati toate setările la valorile implicite din fabrică, apăsați  $S$ etări init.

#### <span id="page-147-1"></span>8 Apăsati Pornire.

Aparatul începe să scaneze şi trimite apoi documentul scanat direct la adresa de e-mail.

### **NOTĂ**

Dacă doriti să salvati setările ca o comandă rapidă, apăsați Salvare ca si Cmd. rapidă. Pentru informaţii suplimentare, consultaţi *[Configurarea comenzilor rapide \(numai la ADS-1600W\)](#page-166-0)* la pagina 156.

#### <span id="page-147-0"></span>**Selectaţi o adresă de e-mail din agendă <sup>4</sup>**

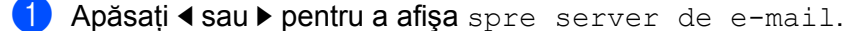

- Apăsați spre server de e-mail.
- Apăsați Agendă.

4 Apăsați Q Fastatura software va fi afișată pe LCD.

- **5** Introduceți primele caractere pentru căutare, apoi apăsați OK. Aparatul începe să caute în agendă, după care rezultatul căutării va fi afişat.
- 6 Apăsați  $\blacktriangle$  sau  $\nabla$  până când găsiți numele pe care îl căutați.
- Apăsați pe numele din rezultat.
- 8 Apăsați Aplicare.

## **NOTĂ**

- Dacă doriţi să înregistraţi o adresă de e-mail în agendă, consultaţi *[Configurarea agendei \(numai la](#page-162-0)  [ADS-1600W\)](#page-162-0)* la pagina 152.
- Puteţi selecta până la 100 adrese de e-mail din agendă şi puteţi introduce manual până la 50 de adrese. Datele scanate vor fi trimise concomitent la toate adresele.

#### <span id="page-148-0"></span>**Introducerea manuală a unei adrese de e-mail <sup>4</sup>**

- 1 Apăsați < sau → pentru a afișa spre server de e-mail.
- Apăsați spre server de e-mail.
- 3 Apăsați Manual. Tastatura software va fi afișată pe LCD.
- 4 Introduceti o adresă de e-mail și apăsați apoi OK.
- 5 Apăsați OK.

### **NOTĂ**

Puteti introduce manual până la 50 adrese de e-mail. Datele scanate vor fi trimise concomitent la toate adresele.

# **Scanarea cardurilor din plastic <sup>4</sup>**

#### (ADS-1100W)

- **1** Închideti capacul superior dacă este deschis.
- 2 Încărcaţi un card din plastic (consultaţi *Încă[rcarea unui card din plastic](#page-49-0)* la pagina 39).
- Efectuati una dintre următoarele operatiuni:
	- Apăsați **de la pentru Scanare către PC** (conexiune USB).
	- Apăsați  $\Box$  1 Sau  $\Box$  2 pentru Scanare către PC (conexiune la retea) sau Scanare către FTP.

## **NOTĂ**

- Trebuie să alocați caracteristica Scanare către PC (conexiune la rețea) la  $\Box$  sau  $\Box$  2 înainte de a începe scanarea către PC (conexiune la reţea). Consultaţi *Scanare că[tre PC \(conexiune la re](#page-138-0)ţea)* la [pagina](#page-138-0) 128.
- Trebuie să alocați caracteristica Scanare către FTP la  $\Box$  sau  $\Box$  înainte de a începe scanarea către FTP. Consultati *[Scanarea documentelor direct pe un server FTP](#page-123-0)* la pagina 113.

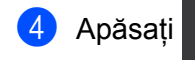

Apăsați ( ). Aparatul începe să scaneze.

#### (ADS-1600W)

- 1 Înregistraţi o comandă rapidă (consultaţi *[Scanarea cardurilor](#page-167-0)* la pagina 157).
- Închideti capacul superior dacă este deschis.
- 3 Încărcaţi un card din plastic (consultaţi *Încă[rcarea unui card din plastic](#page-49-0)* la pagina 39).
- Apăsați pe o comandă rapidă configurată.
- Apăsați Pornire. Aparatul începe să scaneze.

## **NOTĂ**

Pentru a configura setările în detaliu, consultaţi *Modificarea setă[rilor pentru Scanare c](#page-150-0)ătre PC (Windows®)* la [pagina](#page-150-0) 140 sau *Modificarea setă[rilor pentru Scanare c](#page-156-0)ătre PC (Macintosh)* la pagina 146 pentru Scanare către PC sau *[Scanarea documentelor direct pe un server FTP](#page-123-0)* la pagina 113 pentru Scanare către FTP.

## **Încărcarea documentelor scanate pe web (numai la ADS-1600W) <sup>4</sup>**

Scanare pe web vă permite să scanati un document și să-l încărcati direct în Web Services. Consultati Ghidul Web сonnect.

# <span id="page-150-0"></span>**Modificarea setărilor pentru Scanare către PC (Windows®) <sup>4</sup>**

1 Faceți clic pe pictograma cay (ControlCenter4) din tava de sarcini și apoi selectați din meniu opțiunea **Deschidere**.

Va fi afişată fereastra **ControlCenter4**.

2 Faceţi clic pe fila **Setări dispozitiv** (exemplul de mai jos utilizeaz<sup>ă</sup> **Modul acasă**).

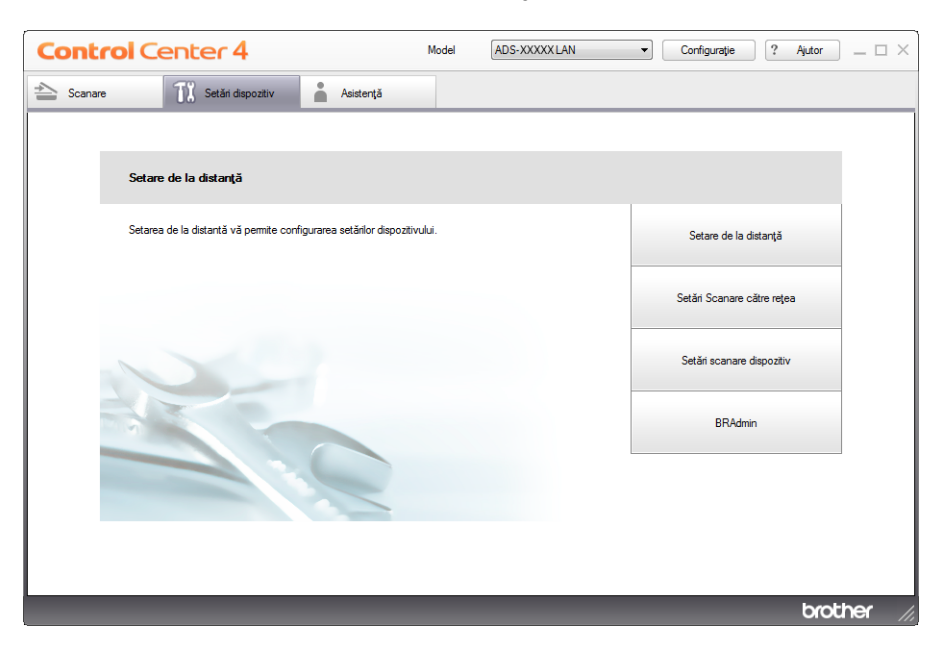

3 Faceţi clic pe butonul **Setări scanare dispozitiv**. Este afişată caseta de dialog **Setări scanare dispozitiv**.

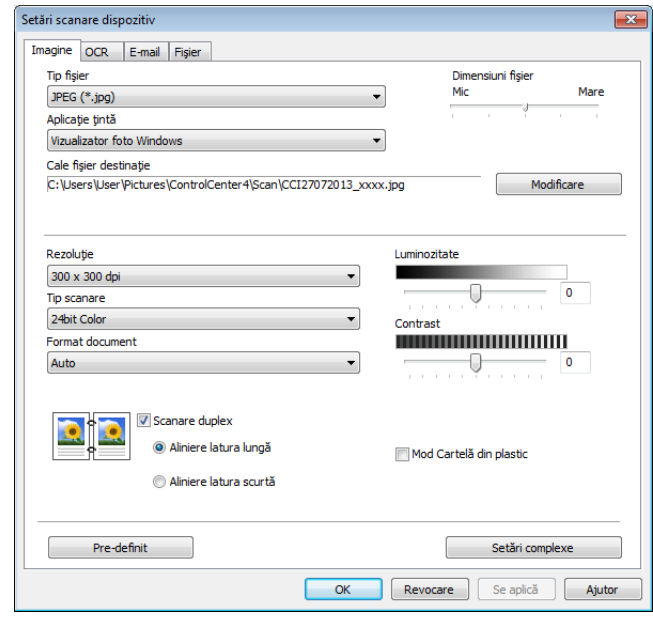

4 Selectaţi fila pentru acţiunea Scanare către pe care doriţi să o modificaţi (**Imagine**, **OCR**, **E-mail** sau **Fişier**).

## 5 Modificaţi setările.

Următoarele setări pot fi modificate.

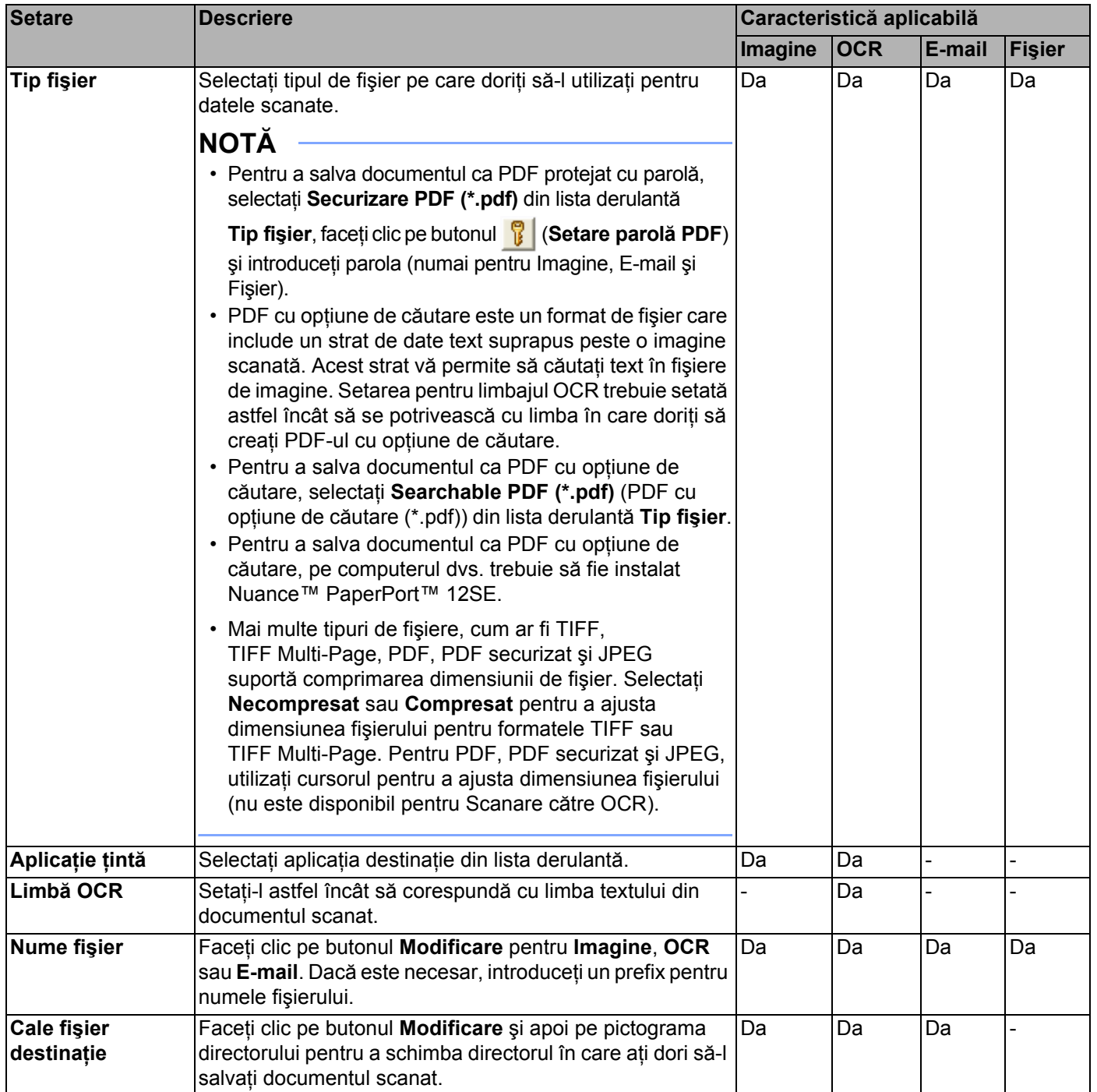

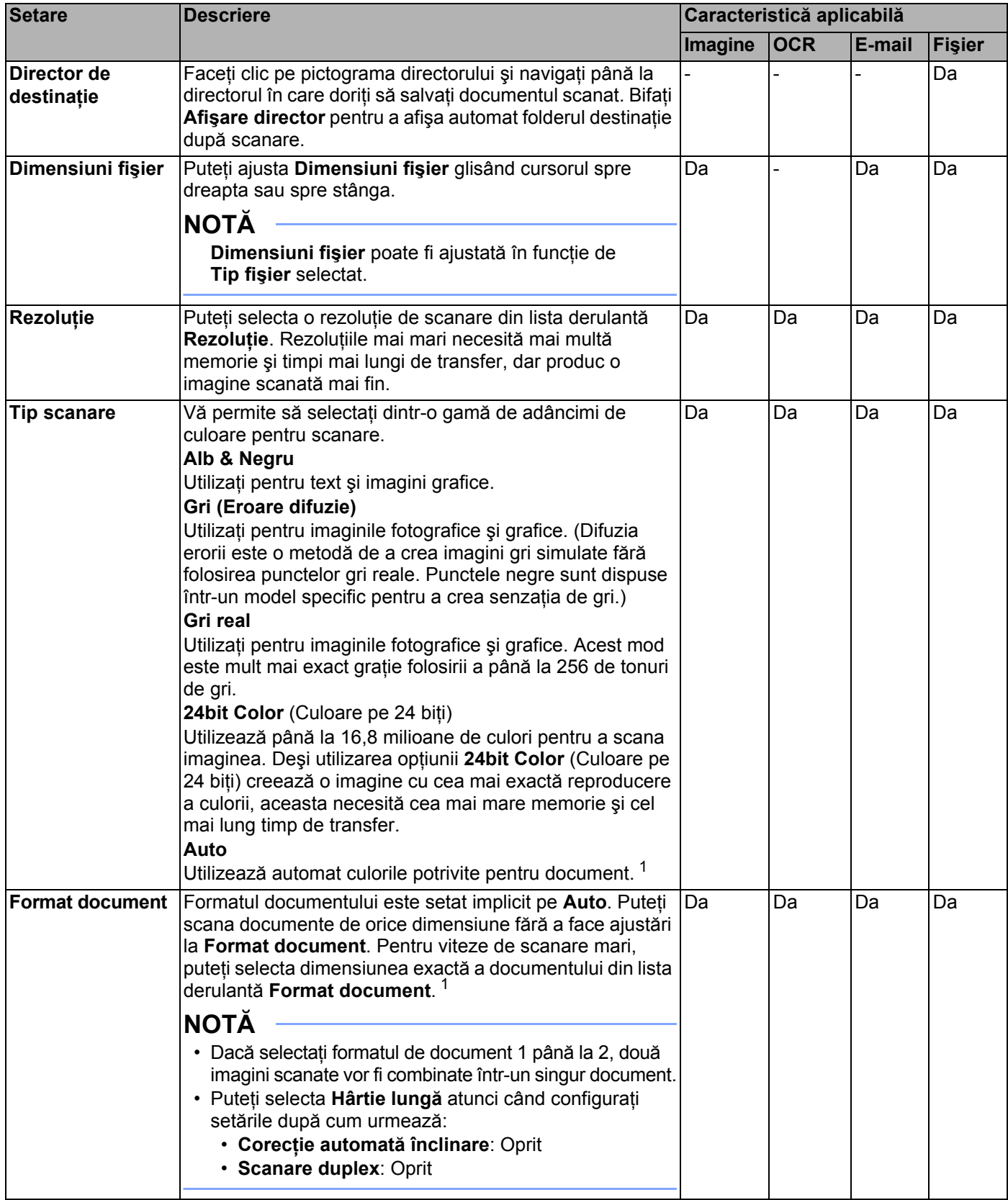

<span id="page-152-0"></span>1 În funcție de starea documentului original, este posibil ca această funcție să nu funcționeze corect.

#### Scanare din panoul de control al aparatului

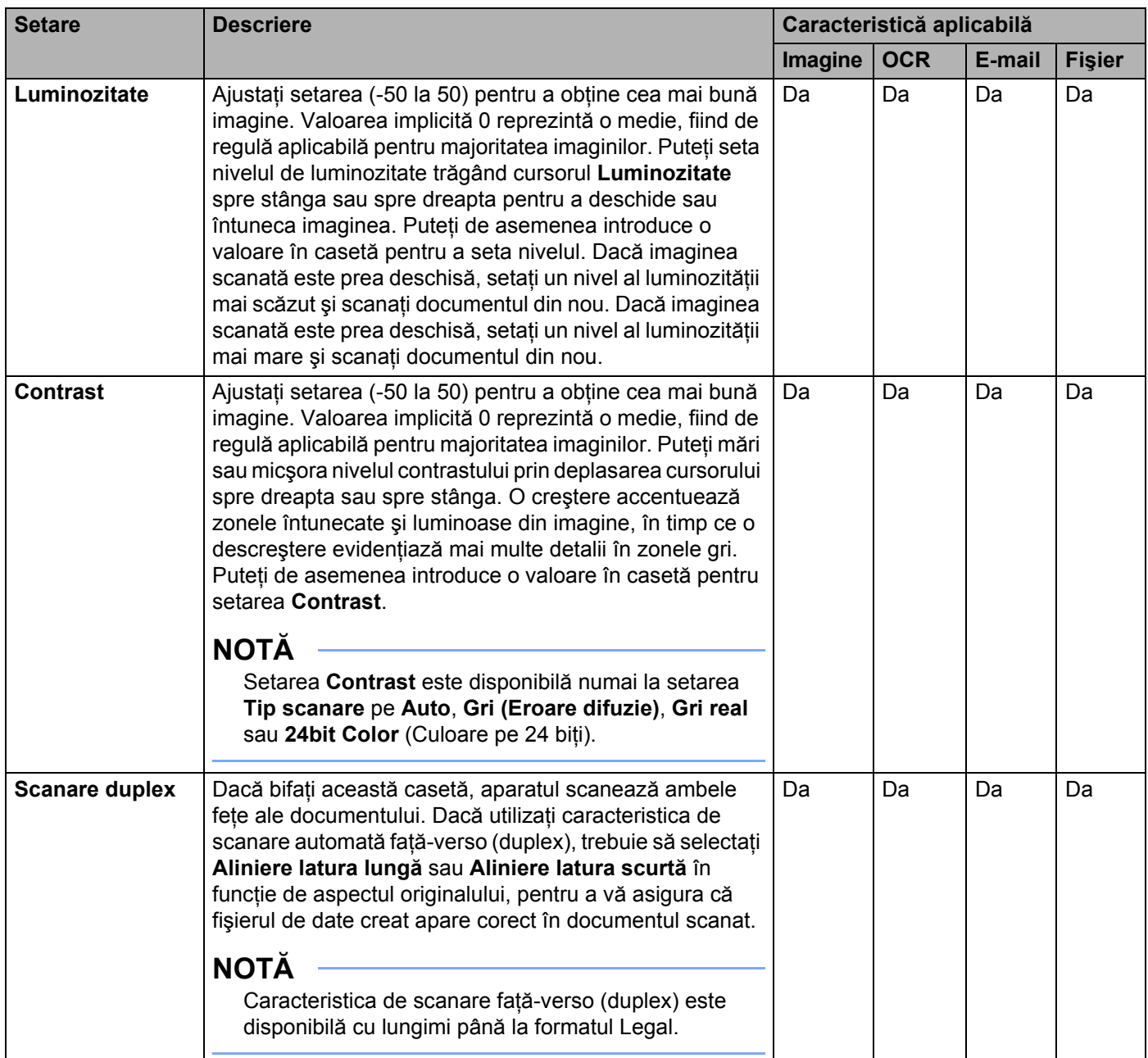

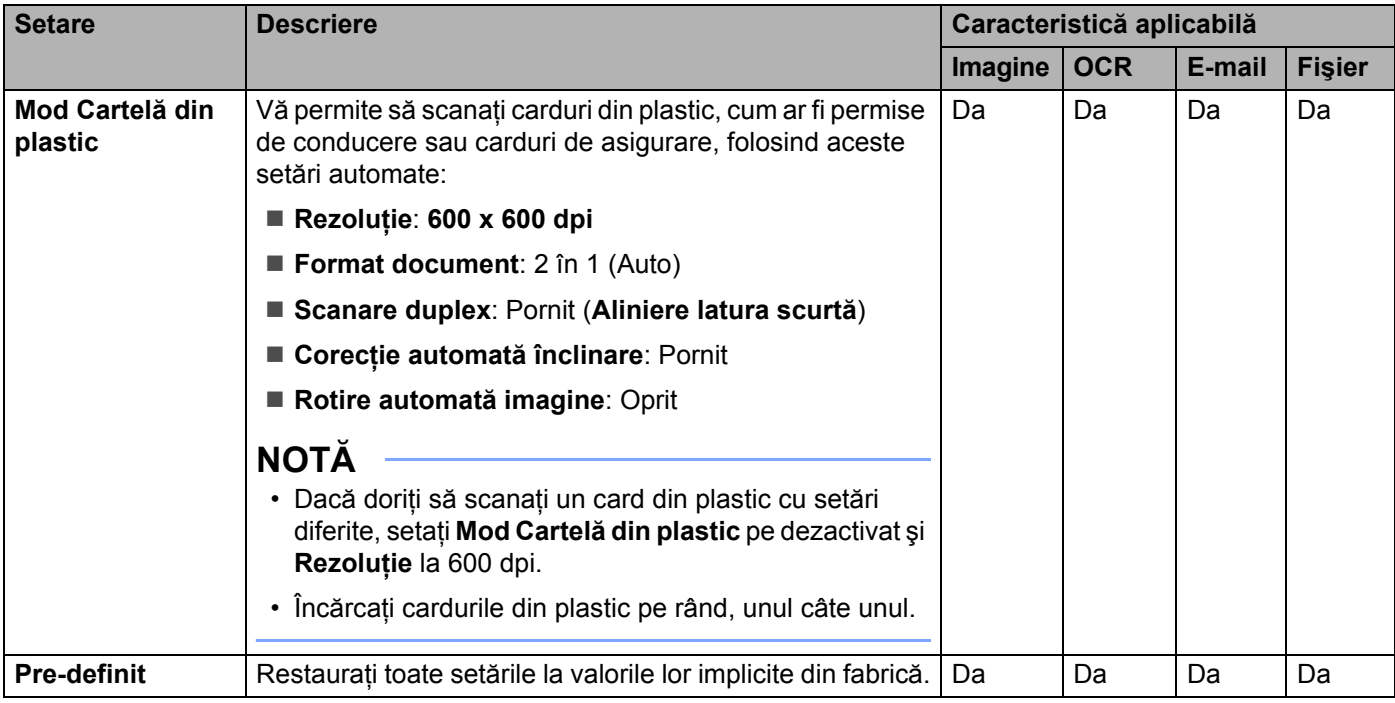

6 Faceţi clic pe butonul **Setări complexe**. Este afişată caseta de dialog **Setări complexe**.

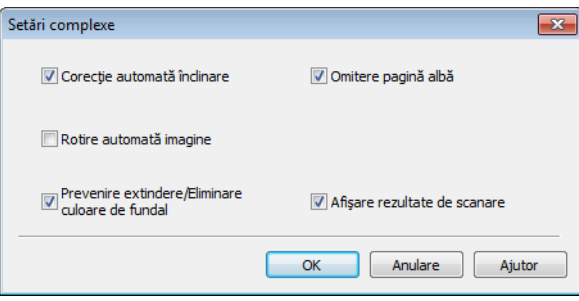

## 7 Modificați setările.

Următoarele setări pot fi modificate.

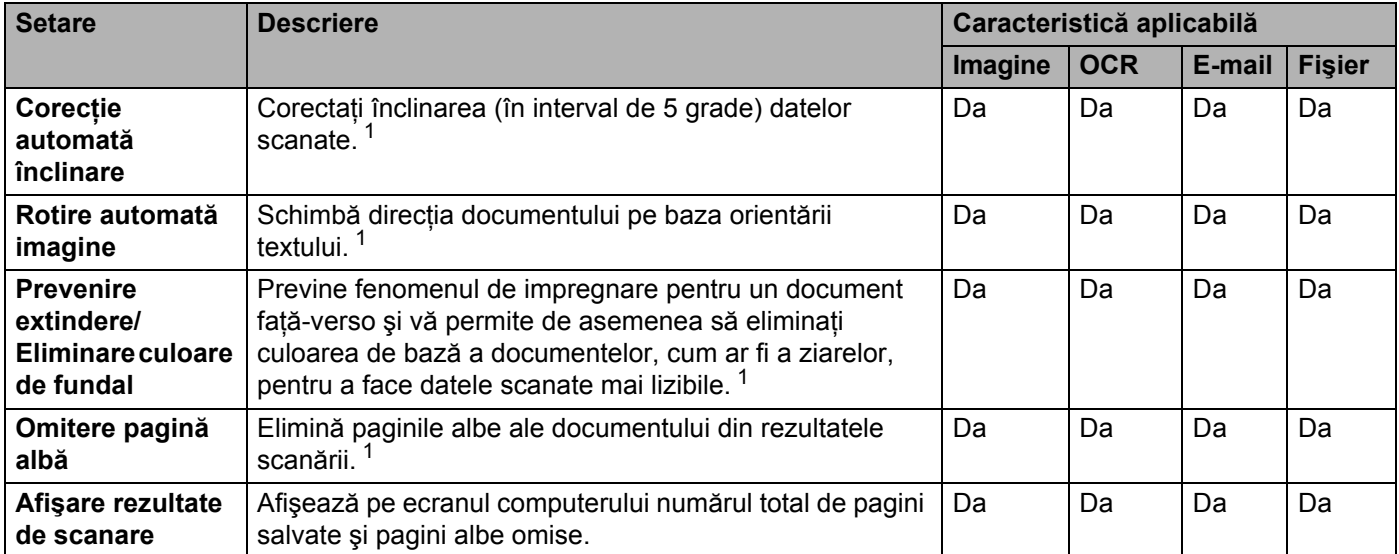

<span id="page-155-0"></span>1 În funcție de starea documentului original, este posibil ca această funcție să nu funcționeze corect.

8 Faceţi clic pe butonul **OK** pentru a închide caseta de dialog **Setări complexe**.

9 Faceţi clic pe butonul **OK** pentru a închide caseta de dialog **Setări scanare dispozitiv**.

# <span id="page-156-0"></span>**Modificarea setărilor pentru Scanare către PC (Macintosh) <sup>4</sup>**

1 Faceți clic pe pictograma (ControlCenter2) de pe desktop. Va fi afişată fereastra **ControlCenter2**.

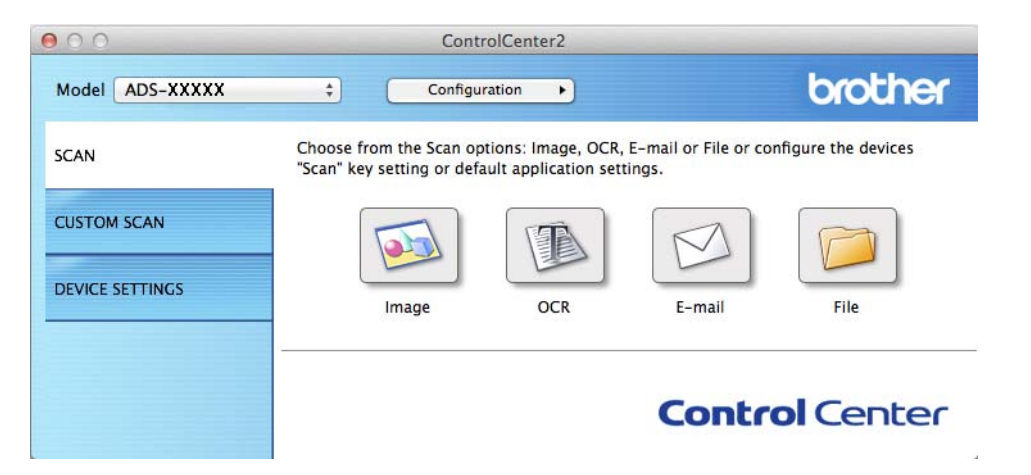

2 <sup>Ţ</sup>inând tasta **Control** apăsată, faceţi clic pe un buton pentru acţiunea Scanare către pe care doriţi s-o modificaţi (**Image** (Imagine), **OCR**, **E-mail** sau **File** (Fişier)). Pe ecran va fi afişată caseta de dialog pentru acţiunea Scanare către (în exemplul de mai jos se utilizează **Image** (Imagine)).

3 Faceţi clic pe fila **Device Button** (Buton dispozitiv).

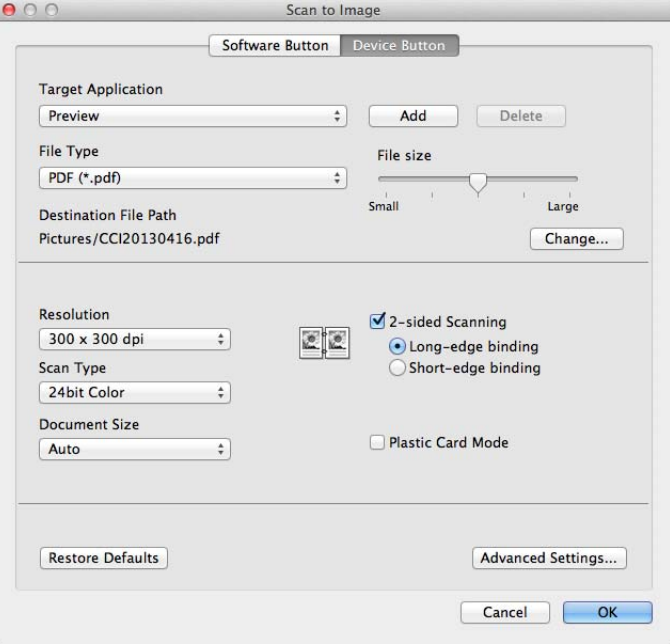

Modificati setările. Următoarele setări pot fi modificate.

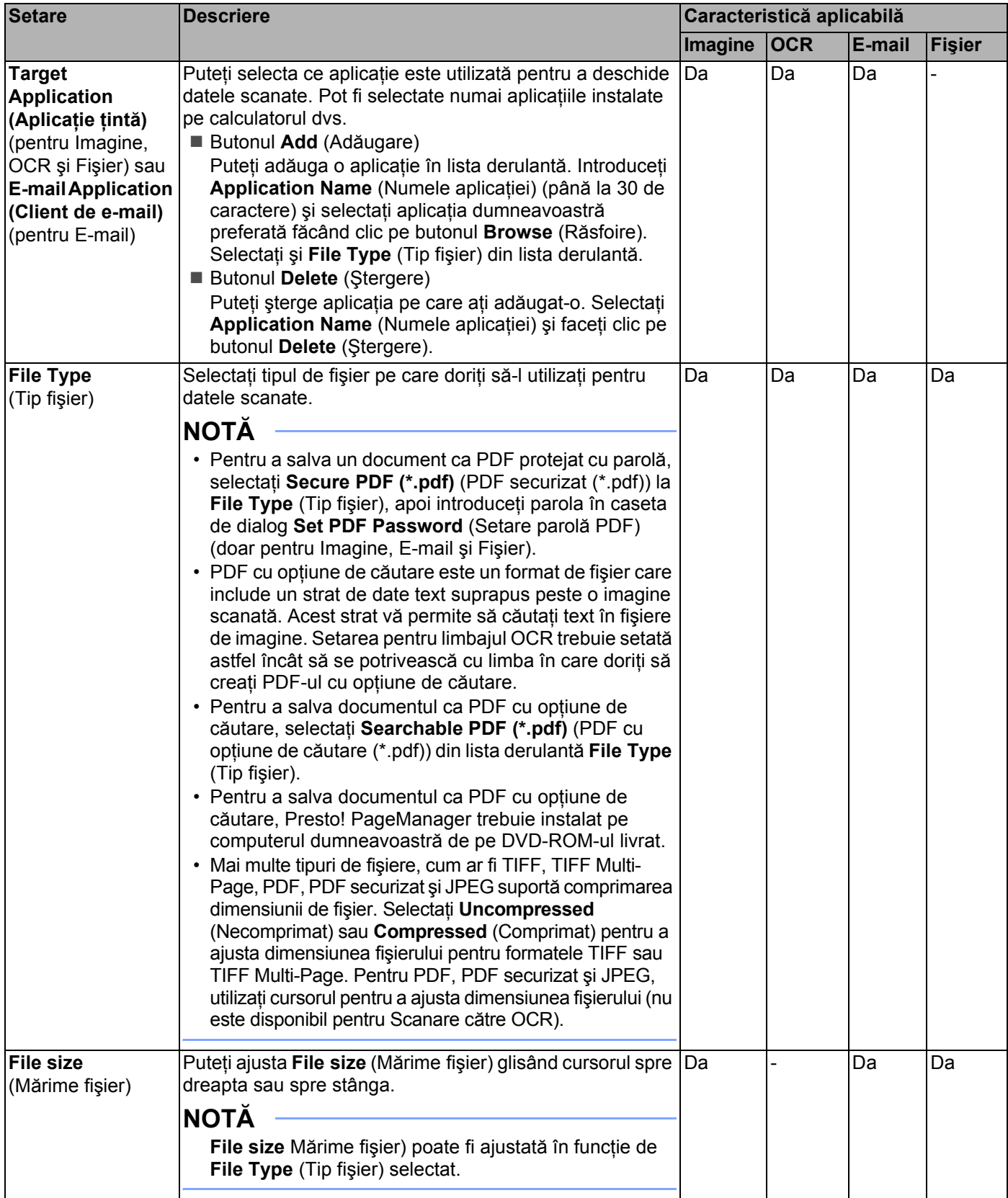

#### Scanare din panoul de control al aparatului

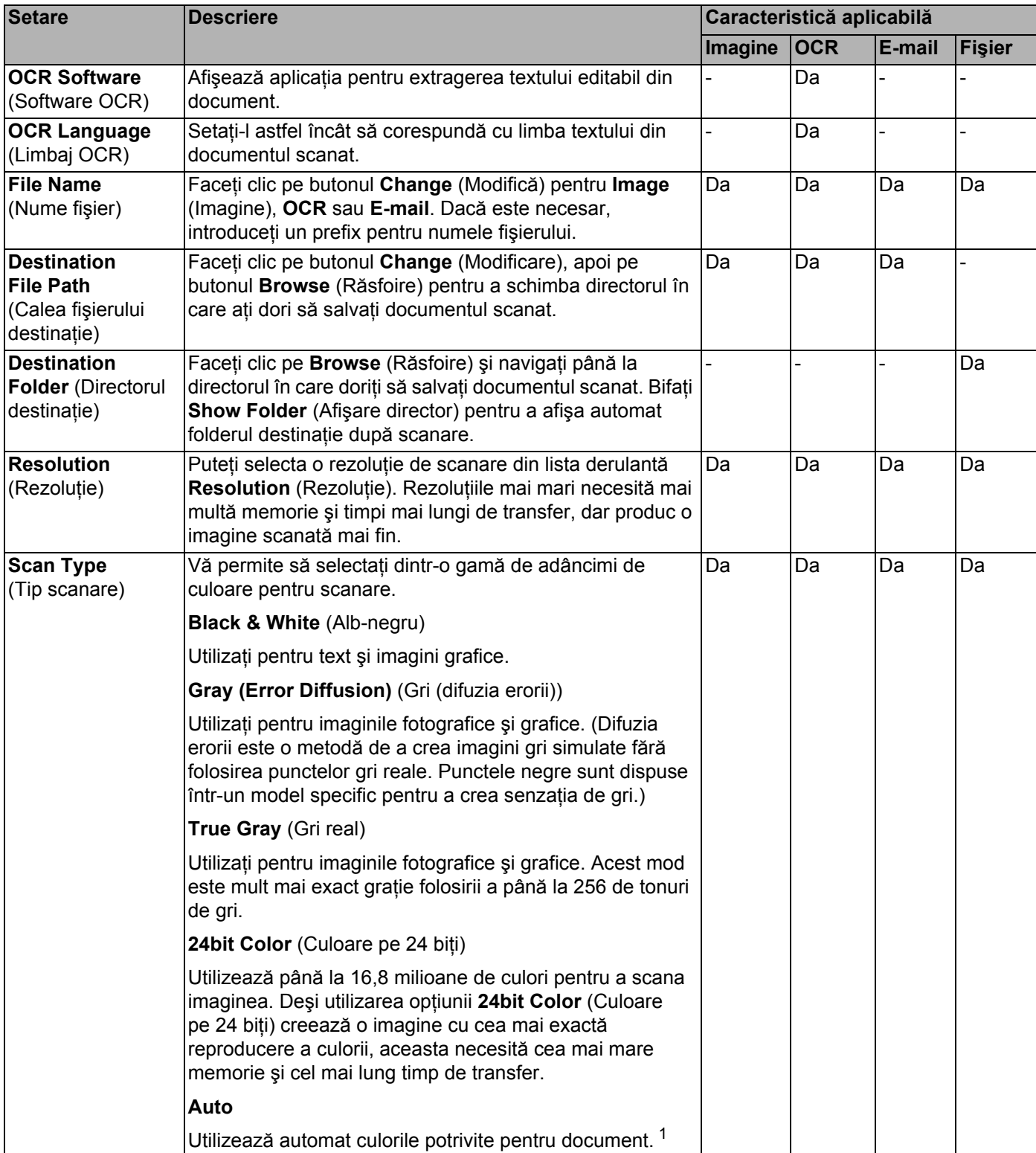

<span id="page-158-0"></span>1 În funcție de starea documentului original, este posibil ca această funcție să nu funcționeze corect.

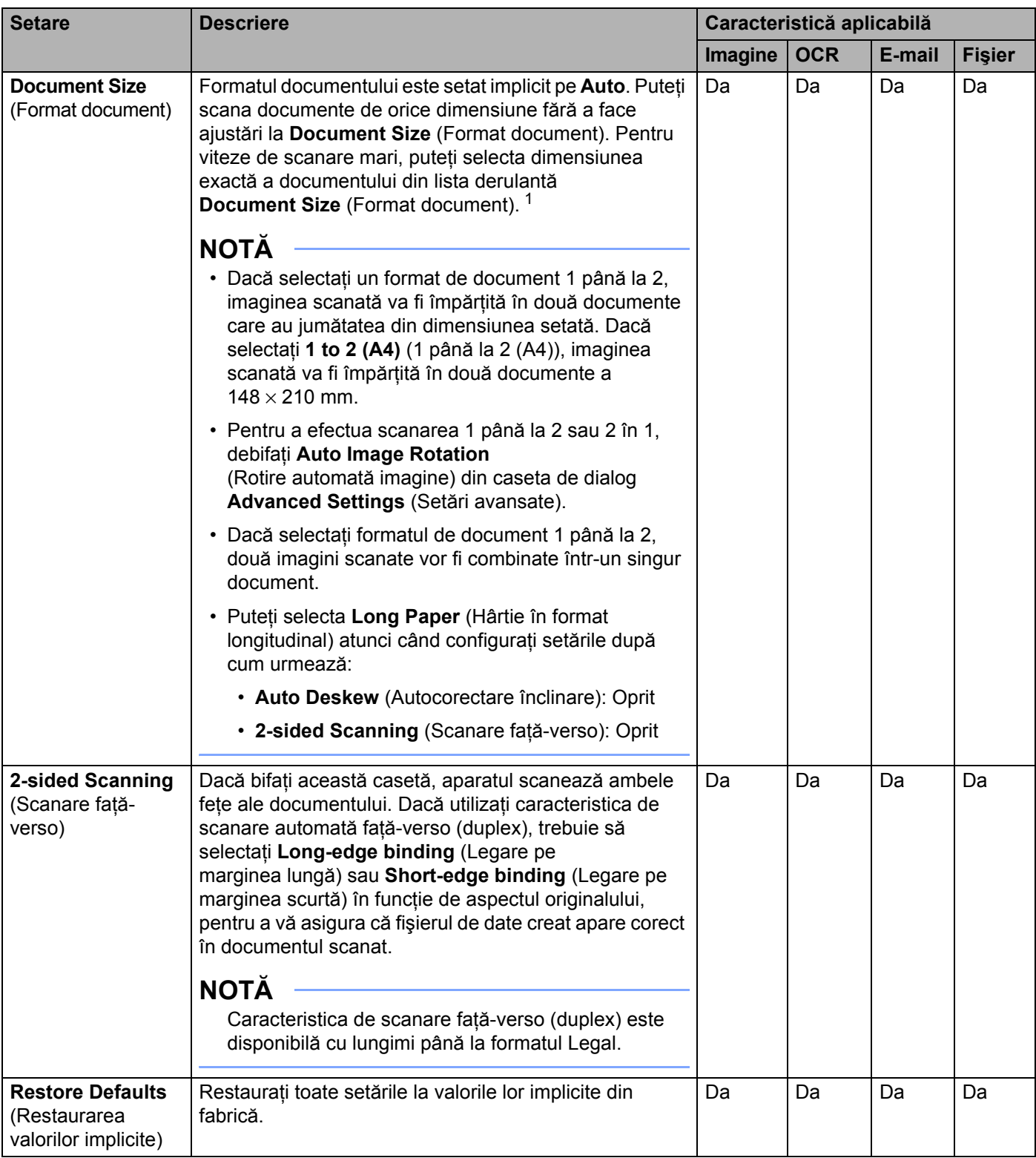

<span id="page-159-0"></span>1 În funcție de starea documentului original, este posibil ca această funcție să nu funcționeze corect.

5 Faceţi clic pe butonul **Advanced Settings** (Setări avansate). Este afişată caseta de dialog **Advanced Settings** (Setări avansate).

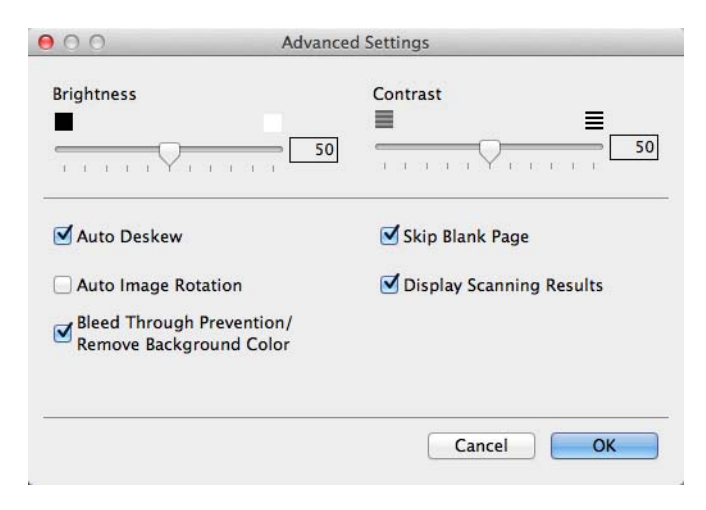

#### 6 Modificați setările.

Următoarele setări pot fi modificate.

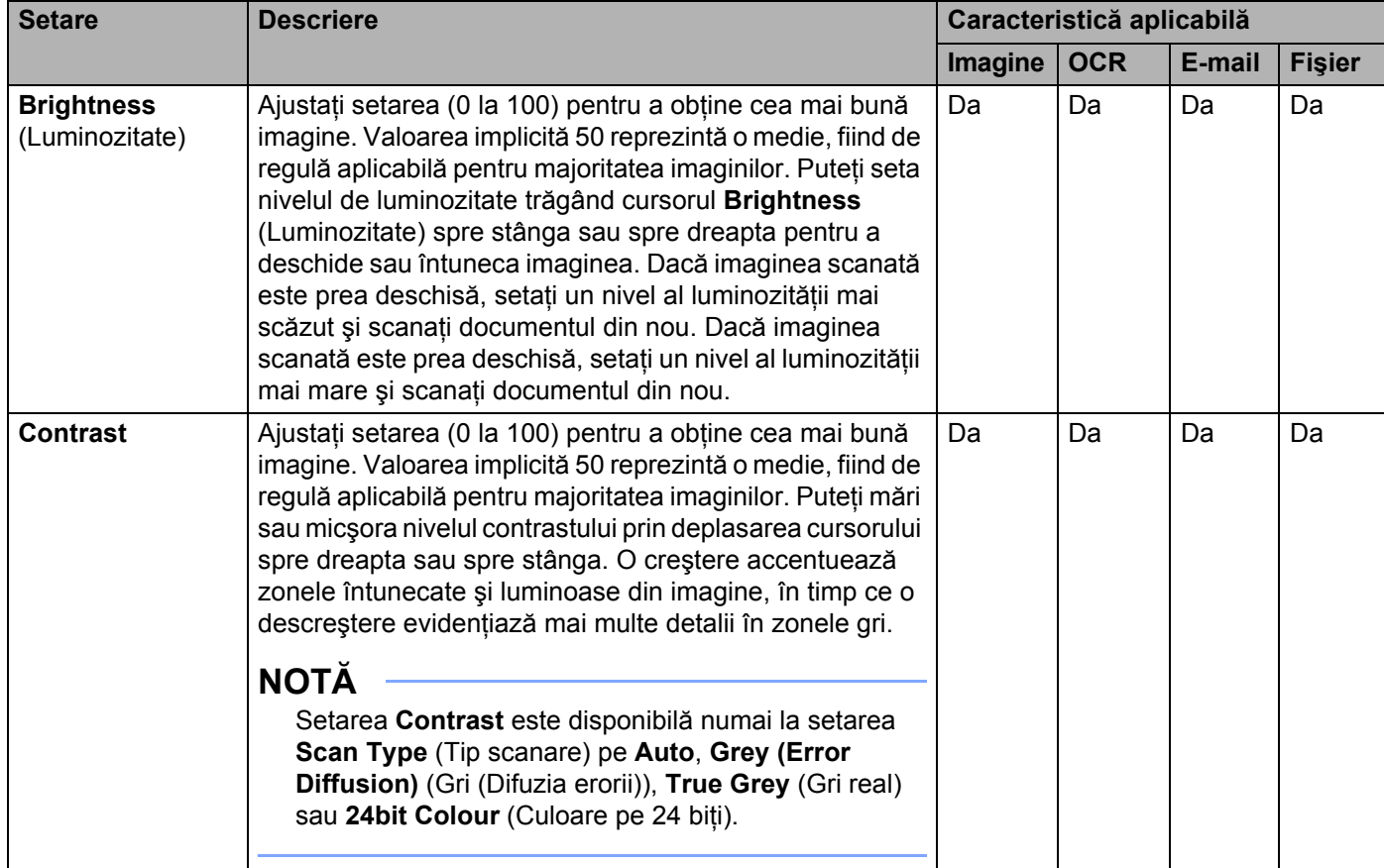

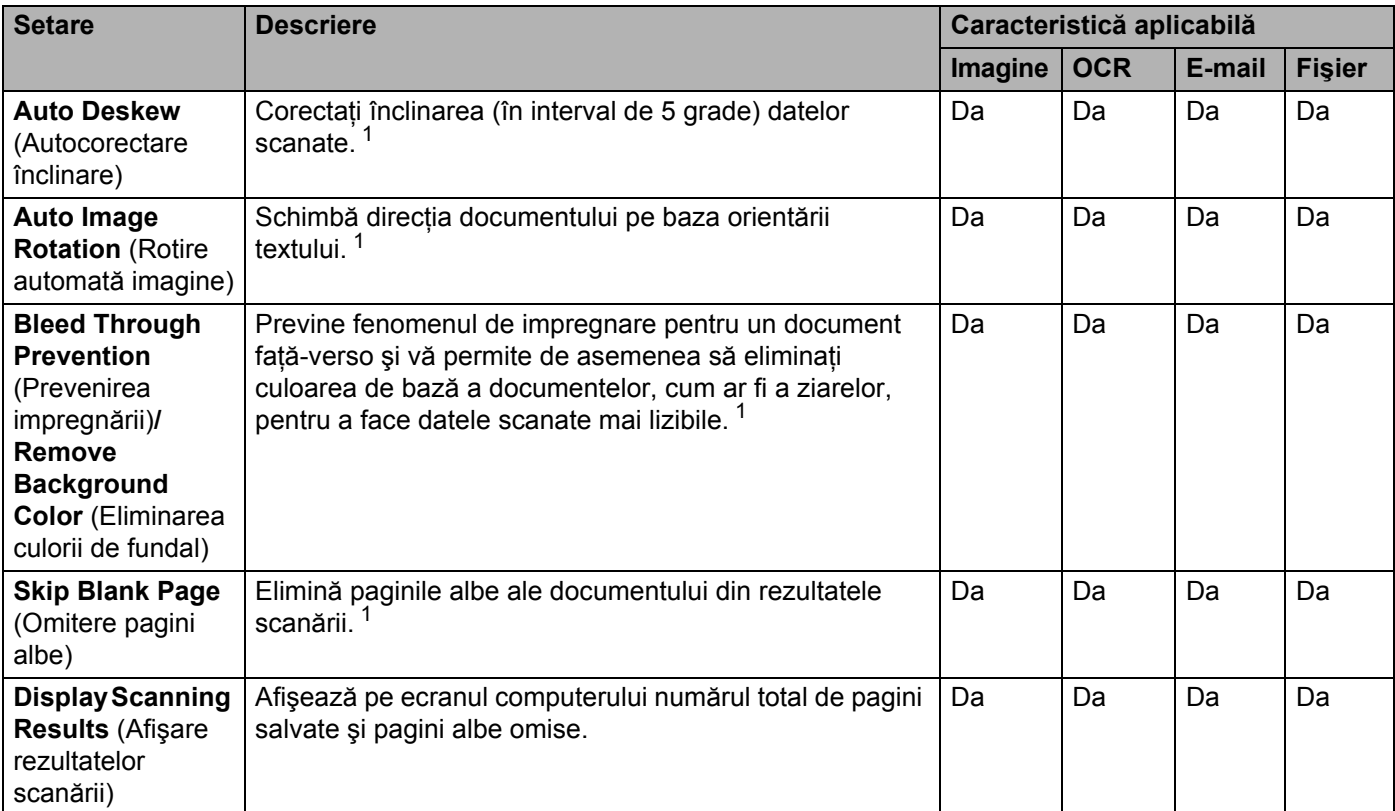

<span id="page-161-0"></span>1 În funcție de starea documentului original, este posibil ca această funcție să nu funcționeze corect.

7 Faceţi clic pe butonul **OK** pentru a închide caseta de dialog **Advanced Settings** (Setări avansate).

8 Faceţi clic pe butonul **OK** pentru a închide caseta de dialog pentru setări.

# <span id="page-162-0"></span>**Configurarea agendei (numai la ADS-1600W) <sup>4</sup>**

Caracteristica Agendă vă permite să selectaţi o adresă de e-mail pentru a trimite direct datele scanate. Puteţi configura agenda din panoul de control al aparatului.

## **NOTĂ**

Mai puteti configura agenda cu ajutorul configurării de la distanță.

## **Înregistrarea unei adrese de e-mail <sup>4</sup>**

Puteţi înregistra până la 100 de adrese de e-mail şi introduce un nume pentru fiecare adresă.

- 1 Apăsați (sau → pentru a afișa spre server de e-mail.
- 2 Apăsați spre server de e-mail, Agendă iar apoi Editare.
- Apăsați **A sau V pentru a afișa** Adăugare adr nouă.
- 4 Apăsați Adăugare adr nouă și apoi Nume.
- Introduceti un nume și apoi apăsați OK.
- 6 Apăsați Adresa.
- Introduceți o adresă de e-mail și apăsați apoi OK.
- Apăsați OK.

### **Schimbarea unei adrese de e-mail <sup>4</sup>**

- 1 Apăsați 4 sau > pentru a afișa spre server de e-mail.
- Apăsați spre server de e-mail, Agendă iar apoi Editare.
- Apăsați ▲ sau ▼ pentru a afișa Modif.
- 4 Apăsați Modif.
- Apăsați ▲ sau ▼ până când găsiți adresa de e-mail pe care doriți să o schimbați.
- 6 Apăsați pe adresa de e-mail. Dacă adresa de e-mail este utilizată în una sau mai multe comenzi rapide, LCD-ul vă afișează faptul că se va schimba și adresa din comanda(zile) rapidă(e). Apăsați OK.
- Efectuati una dintre următoarele operatiuni:
	- Dacă doriti să modificați numele, mergeți la pasul <sup>6</sup>.
	- Dacă doriți să schimbați adresa de e-mail, mergeți la pasul **◎**.
- <span id="page-162-1"></span>Apăsați Nume. Tastatura software va fi afișată pe LCD.
- 9 Introduceti un nume nou și apoi apăsați OK. Mergeți la pasul  $\circledR$ .
- <span id="page-163-0"></span>0 Apăsaţi Adresa. Tastatura software va fi afişată pe LCD.
- **11** Introduceți o nouă adresă de e-mail și apăsați apoi OK.
- <span id="page-163-1"></span>12 Apăsați OK.

#### **NOTĂ**

Ecranul LCD vă afişează o listă de comenzi rapide care utilizează adresa de e-mail pe care aţi modificat-o. Setările pentru comenzi rapide se vor schimba automat.

## **Ştergerea unei adrese de e-mail <sup>4</sup>**

- 1 Apăsați (sau → pentru a afișa spre server de e-mail.
- Apăsați spre server de e-mail, Agendă iar apoi Editare.
- Apăsați ▲ sau ▼ pentru a afișa Sterge.
- Apăsati Sterge.
- Apăsați **A** sau **V** până când găsiți adresa de e-mail pe care doriți să o ștergeți.
- 6 Apăsați pe adresa de e-mail, apoi pe OK.
- 7 Apăsati Da.

### **NOTĂ**

Nu puteţi şterge o adresă de e-mail care este utilizată într-o comandă rapidă. Ştergeţi mai întâi comanda rapidă (consultaţi *Redenumirea sau ş[tergerea unei comenzi rapide](#page-168-0)* la pagina 158).

### **Configurarea unui grup <sup>4</sup>**

Puteți înregistra până la 6 grupuri.

#### **NOTĂ**

Înainte de a configura un grup, trebuie să înregistrati mai mult de o adresă de e-mail.

- **1** Apăsați $\triangleleft$  sau  $\triangleright$  pentru a afisa spre server de e-mail.
- **Apăsați** spre server de e-mail, Agendă iar apoi Editare.
- Apăsați ▲ sau V pentru a afișa Setare Grupuri.
- Apăsați Setare Grupuri și apoi Nume.
- 5 Introduceți un nume pentru grup și apoi apăsați OK.
- Apăsați Adăug. / Șterg.
- 7 Apăsați  $\blacktriangle$  sau  $\blacktriangledown$  până când găsiți adresa de e-mail pe care doriti s-o adăugați la grup.
- 8 Apăsați pe adresa de e-mail, apoi pe OK.
- 9 Apăsați OK.

## **Modificarea unui grup 4**

Puteţi redenumi un grup, adăuga o adresă de e-mail la acesta sau şterge o adresă de e-mail dintr-un grup.

- 1 Apăsați < sau → pentru a afișa spre server de e-mail.
- 2 Apăsați spre server de e-mail, Agendă iar apoi Editare.
- $\bullet$  Apăsați  $\blacktriangle$  sau  $\blacktriangledown$  pentru a afișa Modif.
- 4 Apăsați Modif.
- $\boxed{5}$  Apăsați  $\blacktriangle$  sau  $\blacktriangledown$  până când găsiți grupul pe care doriți să-l modificați.
- 6 Apăsaţi numele grupului.
- 7 Efectuați una dintre următoarele operațiuni:
	- Dacă doriți să redenumiți grupul, mergeți la pasul <sup>[8](#page-164-0)</sup>.
	- Dacă doriți să adăugați o adresă de e-mail la grup, mergeți la pasul  $\circled{0}$  $\circled{0}$  $\circled{0}$ .
	- Dacă doriți să ștergeți o adresă de e-mail din grup, mergeți la pasul **◎**.
- <span id="page-164-0"></span>8 Apăsați Nume. Tastatura software va fi afișată pe LCD.
- 9 Introduceți un nou nume pentru grup. Mergeți la pasul <sup>0</sup>.
- <span id="page-164-1"></span>**[0 Apăsați ▲ sau ▼ pentru a afișa** Adăug./Șterg.
- (i) Apăsați Adăug./Șterg.
- 12 Apăsați ▲ sau ▼ până când găsiți adresa de e-mail pe care doriți s-o adăugați la sau s-o ștergeți din grup.
- **(3)** Apăsați pe adresa de e-mail.
- <span id="page-164-2"></span>14 Apăsați OK.
- 15 Apăsați OK.

# **Ştergerea unui grup <sup>4</sup>**

- 1 Apăsați ◀ sau ▶ pentru a afișa spre server de e-mail.
- 2 Apăsaţi spre server de e-mail, Agendă iar apoi Editare.
- <sup>3</sup> Apăsați ▲ sau ▼ pentru a afișa Sterge.

## 4 Apăsați Sterge.

- 5 Apăsați ▲ sau ▼ până când găsiți numele grupului pe care doriți să-l ștergeți.
- 6 Apăsaţi pe numele grupului, apoi pe OK.
- 7 Apăsați Da.

# <span id="page-166-0"></span>**Configurarea comenzilor rapide (numai la ADS-1600W) <sup>4</sup>**

## **Înregistrarea unei comenzi rapide <sup>4</sup>**

#### **Scanare de bază <sup>4</sup>**

Puteti configura până la 12 meniuri de comenzi rapide.

- 1 Apăsati Com. rap.
- Apăsați + Fără
- 3 Apăsați  $\blacktriangle$  sau  $\blacktriangledown$  până când găsiți tipul de comandă rapidă pe care doriți s-o ștergeți.
- $\overline{4}$  Apăsati pe comanda rapidă, apoi pe OK.
- 5 Efectuați una dintre următoarele operațiuni:
	- către USB

Configurați setările pentru Scanare 2 fețe, Tip scanare, Rezoluție, Tip fișier, Format doc., Fisier Nume, Încl. auto. şi Omit. pag. albă după cum este necesar.

Apăsați OK și apoi Salvare ca și Cmd. rapidă.

#### **NOTĂ**

Pentru a selecta Hârtie lungă (până la 863 mm) pentru Format doc., utilizați aceste setări:

- Încl. auto.: Oprit
- Scanare 2 feţe: Dezactivat
	- către fișier, către OCR, către imagine și către e-mail

Selectați tipul scanării și calculatorul destinație, apoi mergeți la  $\bigcirc$ .

la srv. e-mail

Configuraţi setările pentru adresa(ele) de e-mail, Scanare 2 feţe, Tip scanare, Rezoluţie, Tip fişier, Format doc., Încl. auto. şi Omit. pag. albă după cum este necesar.

Apăsați OK și apoi Salvare ca și Cmd. rapidă.

### **NOTĂ**

Pentru a selecta Hârtie lungă (până la 863 mm) pentru Format doc., utilizați aceste setări:

- Încl. auto.: Oprit
- Scanare 2 feţe: Dezactivat

Scanare din panoul de control al aparatului

către retea si către FTP

Selectați un nume de profil și apoi mergeți la  $\odot$ .

către web

## **NOTĂ**

Ocazional, actualizările şi anunţurile despre caracteristicile aparatului vor fi afişate pe ecranul LCD. Citiţi informatiile, apoi apăsați OK.

- **1** Apăsați ▲ sau ▼ pentru a afișa serviciile disponibile, apoi apăsați pe dispozitivul dorit.
- **2** Apăsați **A** sau **▼** pentru a afișa numele contului, apoi apăsați-l.
- **3** Dacă este afișat ecranul de introducere a PIN-ului, introduceți codul PIN din 4 cifre și apăsați OK.
- 4 Selectati functia dorită.

#### **NOTĂ**

Functiile care pot fi setate variază în functie de serviciul selectat.

- <span id="page-167-1"></span>6 Confirmați setările, apoi apăsați OK. Tastatura software va fi afișată pe LCD.
- Introduceți un nume pentru comanda rapidă și apoi apăsați OK.
- Apăsati OK.

#### <span id="page-167-0"></span>**Scanarea cardurilor <sup>4</sup>**

Puteţi configura până la 4 meniuri de comenzi rapide

- **1** Închideți capacul superior dacă este deschis.
- Apăsați
- 3 Deschideti capacul superior.
- Apăsați $\left| + \frac{F^{\text{Ara}}}{\text{finreg.}} \right|$
- 5 Apăsați A sau  $\blacktriangledown$  până când găsiți tipul de comandă rapidă pe care doriți s-o ștergeți.
- 6 Apăsați pe comanda rapidă, apoi pe OK.

## **NOTĂ**

Dacă aparatul este conectat la mai multe calculatoare, selectați calculatorul destinație din lista Nume calculator.

- 7 Apăsați Salvare. Tastatura software va fi afișată pe LCD.
- Introduceți un nume pentru comanda rapidă și apoi apăsați OK.
- Apăsați OK.

**157**

## <span id="page-168-0"></span>**Redenumirea sau ştergerea unei comenzi rapide <sup>4</sup>**

#### **Scanare de bază <sup>4</sup>**

- Apăsați Com. rap.
- Apăsați Edit/Șterg.
- 3) Apăsați pe comanda rapidă pe care doriți s-o redenumiți sau ștergeți.
- 4 Apăsați Editare Denum. cmd. rapidă sau Sterge.
- 5 Efectuați una dintre următoarele operațiuni:
	- Editare Denum. cmd. rapidă

Tastatura software va fi afişată pe LCD. Introduceţi un nume nou pentru comanda rapidă şi apoi apăsaţi OK.

Sterge

Ecranul LCD afișează numele comenzii rapide pe care o ștergeți. Apăsați Da.

#### **Scanarea cardurilor <sup>4</sup>**

- **1** Închideți capacul superior dacă este deschis.
- Apăsați
- Deschideti capacul superior.
- 4 Apăsați pe comanda rapidă pe care doriți s-o redenumiți sau ștergeți.
- **5** Apăsați Editare nume comandă rapidă scanare card sau Sterge.
- 6 Efectuati una dintre următoarele operațiuni:
	- Editare nume comandă rapidă scanare card

Tastatura software va fi afişată pe LCD. Introduceţi un nume nou pentru comanda rapidă şi apoi apăsaţi OK.

■ Sterge

Apăsaţi Da.

**5**

# **Gestionarea aparatului de pe calculator <sup>5</sup>**

# **Monitorizarea stării aparatului de pe calculator (Windows®) <sup>5</sup>**

Utilitarul de monitorizare a stării este un instrument software configurabil pentru monitorizarea stării unuia sau a mai multor dispozitive, care vă permite să primiti imediat o notificare cu privire la mesajele de eroare, cum ar fi blocajele de documente.

## **Monitorizarea stării aparatului de pe calculator <sup>5</sup>**

Efectuati una dintre următoarele operațiuni:

- Faceți dublu clic pe pictograma din tava de sarcini.
- $\blacksquare$  (Windows<sup>®</sup> XP, Windows Vista<sup>®</sup> și Windows<sup>®</sup> 7)

Faceţi clic pe (**Start**) > **Toate programele** > **Brother** > **ADS-XXXXX** > **Status Monitor**.

 $\blacksquare$  (Windows  $^{\circledR}$  8)

Faceţi clic pe (**Brother Utilities**) şi apoi faceţi clic pe lista derulantă şi selectaţi numele modelului dvs. (dacă nu este deja selectat). Faceţi clic pe **Instrumente** din bara de navigare din stânga, apoi faceţi clic pe **Status Monitor**.

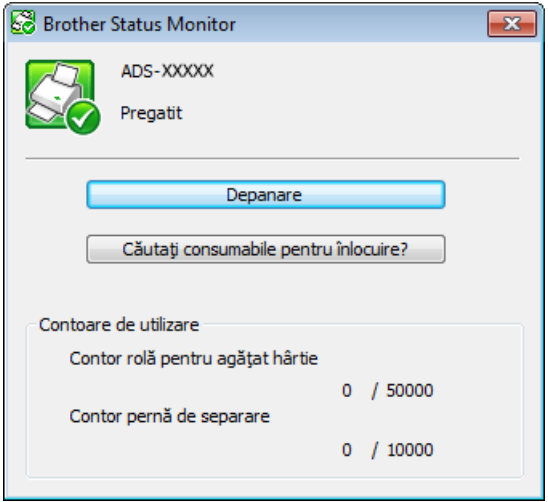

#### • **Depanare**

Vă permite să accesaţi site-ul web de depanare printr-un clic pe butonul **Depanare**.

• **Căutaţi consumabile de schimb?**

Vă permite să accesaţi site-ul web cu consumabile originale Brother printr-un clic pe butonul **Căutaţi consumabile pentru înlocuire?**

Gestionarea aparatului de pe calculator

• **Contor rolă pentru agăţat hârtie**

Afişează ciclul de înlocuire pentru rola de preluare.

• **Contor pernă de separare**

Afişează ciclul de înlocuire pentru padul de separare.

## **NOTĂ**

Pentru mai multe informații cu privire la utilizarea software-ului Status Monitor, faceți clic dreapta pe **Brother Status Monitor** şi selectaţi **Ajutor**.

## **Notificări de eroare <sup>5</sup>**

Faceţi clic dreapta pe pictograma **Brother Status Monitor** şi faceţi apoi clic pe **Activare notificări de eroare** pentru a elimina bifa.

# **Ce sunt indicatoarele Status Monitor? <sup>5</sup>**

Odată ce vă porniţi calculatorul, pictograma **Brother Status Monitor** apare în tava de sarcini.

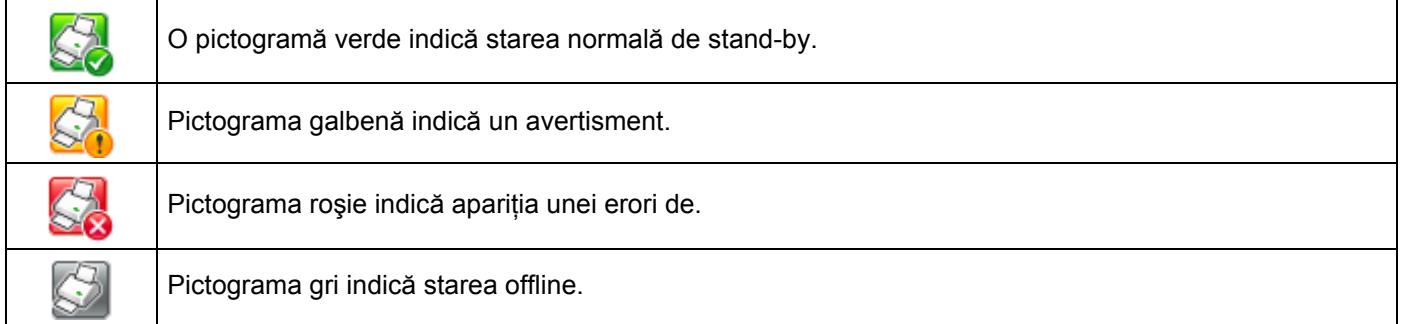

**5**

# **Monitorizarea stării aparatului de pe calculator (Macintosh) <sup>5</sup>**

Utilitarul de monitorizare a stării este un instrument software configurabil pentru monitorizarea stării unui dispozitiv, care vă permite să primiţi imediat notificări cu privire la mesajele de eroare, cum ar fi blocajele de documente. Status Monitor se lansează din ControlCenter2.

## **Monitorizarea stării aparatului de pe calculator <sup>5</sup>**

- **1** Faceți clic pe pictograma (ControlCenter2) de pe desktop. Va fi afişată fereastra **ControlCenter2**.
- 2 Selectaţi fila **DEVICE SETTINGS** (Setări dispozitiv).

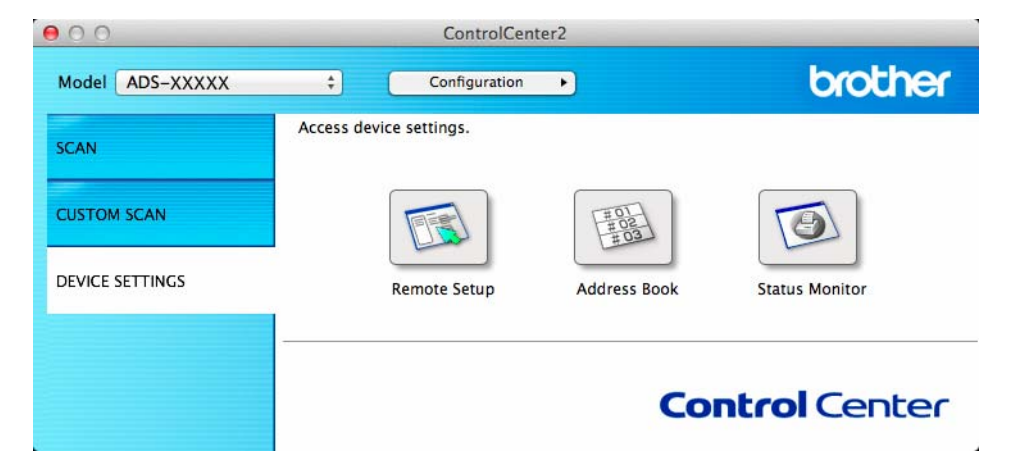

3 Faceţi clic pe butonul **Status Monitor** (Monitor stare). Fereastra monitor stare va apărea şi va afişa starea dispozitivelor.

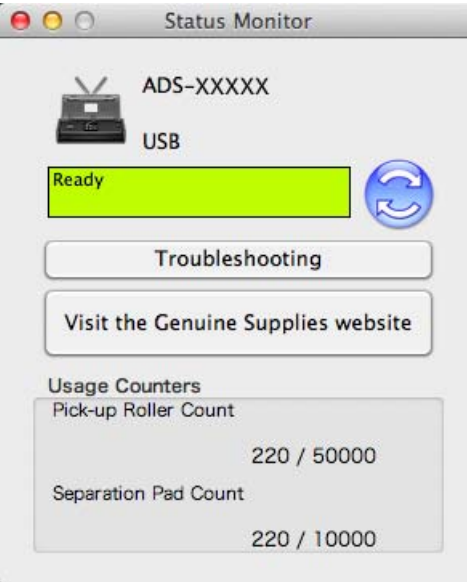

**Troubleshooting** (Depanare)

Vă permite să accesaţi site-ul web de depanare printr-un clic pe butonul **Troubleshooting** (Depanare).

■ Visit the Genuine Supplies website (Vizitați site-ul web Consumabile originale)

Vă permite să accesaţi site-ul web de piese originale Brother printr-un clic pe butonul **Visit the Genuine Supplies website** (Vizitaţi site-ul web Consumabile originale).

**Pick-up Roller Count** (Contor rolă de preluare)

Afişează ciclul de înlocuire pentru rola de preluare.

■ **Separation Pad Count** (Contor pad de separare)

Afişează ciclul de înlocuire pentru padul de separare.

# **Activaţi/dezactivaţi caracteristica AutoLoad (ControlCenter2) <sup>5</sup>**

1 Faceţi clic pe pictograma (ControlCenter2) de pe desktop. Va fi afişată fereastra **ControlCenter2**.

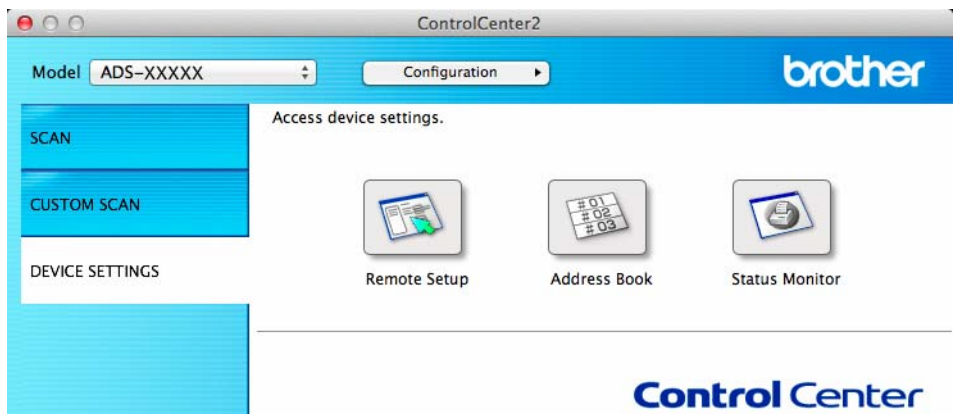

2 Faceţi clic pe **Configuration** (Configurare) şi selectaţi apoi **Preferences** (Preferinţe). Va fi afişată fereastra **ControlCenter2 Preferences** (Preferinţe ControlCenter2).

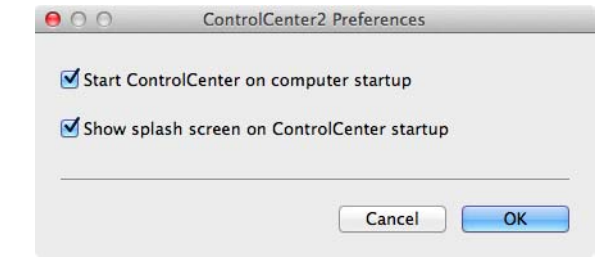

3 Bifaţi (sau debifaţi) **Start ControlCenter on computer startup** (Lansează ControlCenter la pornirea calculatorului).

4 Faceţi clic pe butonul **OK**.

# **Configurarea aparatului Brother de pe calculator <sup>5</sup>**

Aplicaţia Setare de la distanţă vă permite configurarea setărilor pentru mai multe aparate de pe calculatorul personal. Atunci când lansati aplicatia Setare de la distantă, setările de pe aparatul Brother vor fi descărcate automat pe calculator și afișate pe ecran. Dacă modificați setările, le puteți încărca direct în aparat.

## **NOTĂ**

- Dacă apar erori, Setare de la distanță nu va porni. Corectați eroarea și încercați apoi să reporniți Setare de la distanță.
- Windows<sup>®</sup>
	- Dacă calculatorul dumneavoastră este protejat de un firewall, şi nu poate utiliza Setare de la distanţă, poate fi necesară configurarea setărilor pentru firewall pentru a permite comunicarea prin portul cu numărul 137 şi 161.
	- Dacă utilizați Windows<sup>®</sup> Firewall și ați instalat MFL-Pro Suite de pe DVD-ROM, setările necesare pentru firewall tocmai au fost efectuate.

1 Lansați aplicația ControlCenter.

- Windows $^{\circledR}$
- **1** Faceți clic pe pictograma **(zu)** (ControlCenter4) din tava de sarcini și apoi selectați din meniu opţiunea **Deschidere**. Va fi afişată fereastra **ControlCenter4**.
- **2** Faceţi clic pe fila **Setări dispozitiv** (exemplul de mai jos utilizează **Modul acasă**).

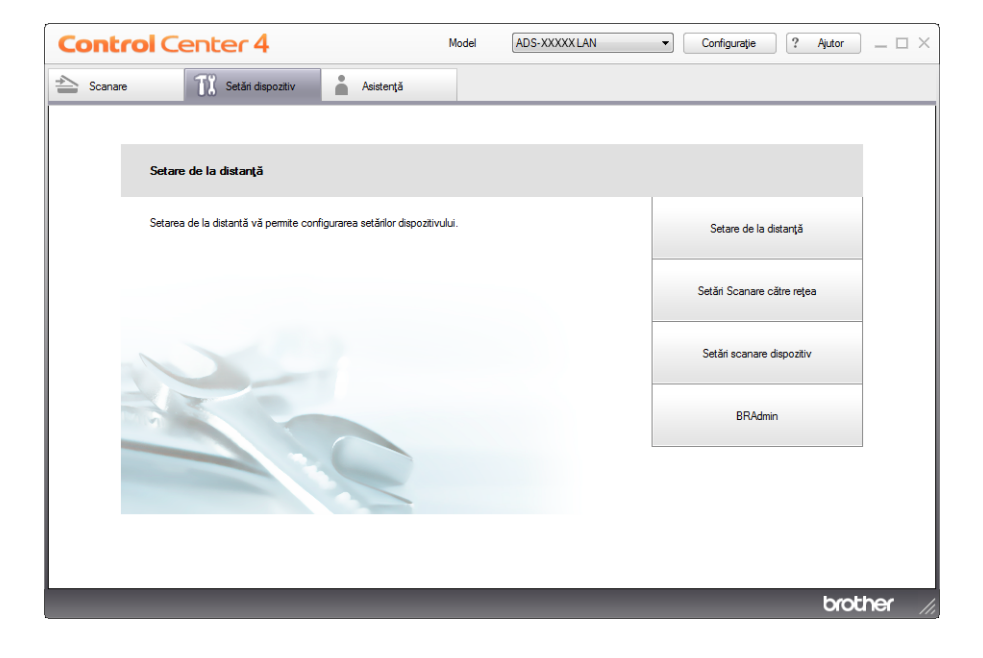

- Macintosh
- **1** Faceți clic pe pictograma **(ControlCenter2)** de pe desktop. Va fi afişată fereastra **ControlCenter2**.
- **2** Faceţi clic pe fila **DEVICE SETTINGS** (Setări dispozitiv).

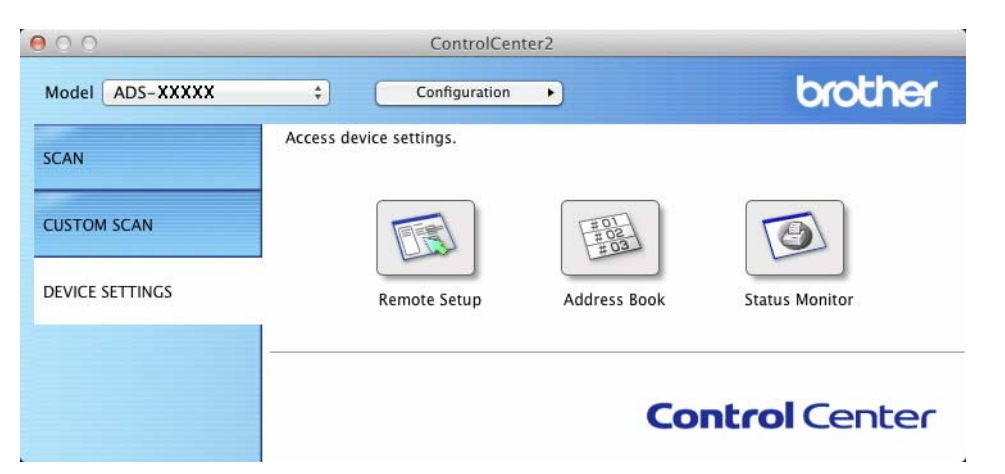

2 Faceţi clic pe butonul **Setare de la distanţă** (Remote Setup). Va fi afişată fereastra Program de Setare de la Distantă.

## **NOTĂ**

Puteti lansa Setare de la distantă și urmărind instructiunile de mai jos.

• (Windows  $\mathbb{R}$  XP, Windows Vista  $\mathbb{R}$  si Windows  $\mathbb{R}$  7)

Faceţi clic pe (**Start**) > **Toate programele** > **Brother** > **ADS-XXXXX** > **Instalare de la distanţă**.

• (Windows $^{\circledR}$  8)

Faceţi clic pe (**Brother Utilities**) şi apoi faceţi clic pe lista derulantă şi selectaţi numele modelului dvs. (dacă nu este deja selectat). Faceţi clic pe **Instrumente** din bara de navigare din stânga, apoi faceţi clic pe **Instalare de la distanţă**.

• Macintosh

Faceţi dublu clic pe pictograma **RemoteSetup** aflată în **Accesare** din bara **Finder**, **Aplicaţii**, **Brother**.

3 Selectați un meniu din structura arborescentă și configurați apoi setările după cum este necesar (exemplul de mai jos foloseşte **Setare Gener.**).

 $\blacksquare$  Windows  $^\textcircledR}$ 

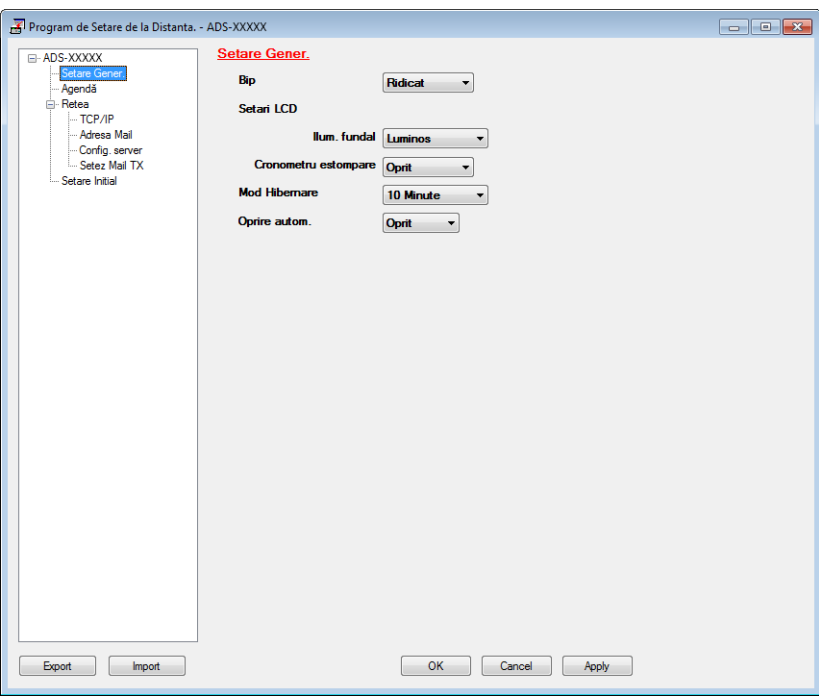

■ Macintosh

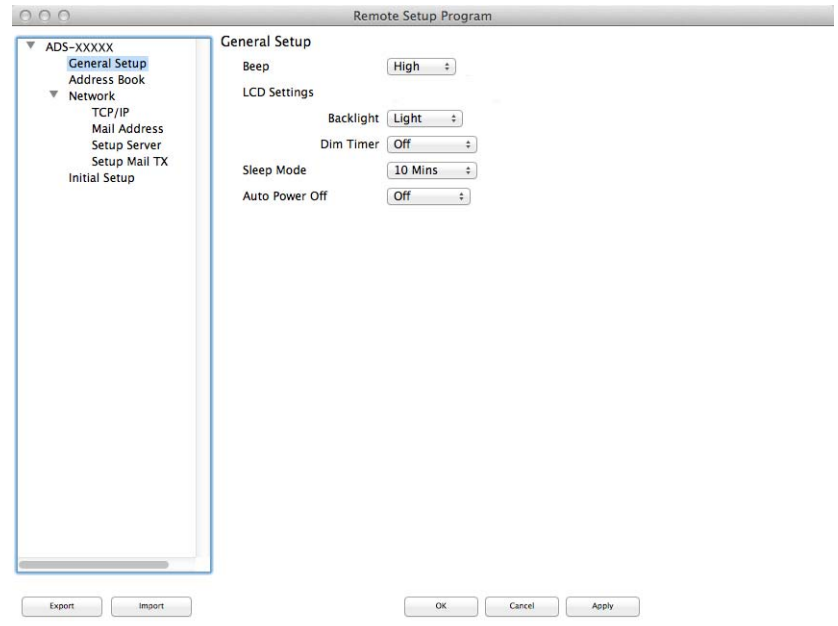

 $\overline{\mathbb{A}}$ 

#### **OK**

Permite inițierea încărcării datelor pe aparat și părăsirea aplicației de configurare de la distanță. Dacă este afișat un mesaj de eroare, introduceti din nou informațiile corecte și faceți clic pe OK.

**Cancel** (Anulare)

Permite părăsirea aplicaţiei de configurare de la distanţă fără a încărca datele în aparat.

**Apply** (Aplicare)

Permite încărcarea informatiilor în aparat fără a părăsi aplicația de configurare de la distanță.

Setare de la distanță sincronizează data și ora aparatului cu computerul conectat în timpul inițializării.

## **NOTĂ**

- Puteti folosi butonul **Export** pentru a vă salva toate setările pentru aparat.
- (Windows $^{\circledR}$ )

Dacă calculatorul dumneavoastră este protejat de un firewall, şi nu poate utiliza **Instalare de la distanţă**, poate fi necesară configurarea setărilor pentru firewall pentru a permite comunicarea prin portul cu numărul 137.

- Dacă utilizați Windows<sup>®</sup> Firewall și ați instalat MFL-Pro Suite de pe DVD-ROM, setările necesare pentru firewall tocmai au fost efectuate.
- (Macintosh)

Dacă aveti nevoie să modificati aparatul înregistrat în calculatorul dumneavoastră în timpul instalării MFL-Pro Suite (consultați Ghidul de instalare și configurare rapidă) sau dacă mediul de rețea s-a modificat, trebuie să specificaţi noul aparat. Deschideţi selectorul de dispozitive **Device Selector** şi selectati noul aparat (numai pentru utilizatorii de retea).

**5**

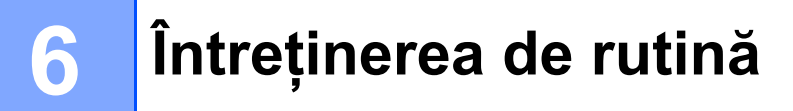

# **Curăţarea părţilor exterioare ale aparatului <sup>6</sup>**

Ştergeţi exteriorul aparatului cu o lavetă uscată, moale şi fără scame, pentru a elimina praful.

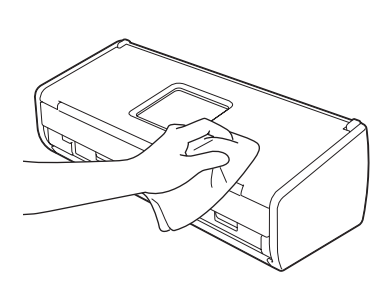

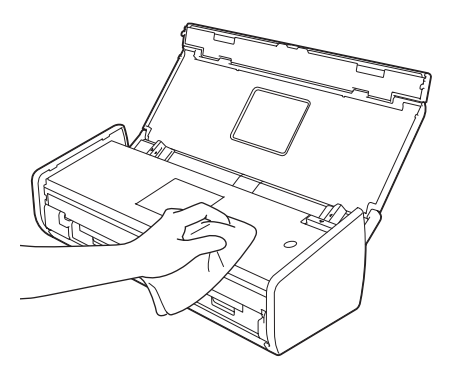

# **Curăţarea scanerului <sup>6</sup>**

O pată de murdărie sau de lichid corector pe banda de sticlă poate genera scanări de calitate slabă. Curăţaţi interiorul scanerului dacă pe datele scanate apare o linie verticală sau dacă lipsesc porțiuni în datele scanate.

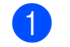

**1** Deconectați aparatul de la priza electrică.

Deschideți capacul superior (1) și capacul frontal (2).

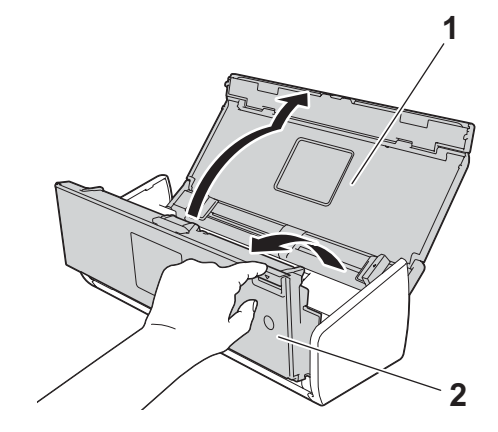

<sup>3</sup> În unitatea alimentatorului de documente, curățați benzile de sticlă (1) (2) cu o lavetă moale și fără scame, îmbibată cu apă.

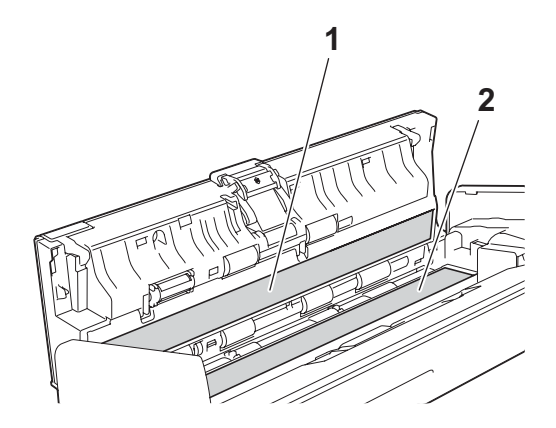
#### **IMPORTANT**

Aveţi grijă când atingeţi padul de separare şi zona sa adiacentă din aparat. În caz contrar puteţi cauza deteriorări grave aparatului.

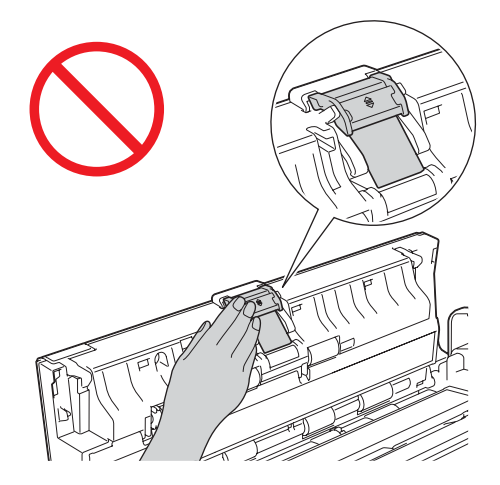

4 Prindeți capacul rolei de preluare (1) și ridicați-l.

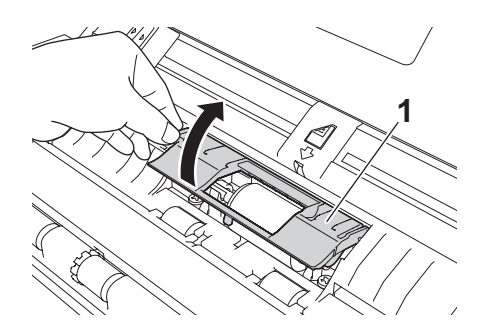

**5** Glisați rola de preluare (1) către marginea din dreapta.

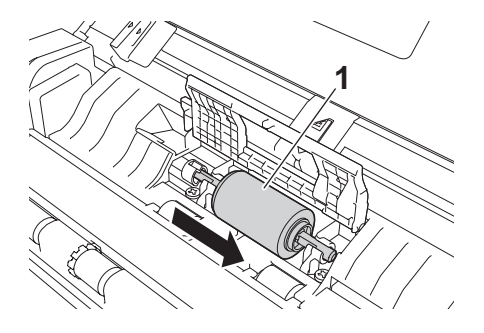

6 Suportul rolei de preluare are o deschidere îngustă care este concepută pentru a evita scăparea rolei, iar forma axului rolei de preluare se potriveşte cu acest orificiu. Întoarceţi rola de preluare până când forma axului se potriveşte cu orificiul din suport.

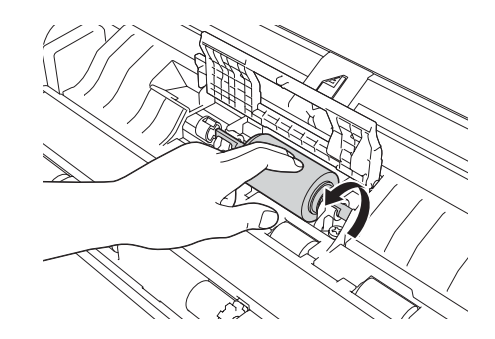

7 Prindeți și extrageți rola de preluare din aparat.

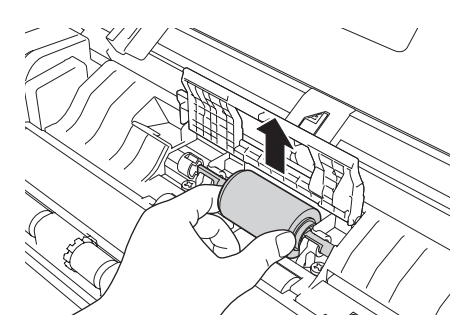

- 8 Curățați rola de preluare cu o lavetă moale și fără scame, îmbibată cu apă.
- 9 Introduceţi rola de preluare în aparat.

### **NOTĂ**

Confirmați părțile dreaptă și stângă ale rolei de preluare înainte de a o monta.

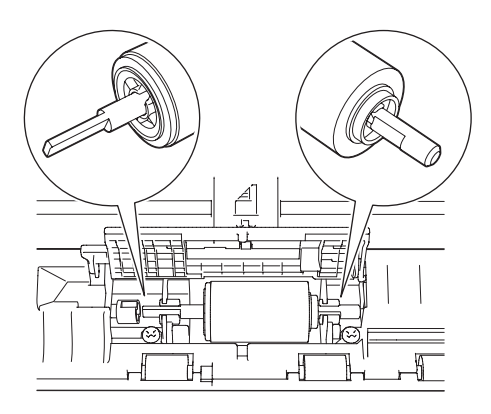

0 Glisaţi rola de preluare (1) spre marginea din stânga în timp ce o rotiţi.

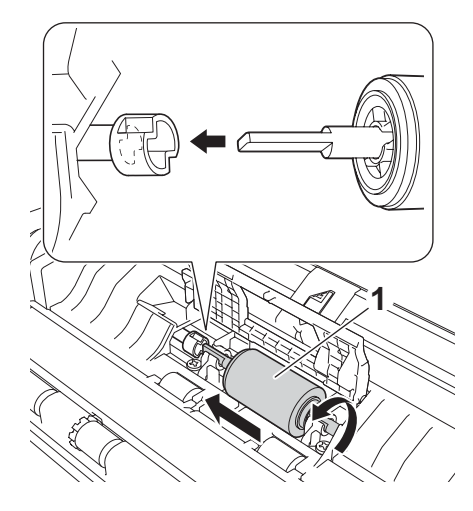

- A Închideţi capacul rolei de preluare.
- 12 Închideți capacul superior și capacul frontal.

#### **NOTĂ**

Pe lângă curățarea benzilor de sticlă cu o lavetă moale și fără scame, îmbibată cu, treceți-vă degetele peste sticlă pentru a vedea dacă simtiti ceva pe aceasta. Dacă simtiti murdărie sau praf de hârtie, curătati sticla din nou, insistând pe zona respectivă. Este posibil să fie necesară repetarea procesului de curățare de trei sau patru ori. Pentru a verifica, scanaţi câte un document după fiecare curăţare.

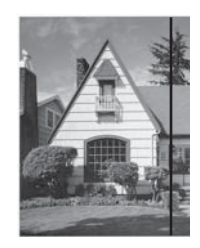

Când există o pată de murdărie sau fluid de corectare pe banda de sticlă, mostra scanată va contine o linie verticală.

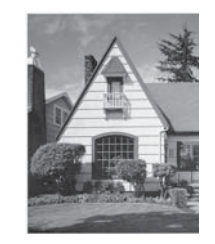

După curăţarea benzii de sticlă, linia verticală dispare.

# **Înlocuirea consumabilelor <sup>6</sup>**

Monitorul de stare vă va anunţa atunci când aparatul detectează că unele consumabile se apropie de sfârşitul duratei de viaţă.

#### **Comandarea consumabilelor <sup>6</sup>**

Următorul tabel listează numerele de piesă ale consumabilelor şi directive generale pentru înlocuirea acestor piese.

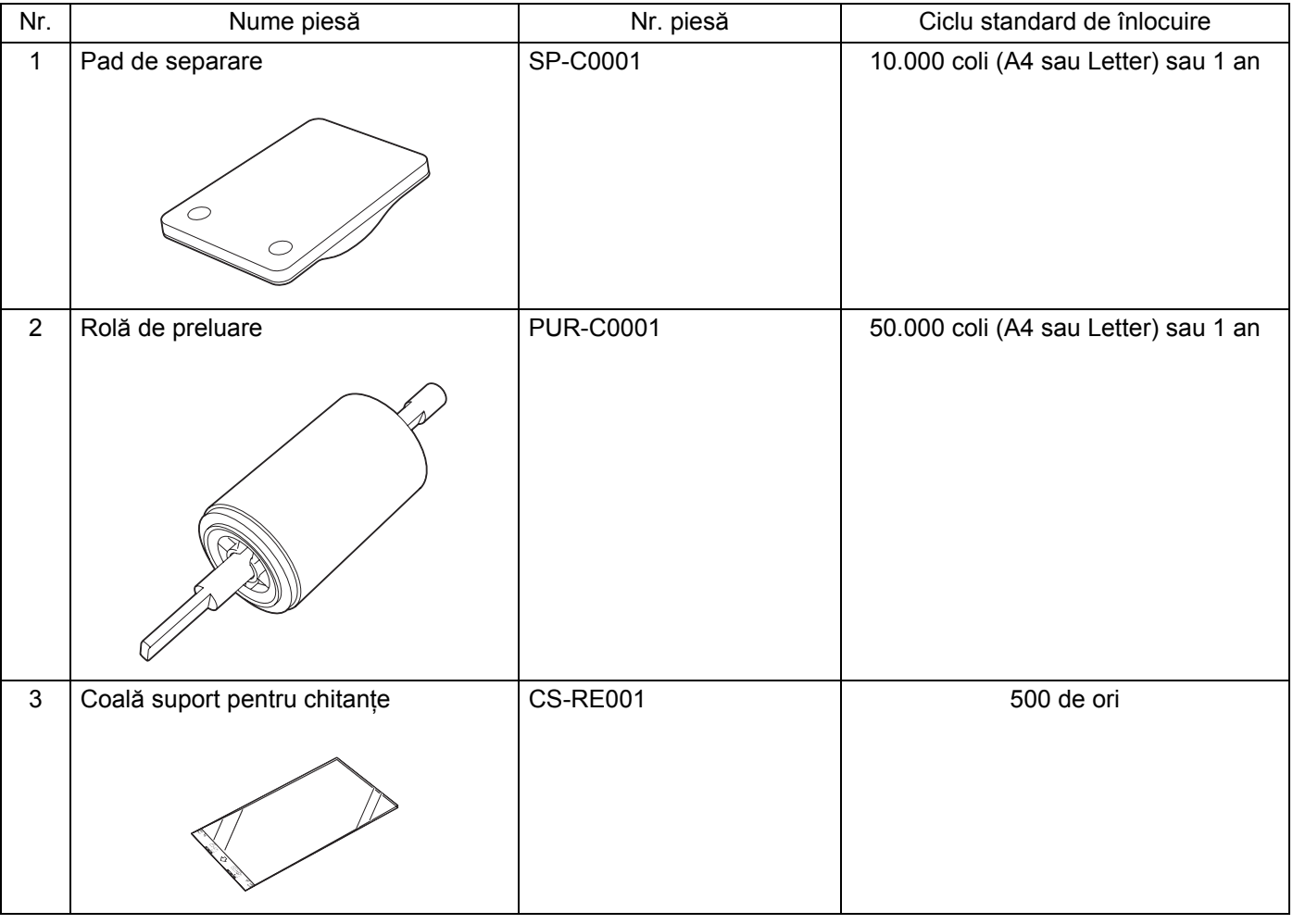

#### **NOTĂ**

Durata de viață poate diferi în funcție de mediul de utilizare, tipul documentelor și frecvența de scanare a documentelor etc.

Aceste piese sunt disponibile la majoritatea distribuitorilor Brother. Contactaţi distribuitorul dvs. Brother.

**6**

### <span id="page-184-0"></span>**Verificarea ciclului de înlocuire a consumabilelor <sup>6</sup>**

#### (ADS-1100W)

Lansaţi aplicaţia Monitor stare.

 $\blacksquare$  Windows<sup>®</sup>

Faceți dublu clic pe pictograma  $\left(\frac{1}{\sqrt{2}}\right)$  din tava de sarcini.

Va fi afişată fereastra monitor stare.

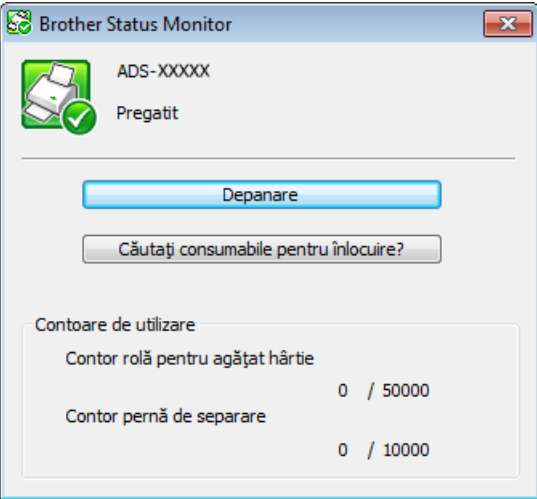

- Macintosh
	- **1** Faceți clic pe pictograma **(ControlCenter2)** de pe desktop. Va fi afişată fereastra **ControlCenter2**.
	- **2** Selectaţi fila **DEVICE SETTINGS** (Setări dispozitiv).

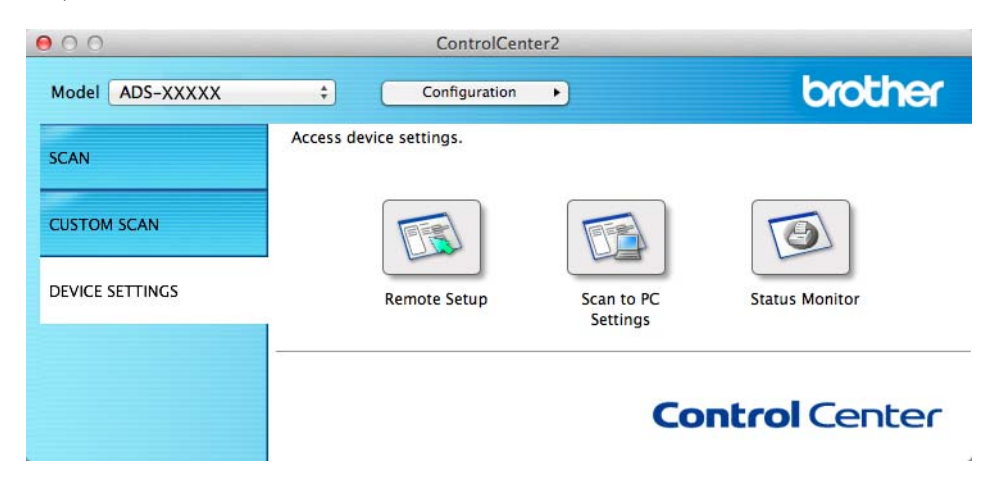

**3** Faceţi clic pe butonul **Status Monitor** (Monitor stare). Va fi afişată fereastra monitor stare.

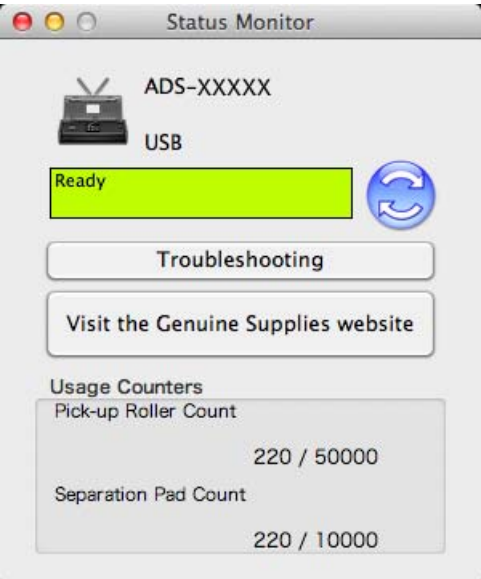

(ADS-1600W)

- 1 Apăsați (Setări).
- 2 Apăsați A sau V pentru a afișa Info. aparat.
- 3 Apăsaţi Info. aparat.
- 4) Apăsați Contoare de utilizare. Ecranul LCD va afișa Contor separator și Contor rolă de preluare.

#### **NOTĂ**

Dacă indicațiile de pe LCD sau cu LED vă avertizează că trebuie să înlocuiți padul de separare și/sau rola de preluare, comandaţi piesele necesare şi înlocuiţi-le apoi cu cele noi.

### <span id="page-186-0"></span>**Înlocuirea padului de separare <sup>6</sup>**

Aparatul dvs. este echipat cu un contor de scanare. Contorul efectuează o numărătoare inversă automată a ciclurilor de scanare ale aparatului. După ce aparatul a scanat de 10.000 de ori, aparatul va afişa un mesaj pe monitorul de stare, pentru a vă reaminti să înlocuiţi padul de separare.

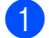

1 Deschideți capacul superior (1) și capacul frontal (2).

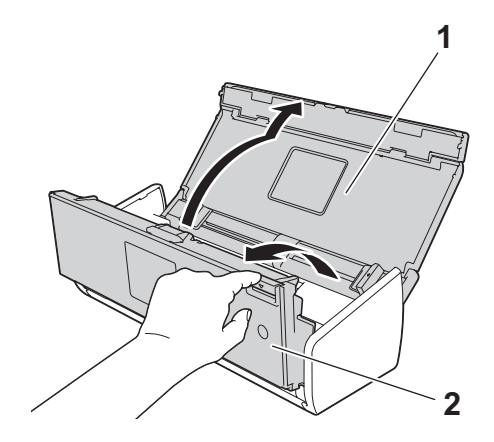

Ridicați suportul padului de separare.

#### **IMPORTANT**

Aveţi grijă când atingeţi padul de separare şi zona sa adiacentă din aparat. În caz contrar puteţi cauza deteriorări grave aparatului.

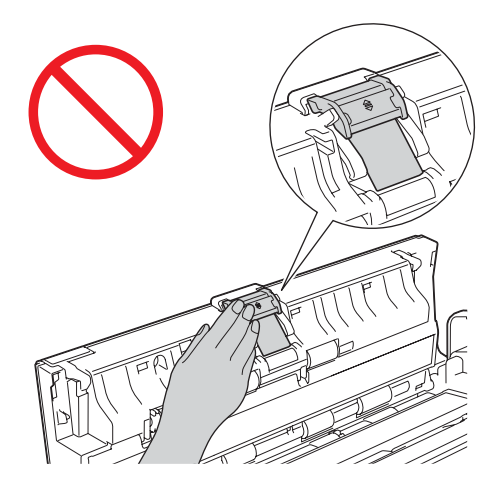

3 Prindeţi şi trageţi în faţă padul de separare.

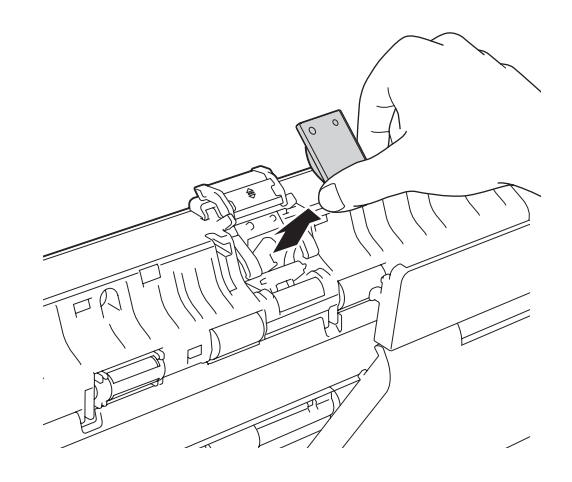

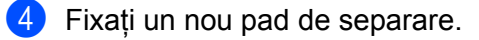

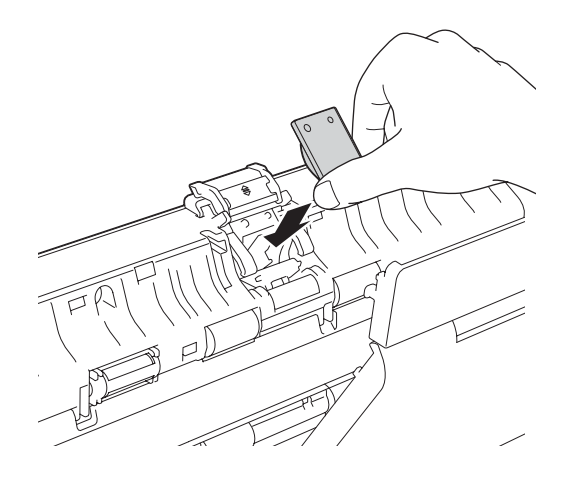

- 5 Împingeţi în siguranţă în jos suportul padului de separare.
- 6 Închideţi capacul superior şi capacul frontal.
- 7 Resetaţi contorul (consultaţi *[Resetarea contoarelor de utilizare](#page-191-0)* la pagina 181).

#### **NOTĂ**

Confirmaţi elementele următoare:

- Valoarea de pe contorul padului de separare este 0 (consultaţi *[Verificarea ciclului de înlocuire a](#page-184-0)  [consumabilelor](#page-184-0)* la pagina 174).
- Mesajul de eroare de pe monitorul de stare a dispărut.
- Indicaţiile de pe LCD sau cu LED nu afişează recomandarea de înlocuire a padului şi a pieselor.

### <span id="page-189-0"></span>**Înlocuirea rolei de preluare <sup>6</sup>**

Aparatul dvs. este echipat cu un contor de scanare. Contorul efectuează o numărătoare inversă automată a ciclurilor de scanare ale aparatului. După ce aparatul a scanat de 50.000 de ori, aparatul va afişa un mesaj pe monitorul de stare, pentru a vă reaminti să înlocuiți rola de preluare.

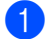

1 Deschideți capacul superior (1) și capacul frontal (2).

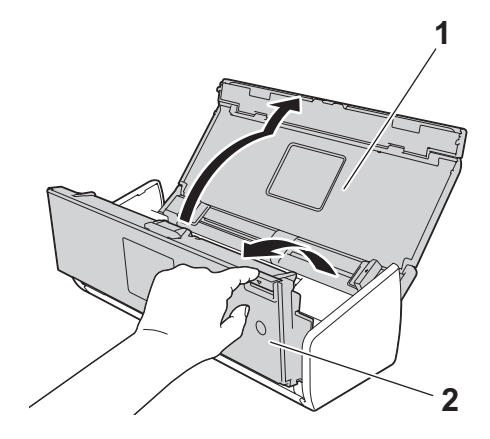

Prindeți capacul rolei de preluare (1) și ridicați-l.

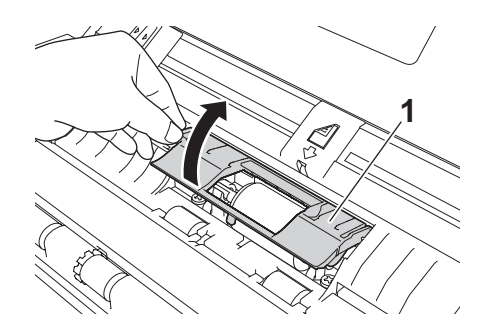

3 Glisați rola de preluare (1) o cursă completă spre dreapta.

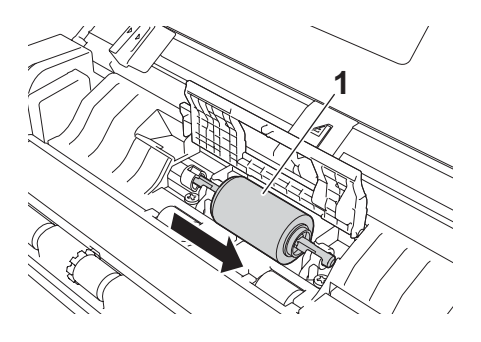

4 Suportul rolei de preluare are o deschidere îngustă, iar forma axului rolei de preluare se potriveşte cu acest orificiu. Rotiţi rola de preluare până când puteţi potrivi axul în orificiul de pe suport.

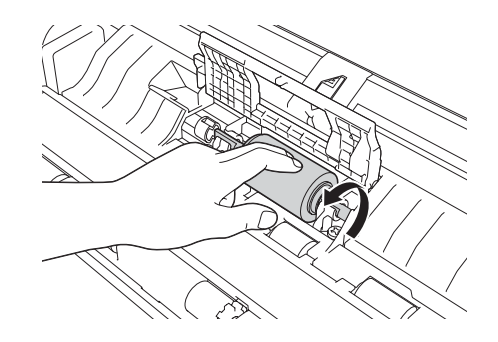

5 Prindeți și extrageți rola de preluare din aparat.

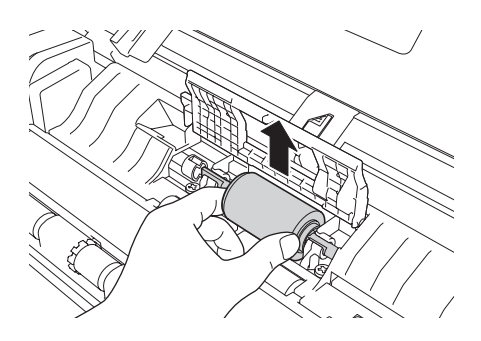

6 Introduceţi o nouă rolă de preluare în aparat.

### **NOTĂ**

Identificați părțile dreaptă și stângă ale rolei de preluare înainte de a o monta.

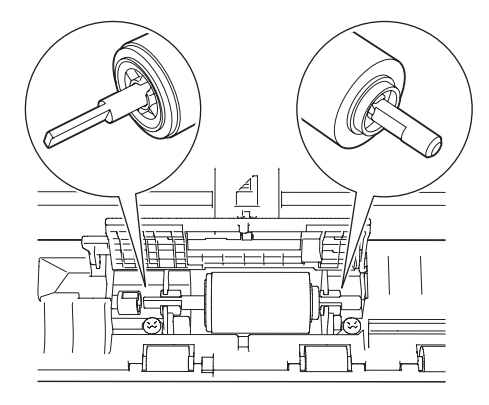

Glisați rola de preluare (1) spre marginea din stânga în timp ce o rotiți.

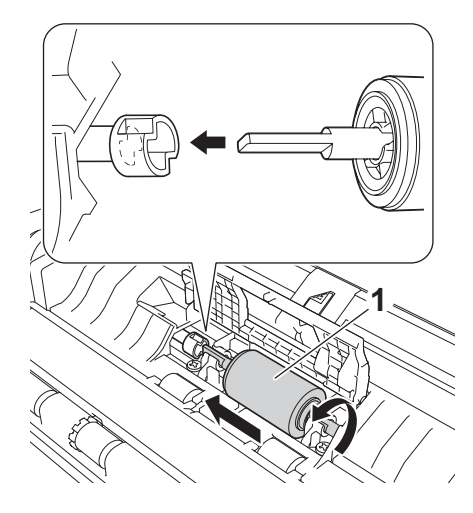

- 8 Închideti ferm capacul rolei de preluare.
- 9 Închideți capacul superior și capacul frontal.
- 0 Resetaţi contorul (consultaţi *[Resetarea contoarelor de utilizare](#page-191-0)* la pagina 181).

#### **NOTĂ**

Confirmaţi elementele următoare:

- Valoarea de pe contorul rolei de preluare este 0 (consultaţi *[Verificarea ciclului de înlocuire a](#page-184-0)  [consumabilelor](#page-184-0)* la pagina 174).
- Mesajul de eroare de pe monitorul de stare a dispărut.
- Indicaţiile de pe LCD sau cu LED nu afişează recomandarea de înlocuire a rolei şi a pieselor.

#### <span id="page-191-0"></span>**Resetarea contoarelor de utilizare <sup>6</sup>**

#### (ADS-1100W)

- 1 Lansați aplicația ControlCenter.
	- $\blacksquare$  Windows<sup>®</sup>
	- **1** Faceți clic pe pictograma c<sub>ecu</sub> (ControlCenter4) din tava de sarcini și apoi selectați din meniu opţiunea **Deschidere**. Va fi afişată fereastra **ControlCenter4**.

**2** Faceţi clic pe fila **Setări dispozitiv** (exemplul de mai jos utilizează **Modul acasă**).

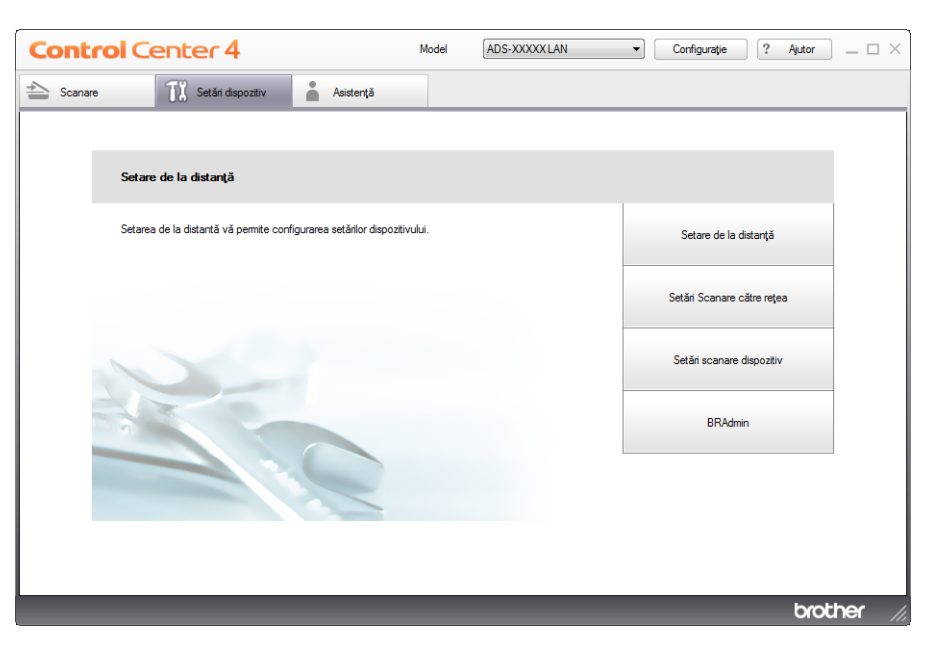

- Macintosh
- **1** Faceți clic pe pictograma **(ControlCenter2)** de pe desktop. Va fi afişată fereastra **ControlCenter2**.
- **2** Faceţi clic pe fila **DEVICE SETTINGS** (Setări dispozitiv).

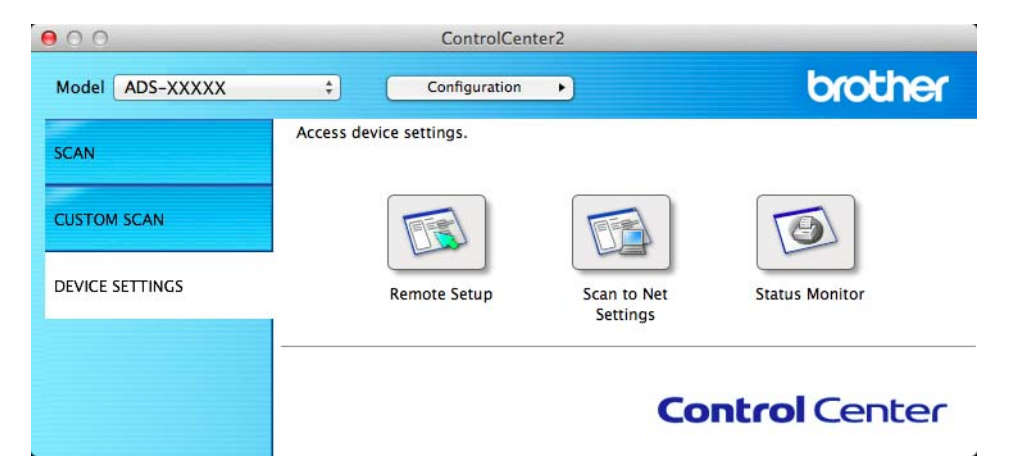

2 Faceţi clic pe butonul **Setare de la distanţă** (Remote Setup). Va fi afişată fereastra Program de Setare de la Distanţă.

3 Selectati **Info. aparat** în structura arborescentă și configurați apoi setările de scanare după cum este necesar (exemplul de mai jos utilizează Windows<sup>®</sup>).

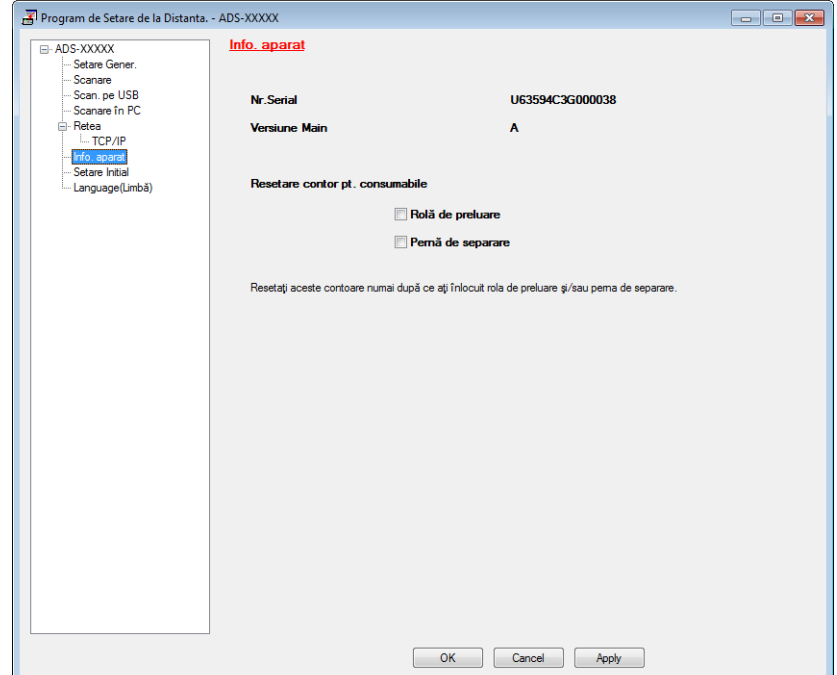

- 4 Efectuați una dintre următoarele operațiuni:
	- Pentru a reseta contorul pentru padul de separare, bifati caseta **Pernă de separare** pentru **Resetare contor pt. consumabile**.
	- Pentru a reseta contorul pentru rola de preluare, bifaţi caseta **Rolă de preluare** pentru **Resetare contor pt. consumabile**.
- 5 Faceţi clic pe **Apply** (Aplicare) şi apoi pe **OK**.

(ADS-1600W)

- **1 Apăsați (Setări)**.
- 2 Apăsați ▲ sau V pentru a afișa Info. aparat.
- 3 Apăsați Info. aparat.
- 4 Apăsați Contoare de utilizare.

5 Efectuati una dintre următoarele operațiuni:

- Pentru a reseta contorul pentru padul de separare, apăsați Contor separator.
- Pentru a reseta contorul pentru rola de preluare, apăsați Contor rolă de preluare.
- 6 Ecranul LCD afișează mesajul de confirmare. Apăsați Da.

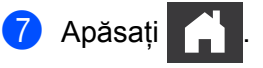

# **Ambalarea şi expedierea aparatului <sup>6</sup>**

Când transportați aparatul, folosiți materialele de ambalare care v-au fost furnizate odată cu aparatul. Dacă nu ambalaţi corect aparatul, eventualele avarii ce pot surveni în tranzit nu sunt acoperite de garanţie. Aparatul trebuie asigurat corespunzător la transportator.

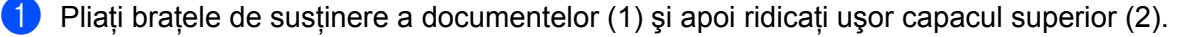

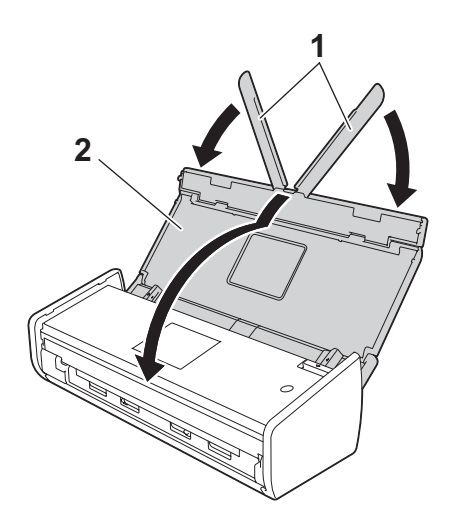

2 Împachetați aparatul în punga în care a fost livrat.

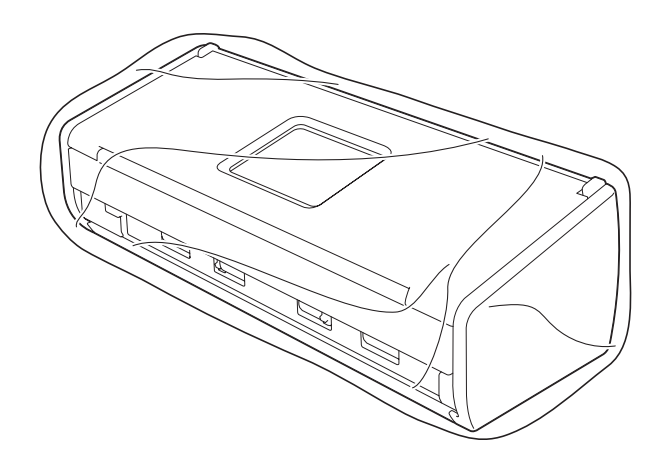

3 Împachetaţi aparatul şi materialele de imprimare în ambalajul original cu materialele originale de ambalare aşa cum se arată mai jos.

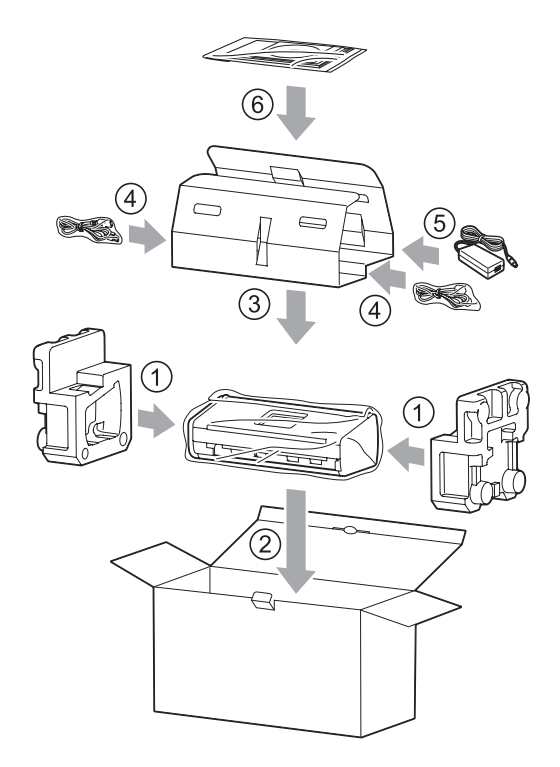

#### **NOTĂ**

Dacă returnaţi aparatul la Brother ca parte a unui serviciu de schimb, împachetaţi doar aparatul. Păstraţi toate componentele separate (cablu de alimentare adaptor de CA şi cablu USB) şi materialele tipărite pentru a le utiliza cu aparatul "de schimb".

4 Închideți cutia și sigilați-o cu bandă adezivă.

# **Identificarea problemei <sup>7</sup>**

#### **Verificaţi mai întâi următoarele: <sup>7</sup>**

- Adaptorul de CA este conectat corect, iar aparatul este pornit.
- Toate componentele de protectie au fost îndepărtate.
- Capacul frontal, capacul padului de separare și capacul rolei de preluare sunt complet închise.
- Cablul de interfată este conectat în siguranță la aparat și la calculator.
- A fost instalat driverul potrivit pentru aparat.
- Calculatorul este conectat la portul corect de pe aparat.

# **Mesaje de eroare şi de întreţinere <sup>7</sup>**

Aşa cum se întâmplă în cazul oricărui produs de birou sofisticat, pot apărea erori şi este posibil să fie necesară înlocuirea consumabilelor. Dacă acest lucru se întâmplă, aparatul dvs. identifică problema şi afisează un mesaj de eroare. Cele mai uzuale mesaje de eroare și de întretinere sunt indicate mai jos (mesajele vor fi afişate pe monitorul de stare sau pe ecranul LCD al aparatului (numai la ADS-1600W)).

Puteți corecta chiar dvs. majoritatea erorilor și, de asemenea, puteți ștergere mesajele de întreținere de rutină. Dacă aveți nevoie de ajutor suplimentar, Brother Solutions Center vă oferă cele mai recente răspunsuri la întrebări frecvente şi sfaturi de depanare.

Vizitati-ne la <http://solutions.brother.com/>

### **NOTĂ**

(Numai pentru ADS-1100W)

Consultaţi *Indicaţ[ii cu LED \(numai la ADS-1100W\)](#page-226-0)* la pagina 216.

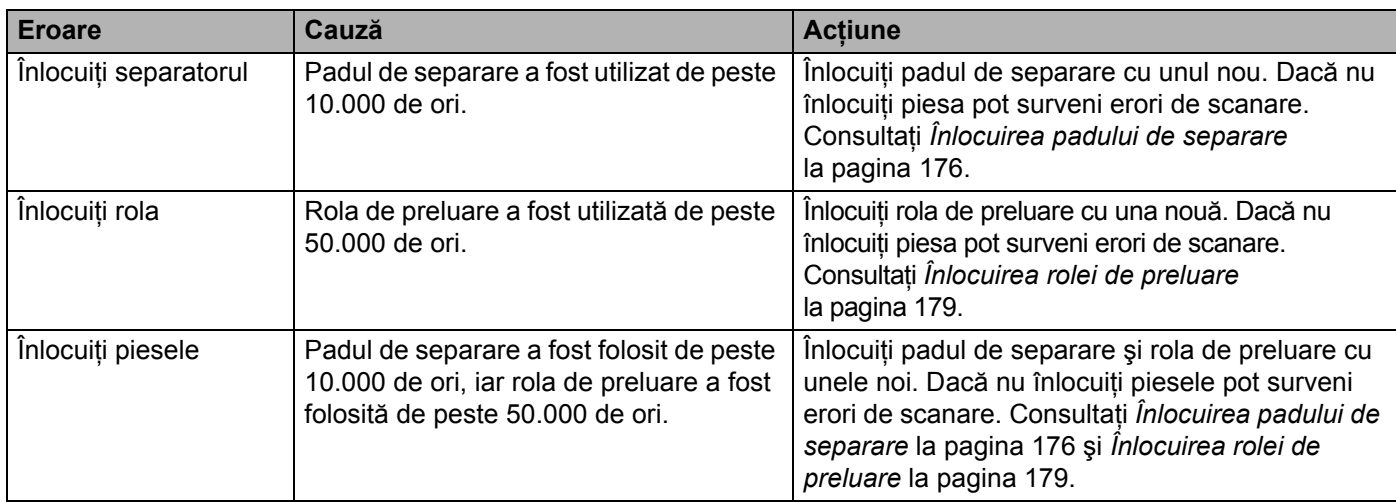

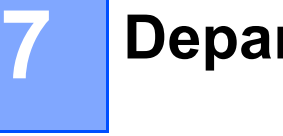

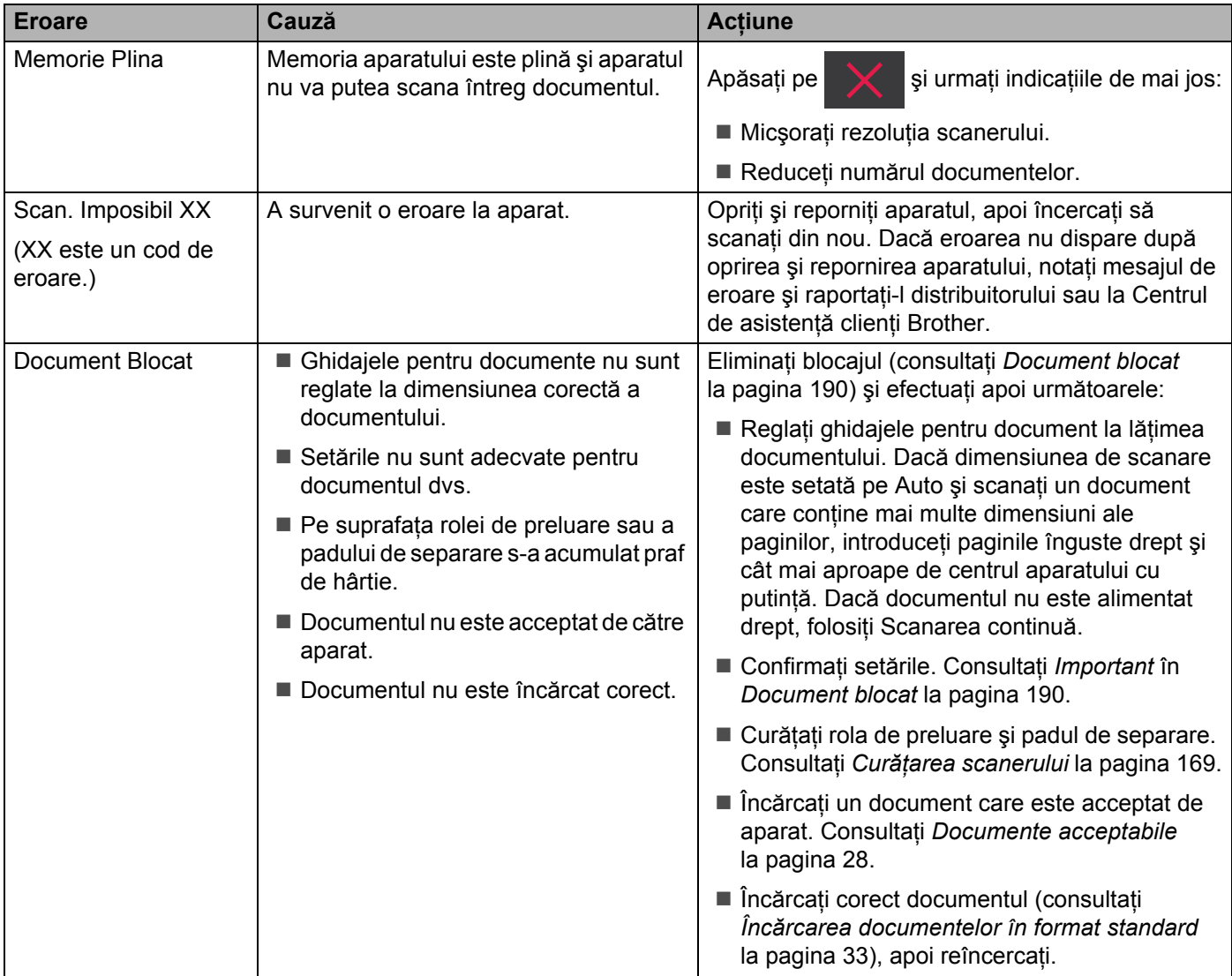

<span id="page-198-0"></span>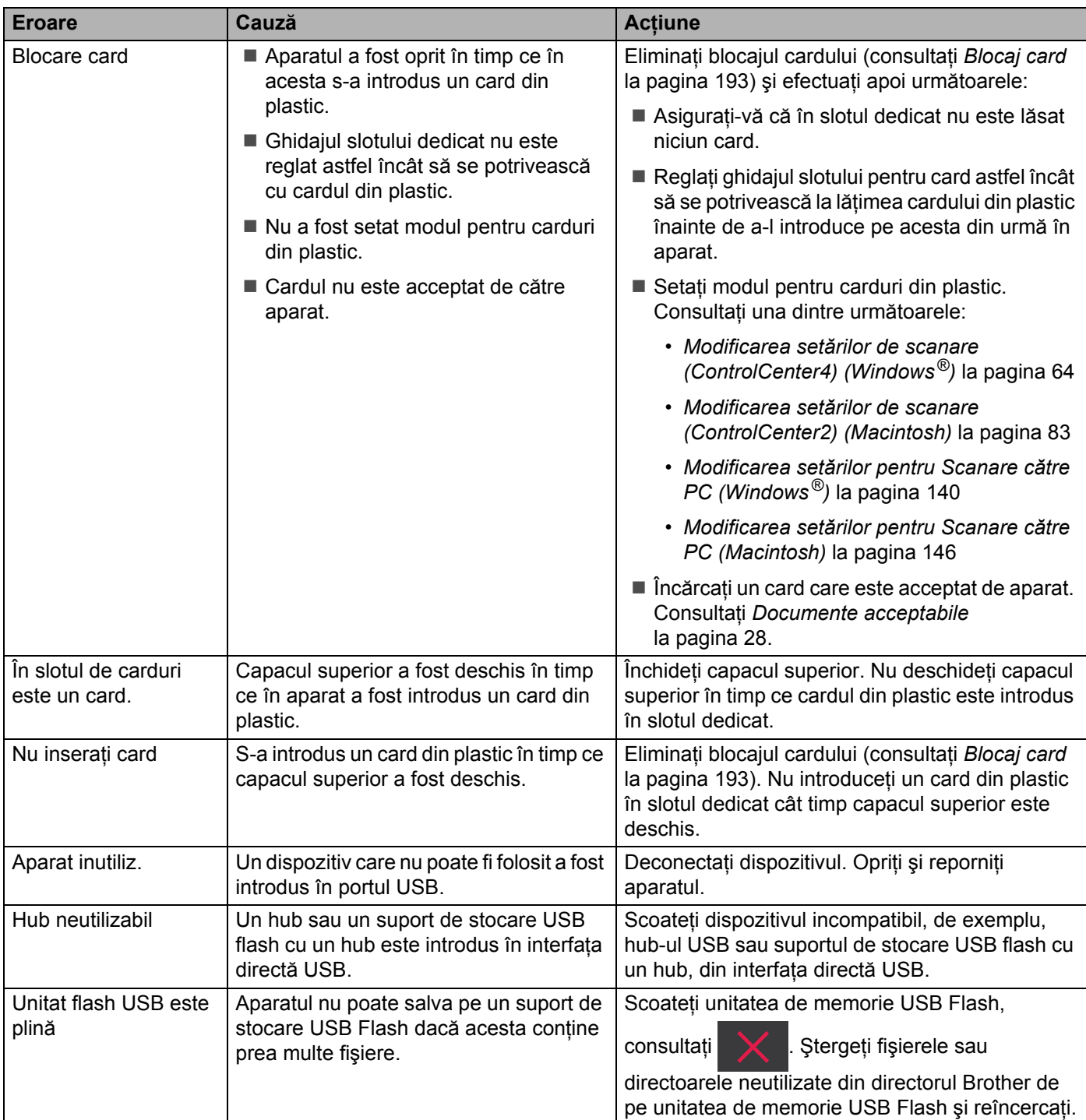

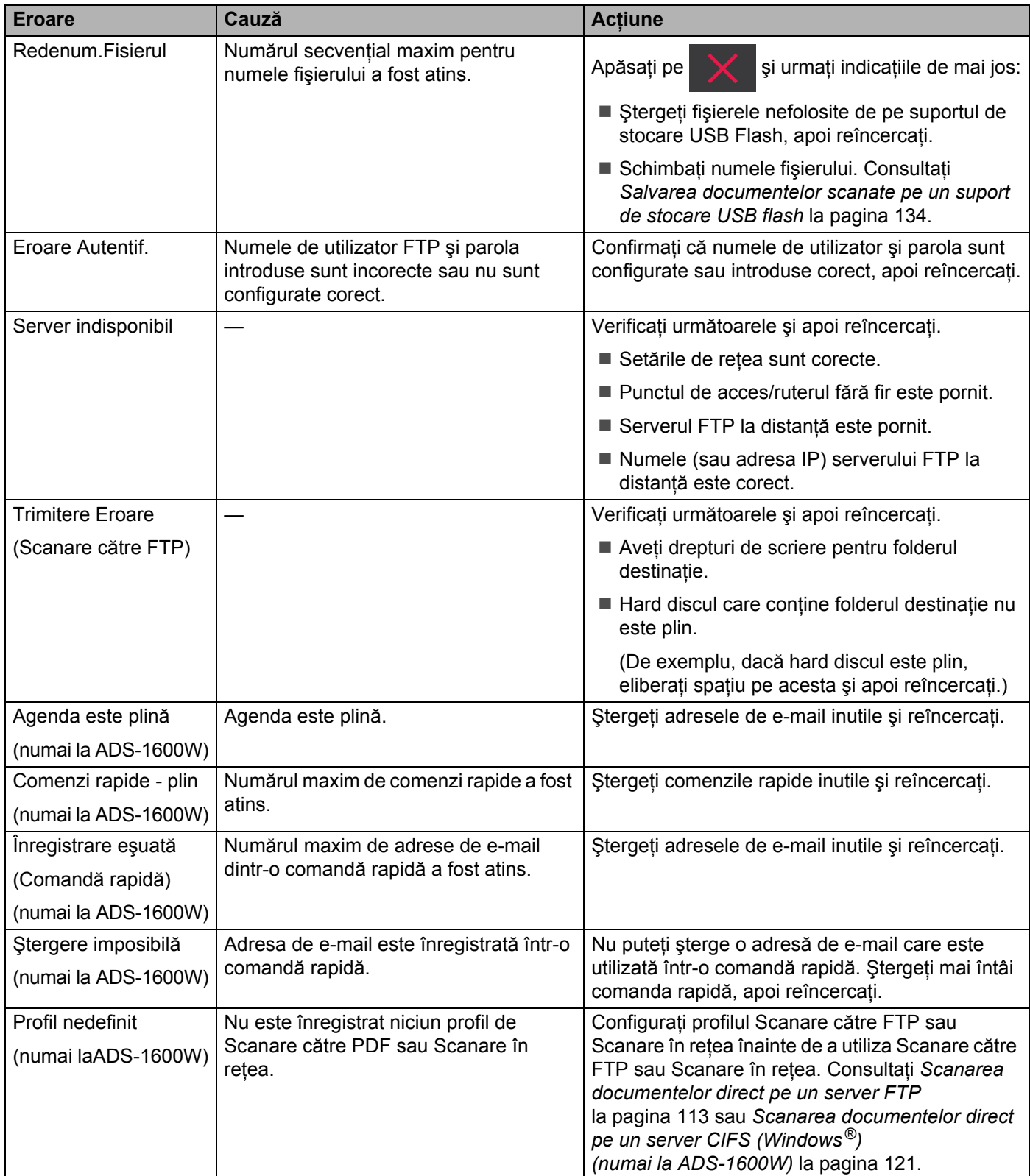

### <span id="page-200-0"></span>**Document blocat <sup>7</sup>**

Documentele se pot bloca în unitatea alimentatorului de documente dacă acestea nu sunt introduse sau alimentate corect sau dacă sunt prea lungi. Urmaţi paşii de mai jos pentru a rezolva o blocare a documentelor.

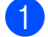

1 Scoateți din ADF orice hârtie care nu este blocată.

Deschideți capacul frontal prin tragerea spre dvs. a manetei de eliberare a capacului (1).

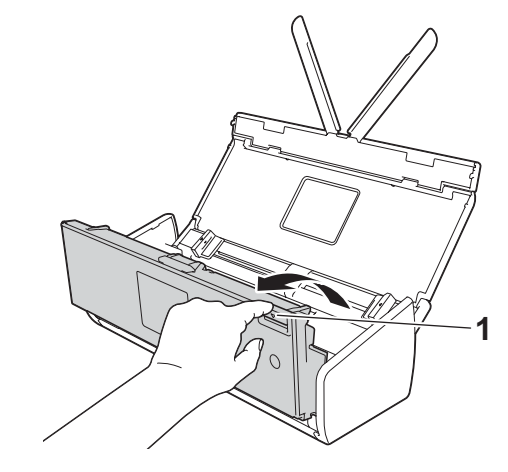

3 Scoateți documentul blocat din aparat.

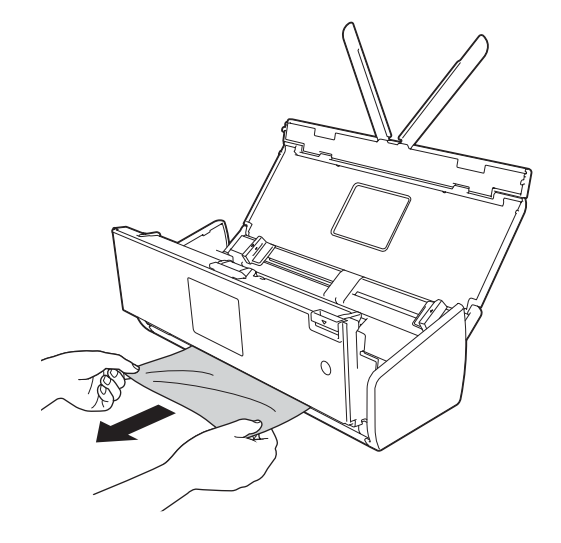

#### **NOTĂ**

Verificaţi să nu existe bucăţi de hârtie în aparat. Îndepărtaţi orice resturi de hârtie găsite în aparat.

4 Închideți capacul frontal.

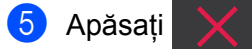

#### **IMPORTANT**

• Aveti grijă când atingeti padul de separare și zona sa adiacentă din aparat. În caz contrar calitatea documentelor dvs. poate fi redusă.

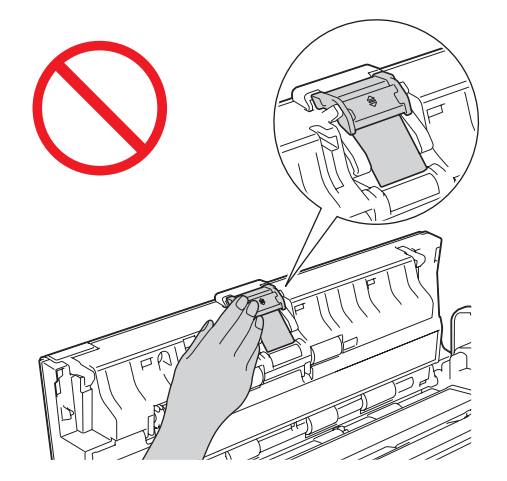

- Pentru a evita deteriorarea documentului blocat, NU trageti documentul afară înainte de a deschide capacul frontal.
- Scoateţi hârtia din ADF înainte de a închide capacul frontal.
- Pentru a evita viitoarele blocaje de documente, efectuati următoarele:
	- Închideti corect capacul frontal împingându-l încet în mijloc.
	- Configurati corect setările pentru documentul dvs.
	- Curăţaţi padul de separare şi rola de preluare. Pentru a curăţa padul de separare, consultaţi *[Înlocuirea](#page-186-0)*  [padului de separare](#page-186-0) la pagina 176 pentru a extrage padul de separare din aparat, curătati partea din cauciuc a padului de separare cu o lavetă moale şi fără scame, îmbibată cu apă, apoi fixaţi padul de separare în aparat. Pentru a curăţa rola de preluare, consultaţi *Curăţ[area scanerului](#page-179-0)* la pagina 169.
	- Stivuiţi paginile, apoi încărcaţi documentul. Consultaţi *Încă[rcarea documentelor](#page-42-0)* la pagina 32.
	- Asiguraţi-vă că documentul este adecvat pentru aparat. Consultaţi *[Documente acceptabile](#page-38-0)* la [pagina](#page-38-0) 28.
	- Încărcaţi corect documentul. Consultaţi *Încă[rcarea documentelor](#page-42-0)* la pagina 32.
	- Nu încărcați mai mult de 20 de pagini o dată.
	- Încărcați cardul vertical atunci când se scanează cardurile.

### <span id="page-202-0"></span>**Blocaj hârtie în format longitudinal <sup>7</sup>**

Pentru a evita un blocaj de hârtie în format longitudinal, selectati **Hârtie în format longitudinal** pentru **Dimensiune scanare** sau **Format document**.

Consultați una dintre următoarele:

- Când scanați de pe PC
	- *Modificarea setă[rilor de scanare \(ControlCenter4\) \(Windows](#page-74-0)®)* la pagina 64
	- *Modificarea setă[rilor de scanare \(ControlCenter2\) \(Macintosh\)](#page-93-0)* la pagina 83

■ Când scanați de pe aparat (numai la ADS-1600W)

Pentru a selecta Hârtie lungă (până la 863 mm) pentru Format doc. în Panoul de control, confirmati setările următoare:

#### (Scanare către USB/FTP/reţea/Server de e-mail)

- Scanare 2 feţe: Dezactivat
- Tip scanare: Culoare sau Alb şi negru
- Încl. auto.: Oprit
- Omit. pag. albă: Oprit

#### (Scanare către PC)

- Scanare 2 feţe: Dezactivat
- Încl. auto.: Oprit

### <span id="page-203-0"></span>**Blocaj card <sup>7</sup>**

1 Deschideți capacul superior (1) și capacul frontal (2).

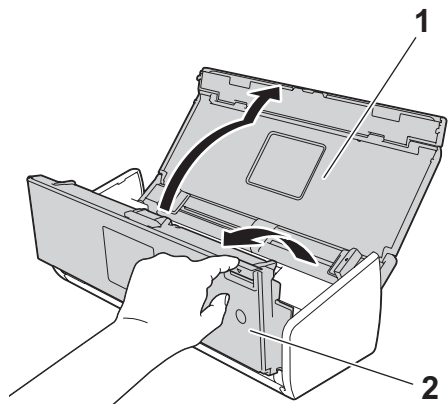

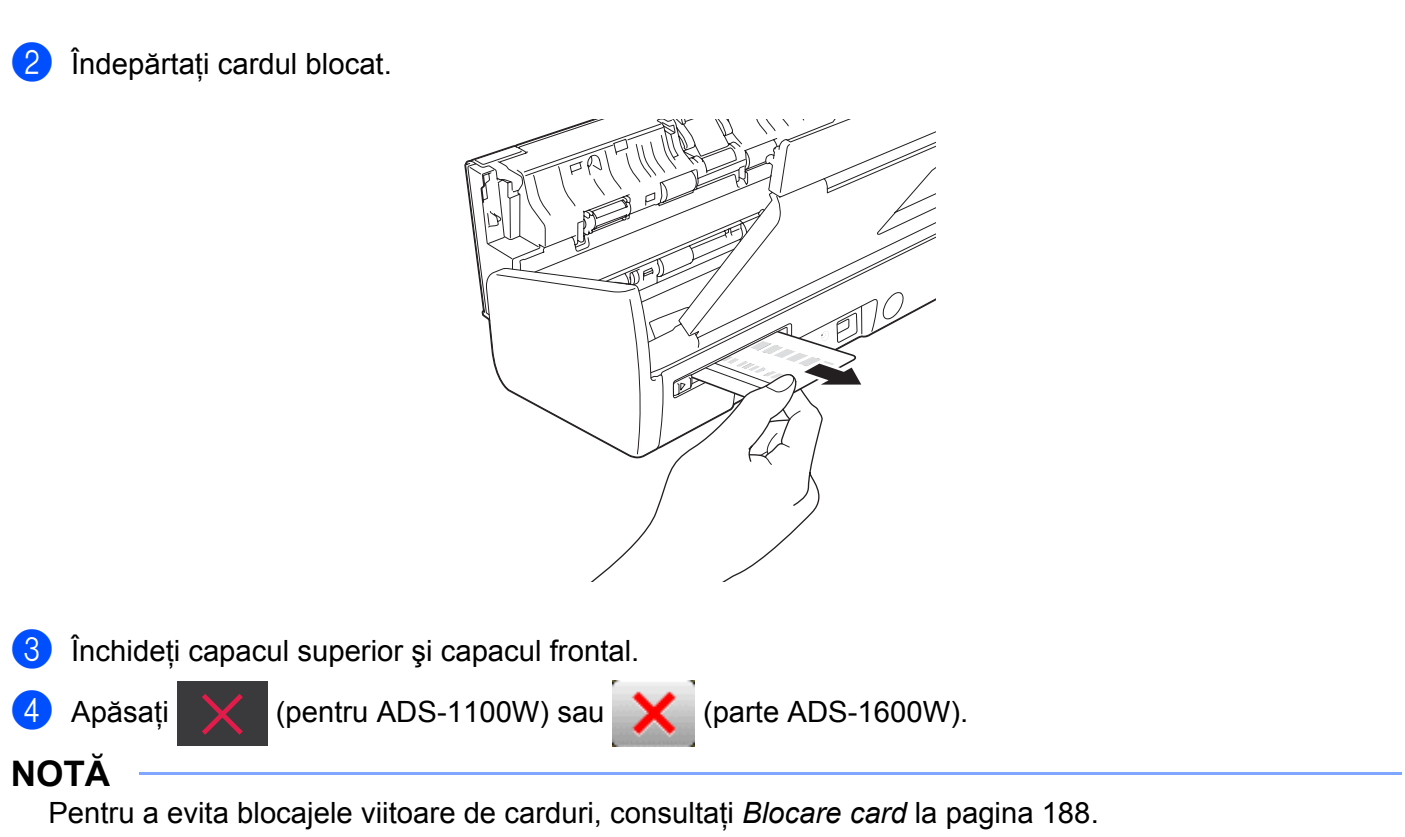

#### **IMPORTANT**

Pentru asistență tehnică trebuie să sunați în țara din care ați achiziționat aparatul. Apelurile trebuie efectuate *din* ţara respectivă.

În cazul în care credeţi că este o problemă cu aparatul dumneavoastră, verificaţi tabelul de mai jos şi urmaţi sfaturile de depanare.

Majoritatea problemelor pot fi rezolvate uşor de dumneavoastră. Dacă aveţi nevoie de ajutor suplimentar, Centru de solutii Brother oferă cele mai recente Întrebări Frecvente și sfaturi de depanare.

Vizitaţi-ne la <http://solutions.brother.com/>

Utilizarea consumabilelor non-Brother poate afecta calitatea scanării, performanţele hardware şi fiabilitatea aparatului.

### **Dacă întâmpinaţi dificultăţi la utilizarea aparatului dvs. <sup>7</sup>**

#### **Dificultăţi de scanare <sup>7</sup>**

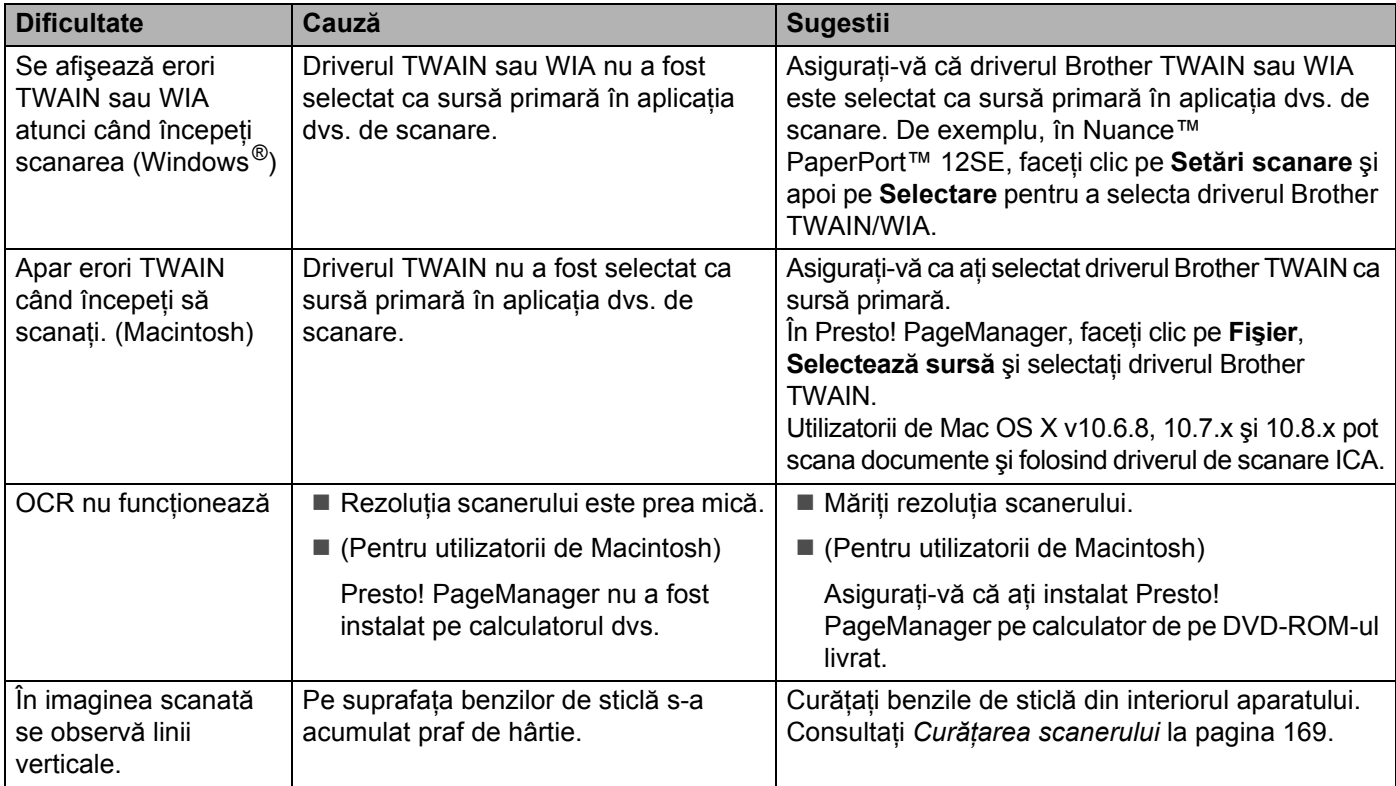

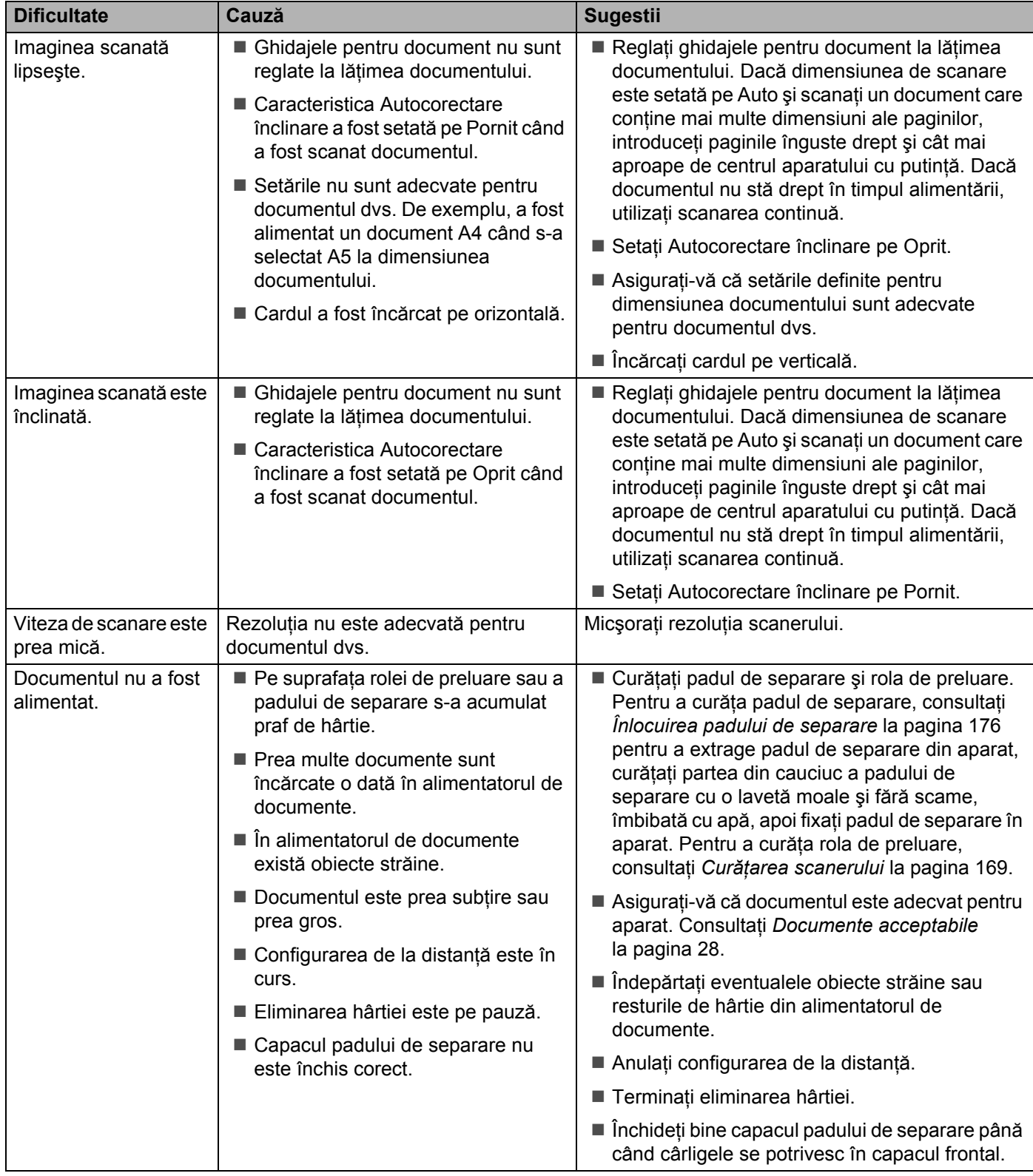

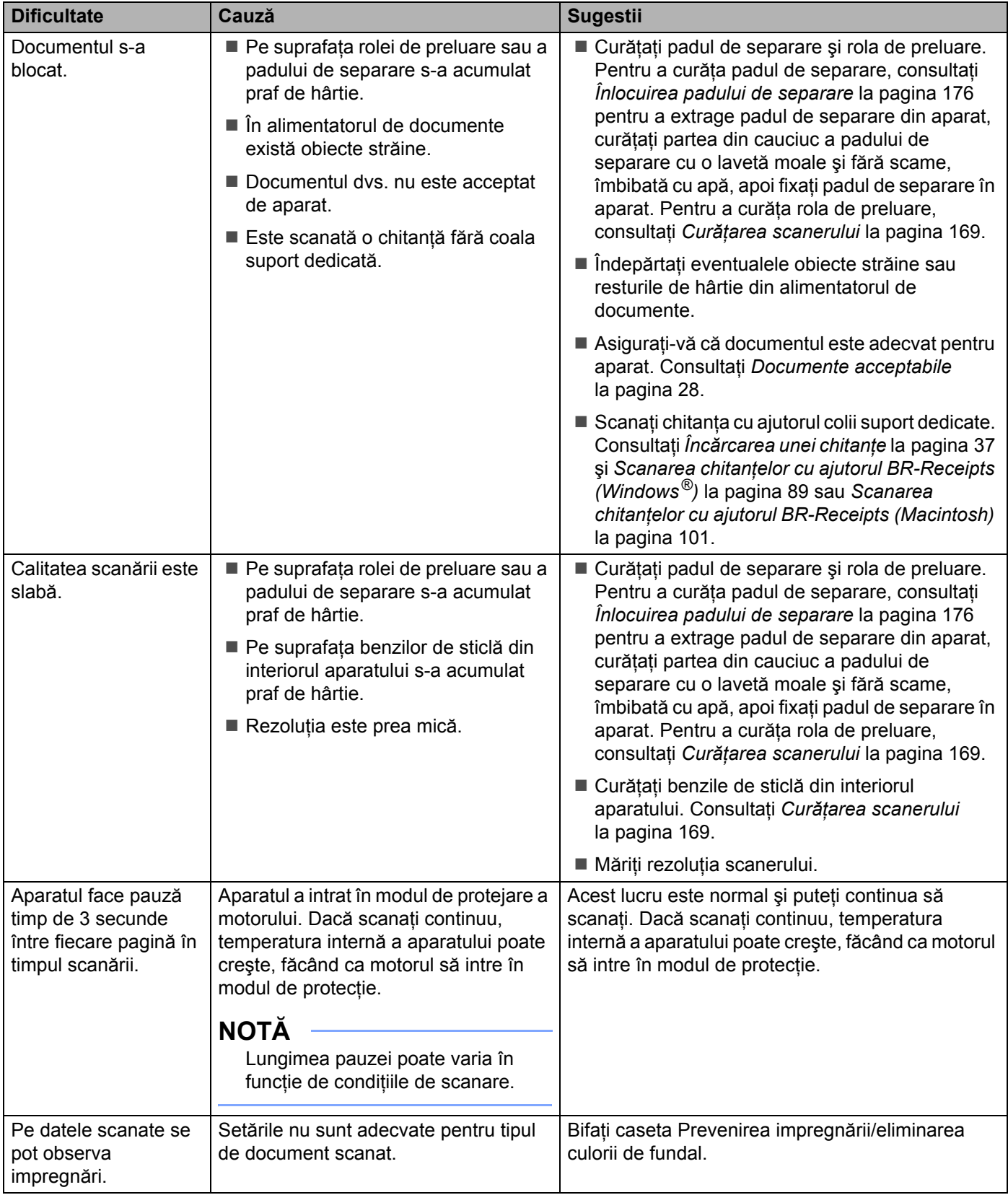

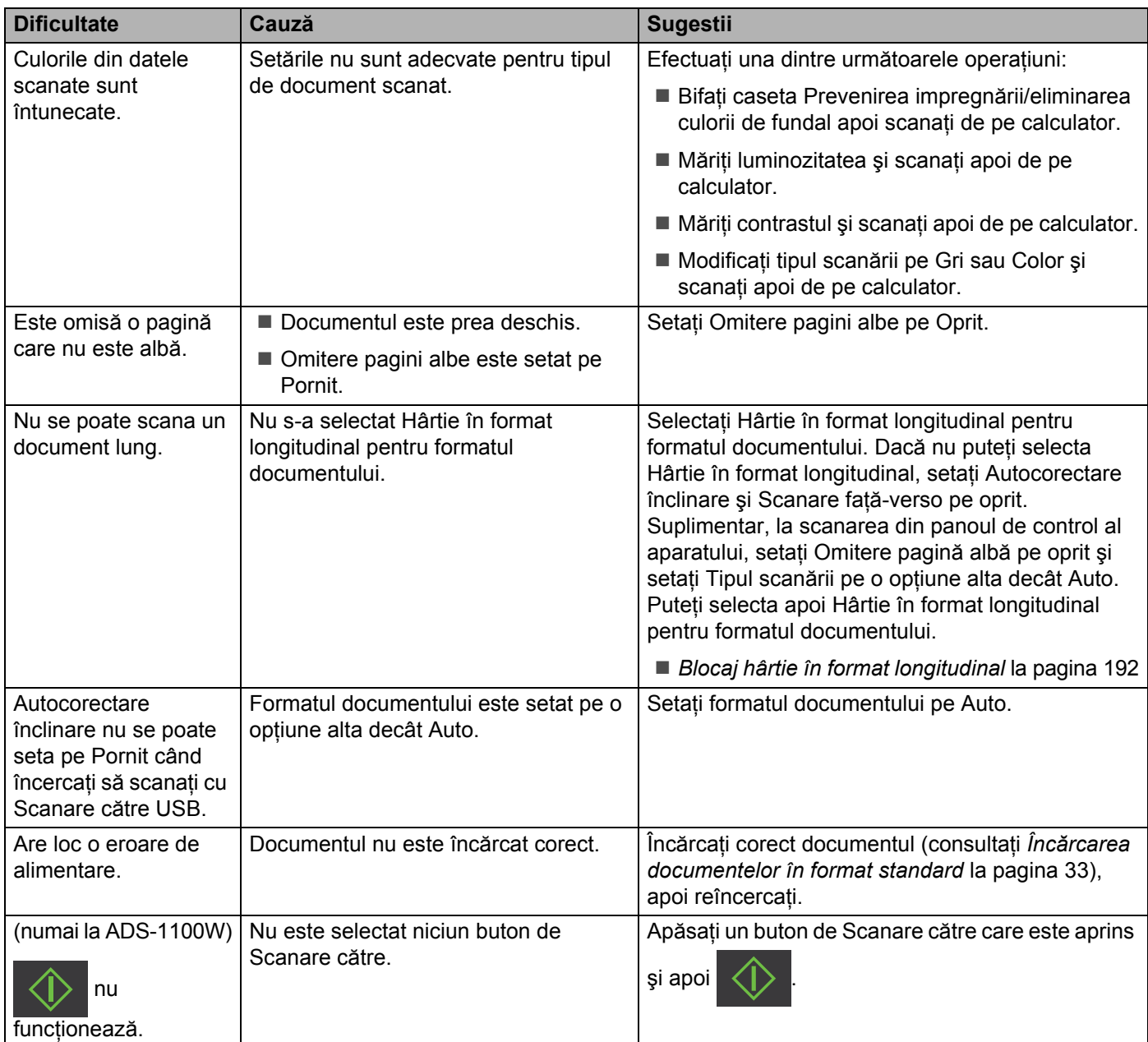

## **Dificultăţi card din plastic <sup>7</sup>**

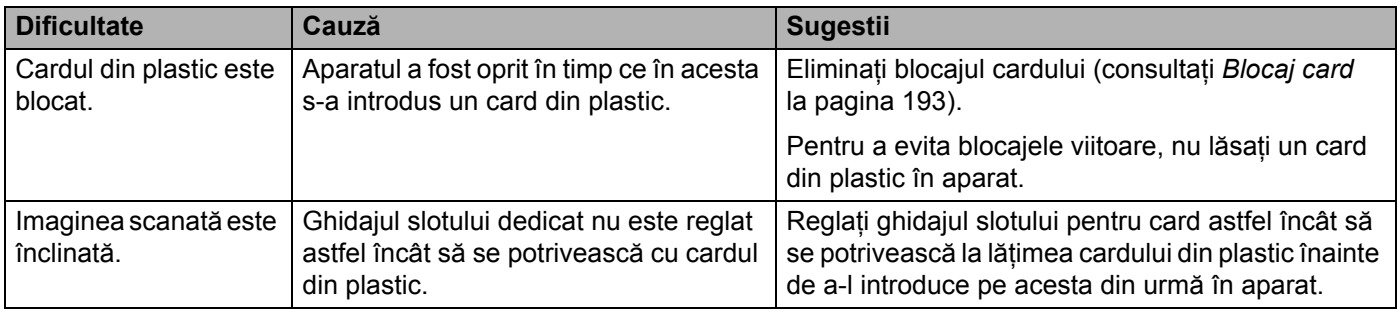

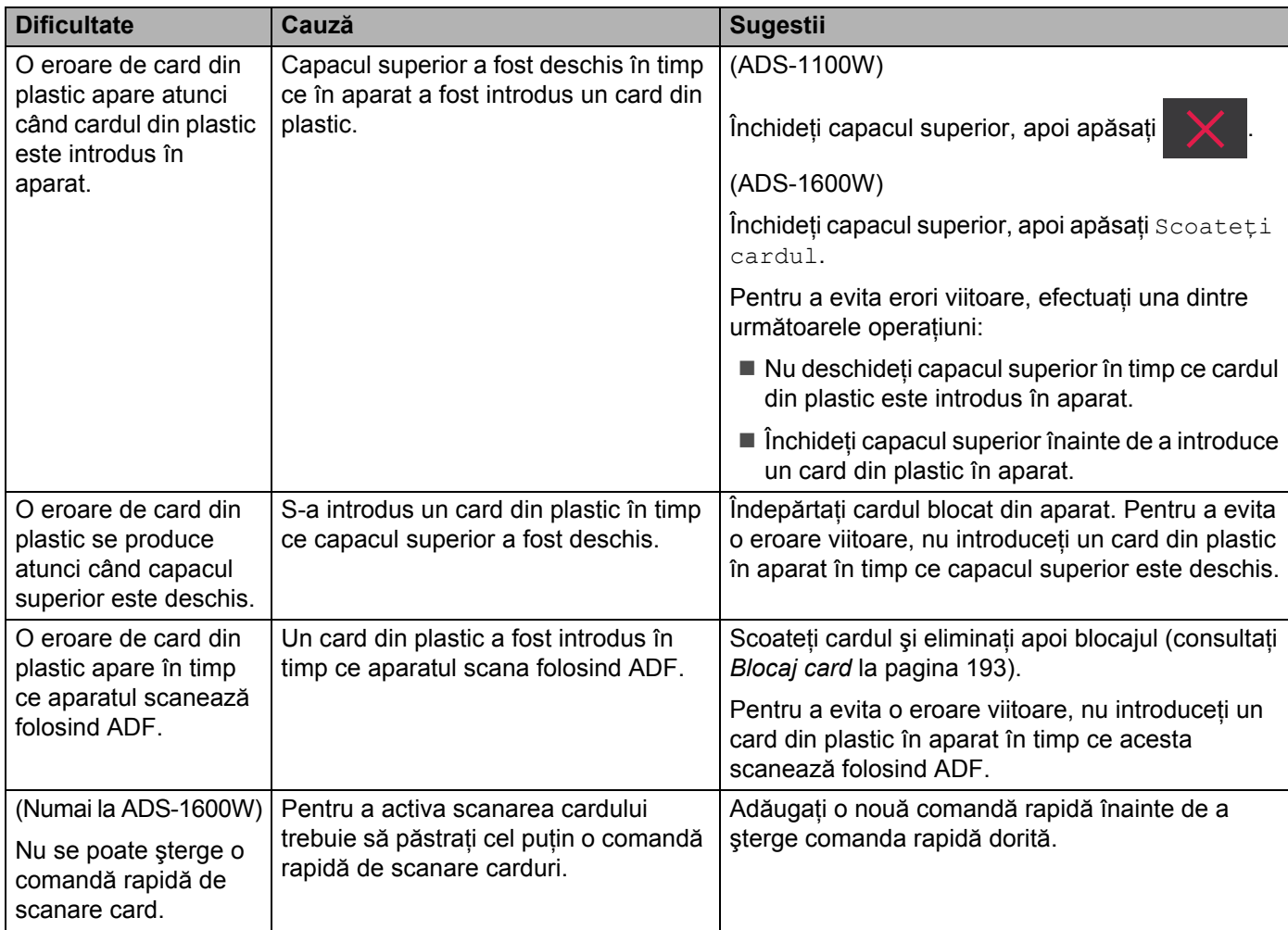

### **Dificultăţi software <sup>7</sup>**

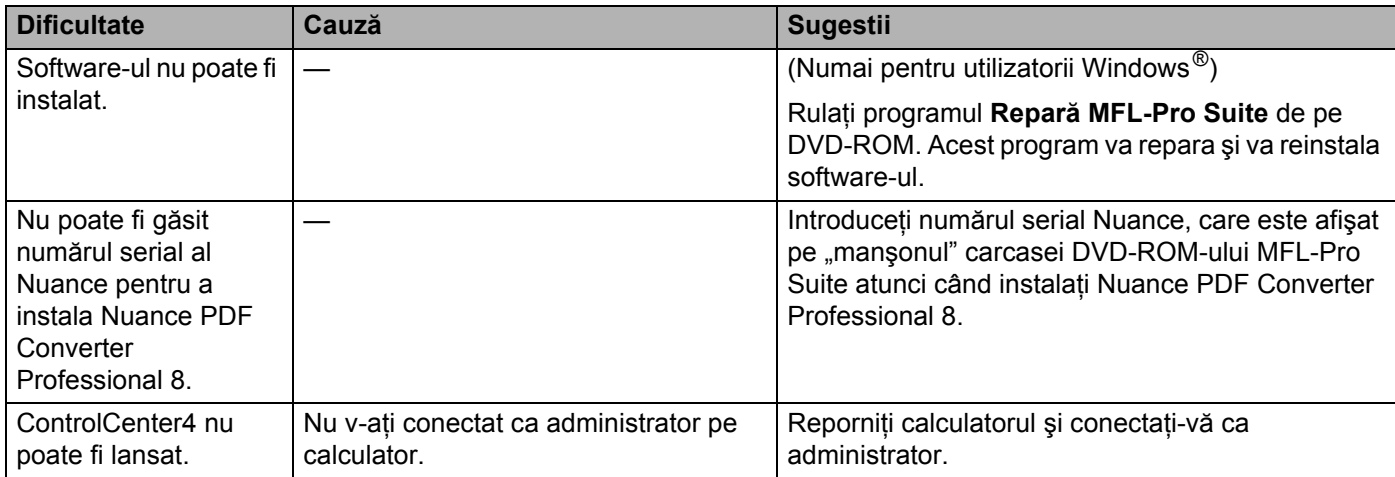

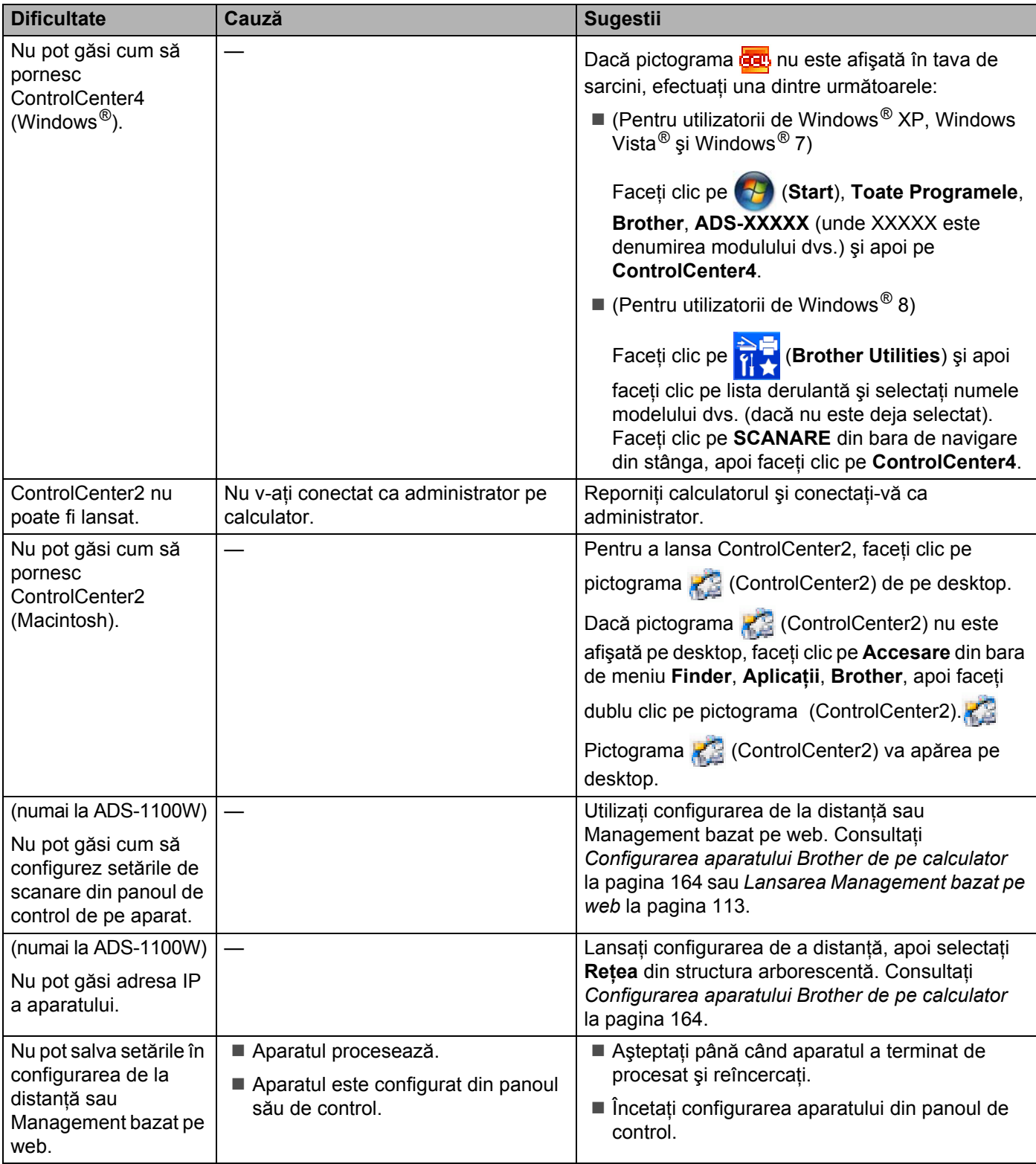

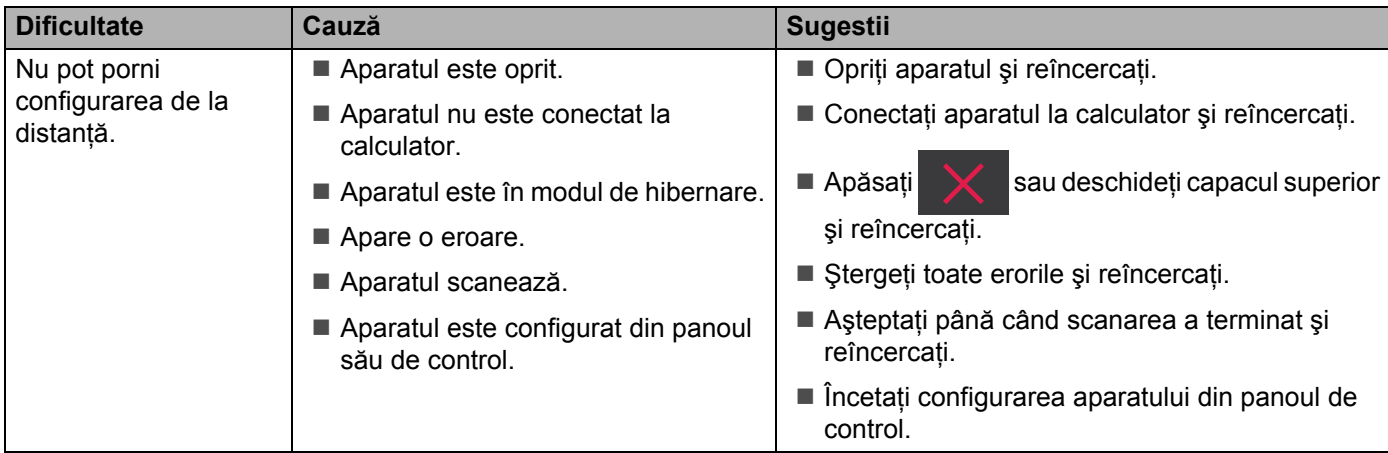

### **Dificultăţi legate de reţea <sup>7</sup>**

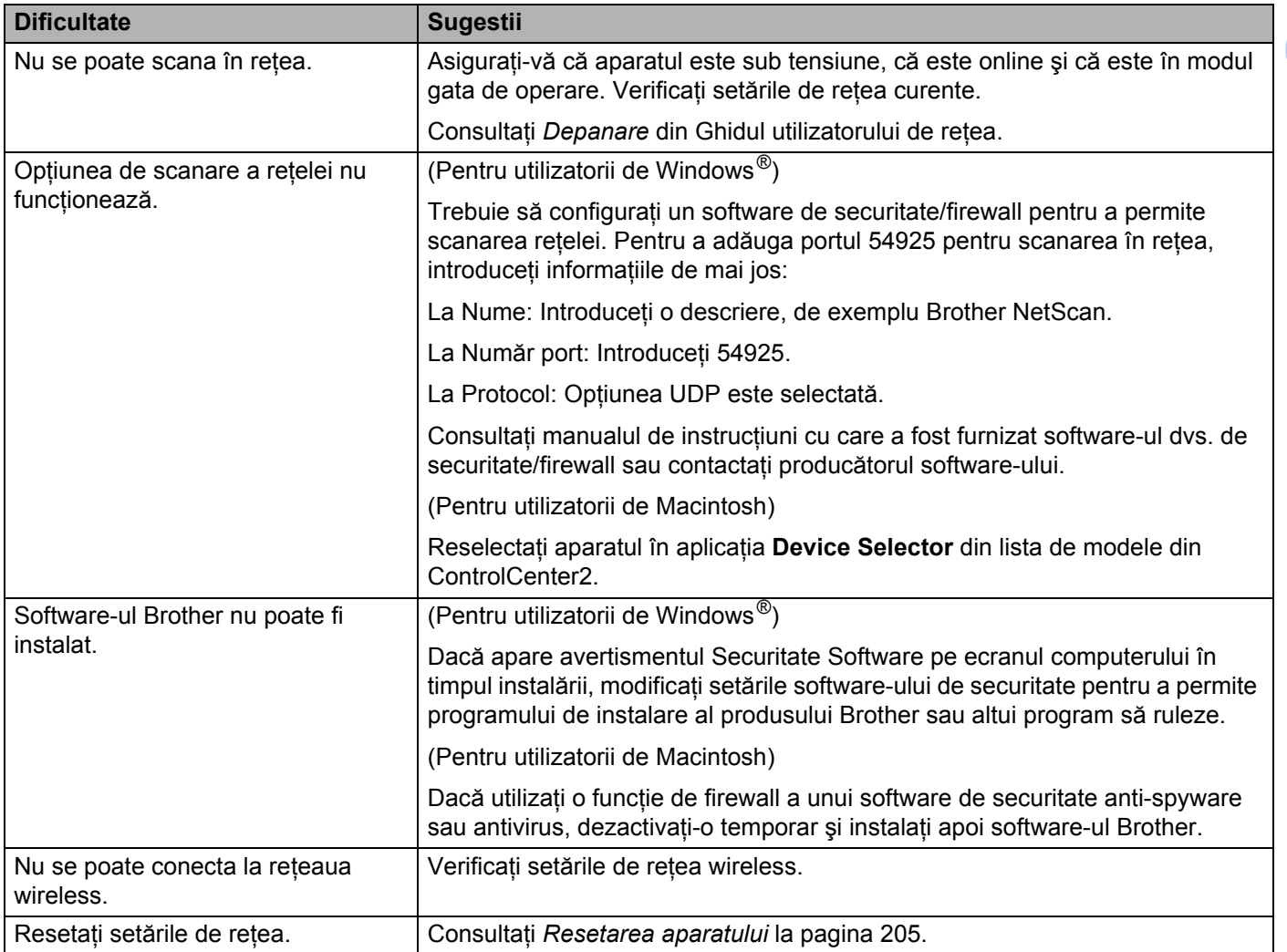

### **Alte dificultăţi <sup>7</sup>**

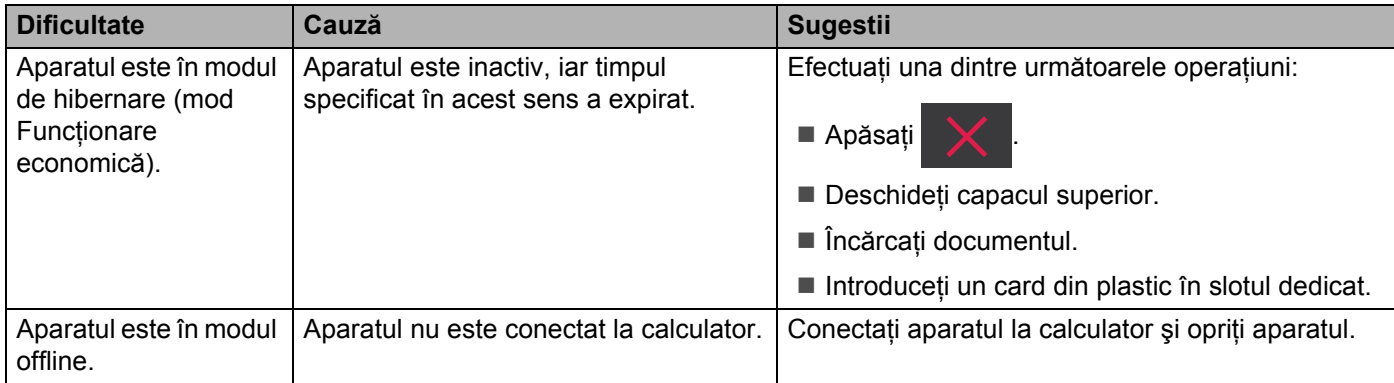

# **Informaţii despre aparat <sup>7</sup>**

### **Verificaţi numărul serial <sup>7</sup>**

(ADS-1100W)

- 1 Lansați aplicația ControlCenter.
	- $\blacksquare$  Windows<sup>®</sup>
	- **1** Faceți clic pe pictograma **car** (ControlCenter4) din tava de sarcini și apoi selectați din meniu opţiunea **Deschidere**. Va fi afişată fereastra **ControlCenter4**.
	- **2** Faceţi clic pe fila **Setări dispozitiv** (exemplul de mai jos utilizează **Modul acasă**).

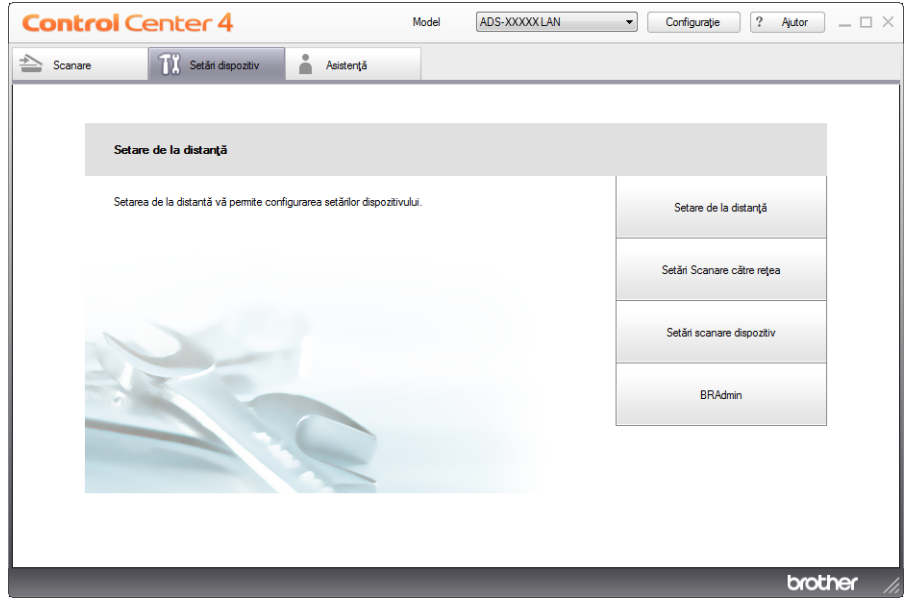

- Macintosh
- **1** Faceţi clic pe pictograma (ControlCenter2) de pe desktop. Va fi afişată fereastra **ControlCenter2**.
- **2** Faceţi clic pe fila **DEVICE SETTINGS** (Setări dispozitiv).

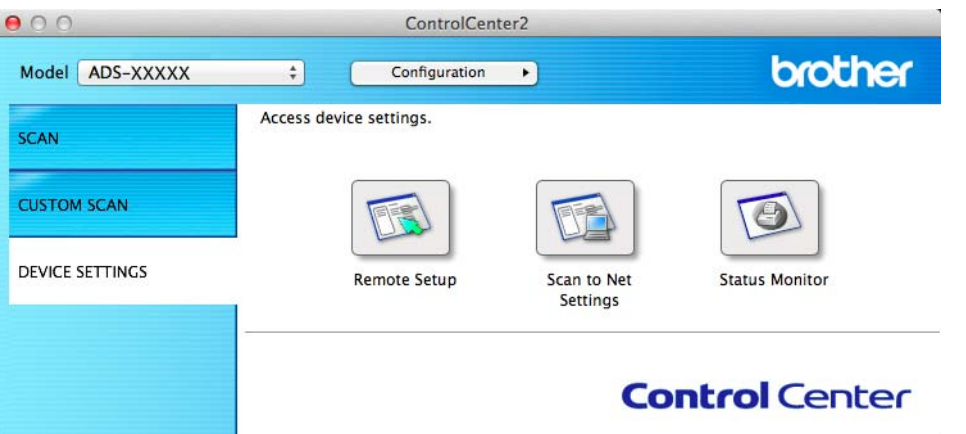

- 2 Faceţi clic pe butonul **Setări Scanare către reţea** (Scan to Net Settings). Va fi afişată fereastra Management bazat pe web.
- 3 Selectaţi **Maintenance Information** (Informaţii întreţinere) din fila **General**. Fereastra afişează numărul serial al aparatului.

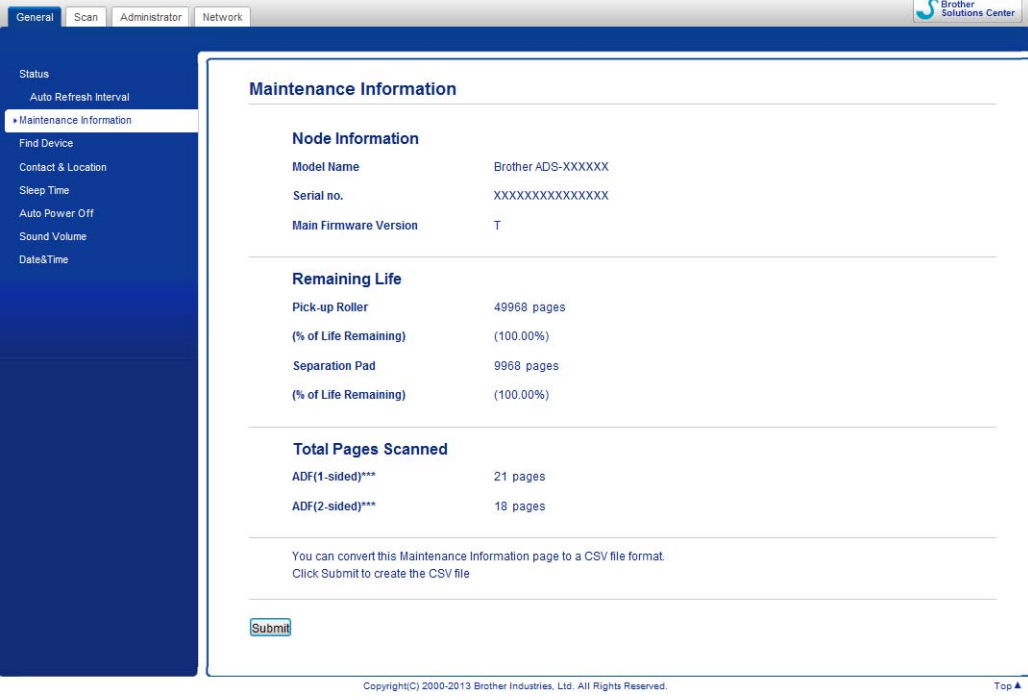

(ADS-1600W)

- **1 Apăsați (Setări)**.
- Apăsați ▲ sau V pentru a afișa Info. aparat.
- 3 Apăsați Info. aparat.
- $(4)$  Apăsați Nr. Serial. Pe ecranul LCD va fi afișat numărul serial al aparatului.

### **Activare/dezactivare WLAN <sup>7</sup>**

#### (ADS-1100W)

1 Deschideți capacul superior (1) și capacul frontal (2).

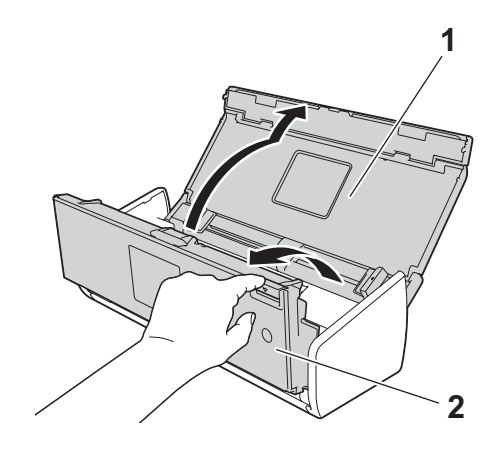

- 2 Apăsați  $\Box$ 2 timp de cinci secunde, până când aparatul scoate un sunet.
- 3) Închideți capacul frontal. Când WLAN este activat, indicatorul luminos WiFi este aprins. Când WLAN este dezactivat, indicatorul luminos WiFi este stins.

(ADS-1600W)

- 1 Apăsați (Setări).
- 2 Apăsați Rețea.
- 3 Apăsați ▲ sau ▼ pentru a afișa WLAN Activ.
- 4 Apăsați WLAN Activ.
- 5 Apăsaţi Pornit (sau Oprit).

### **Funcţii de resetare <sup>7</sup>**

Sunt disponibile următoarele functii de resetare:

 $\blacksquare$  Retea

Puteţi restaura setările de reţea, cum ar fi parola şi informaţiile despre adresa IP, la valorile implicite din fabrică.

Agenda (numai la ADS-1600W)

Puteţi reseta setarea pentru agendă.

■ Toate setările

Puteți readuce toate setările la setările din fabrică.

Brother recomandă insistent ca această procedură să fie executată înainte de a transfera sau a casa aparatul.

**NOTĂ**

Deconectați cablul de interfață înainte de a selecta Rețea sau Toate setările.

#### <span id="page-215-0"></span>**Resetarea aparatului <sup>7</sup>**

#### (ADS-1100W)

- 1 Lansați aplicația ControlCenter.
	- Windows<sup>®</sup>
	- **1** Faceți clic pe pictograma **(zu)** (ControlCenter4) din tava de sarcini și apoi selectați din meniu opţiunea **Deschidere**.

Va fi afişată fereastra **ControlCenter4**.

**2** Faceţi clic pe fila **Setări dispozitiv** (exemplul de mai jos utilizează **Modul acasă**).

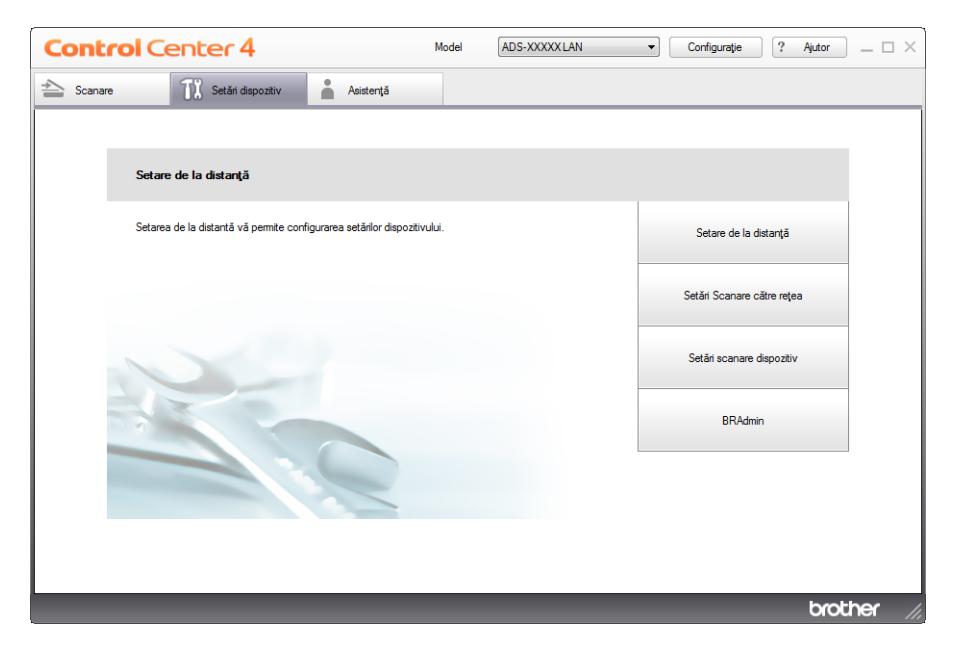
- Macintosh
- Faceti clic pe pictograma (ControlCenter2) de pe desktop. Va fi afişată fereastra **ControlCenter2**.
- Faceţi clic pe fila **DEVICE SETTINGS** (Setări dispozitiv).

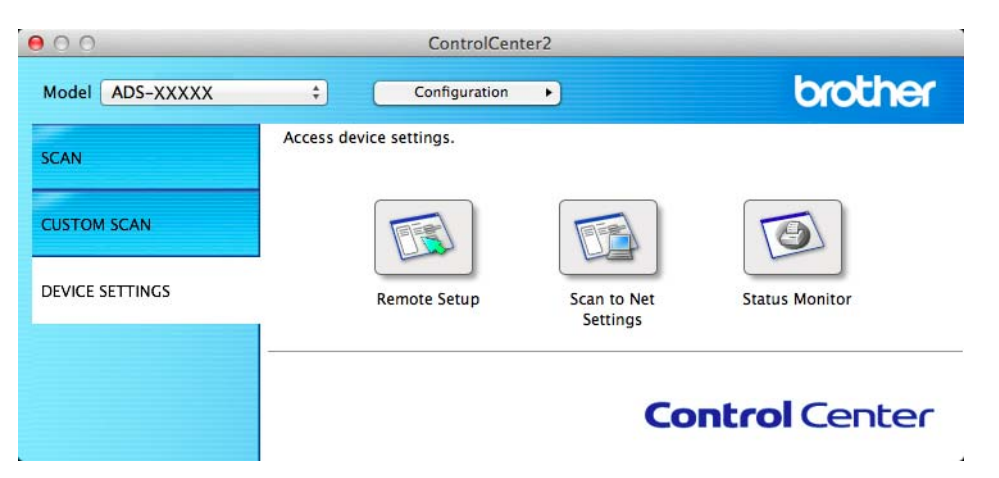

 Faceţi clic pe butonul **Setări Scanare către reţea** (Scan to Net Settings). Va fi afişată fereastra Management bazat pe web.

Selectaţi **Reset Menu** (Meniu resetare) din fila **Administrator**.

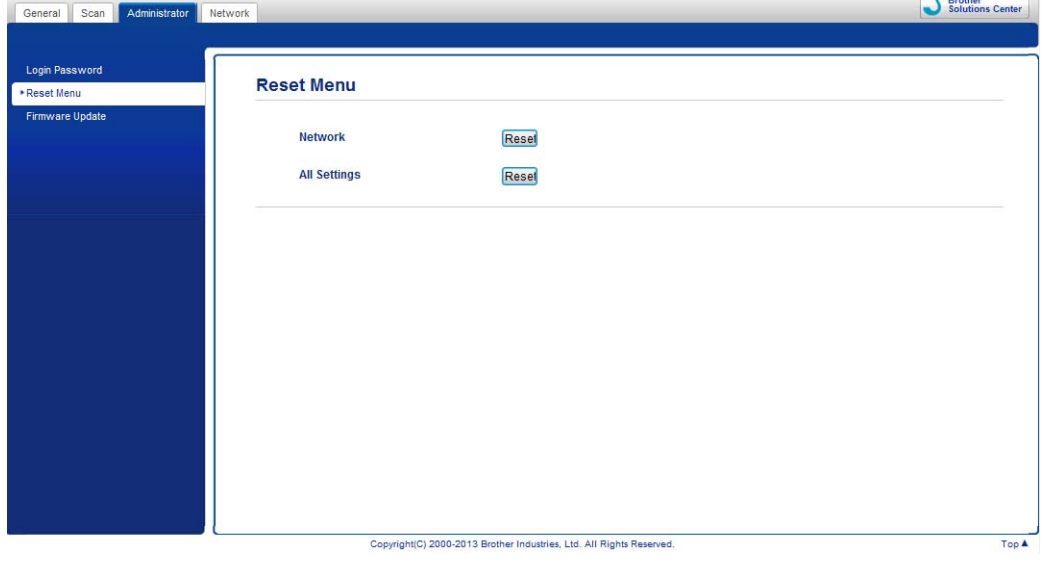

- Faceţi clic pe **Reset** (Resetare) pentru **Network** (Reţea) sau **All Settings** (Toate setările).
	- Faceţi clic pe **Yes** (Da) pentru a reporni aparatul.

## **NOTĂ**

Puteţi reseta şi setările de reţea prin efectuarea următoarelor operaţiuni.

1 Deschideţi capacul superior (1) şi capacul frontal (2).

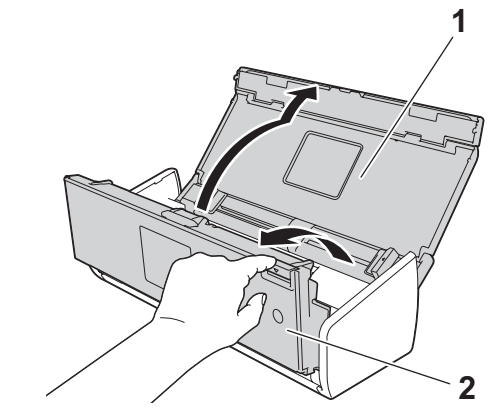

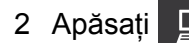

2 Apăsați **teat** timp de cinci secunde, până când aparatul scoate un sunet.

#### (ADS-1600W)

- Apăsați | (Setări).
- Apăsați *A* sau *V* pentru a afișa Setare Initial.
- Apăsați Setare Initial și apoi Reseteaza.
- Apăsați pe tipul de resetare pe care doriți să-l utilizați.
- 5 Apăsați Da pentru a confirma.
- 6 Apăsați Da timp de 2 secunde pentru a reporni aparatul.

## **Prioritatea de scanare (numai la ADS-1100W) <sup>7</sup>**

Puteţi configura butonul implicit Scanare către din panoul de control al aparatului. Când scanarea este terminată, butonul se aprinde dacă este disponibil.

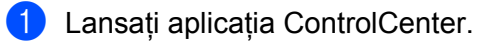

- Windows<sup>®</sup>
- **1** Faceți clic pe pictograma **(zu)** (ControlCenter4) din tava de sarcini și apoi selectați din meniu opţiunea **Deschidere**. Va fi afişată fereastra **ControlCenter4**.

Depanare

**2** Faceţi clic pe fila **Setări dispozitiv** (exemplul de mai jos utilizează **Modul acasă**).

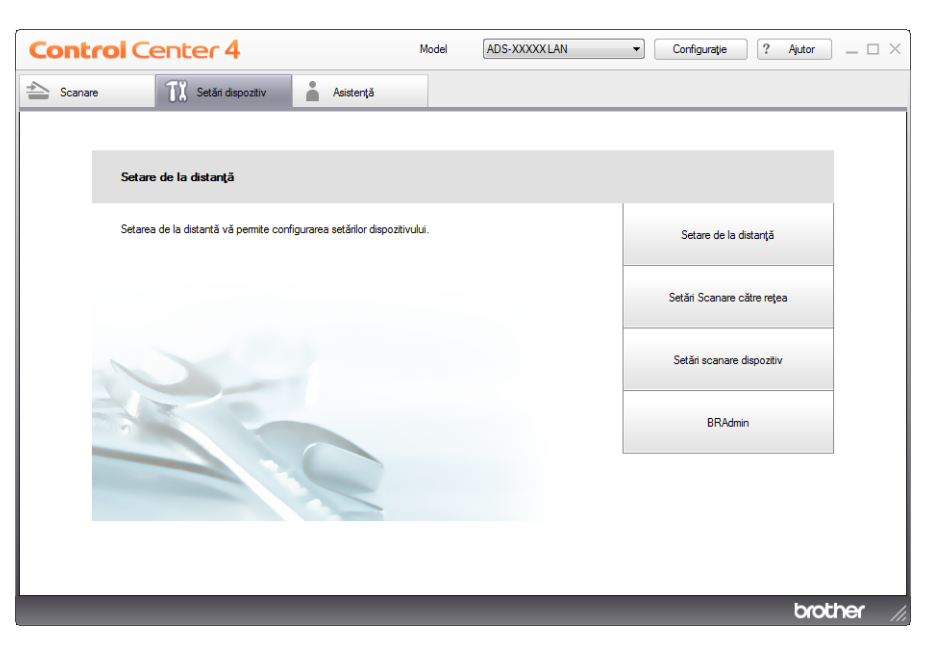

- Macintosh
- **1** Faceţi clic pe pictograma (ControlCenter2) de pe desktop. Va fi afişată fereastra **ControlCenter2**.
- **2** Faceţi clic pe fila **DEVICE SETTINGS** (Setări dispozitiv).

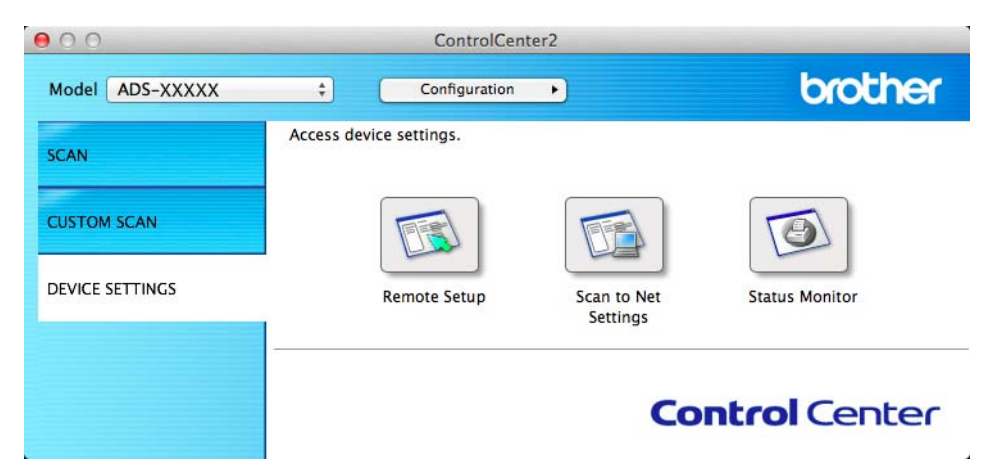

2 Faceţi clic pe butonul **Setare de la distanţă** (Remote Setup). Se va afişa fereastra Program de Setare de la Distanță (exemplul de mai jos folosește Windows<sup>®</sup>).

Selectaţi **Scanare** din structura arborescentă.

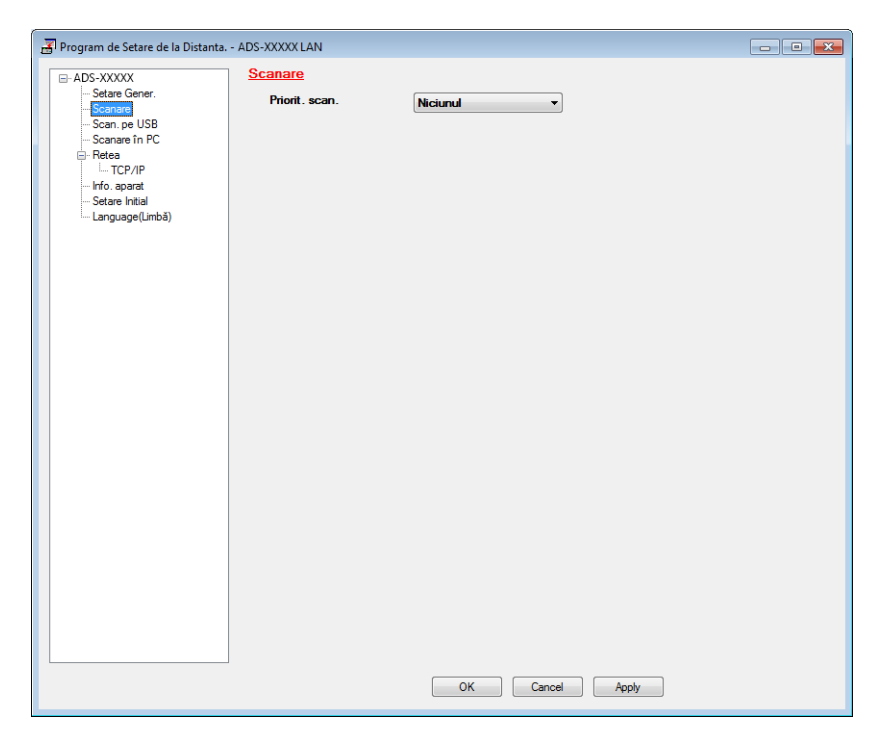

- Selectaţi un buton Scanare pe care doriţi să-l utilizaţi ca implicit din lista derulant<sup>ă</sup> **Priorit. scan.**
- Faceţi clic pe **Apply** (Aplicare) şi apoi pe **OK**.

## **Informaţii generale <sup>A</sup>**

## **NOTĂ**

Acest capitol oferă un rezumat al specificaţiilor aparatului. Pentru specificaţii şi informaţii suplimentare vizitaţi <http://www.brother.com/>

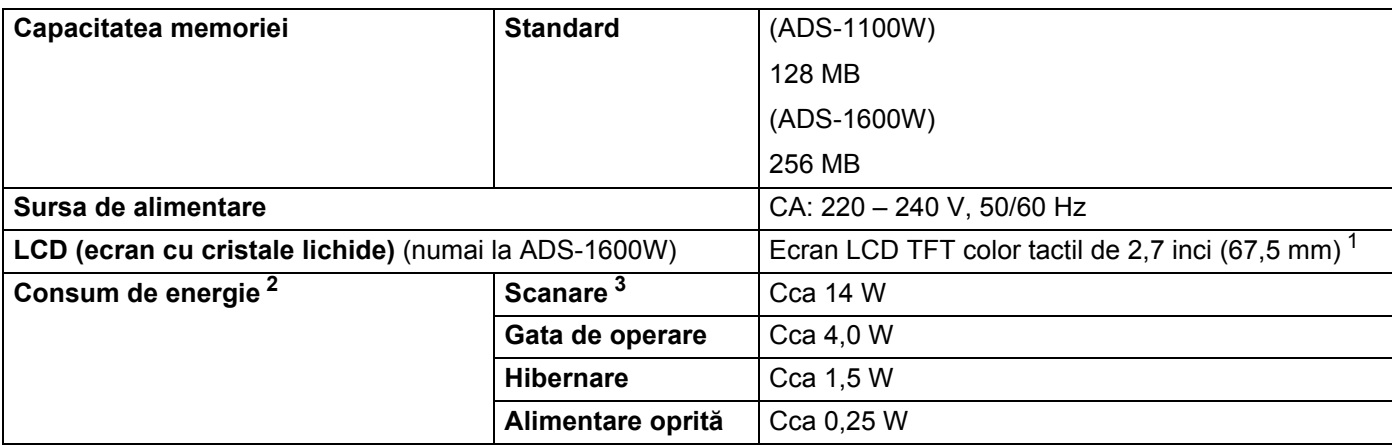

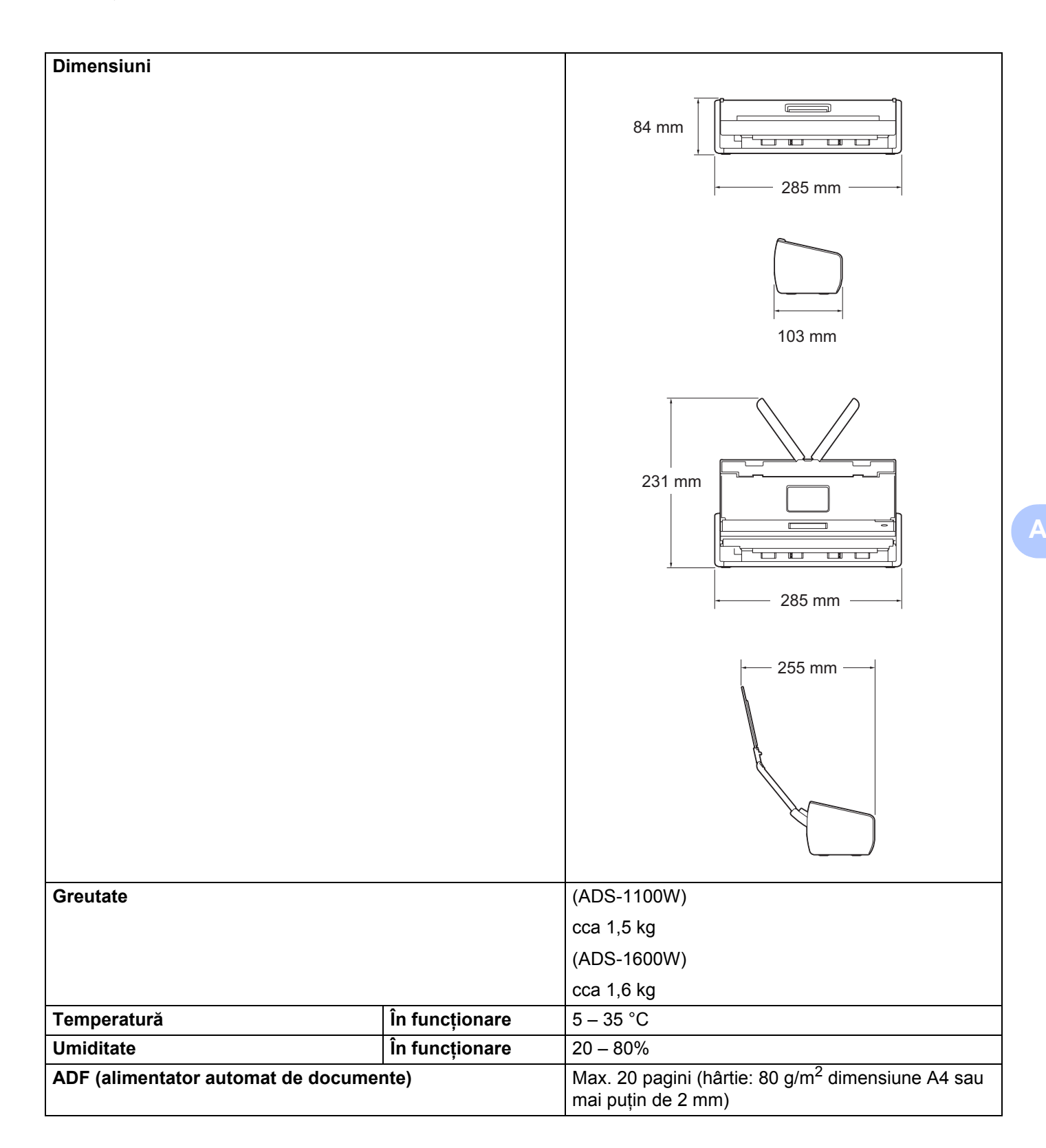

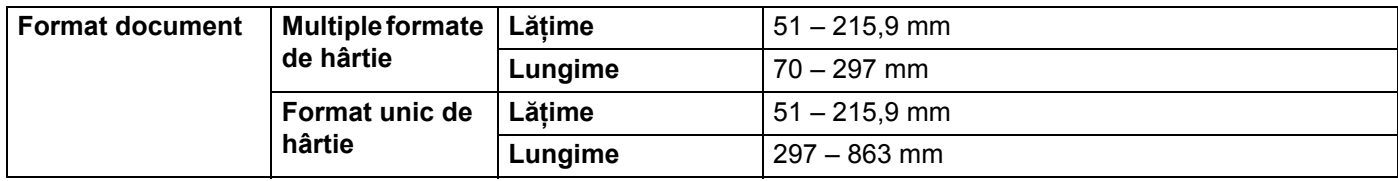

<span id="page-222-0"></span><sup>1</sup> Măsurat pe diagonală.

<span id="page-222-1"></span><sup>2</sup> Măsurat în timp ce aparatul este conectat la calculatorul dvs.

<span id="page-222-2"></span><sup>3</sup> La scanarea faţă-verso (duplex).

## **Scaner AA**

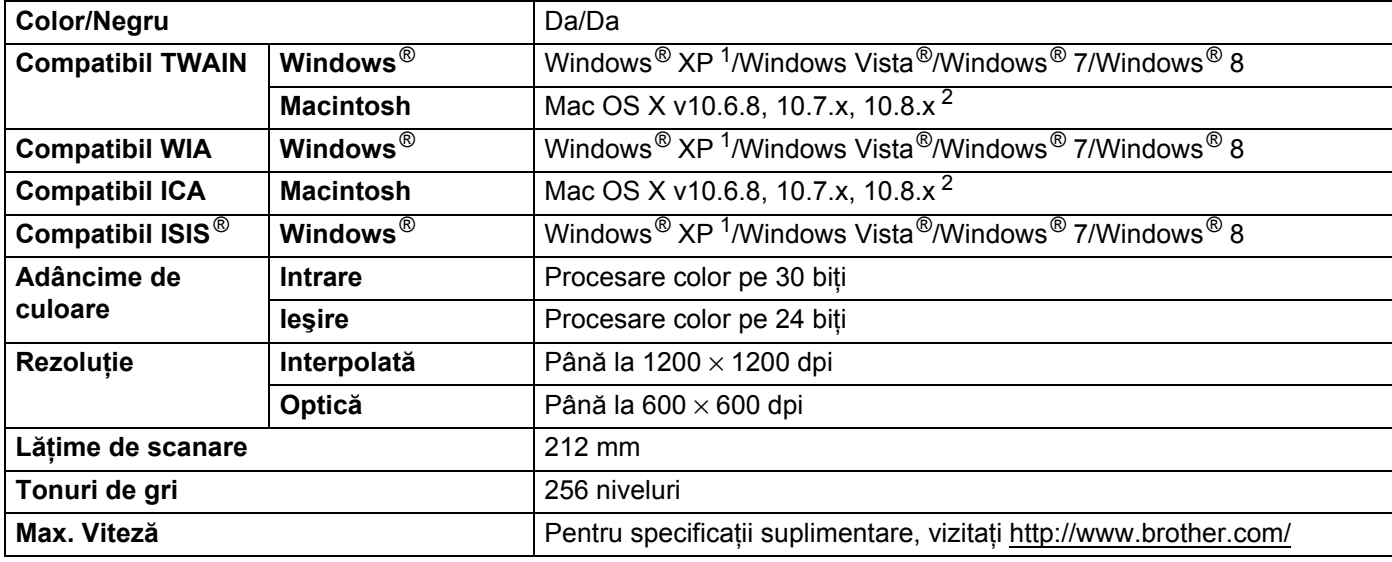

<span id="page-222-3"></span><sup>1</sup> Windows<sup>®</sup> XP în acest Manual de utilizare se referă la Windows<sup>®</sup> XP Home Edition și Windows<sup>®</sup> XP Professional.

<span id="page-222-4"></span><sup>2</sup> Pentru cele mai recente actualizări ale driverului sistemului Mac OS X utilizat, vizitați-ne la<http://solutions.brother.com/>

## **Caracteristica de scanare directă (Scanare către USB) <sup>A</sup>**

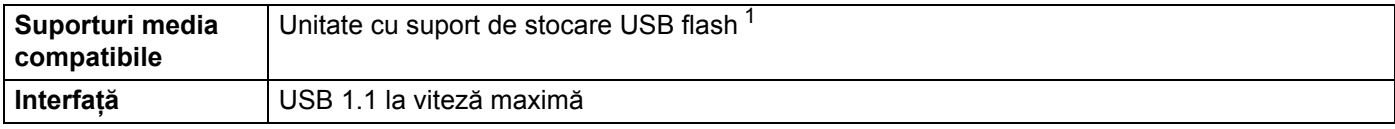

<span id="page-222-5"></span><sup>1</sup> Suport de stocare USB standard până la 64 GB Format suport: FAT12/FAT16/FAT32/exFAT

## **Interfeţe <sup>A</sup>**

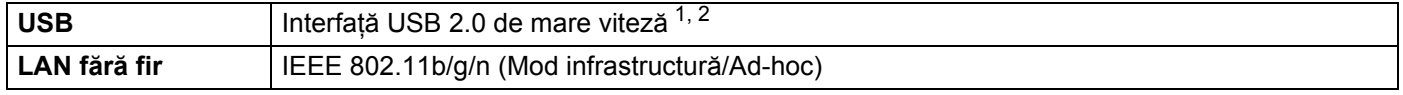

<span id="page-223-0"></span><sup>1</sup> Aparatul dumneavoastră dispune de o interfaţă USB 2.0 de mare viteză. De asemenea, aparatul poate fi conectat la un calculator cu interfaţă USB 1.1.

<span id="page-223-1"></span><sup>2</sup> Nu pot fi utilizate porturi USB produse de terți.

## **Reţea <sup>A</sup>**

## **NOTĂ**

Pentru informații suplimentare despre specificațiile rețelei, consultați Ghidul utilizatorului de rețea.

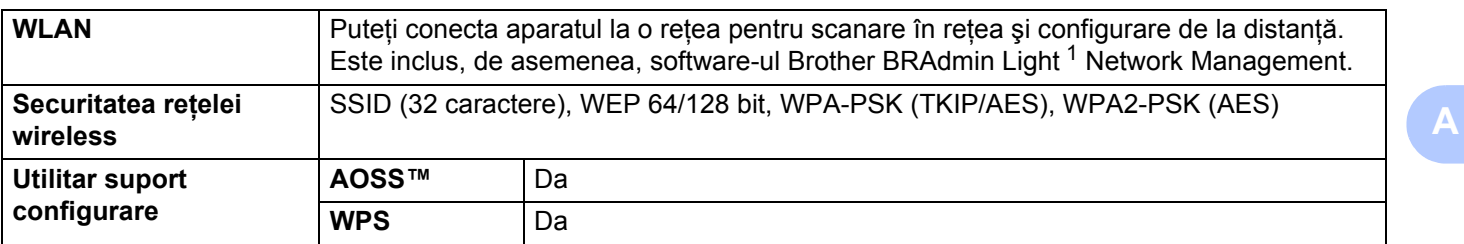

<span id="page-223-2"></span> $1$  Dacă aveți nevoie de un sistem de gestionare avansat al scanerului, utilizați cea mai recentă versiune a utilitarului Brother BRAdmin Professional, care poate fi descărcată de la adresa <http://solutions.brother.com/>

# **Cerinţele calculatorului <sup>A</sup>**

<span id="page-224-1"></span><span id="page-224-0"></span>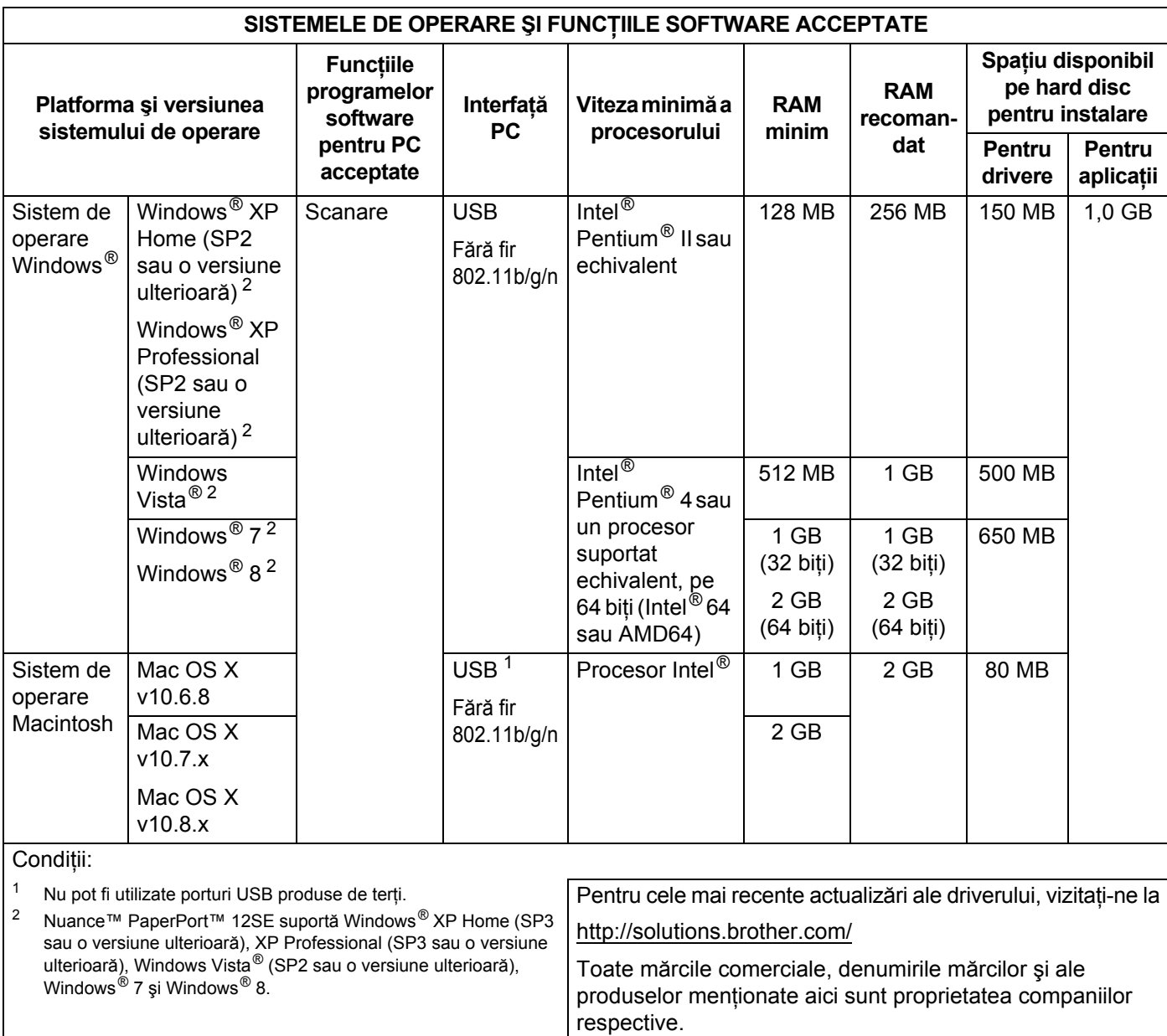

## **B Anexă <sup>B</sup>**

## <span id="page-225-0"></span>**Introducerea textului (numai la ADS-1600W) <sup>B</sup>**

Atunci când trebuie să introduceți text în aparat, tastatura apare pe ecranul tactil. Apăsați pe  $\sqrt{4}$  1  $\odot$  pentru a trece de la litere, la numere şi la caractere speciale.

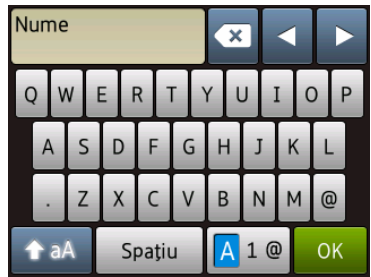

## **NOTĂ**

- Pentru a comuta între scrierea cu minuscule și cea cu majuscule, apăsați  $\rightarrow$  a  $\parallel$
- Puteti modifica setarea tastaturii de pe ecranul tactil.

(Pentru mai multe informaţii, consultaţi *[Modificarea set](#page-19-0)ării tastaturii* la pagina 9.)

## **Introducerea spatiilor**

Pentru a introduce un spațiu, apăsați Spațiu. Sau puteți apăsa ▶ pentru a deplasa cursorul.

## **NOTĂ**

Caracterele disponibile pot diferi în funcție de țara dvs.

## **Efectuarea corectiilor**

Dacă aţi introdus un caracter incorect şi doriţi să-l schimbaţi, apăsaţi **d** pentru a muta cursorul spre a evidenţia caracterul incorect. Apăsați **se și introduceți caracterul corect. Puteți utiliza** și cursorul pentru a reveni și a introduce litere.

Apăsați **ca** pentru fiecare caracter pe care doriți să-l ștergeți sau apăsați și mențineți apăsată **ca** pentru a şterge toate caracterele.

## **Indicaţii cu LED (numai la ADS-1100W) <sup>B</sup>**

Semnificaţia modului în care LED-urile sunt aprinse este prezentată în tabelul de mai jos şi va fi utilizată în figurile din acest capitol

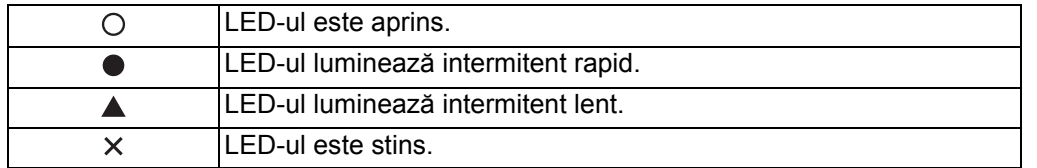

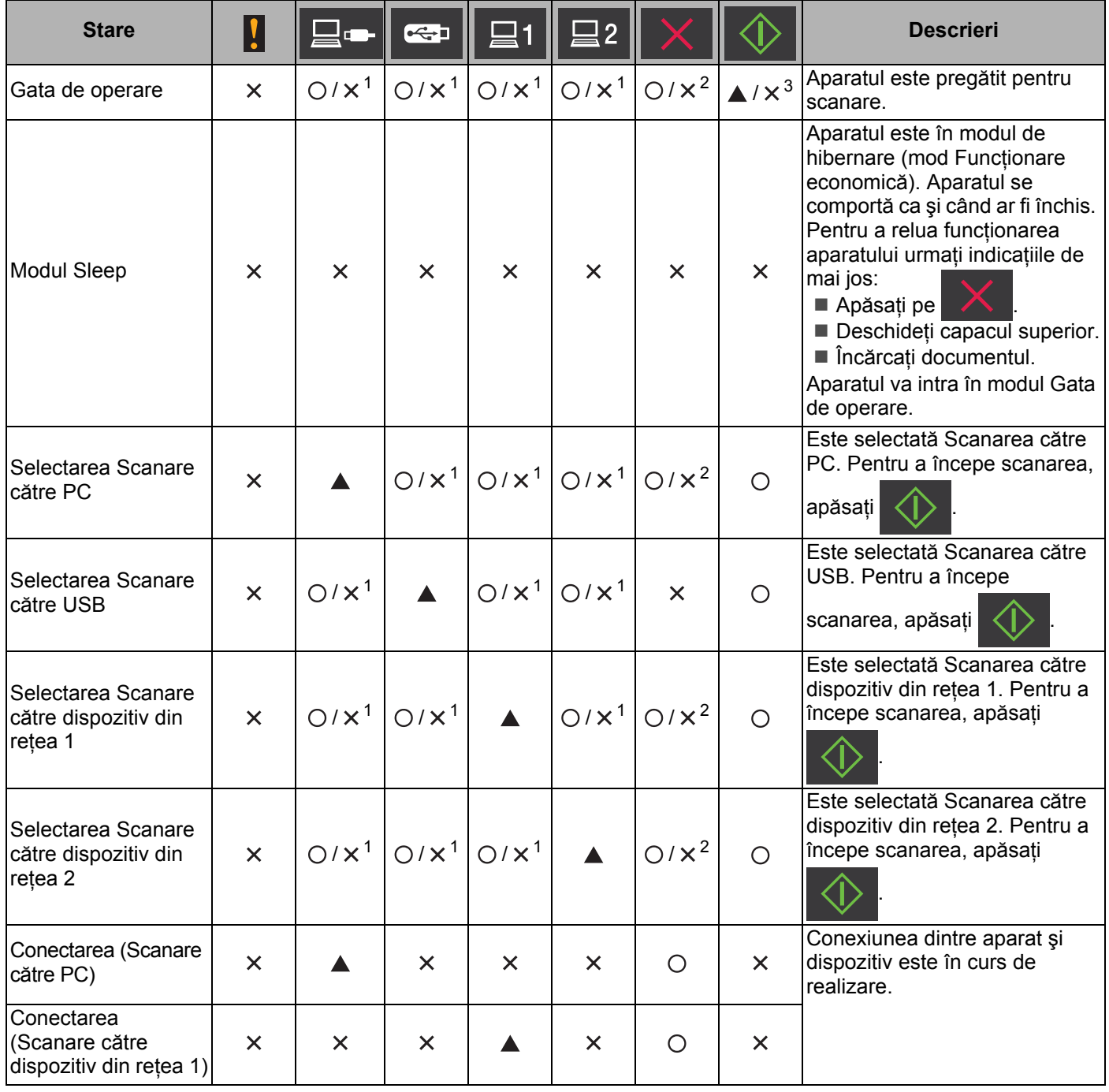

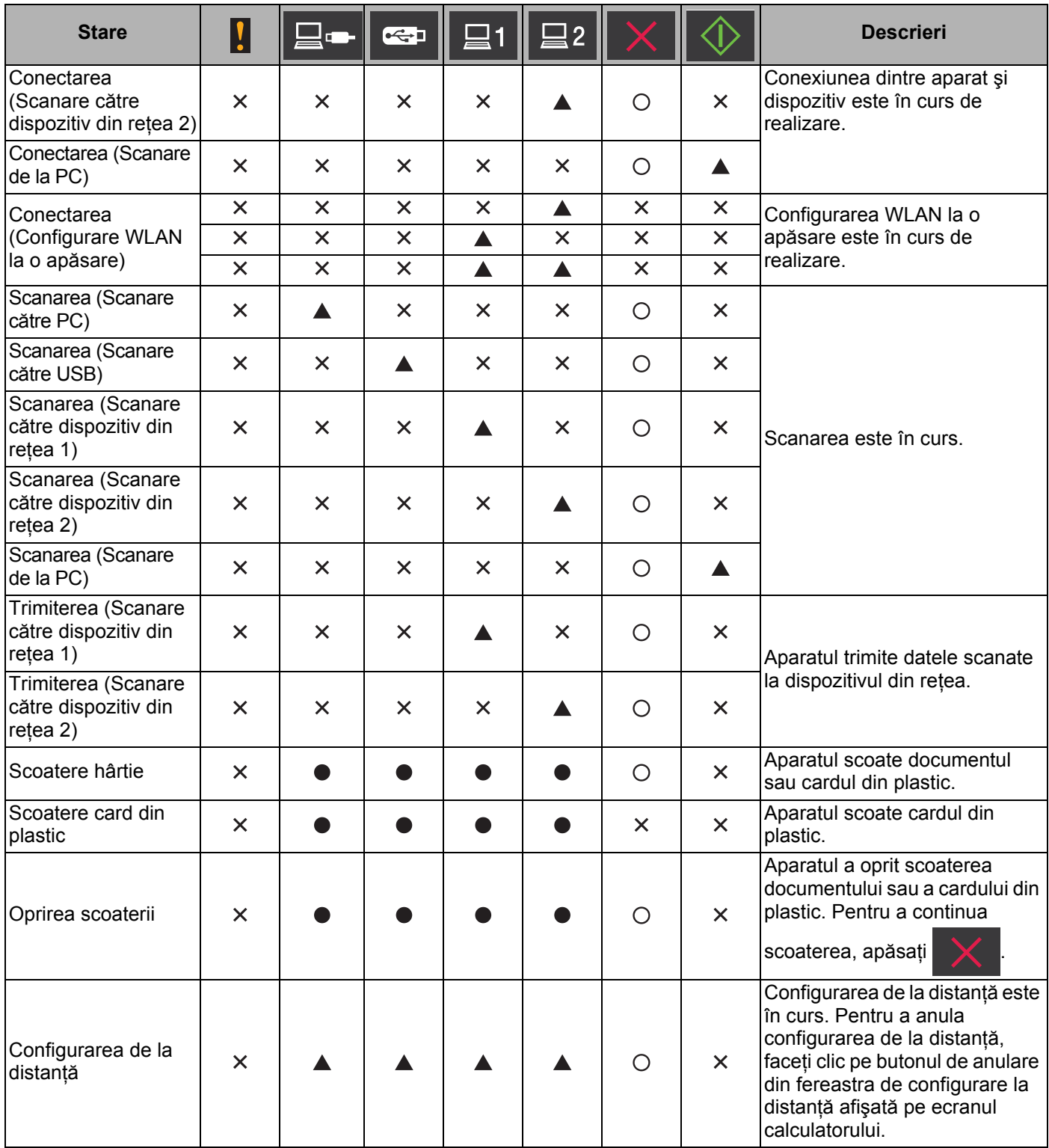

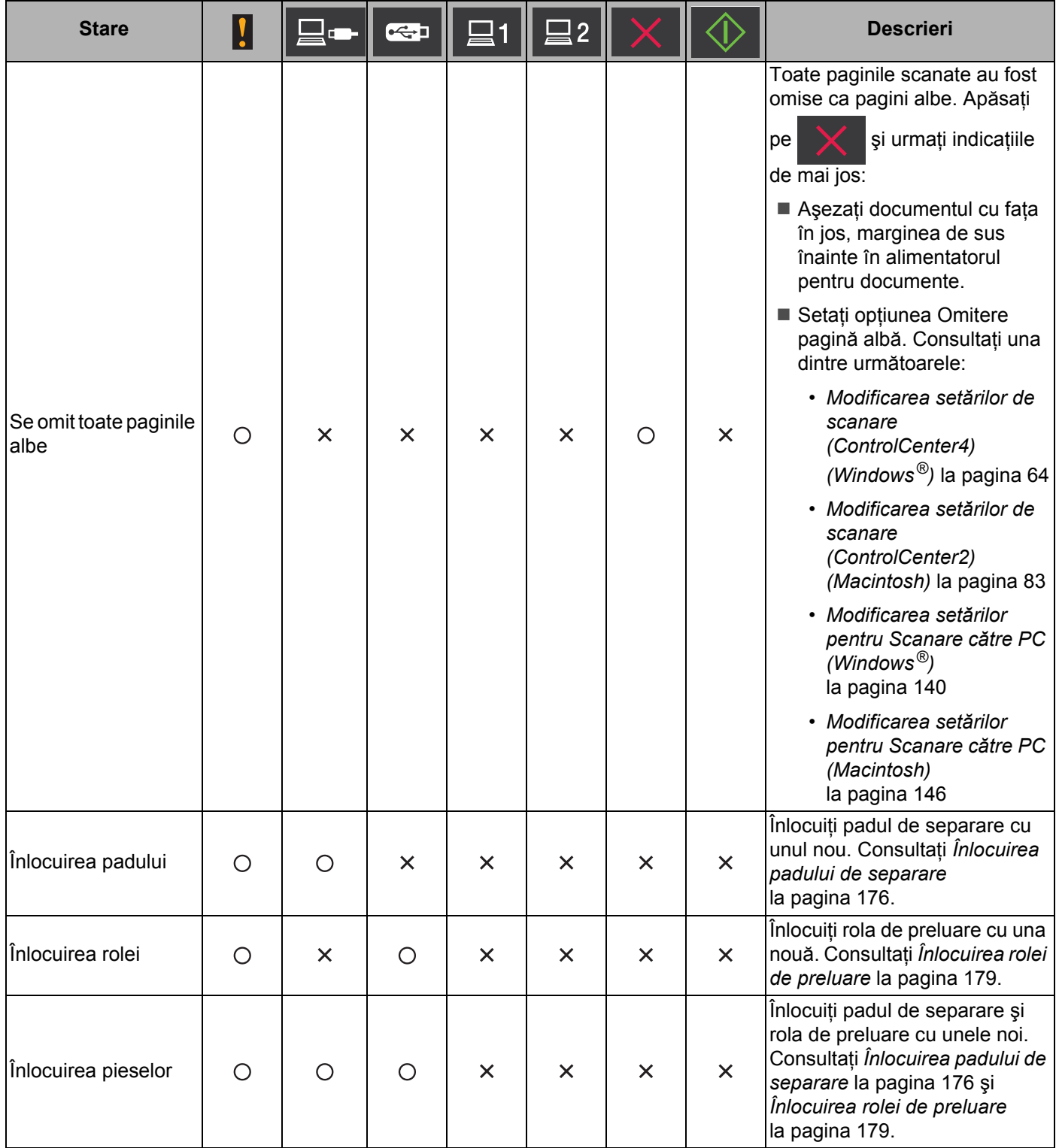

**B**

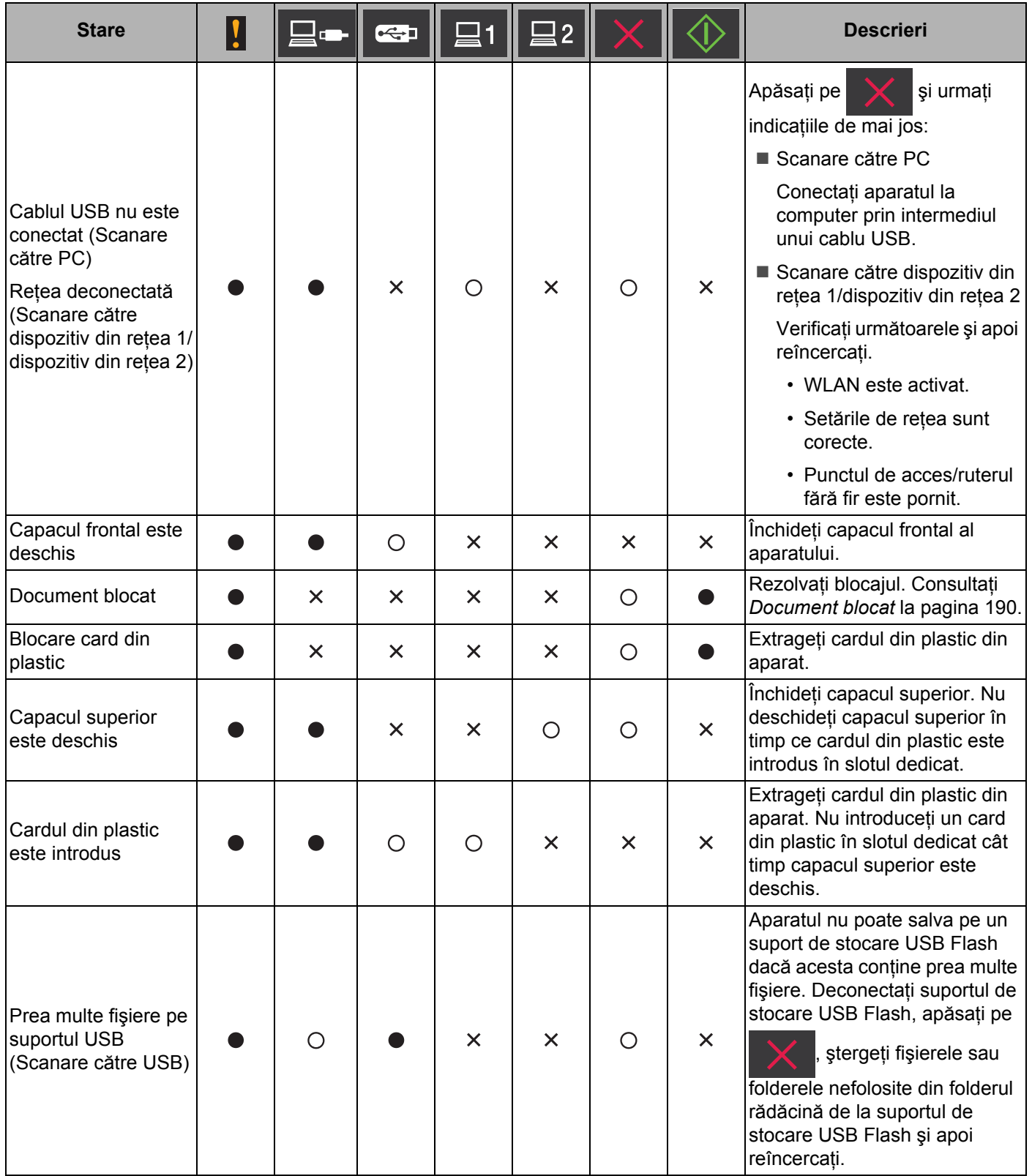

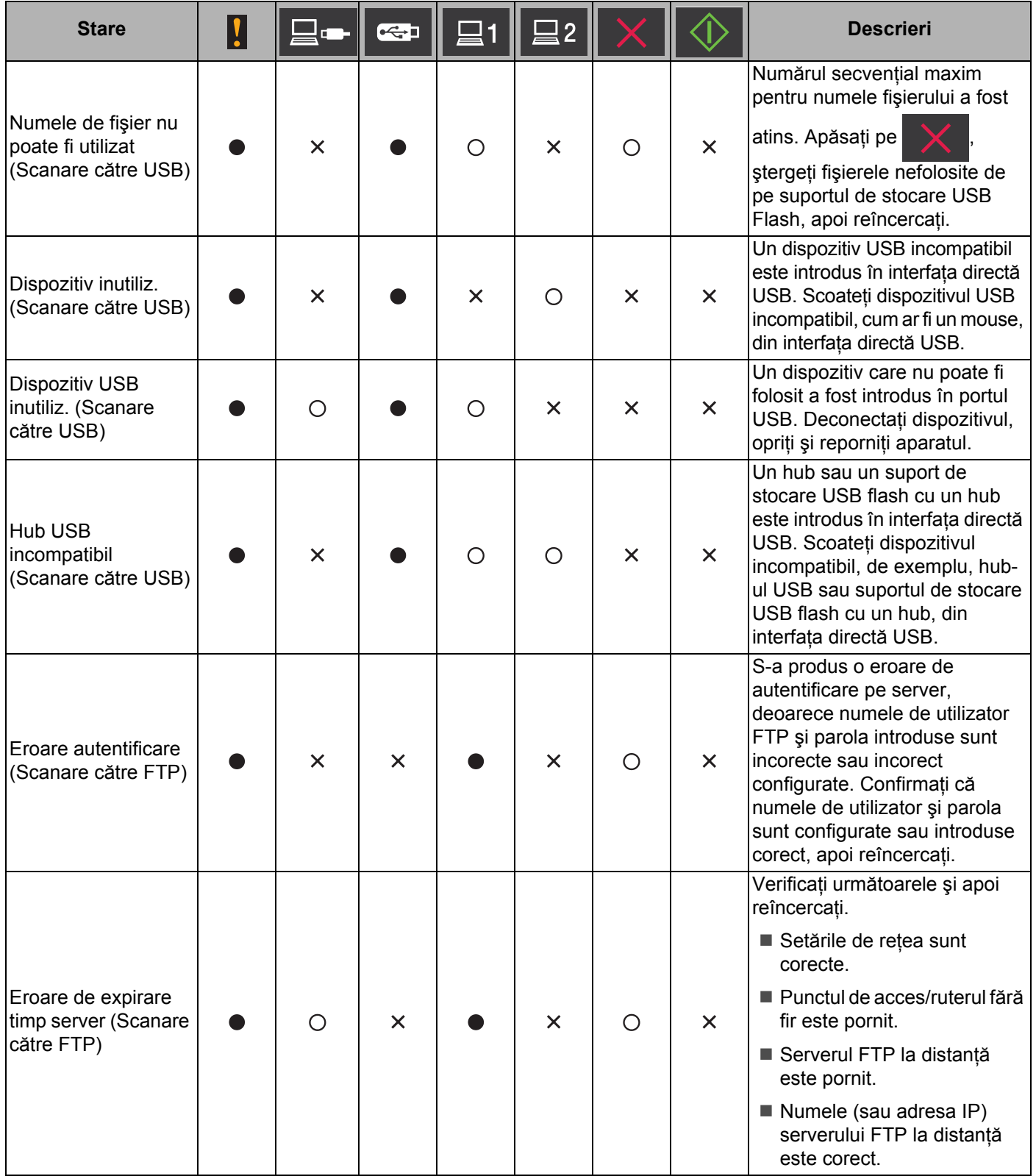

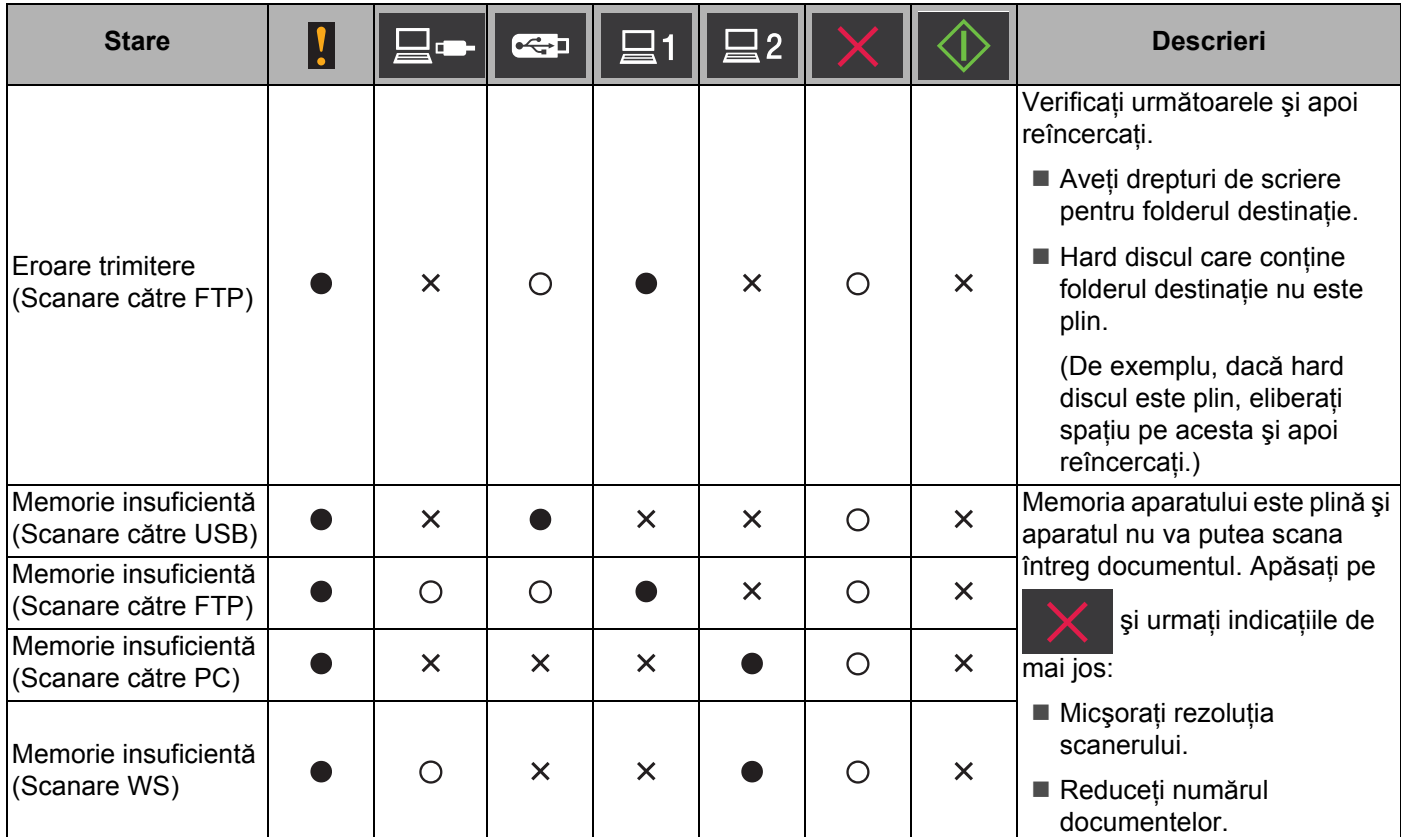

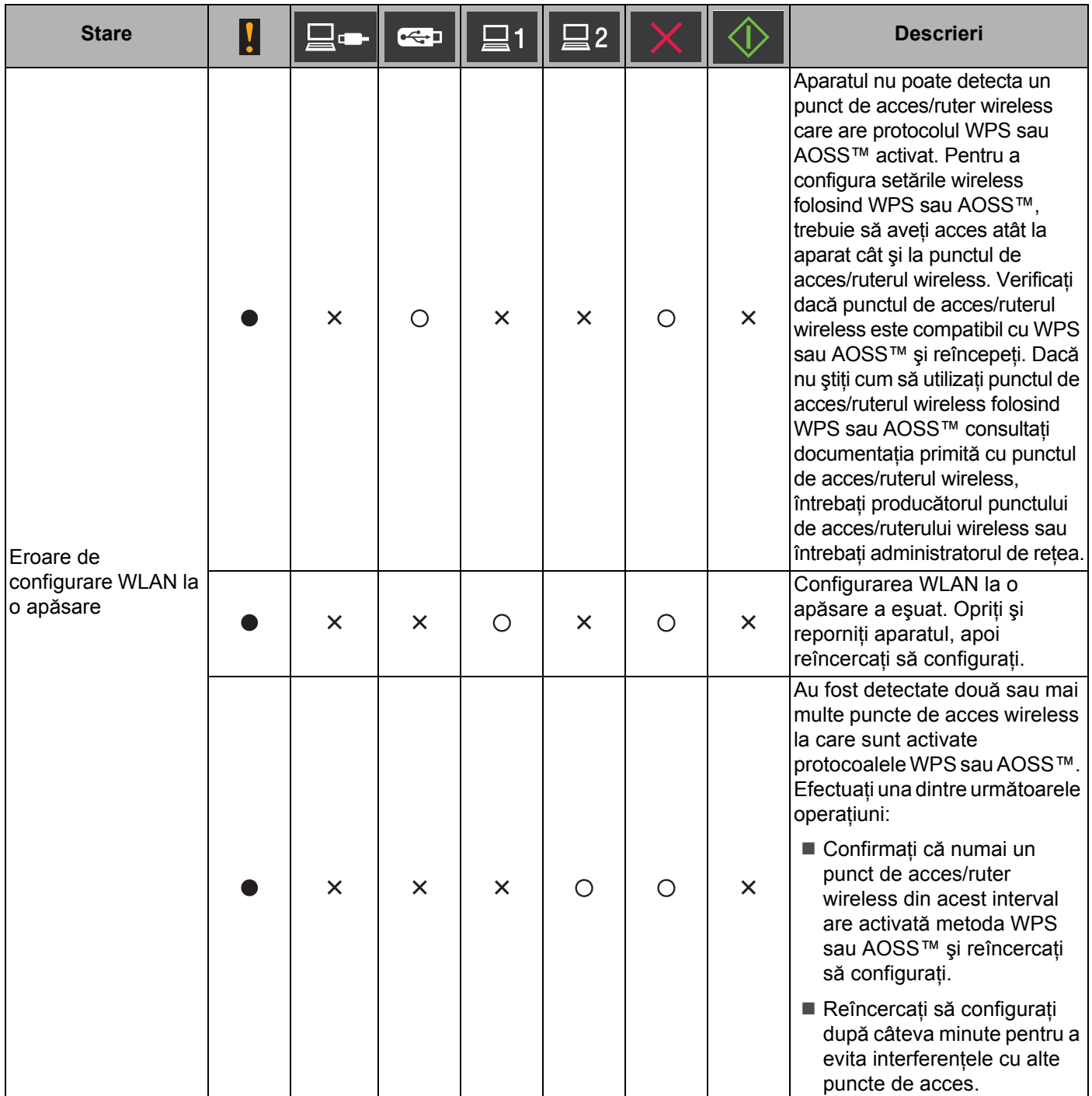

- <span id="page-232-0"></span><sup>1</sup> Dacă LED-ul este disponibil: În caz contrar:
- <span id="page-232-1"></span><sup>2</sup> Dacă în aparat este introdus un card din plastic:  $\bigcirc$  $\hat{I}$ n caz contrar:  $\times$
- <span id="page-232-2"></span>3 Când toate LED-urile, cu excepția celui pentru WiFi, sunt stinse: În caz contrar:  $\times$

**B**

## **Indicaţii referitoare la un apel de service <sup>B</sup>**

Dacă apare o eroare care nu poate fi anulată de către utilizator, aparatul va indica faptul că trebuie să efectuaţi un apel de service aprinzând toate LED-urile ca în figura de mai jos.

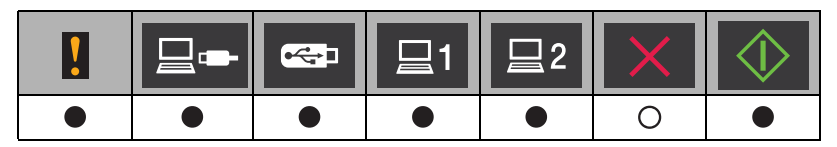

Dacă observați că aparatul indică necesitatea efectuării unui apel de service în acest mod, opriți și reporniți aparatul, apoi încercaţi din nou să scanaţi.

Dacă eroarea nu a fost anulată după închiderea și redeschiderea aparatului, apăsați pe  $\blacktriangleright$  LED-urile se vor aprinde aşa cum este prezentat în tabelul de mai jos pentru a putea identifica eroarea.

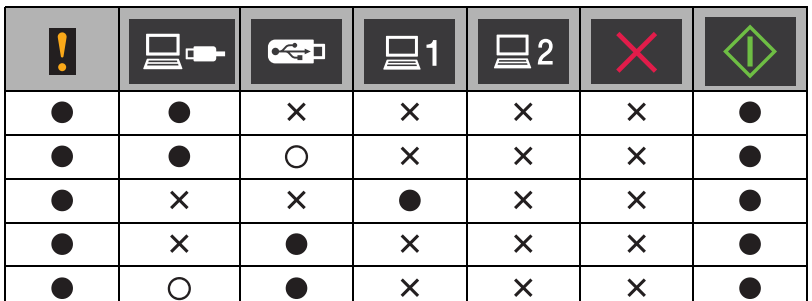

Notați-vă ce indică LED-urile și raportați apoi aceste indicații distribuitorului sau Centrul de asistență clienți Brother.

## <span id="page-234-5"></span>**Numere Brother <sup>B</sup>**

### **IMPORTANT**

Pentru asistență tehnică trebuie să sunați în țara din care ați achiziționat aparatul. Apelurile trebuie efectuate *din* ţara respectivă.

- *[Înregistrarea produsului dumneavoastr](#page-234-0)ă*
- *Întrebă[ri frecvente](#page-234-1)*
- *[Pentru serviciul de rela](#page-234-2)ţii cu clienţii*

## <span id="page-234-0"></span>**Înregistrarea produsului dumneavoastră <sup>B</sup>**

Vă rugăm să completaţi formularul de înregistrare a garanţiei Brother sau, dacă preferaţi, folosiţi cel mai eficient mod de înregistrare a noilor produse și înregistrați-vă online la

**<http://www.brother.com/registration/>**

## <span id="page-234-4"></span><span id="page-234-1"></span>**Întrebări frecvente <sup>B</sup>**

La Brother Solutions Center găsiţi informaţii pentru toate aparatele dumneavoastră Brother. Puteţi descărca cele mai noi documente referitoare la programele software și programele utilitare, puteți citi întrebările frecvente şi sfaturile de depanare şi aflaţi cum puteţi folosi cel mai bine aparatul Brother.

#### **<http://solutions.brother.com/>**

### **NOTĂ**

- Aici puteţi verifica dacă sunt disponibile actualizări ale driverelor Brother.
- Pentru a mentine performantele aparatului, verificati dacă sunt disponibile versiuni de upgrade ale programului firmware.

## <span id="page-234-3"></span><span id="page-234-2"></span>**Pentru serviciul de relaţii cu clienţii <sup>B</sup>**

Vizitaţi<http://www.brother.com/> pentru a afla informaţiile de contact ale biroului local Brother.

## $\mathbf{C}$ Index

### $\overline{B}$

#### **Rrother**

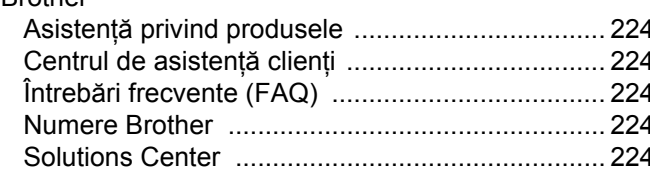

## $\mathbf C$

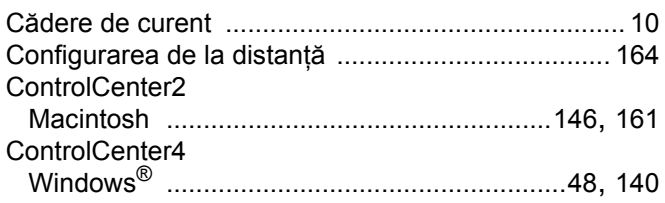

### D

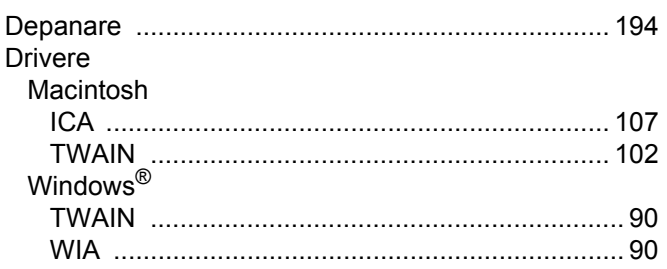

## L.

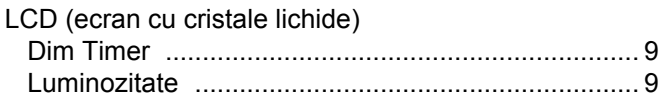

### M

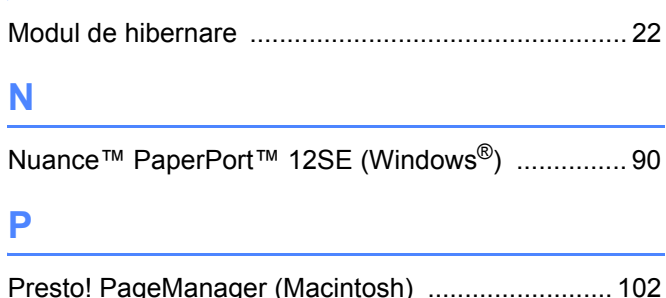

## S

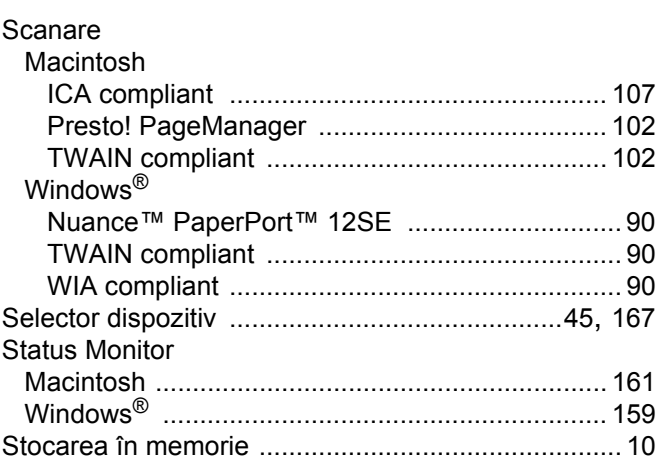

### T

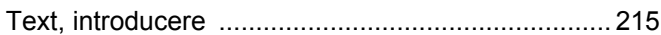

## $\overline{\mathsf{V}}$

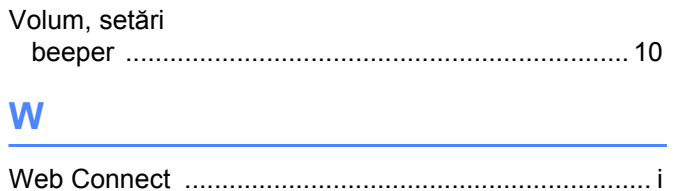

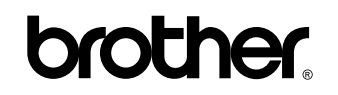

**Vizitaţi-ne pe internet <http://www.brother.com/>**

Aceste aparate sunt aprobate pentru utilizare numai în ţara de achiziţie. Companiile Brother locale sau distribuitorii acestora pot efectua operaţiuni de întreţinere şi reparaţii numai pentru aparatele achiziţionate în propriile ţări.

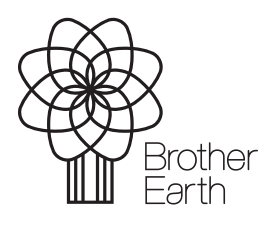

<www.brotherearth.com>